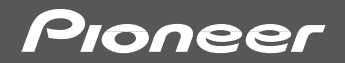

# **HDDナビゲーションマップ TypeⅢ Vol.2 Vol.7**

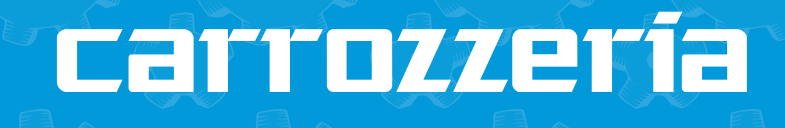

ディオ操作編

AVIC-ZH AVIC-ZHシリーズ

 $ANIG-CHSPU-X$ 

は じ め に

基 本 操 作

放 送 受 信

音 楽 デ ィ ス ク

D V D

> ミ ュ ー ジ ッ ク

オブション 機 器

> A V 設 定

> その他の機能

システム設定

付 録

サ ー バ

**オーディオ**

**ブック**

# **安全のために必ずお守りください**

#### 絵表示について

取扱説明書、取付説明書および製品への表示は、製品を安全に正しくお使いいただ き、お客様や他の人々への危害や財産への損害を未然に防止するために、いろいろ な絵表示をしています。その表示と意味は次のようになっています。

■ 表示内容を無視して、誤った使いかたをしたときにおよぼす危害や損害の程度を次 の表示で区分し、説明しています。

**電客2年 こ**の表示の欄は、「人が死亡または重傷を負う可能性が想定さ<br>■■■■■■■ れる内容」を示しています。 3年11月 この表示の欄は、「人が傷害を負う可能性が想定される内容お<br>2012年 <sub>よび物的損害のみの発生が想定される内容」を示しています。</sub> れる内容」を示しています。

よび物的損害のみの発生が想定される内容」を示しています。

■ お守りいただく内容の種類を次の絵表示で区分し、説明しています。

このような絵表示は、注意(警告を含む)しなければならない内容です。 このような絵表示は、禁止(やってはいけないこと)の内容です。 このような絵表示は、必ず行っていただく強制の内容です。

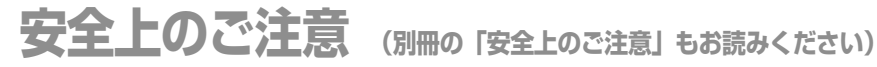

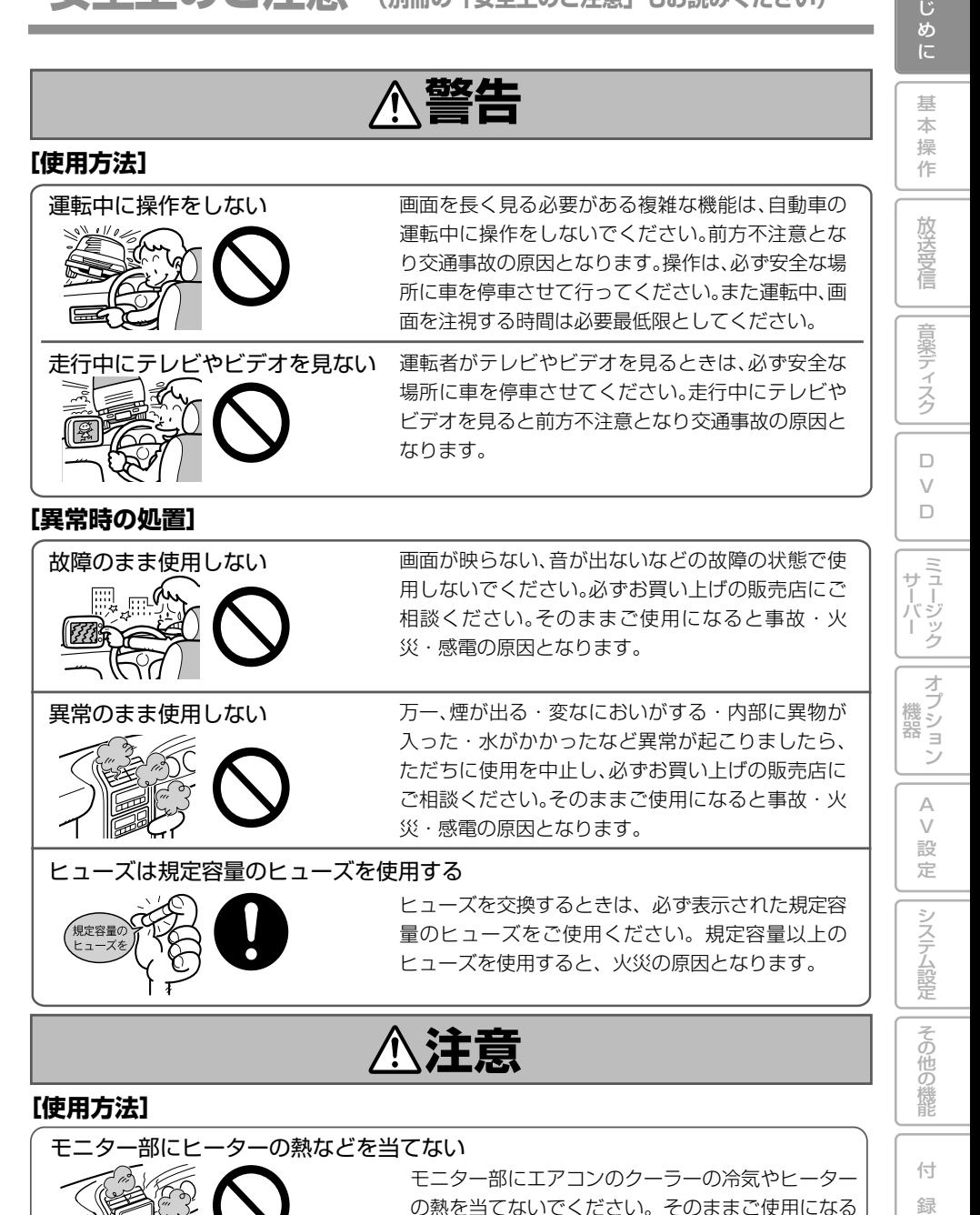

安全上のご注意 3

と故障や火傷の原因となることがあります。

は

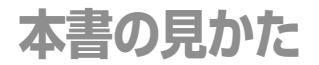

# 本書の表記のしかた

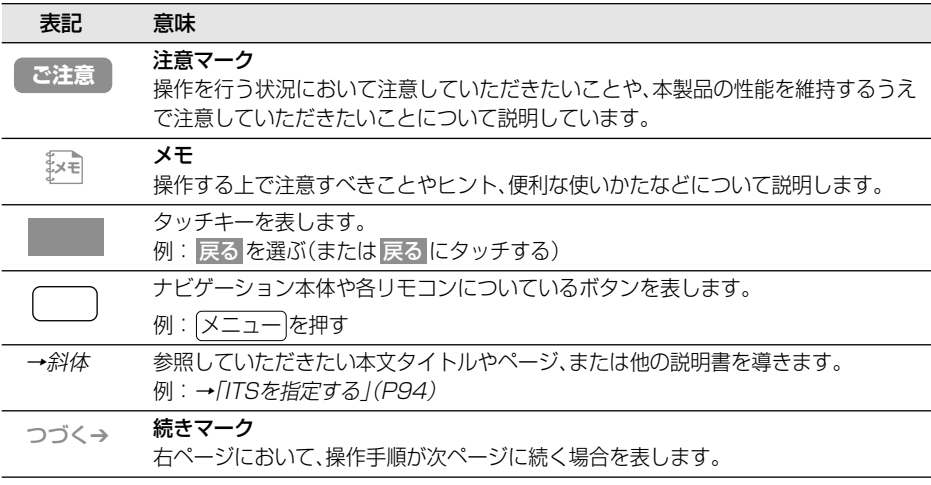

•本書で使っているイラストや画面例は、実際の製品と異なることがあります。 **メモ** 

•実際の製品の画面は、性能・機能改善のため、予告なく変更することがあります。

•本書に記載している製品名等の固有名詞は各社の商標又は登録商標です。

**目次**

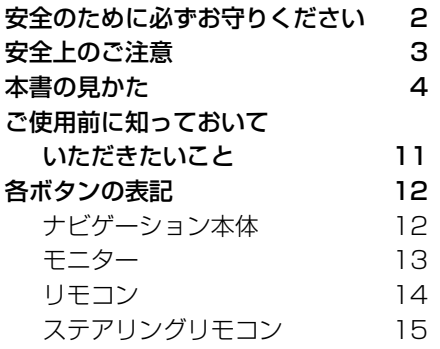

#### 基本操作

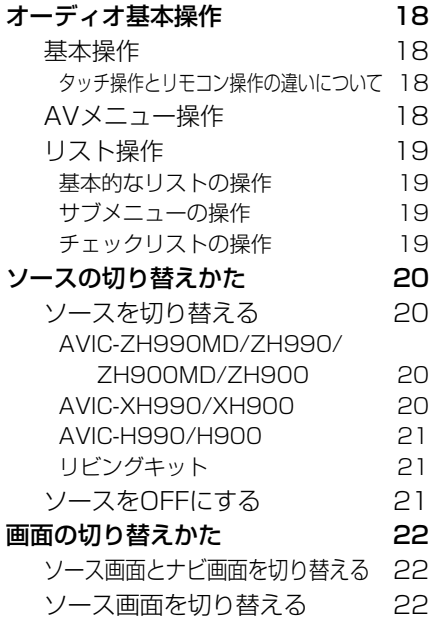

#### 放送受信

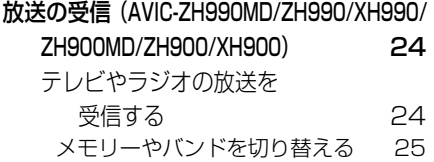

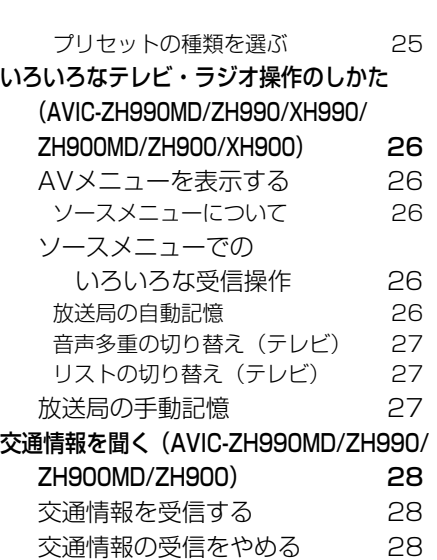

#### 音楽ディスクの再生 (CD、WMA/MP3、MD)

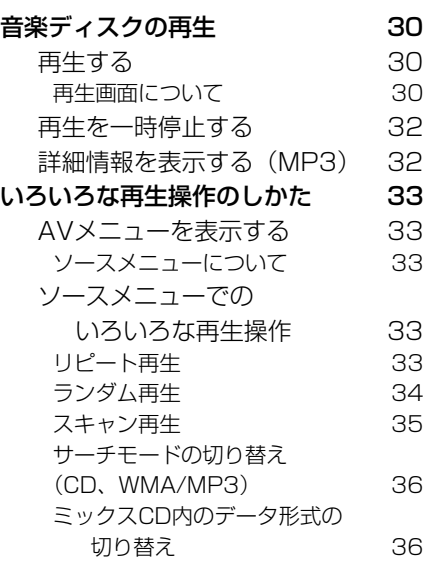

オプション 機 器

> A V 設 定

> その他の機能

システム設定

付 録

は じ め に 基 本 操 作

## DVD

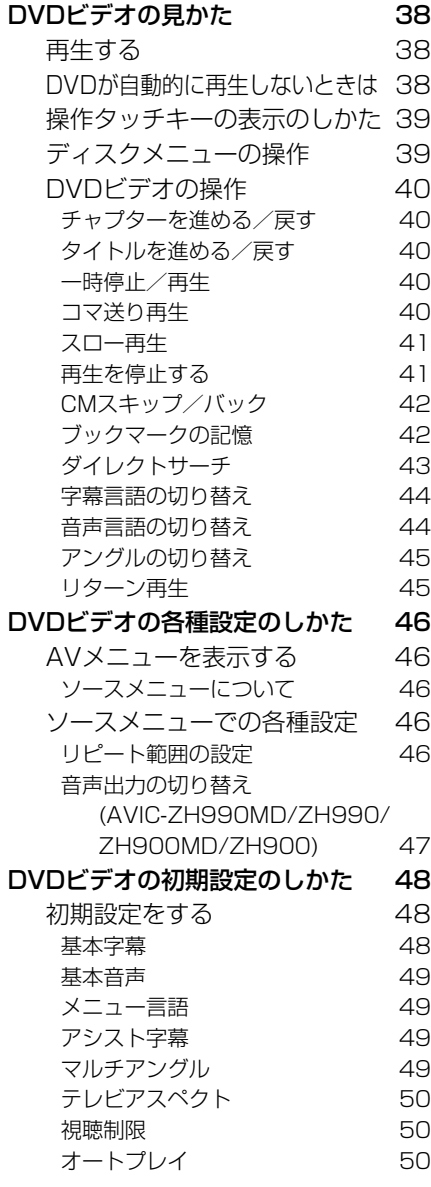

ミュージックサーバー

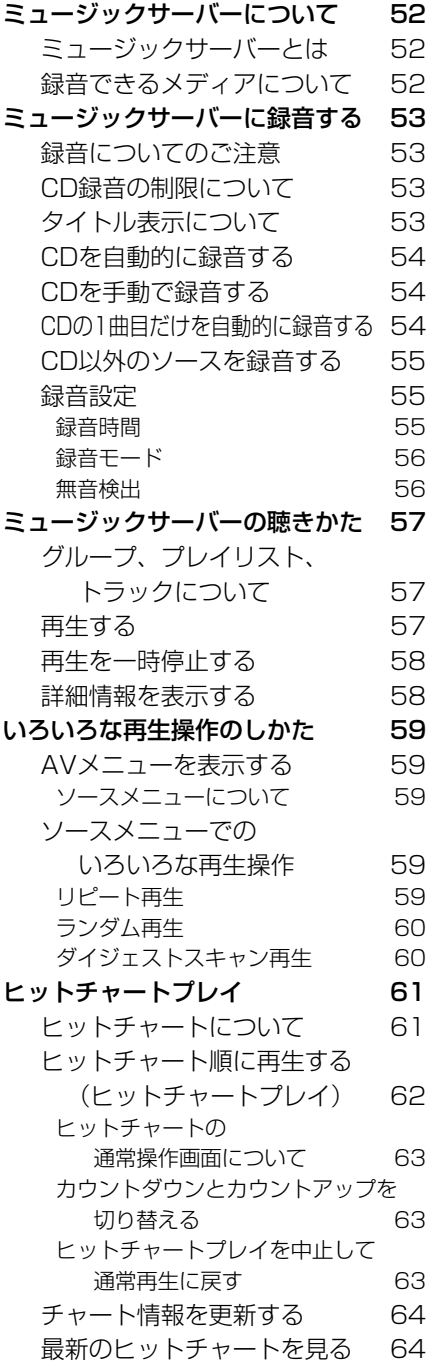

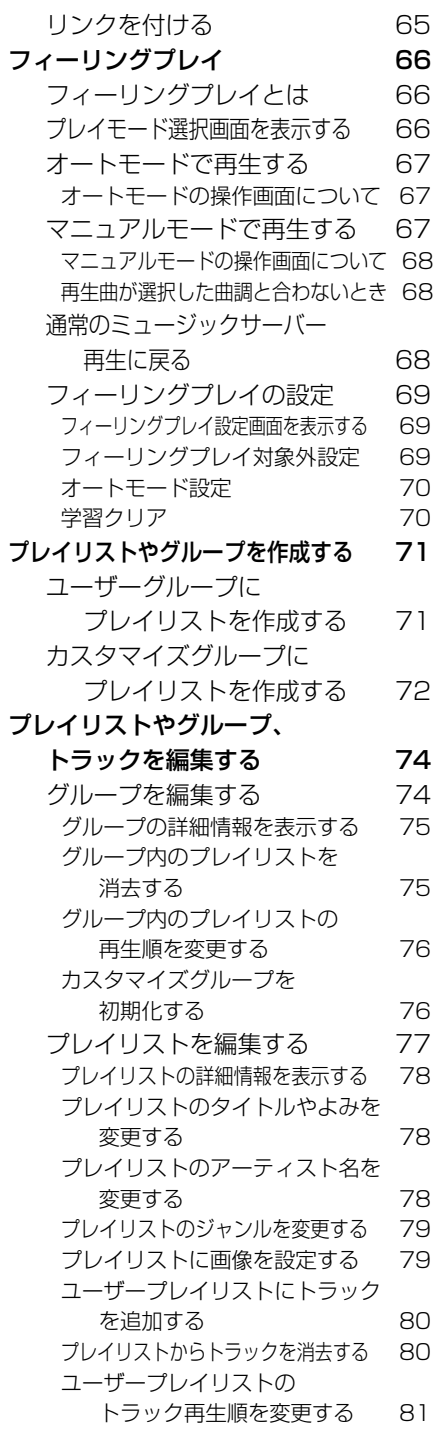

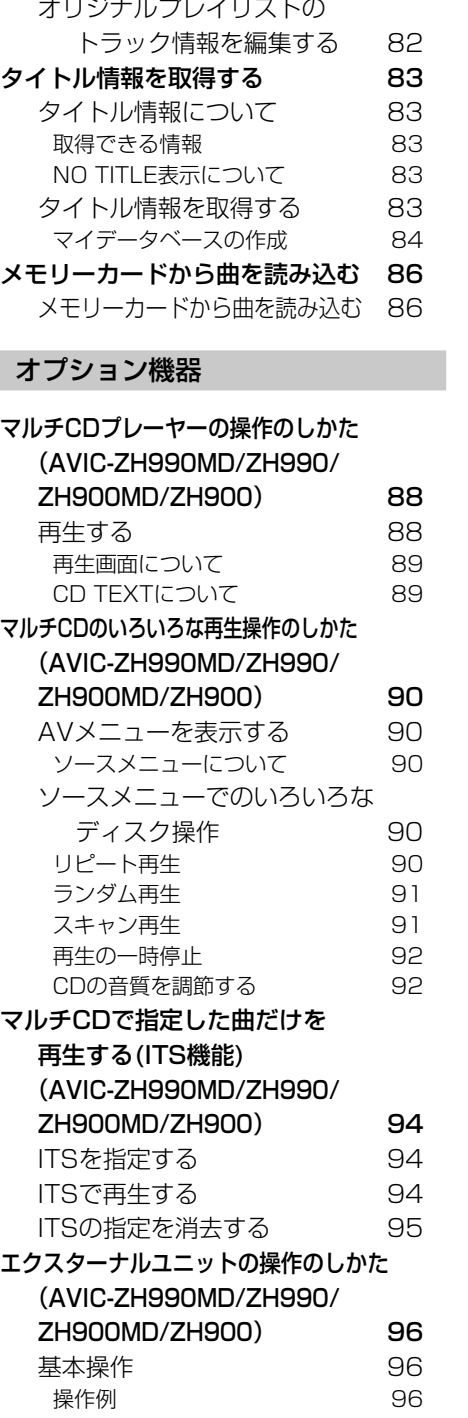

目次 7

は じ め に

基 本 操 作

放 送 受 信

音 楽 デ ィ ス ク

D V D

ミュージック サーバー

オプション 機 器

> A V 設 定

> その他の機能

システム設定

### AV設定

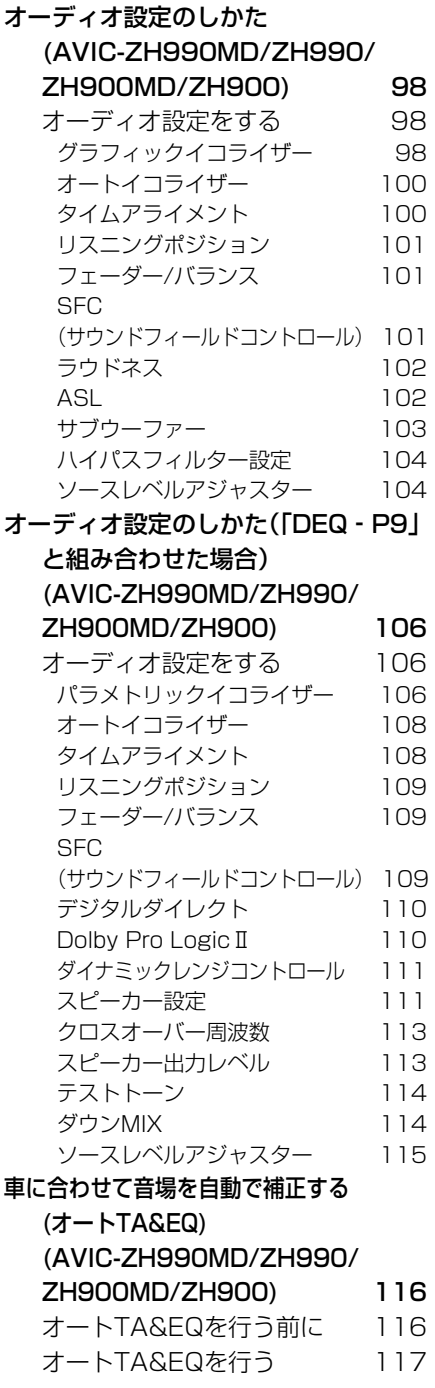

## システム設定

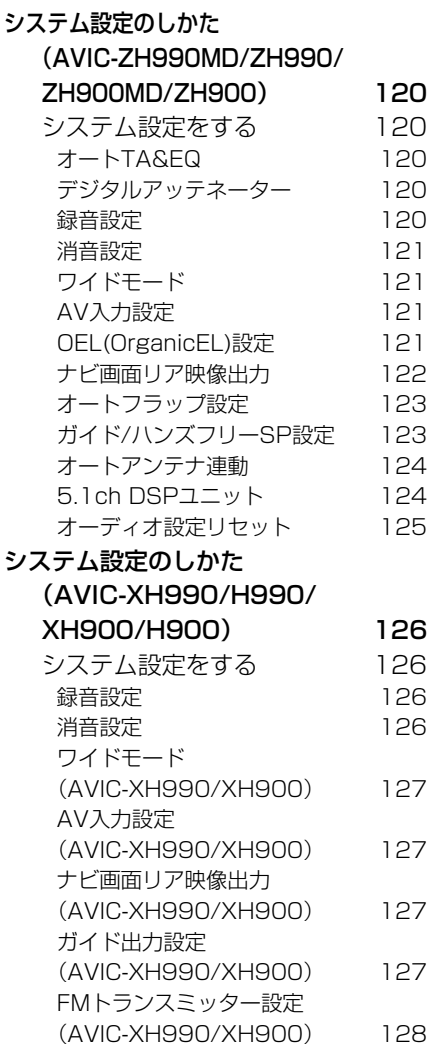

### その他の機能

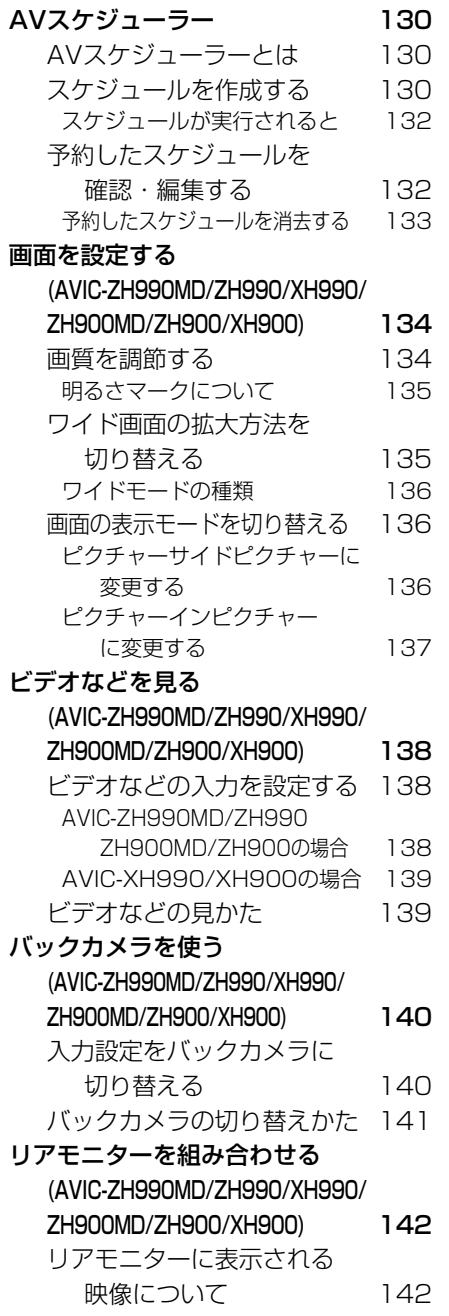

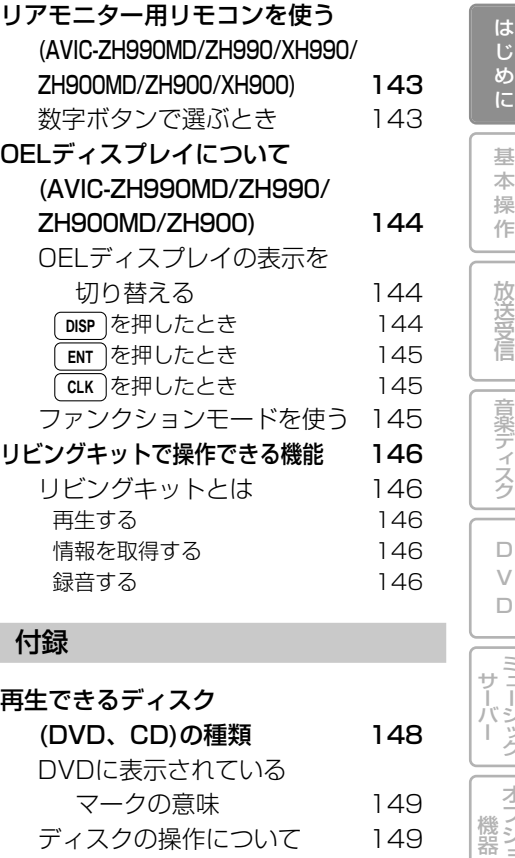

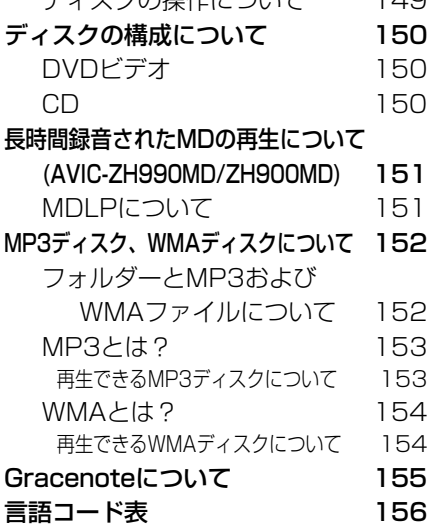

ミュージック

オプション

A V 設 定

その他の機能

システム設定

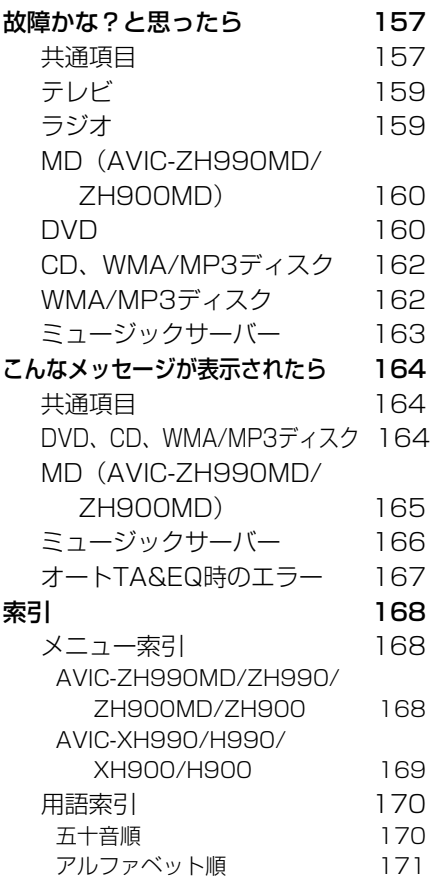

# **ご使用前に知っておいていただきたいこと**

#### ■ 安全走行のために

本機は、安全のため走行中にテレビやVTR などの映像を見ることができないように なっています。(走行中は、映像の上に以下 のようなメッセージが表示されます。)ま た、一部のメニュー操作はできません。安 全な場所に停車してパーキングブレーキ をかけてから、操作してください。

#### (例)テレビを見ようとしたとき

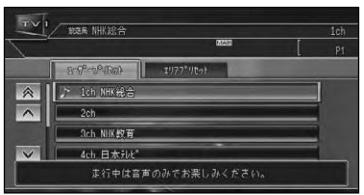

#### ■ リアモニターについて

リアモニター出力に後部座席専用のモニ ターを接続すれば、本機の映像を後部座席 でも楽しむことができます。リアモニター 出力は、パーキングブレーキのON/OFF に関係なく映像が出力されます。リアモニ ター出力に接続したリアモニターは、運転 者が走行中映像を見ることができる位置 には、絶対に設置しないでください。

基 本 操 作

放 送 受 信

音 楽 デ ィ ス ク

 $\Box$ V  $\Box$ 

ミュージック サーバー

オプション 機 器

> A V 設 定

> > その他の機能

システム設定

**各ボタンの表記**

操作手順の説明では、各ボタンをイラスト表示や名称で表しています。

•オーディオ以外の操作ボタンの名称は、『スタートブック』または『ナビゲーション **メモ** ブック』を参照してください。

# ナビゲーション本体

#### AVIC-ZH990MD/ZH990/ZH900MD/ZH900

(AVIC-ZH990/ZH900はMD再生機能を搭載していません。)

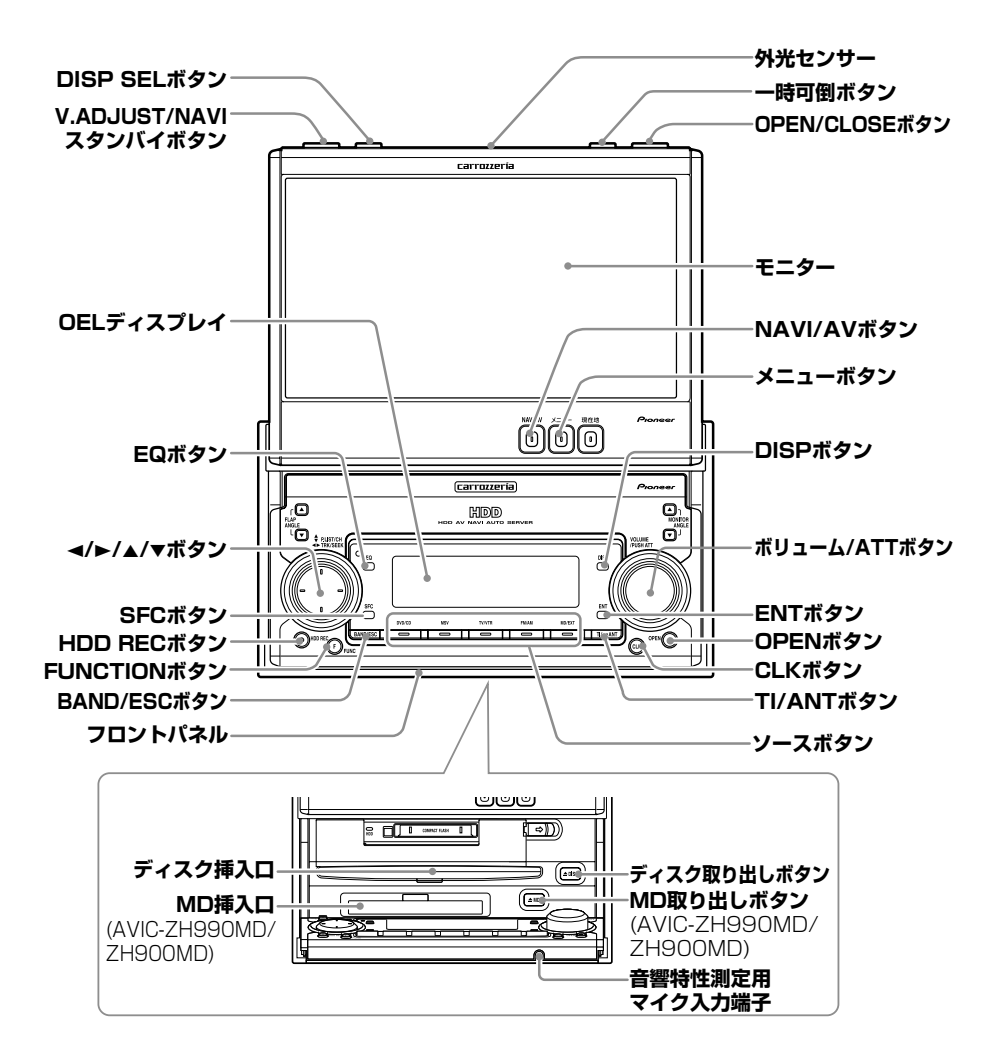

#### AVIC-XH990/H990/XH900/H900

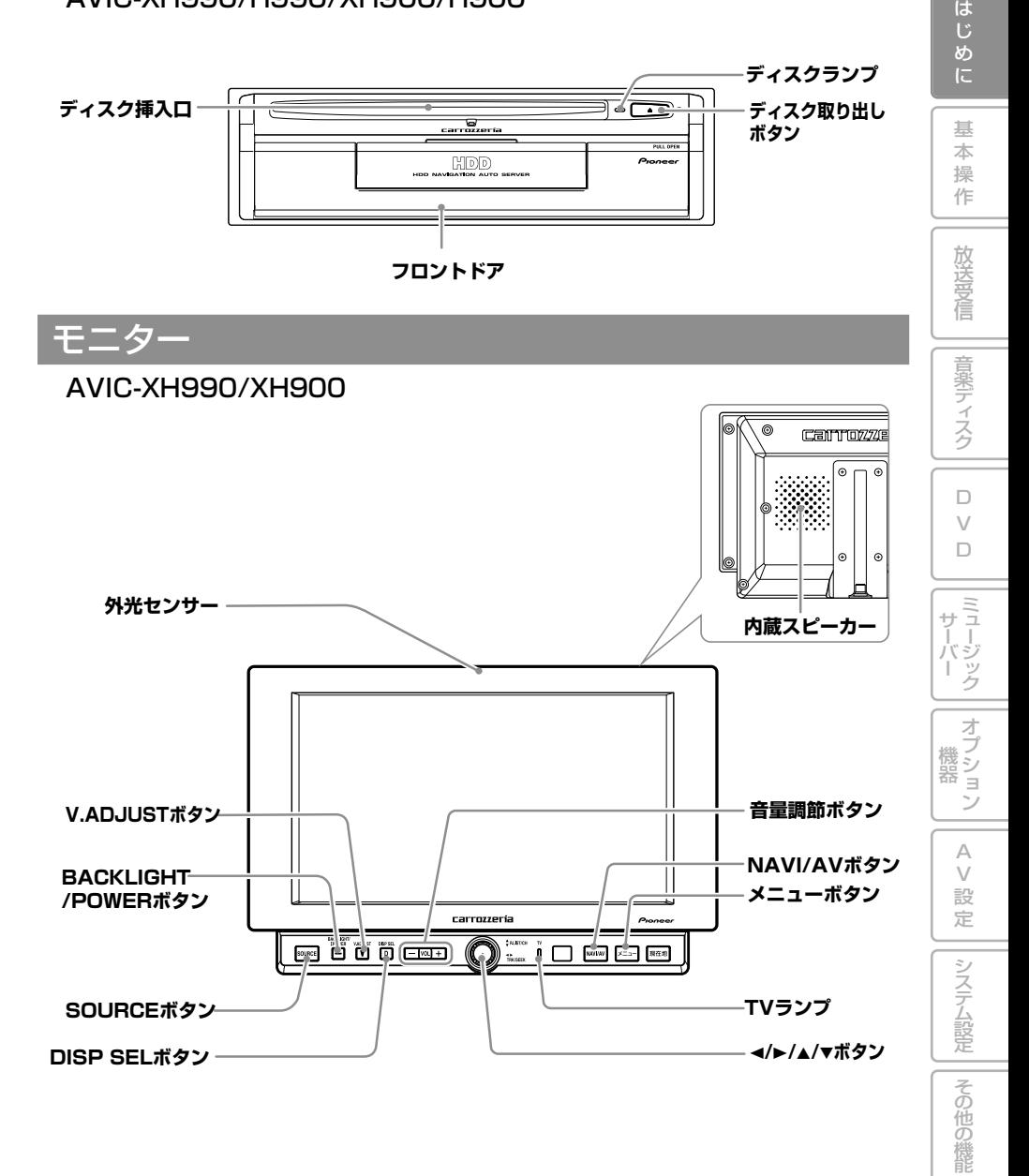

各ボタンの表記 13

リモコン

AVIC-ZH990MD/ZH990/ZH900MD/ZH900(例)

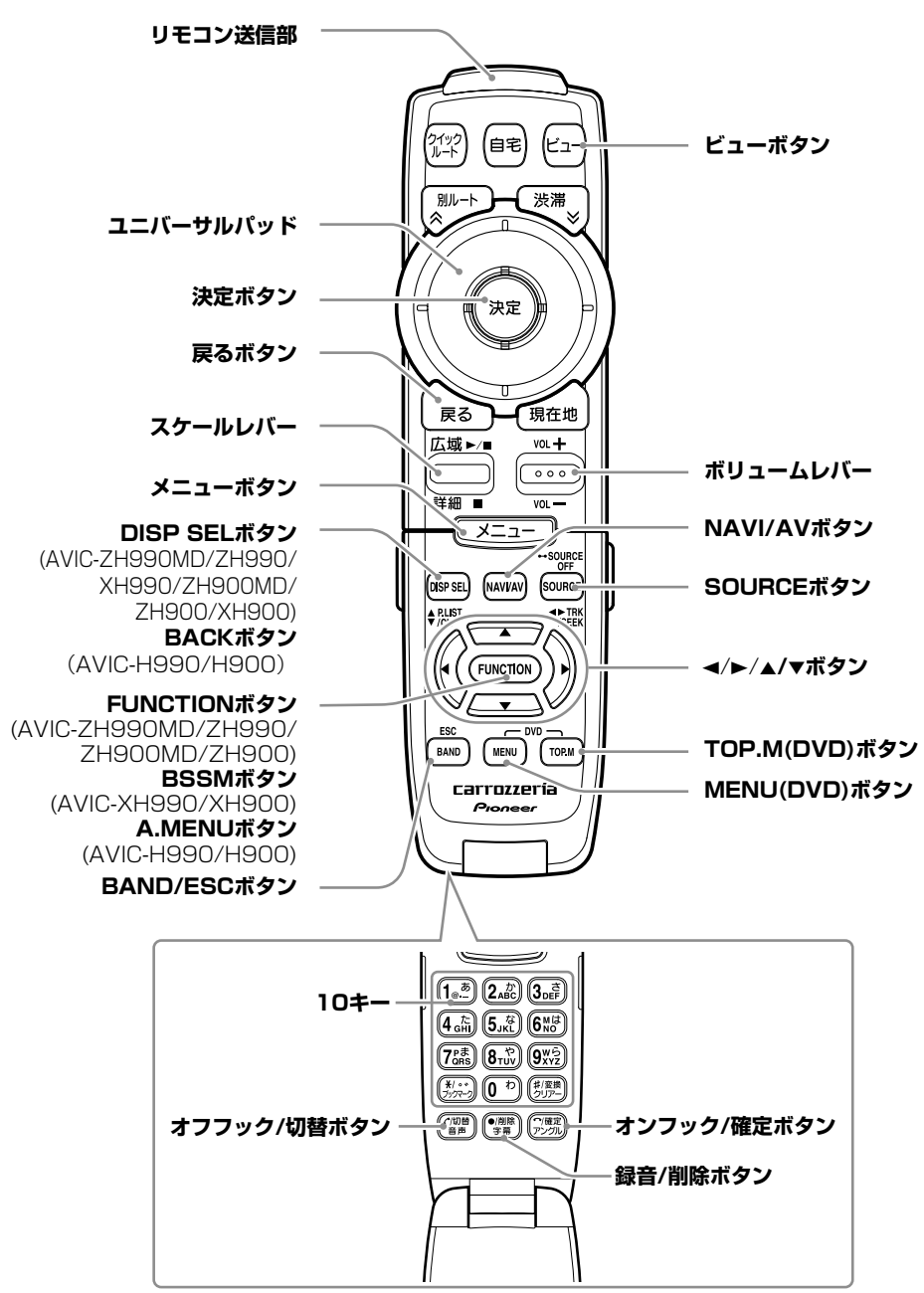

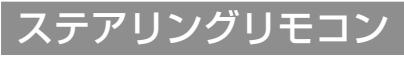

#### AVIC-ZH990MD/ZH990/ZH900MD/ZH900

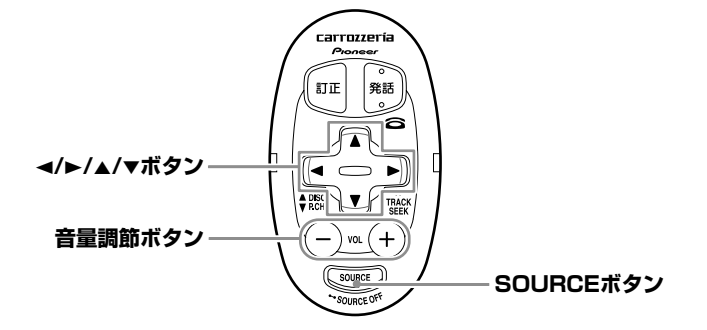

は じ め に

> 基 本 操 作

定

# 基本操作

はじめに

基本操作

放送受信 | 音楽ディスク |

 $\begin{array}{c} \square \\ \vee \\ \square \end{array}$ 

**| サーバー || 機器 || A V 設 定 ||システム設定 ||その他の機能|**|ミュージック || オプション || A V 設 定 ||システム設定 ||その他の機能

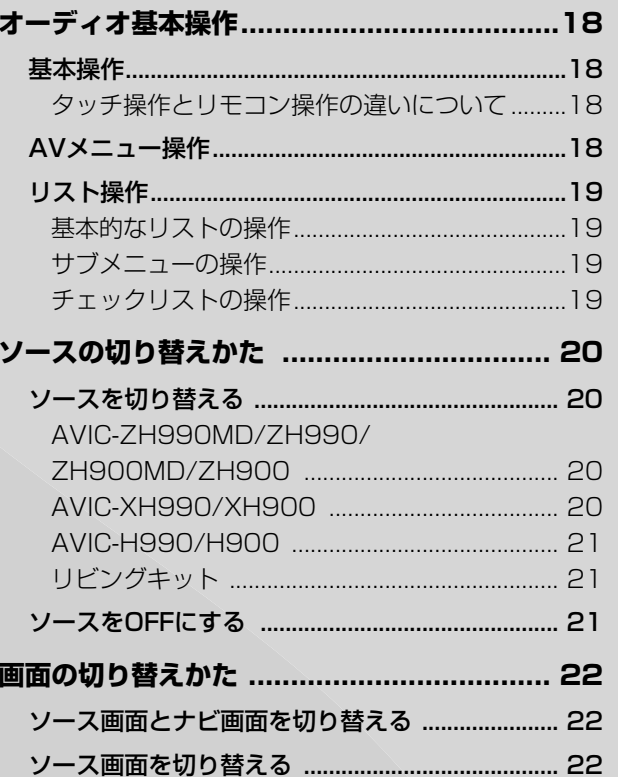

# $17$

### 基本操作

本機はタッチパネルとリモコンのどち らでも操作することができます。 (AVIC-H990/H900では、タッチパ ネルタイプのモニターと組み合わせて いない場合は、リモコン操作のみとな ります。)

タッチパネルで操作するときは、画面上 のタッチキー(項目など)にタッチしま す。リモコンで操作するときは、ユニ バーサルパッドの上/下/左/右に触れる ことで画面の項目を選び、 (\*\*) を押し ます。

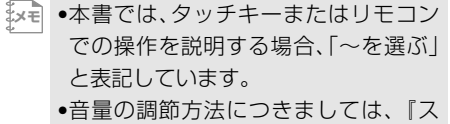

タートブック』をご覧ください。

### タッチ操作とリモコン操作 の違いについて

画面上に表示されるタッチキーのうち、銀 色で表示されているボタンはリモコンで 選ぶことはできません。その場合は次のボ タンを押して操作します。

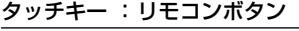

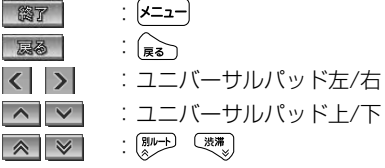

# AVメニュー操作

AVメニューとは、オーディオや映像に 関する設定や各機能の操作を行うため のメニューです。

# <mark>/</mark> ソース画面で $\left[\frac{\lambda-1}{2}\right]$ を押す

ソース画面(→P22)が表示されている 状態で メニュー を押します。

# **項目を選ぶ** *2*

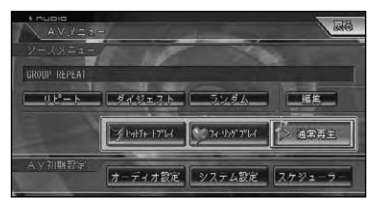

#### ソースメニュー

※ソースメニューの内容は、ソースごと に異なります。詳しくは、各ソースの 説明ページをご覧ください。

#### AV初期設定

オーディオ設定

オーディオ設定画面を表示する(→P98) ※AVIC-ZH990MD/ZH990/ZH900MD/ ZH900の場合のみ表示されます

#### システム設定

システム設定設定画面を表示する AVIC-ZH990MD/ZH990/ZH900MD/ ZH900(→P120) AVIC-XH990/H990/XH900/H900  $(\rightarrow P126)$ 

#### スケジューラー

スケジューラー設定画面を表示する  $( \rightarrow P130)$ 

<sub></sub>×w ●メニューを閉じるには、戻る にタッチ するかリモコンの みっまたは メニュー) を 押します。

# リスト操作

再生中などに表示されるリスト画面の 共通操作について説明します。

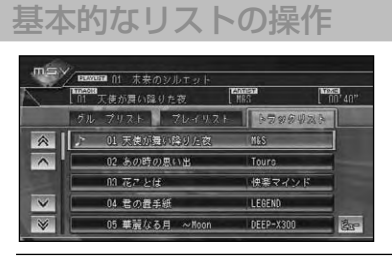

#### 1行送り

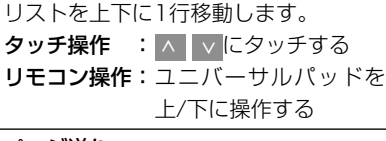

#### ページ送り

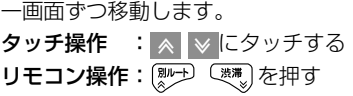

#### タブ送り

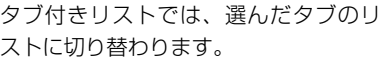

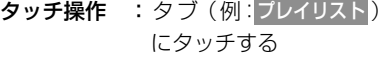

リモコン操作:ユニバーサルパッドを 左/右に操作する

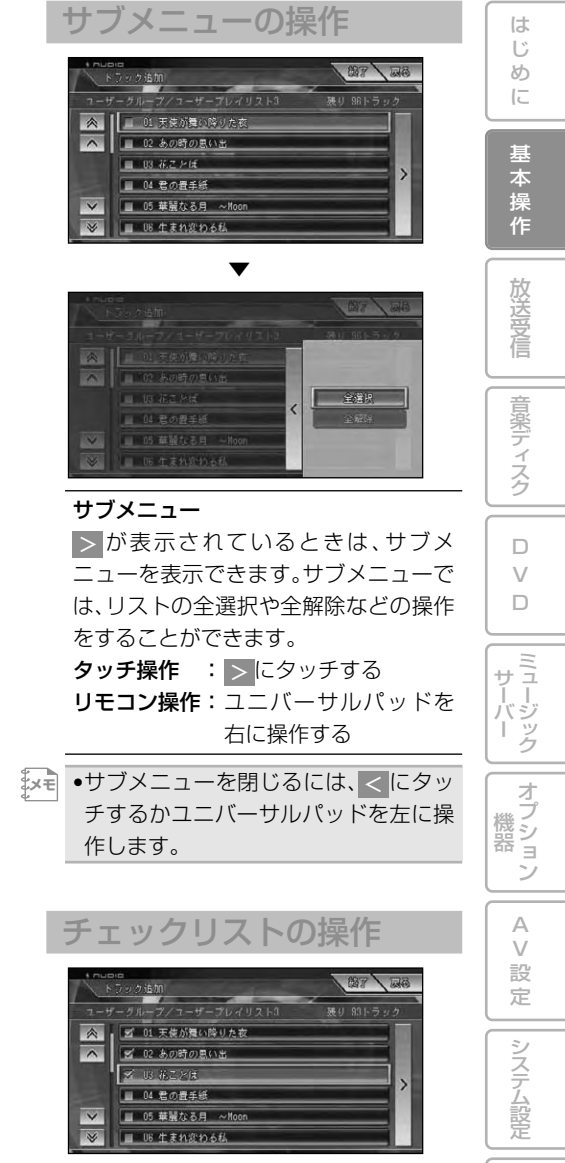

チェックリストでは、項目を選ぶと「マ」 (チェックマーク)が表示され、選択中であ ることを示します。もう一度項目を選ぶと 「マ」が消え、選択が解除されます。 またチェックリストでは、サブメニューを 表示できるものがあり、サブメニューか <mark>ら</mark> 全選択 、全解除 を操作することもでき ます。

その他の機能

# **ソースの切り替えかた**

CD、ミュージックサーバー、DVDなどの音源や映像のことをソースと呼びます。 次の手順で希望のソースに切り替えます。

# ソースを切り替える

# <mark>1</mark> SOURCE を押す

- •ナビゲーション画面のときにソースを **メモ**  切り替えると音声のみ切り替わりま す。 (NAVIAV)を押すとソース画面に切り 替えることができます。(→P22)
	- •接続していないソースや、再生の準備が できていないソースには切り替わりま せん。
	- •切り替えられるソースは機種ごとに異 なります。以下を参照してください。

### AVIC-ZH990MD/ZH990/ ZH900MD/ZH900

を押すごとに、以下のように切り替 **SOURCE** わります。

**DVD・CD・**ROM(WMA/MP3)→マルチ CD→ミュージックサーバー→テレビ→ VTR1→VTR2→FM/AM→MD→ EXT1→EXT2→元に戻る

本体の各ソースボタンでもソースを切り 替えられます。

- :DVD・CD・WMA/MP3→マル チCD→OFF→DVD・CD・ WMA/MP3に戻る **DVD/CD**
- :ミュージックサーバー←→OFF **MSV**
- :テレビ→VTR1→VTR2→OFF →テレビに戻る **TV/VTR**
- :FM/AM←→OFF **FM/AM**
- :MD→EXT1→EXT2→OFF→ MDに戻る **MD/EXT**
- <mark>メモ</mark> AV入力設定 (*→P121*) でVTR1また はVTR2をONにしないと、VTR1または VTR2に切り替わりません。
	- •VTR2をバックカメラとして使用して いる場合は、VTR2には切り替わりま せん。
	- •EXT1、EXT2は、マルチCDプレーヤー 以外のIPバス機器(エクスターナルユニッ ト)のためのソースです。本機では、2台 のエクスターナルユニットをコントロール することができます(→P96)。
	- •AVIC-ZH990/ZH900はMD再生機能 を拾載していません。 [MD/EXT] は [ EXT ] に なります。

## AVIC-XH990/XH900

**SOURCE**J を押すごとに、以下のように切り替 わります。 **DVD・CD・**ROM(WMA/MP3)→**ミュー ジックサーバー→テレビ→VTR1→**

**VTR2→**元に戻る

- $\mathbb{R}$ ₹ AV入力設定 (*→P127*) でVTR1また はVTR2をONにしないと、VTR1または VTR2に切り替わりません。
	- •VTR2をバックカメラとして使用してい る場合は、VTR2には切り替わりません。

## AVIC-H990/H900

#### タッチパネルモニターと組み合わせた場合

**SOURCE**J を押すと、テレビモニターのソース が順に切り替わり、本機のソースを選ぶ ことができます。

**N-DVD:DVD・CD・ROM(WMA/MP3) MSV:ミュージックサーバー**

- →『テレビの取扱説明書』
- •「AVH-P9DVAⅡ」、「AVH-P7DV」と **メモ**  組み合わせた場合は、リモコンの操作 モード切替スイッチを"AUDIO"に切 り替えてから[source]を押してください。 •テレビモニター側のソースボタンでも
	- ソースを切り替えることができます。 →『テレビの取扱説明書』

#### AVH-P9DVAまたは 他社モニターと組み合わせた場合

**SOURCE**J を押すごとに、以下のように切り替 わります。 **DVD・CD・ROM(WMA/MP3)←→ミュー ジックサーバー**

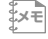

•あらかじめテレビモニター側のソース **メモ**  を**NAVI**に切り替えておく必要があり ます。→『テレビの取扱説明書』

## リビングキット

リビングキットでは (<u>SRC</u>) を押すごとに、 以下のように切り替わります。 **ミュージックサーバー←→AUX(外部入力)**

# ソースをOFFにする

# <mark>1</mark> Source]を長く押す

- ソースがOFFになります。
- もう一度 [<mark>SOURCE</mark>] を押すと、OFFにする前 のソース画面に戻ります。
- •AVIC-ZH990MD/ZH990/ZH900 MD/ ZH900では、本体の各ソースボ タン(→P20)でもソースをOFFにす ることができます。 ま<br>\*\*\* **-**
	- ●リビングキットでは、(<u>SRC</u>)を長く押し ます。

付 録

は じ

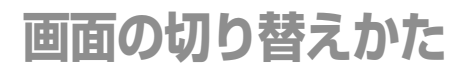

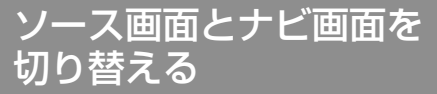

ソースの音声はそのままで、画面だけ ナビゲーション画面とソース画面を切 り替えることができます。

## **を押す** *1* **NAVI/AV**

<u>NAVIAV</u>Jを押すごとに、以下のように映像が 切り替わります。

ナビゲーション画面

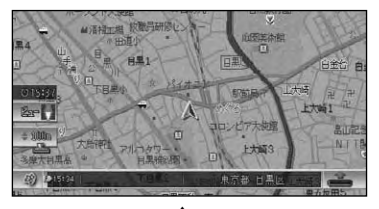

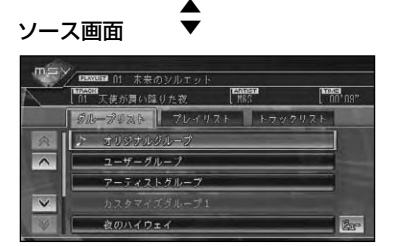

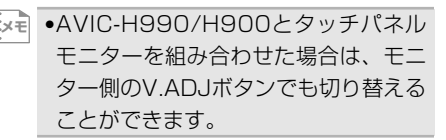

## ソース画面を切り替える

ソース画面の表示方法を切り替えるこ とができます。

# <mark>7</mark> |ビュー を選ぶか、(ビュー)を押す

選ぶごとに画面表示が以下のように切り 替わります。

通常画面

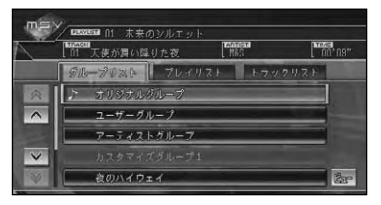

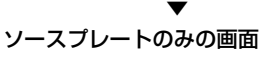

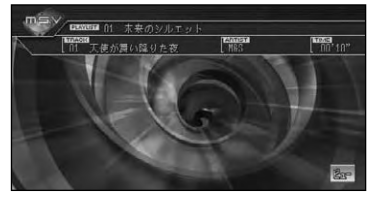

▼

タイトルなどのみの画面

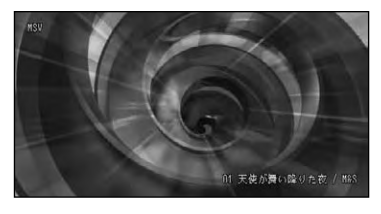

▼ 通常画面に戻る

- •テレビ、DVD、VTRのときは、映像画面 **メモ**  と通常画面が切り替わります。通常画面 は約8秒間だけ表示されます。
	- •画面にタッチすると、通常画面に切り替 わります。

# **放送受信**

じ め

基 本 操

> 放 送 受 信

> 音楽ディスク

 $\Box$ V  $\overline{D}$ 

ミュージック サーバー

オブション

A V

ここではテレビ、ラジオ、交通情報の受信方法や いろいろな操作方法を説明します。

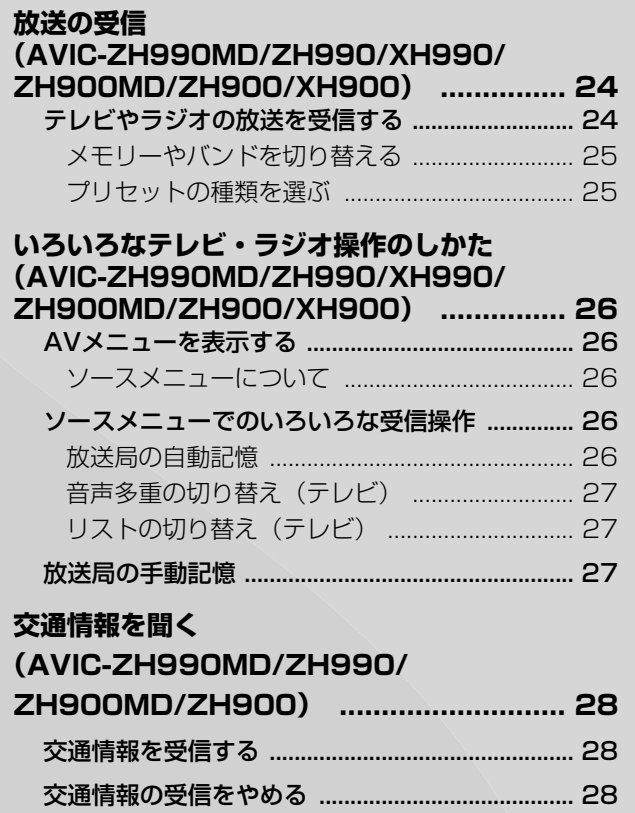

録

付

その他の機能

システム設定

**放送の受信(AVIC-ZH990MD/ZH990/XH990/ZH900MD/ZH900/XH900)**

テレビやラジオの基本的な使い方を説明します。

テレビやラジオの放送を 受信する

#### **ご注意**

- 停車中でパーキングブレーキがかかっている ときに、テレビ映像を見ることができます。 走行中は安全のために、テレビ映像は表示さ れません。
	- •AVIC-XH990/XH900にラジオの受 信機能はありません。 **メモ** 
		- •地上デジタルテレビジョン放送は、本機 で受信することはできません。
		- ●地上デジタルテレビジョン放送につい ては、別添えの「地上デジタルテレビ ジョン放送について」をご覧ください。

### <mark>1 (source</mark>)を押して、ソースをテレビ **またはラジオに切り替える**

ソース画面(*→手順* |2)が表示され、前回 受信していた放送局を受信します。

- •テレビのソース画面は約8秒で消えま **メモ**  す。もう一度ソース画面を表示したい ときは、画面にタッチします。
	- •映像がナビゲーション画面のときに、 ソースをテレビやラジオにした場合 は、音声のみ切り替わります(→P20)。 を押すとソース画面になり **NAVI/AV** ます。
	- •トンネル内や山かげ、ビルの谷間など、 電波がさえぎられやすい場所、電波の 弱い地域では、感度が悪くなる場合が あります。
	- $\bullet$  [<mark>SOURCE</mark>] を長く押すと、ソースをOFFに することができます(→P21)。

# **放送局をリストから選ぶ** *2*

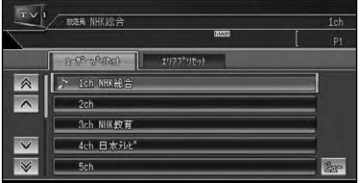

#### 操作ボタンで選ぶ場合:

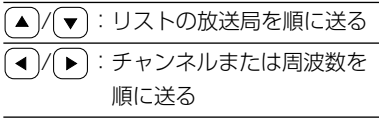

 $\begin{split} \mathbb{R} \times \mathbb{R} \end{split}$  ● ( ◀ )/( ▶ )を押し続けると、離した位置 から受信できる放送局を自動的に探し ます(SEEK)。

- •ステレオ放送を受信した場合は、 [STEREO]が表示され、テレビの音声 多重放送を受信した場合は、[BILIN-GUAL]が表示されます。
- •放送局がリスト表示されていても、現 在地の環境や電波状況によって、受信 できない場合があります。

## メモリーやバンドを 切り替える

プリセットのメモリーやラジオのバンド (FMとAM)を切り替えます。本機では、 バンドごとに2つのプリセットメモリー があり、テレビは各12局、ラジオは各6 局のメモリーを使い分けることができま す。

## **を押す** *1* **BAND/ESC**

押すごとに以下のように切り替わります。

■テレビ(各12局)

TV1←→TV2

■ラジオ (各6局)

FM1→FM2→AM1→AM2→FM1に 戻る

### プリセットの種類を選ぶ

ユーザーが記憶させた放送局(ユーザー プリセット)を呼び出すか、ハードディス クに収録されている自車位置付近の放送 局(エリアプリセット)を呼び出すかを選 びます。

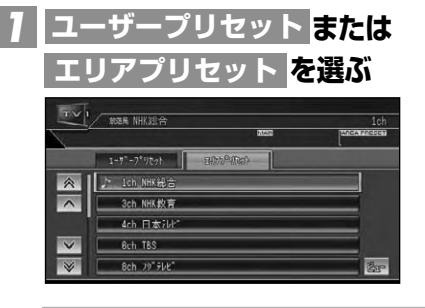

- •ユーザープリセットでは、ソースプレー トにプリセットNo.(例:P1)が表示され ます。 **メモ** 
	- •エリアプリセットでは、放送局の周波 数(チャンネル)変更が行われた場合に は、受信できない場合や受信した放送 局が表示と異なる場合があります。

音 楽 デ ィ ス ク

 $\Box$ V  $\Box$ 

ミュージック サーバー

オプション 機 器

> A V 設 定

> > その他の機能

システム設定

# **いろいろなテレビ・ラジオ操作のしかた**

放送局の自動記憶や音声多重の切り替えなど、いろいろな機能の使い方を説明します。

AVメニューを表示する

基本操作以外の機能を使うには、AVメ ニューを表示させてから操作します。

#### **[x=ュー]を押す** *1*

AVメニュー画面が表示されます。

### ソースメニューについて

ソースメニューの内容は、ソースによっ て異なります。各ソースメニューの中か ら機能を選んで実行します。

■テレビ

# $778$ 台画多重 オーディオ設定 システム設定 スケジューラー

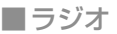

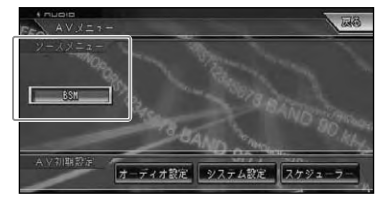

スメニューでの いろいろな受信操作

### 放送局の自動記憶

メモリー (→P25) ごとに、受信状態の良い チャンネルをテレビはTV1とTV2に各12 局、ラジオはFM1とFM2、AM1、AM2に各6 局まで、自動的に記憶させることができます。

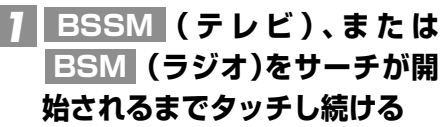

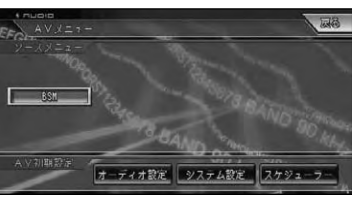

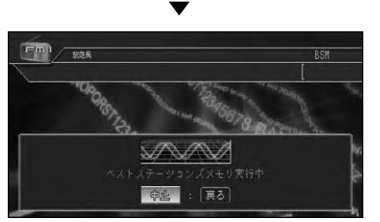

中止 を選ぶと、BSSMやBSMを中断し ます。

▼ ユーザープリセットに放送局が記憶され ます。

- •AVIC-XH990/XH900では、 **メモ BSSM** を長く押してBSSMを開始することも できます。
	- •受信状態の良い放送局が記憶可能数よ り少ない場合は、前の記憶が残る場合 があります。

### 音声多重の切り替え(テレビ)

音声多重放送を受信しているときは、主音 声と副音声を切り替えることができます。

•音声多重放送の場合は、一般的に主音 **メモ** 声を日本語、副音声を外国語で放送し ていますが、逆の場合もあります。

# **を選ぶ** *1* **音声多重**

選ぶごとに、以下のように切り替わります。 MAIN→SUB→MAIN+SUB→MAINに 戻る

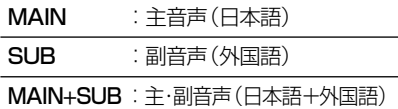

•「MAIN+SUB」の場合、左側スピーカー **メモ**  より主音声、右側スピーカーより副音声が 出力されます。

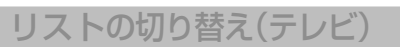

表示されるリストの大小を選ぶことがで きます。

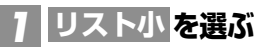

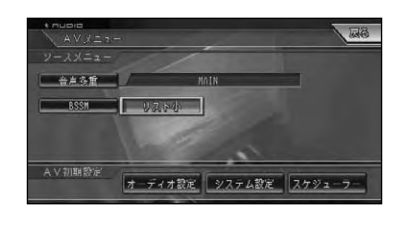

•すでにリスト小で画面表示されている **メモ**  場合は、タッチキーが リスト大 となり ます。

▼ リストの大小を設定して通常画面に戻り ます。

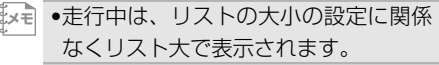

## 放送局の手動記憶

ユーザープリセットメモリー(→P25) に、テレビはTV1とTV2に各12局、ラ ジオはFM1とFM2、AM1、AM2に各 6局まで、手動で記憶させることができ ます(マニュアルプリセット)。

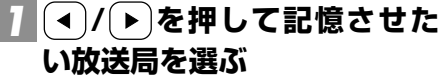

## **記憶させたいリストのプリセッ** *2* **トの枠をピッと鳴るまで選び続 ける**

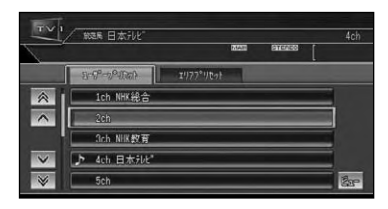

現在受信中の放送局が、選んだプリセット に記憶されます。

は じ

# **交通情報を聞く (AVIC-ZH990MD/ZH990/ZH900MD/ZH900)**

高速道路などで放送されているAMの交通情報の受信のしかたを説明します。

•この機能は、ソースがOFFのときでも、 どのソースからでも操作できます。 **メモ** 

# 交通情報を受信する

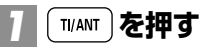

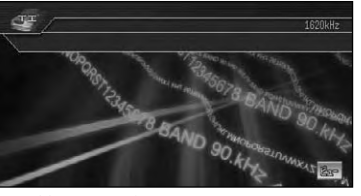

交通情報画面が表示されます。 前回聞いた周波数の交通情報を受信します。

### \_2 (◀)/(▶)を押して周波数を切り **替える**

- :1.620kHzにするとき
- :1.629kHzにするとき  $\blacktriangleright$
- •交通情報を受信しているときに、音量 **メモ**  を調節すると、交通情報用の音量とし て設定することができます。別のソー スに切り替えて音量を調節しても、次 に交通情報を受信するときは、前回設 定した音量で聞くことができます。
	- •交通情報を受信しているときは AVメニューを表示することはできま せん。

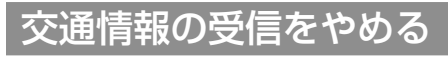

# <mark>1</mark> もう一度 $\left[\begin{array}{c} \begin{array}{c} \text{ii/AMI} \end{array}\right]$ を押す

交通情報を受信する前のソースに戻ります。

# **音楽ディスクの再生(CD、WMA/MP3、MD)**

ここではいろいろな音楽ディスクの再生、 操作方法を説明します。

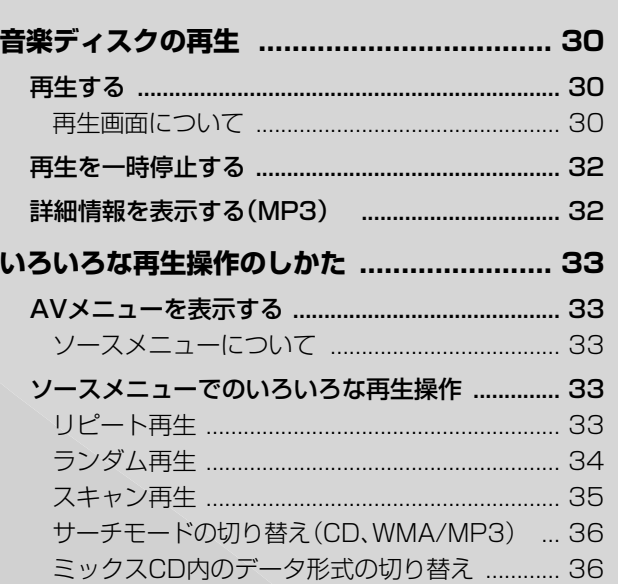

29

じ め に

基 本 操 作

音楽ディスク

D V D

ミュージック サーバー

オブション

A V

その他の機能

付 録

システム設定

# **音楽ディスクの再生**

CD、WMA/MP3、MDなどの基本的な再生のしかたについて説明します。

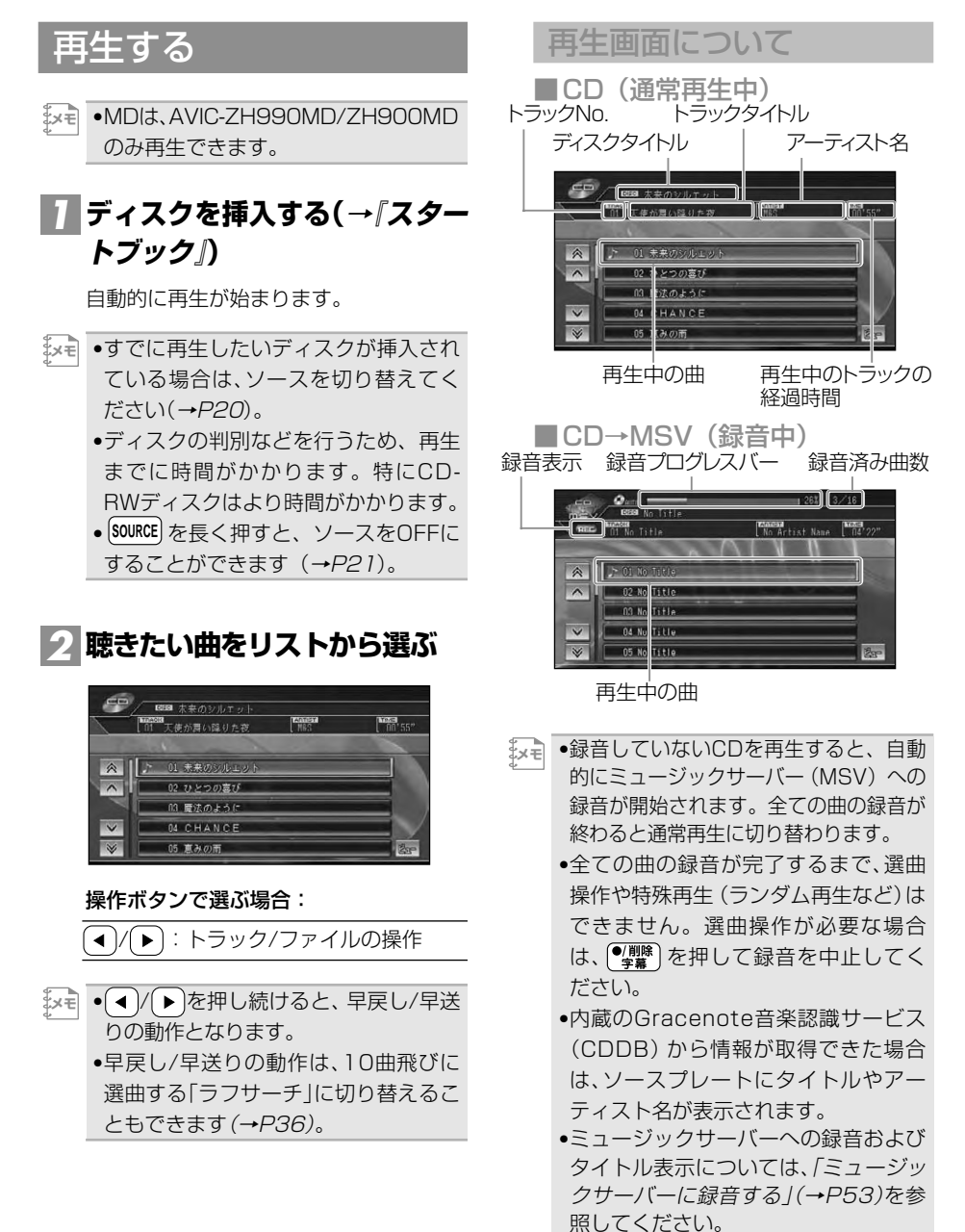

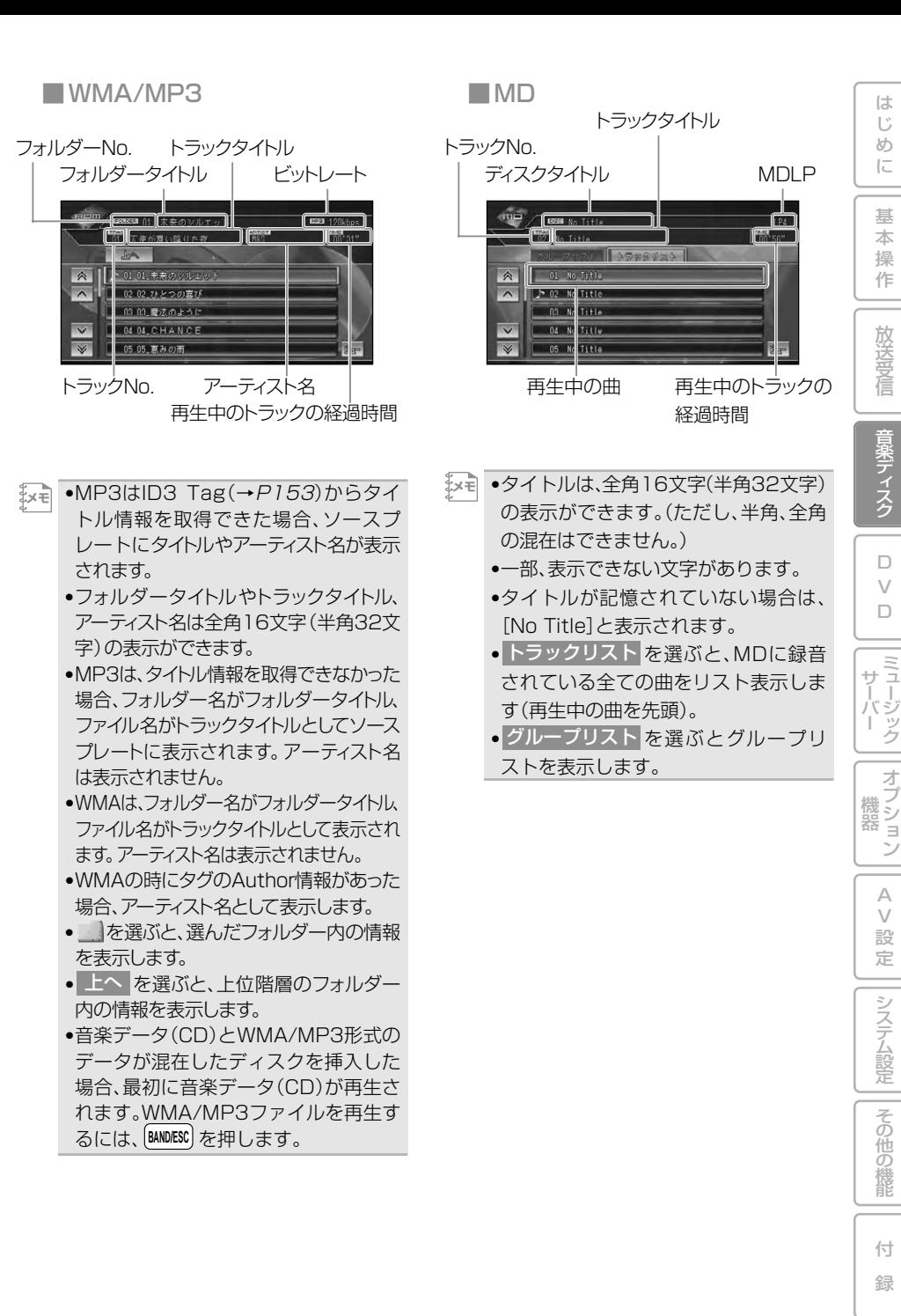

音楽ディスクの再生 31

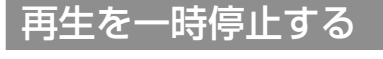

#### **再生中の曲をリストから選ぶ** *1*

ポップアップが表示されます。

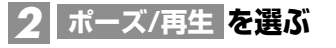

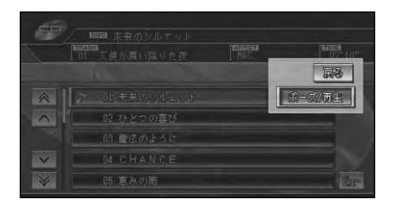

▼ ディスクの再生が一時停止します。 ポーズ/再生 |をもう一度選ぶと、再生を 再開することができます。

詳細情報を表示する(MP3)

MP3では現在再生中の曲の詳細情報を 見ることができます。

#### **再生中の曲をリストから選ぶ** *1*

ポップアップが表示されます。

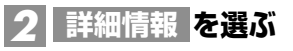

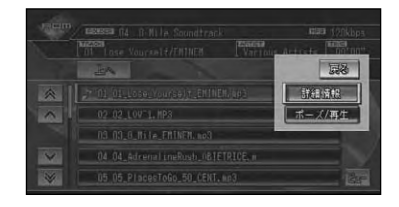

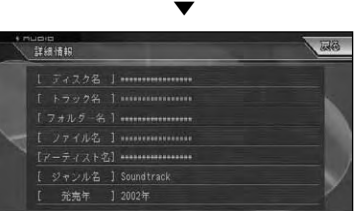

ID3 Tagの情報がある場合には、現在再生 中の曲の詳細情報(ディスク名、トラック名、 フォルダー名、ファイル名、アーティスト名、 ジャンル名、発売年)が表示されます。 戻る を選ぶと元の画面に戻ります。

# **いろいろな再生操作のしかた**

リピート再生、ランダム再生、スキャン再生など、いろいろな機能の使い方を説明します。

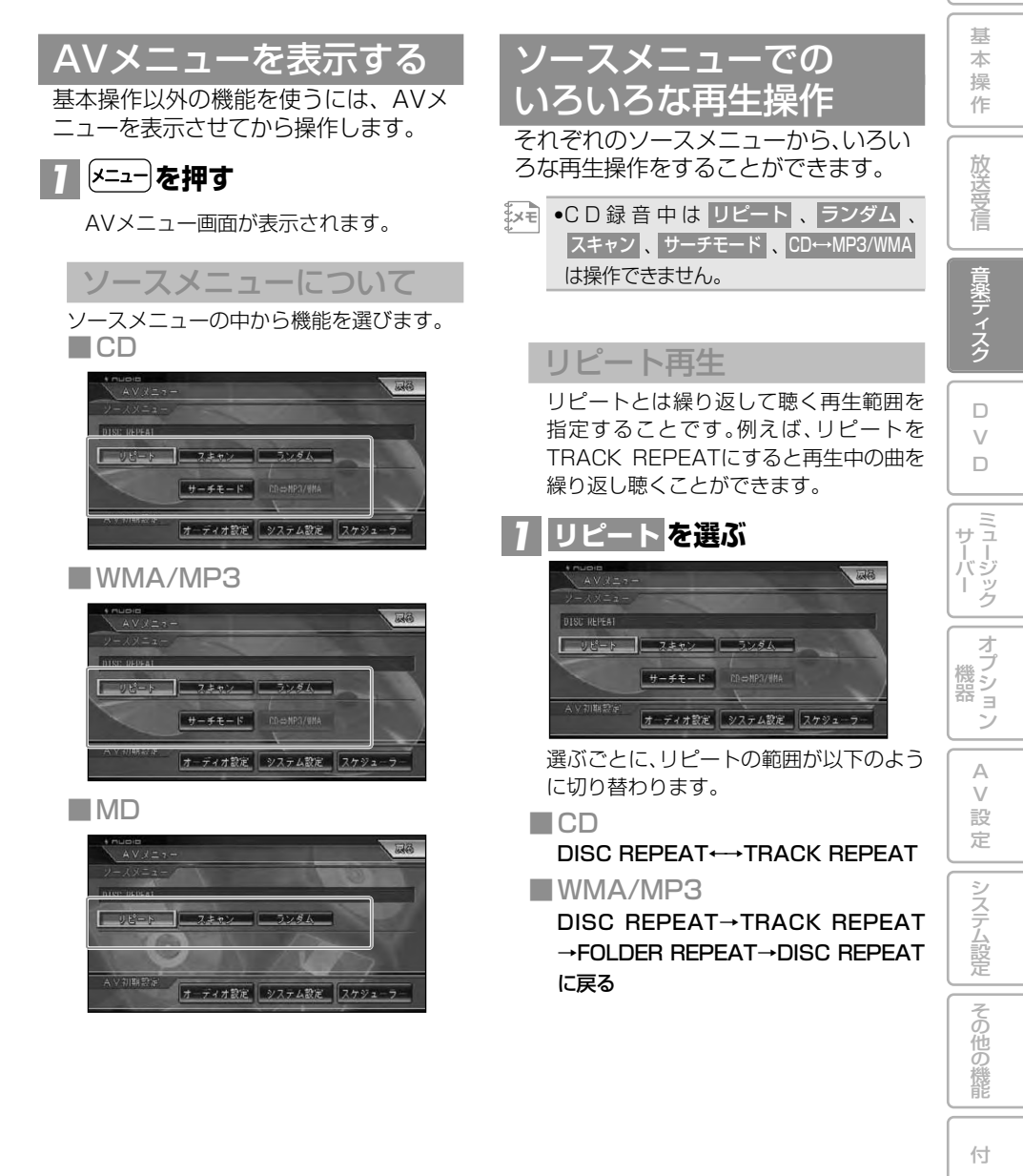

録

は じ め に ■MD

DISC REPEAT→TRACK REPEAT →GROUP REPEAT→DISC REPEAT に戻る

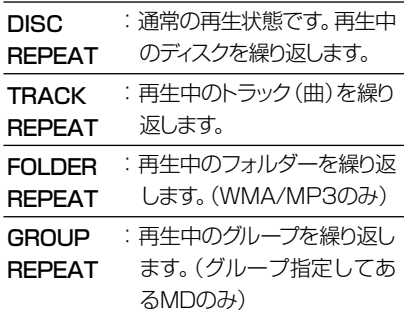

- •リピート再生中にリピートの範囲を越 **メモ**  える操作(TRACK REPEAT中の選曲 操作など)を行うと、リピートの範囲が 変更される場合があります。 •通常再生であるDISC REPEATは、ソー
	- スプレートに表示されません。

ランダム再生

選んだリピートの範囲内(→前項)で、曲順 を変えて再生することができます。

**を選ぶ** *1* **ランダム**

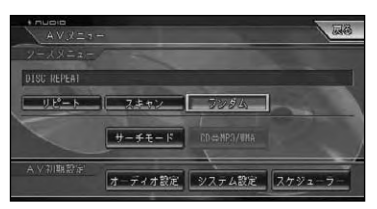

選ぶごとに、ランダム再生のON/OFFが切り 替わります。

- •リピートの範囲がTRACK REPEAT **メモ**  の場合、ランダム再生をONにすると、 リピートの範囲はそれぞれ以下のよう に自動的に切り替わります。 CD: DISC REPEAT WMA/MP3: FOLDER REPEAT MD:GROUP REPEAT •グループ指定していないMDはDISC REPEATにします。 •ランダム再生中にその他の再生操作
	- (リピート再生、スキャン再生など)や リピートの範囲を越える操作(フォル ダーの切り替えなど)を行うと、ランダ ム再生が中止される場合があります。

## スキャン再生

選んだリピートの範囲(→P33)で、ディ スク内の各曲の演奏開始部分や、各フォル ダ ー/グループ内の1曲目の演奏開始部 分を、約10秒間ずつ聴くことができます。 聴きたい曲やフォルダー、グループを探す ときに使います。

## **リピートの範囲を以下のように** *1* **指定する(→P33)**

■聴きたい曲を探すとき

再生中のディスク(CD)、フォルダー (WMA/MP3)、グループ(MD)内の各曲 の演奏開始部分を、約10秒間ずつ再生し ます。

リピートの範囲を以下のように指定します。

CD : DISC REPEAT WMA/MP3 : FOLDER REPEAT MD : GROUP REPEAT

- •グループ指定していないMDはDISC **メモ**  REPEATにします。
	- •リピートの範囲がTRACK REPEATの 場合、スキャン再生をONにすると、上記 のリピートの範囲に切り替わります。

■聴きたいフォルダー(WMA/MP3)、 グループ(MD)を探すとき ディスク内の全フォルダー/グループの1 曲目だけの演奏開始部分を、約10秒間ず

つ再生します。 リピートの範囲をDISC REPEATに指定 します。

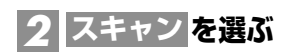

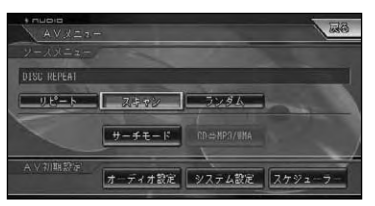

選ぶごとに、スキャン再生のON/OFFが切り 替わります。

•スキャン再生を始めた曲まで戻ると、 **メモ**  スキャン再生は解除されます。

## <mark>3</mark> 聴きたい曲またはフォルダー/ **グループが再生されたら、もう** 一度|スキャン を選ぶ

スキャン再生がOFFになり、選んだ曲また はフォルダー/グループが再生されます。

•スキャン再生中にその他の再生(リピート 再生、ランダム再生など)やリピートの範 囲を越える操作(フォルダーの切り替え など)を行うと、スキャン再生が中止され る場合があります。 ま×も||

A  $\sqrt{}$ 設 定

その他の機能

システム設定

付 録

は じ め に

基 本 操 作

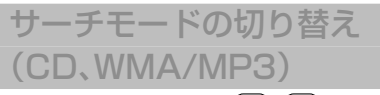

CD、WMA/MP3では (■)/ ▶ を長く押 したときに、早送り/早戻しにするか、10 曲飛びに選曲するラフサーチにするかを 選ぶことができます。

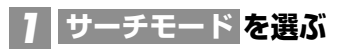

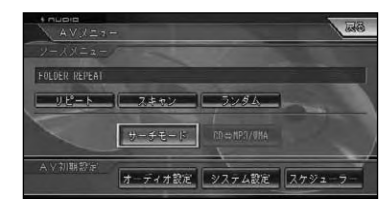

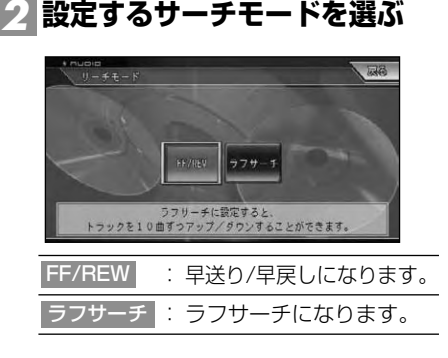

## ミックスCD内のデータ形式の 切り替え

CD-ROM、CD-R/RWなどで、音楽データ (CD)とWMA/MP3形式のデータが混在 しているディスク(ミックスCD)の場合に 形式を切り替えます。

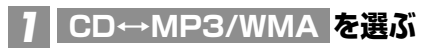

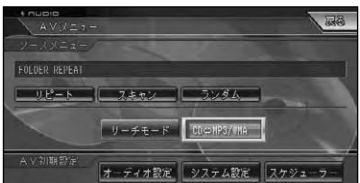

再生するデータ形式が切り替わります。

- <sub>.</sub>×\*∥ BANDESCJ を押して切り替えることもでき ます。 •音楽データ側に記録された文字情報は
	- 表示されません。
# **DVD**

じ め

本 操

音楽ディスク

D V D

ミュージック サーバー

オブション

A V

その他の機能

付 録

システム設定

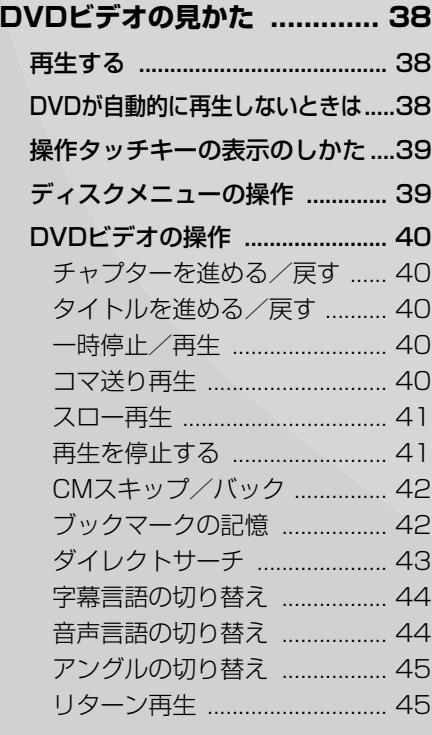

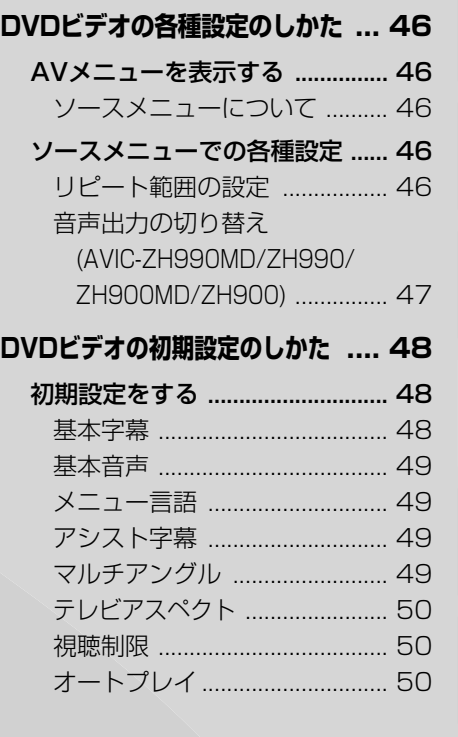

### 再生する

DVDビデオを見るには、次のように します。

**ご注意**

• 停車中でパーキングブレーキがかかっている ときに、モニターで映像を見ることができま す。走行中は安全のためにモニターには、映 像は表示されません。

#### **DVDを挿入する** *1*

自動的に再生が始まります。

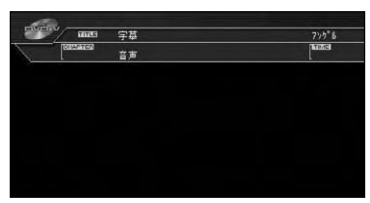

- •すでに再生したいDVDが挿入されてい **メモ**  る場合は、 <mark>SOURCE</mark>J を押してソースを DVD-Vに切り替えてください。(→P20)
	- •ディスクによっては、ディスクメニューが表 示されて自動的に再生が開始されない 場合があります。→「DVDが自動的に 再生しないときは」(次項)
	- •DVDの録音レベルは他のソースより低 いため、他のソースからDVDに切り替 えると、音が小さく感じられる場合があ ります。

AVIC-ZH990MD/ZH990/ZH900 MD/ZH900では、ソースレベルアジャス ターでソース毎の音量の違いをそろえる ことができます(→P104、115)。

 $\bullet$  [<mark>SOURCE</mark>] を長く押すと、ソースをOFFに することができます(→P21)。

# DVDが自動的に再生 しないときは

ディスクによっては、ディスクメニュー などが表示されて自動的に再生を開始 しない場合があります。そのような場合 は、次の手順で操作タッチキーを表示さ せてディスクメニューを操作します。

- •ディスクメニューは直接タッチしても **メモ**  操作できません。
	- •オートプレイの設定をONにすると、 若いタイトルから自動的に再生するこ とができます。 →「オートプレイ」(P50)
- **ディスクメニューなどが表示さ** *1* **れたら、画面にタッチするか** または **ビュー** を押す

# **を選ぶ** *2*

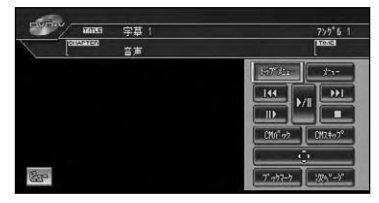

メニューが操作できる状態になりますの で、「ディスクメニューの操作」(→P39) の手順 <mark>2</mark>の操作をして再生を開始し ます。

# 操作タッチキーの表示の しかた

DVDの操作をタッチパネルで行うと きは、操作タッチキーを表示して操作 します。

*1*

**再生中に 画面にタッチする**

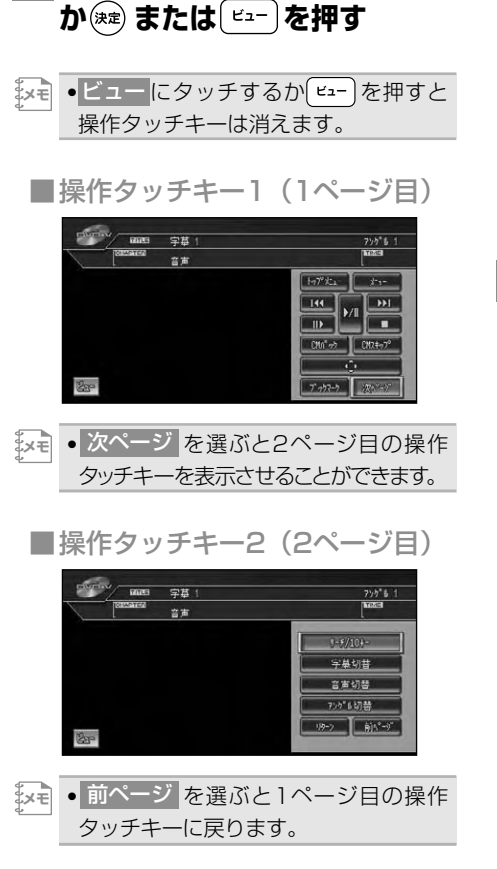

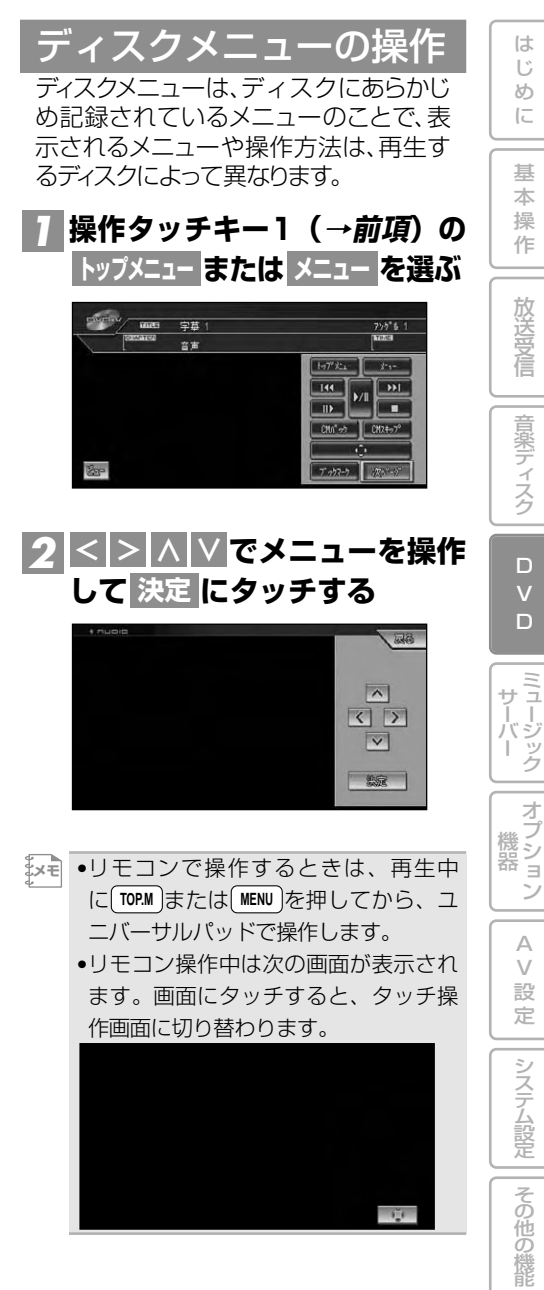

付 録

# DVDビデオの操作

•ここで説明されている各機能は、ディ **メモ**  スクや再生位置によって、 ◯ (禁止 マーク)が表示され、操作できない場合 があります。

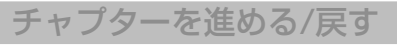

チャプターを前後に送ったり、早送り/早 戻しをすることができます。

#### **操作タッチキー1(→P39)の または を選ぶ** 4 33| *1*

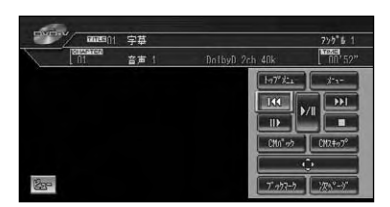

|メモ||●|●|/|▶|ボタンでも操作できます。| • K< / >> または(◀)/(▶)を選び 続けると、早戻し/早送りの動作となり ます。約5秒以上選び続けると、早送り /早戻しのままになります。通常の再生 に戻すには、▶■ を選ぶか、スケール レバーを「広域] (▶/Ⅱ)側に倒します。

タイトルを進める/戻す

タイトルを順に進めたり戻したりするこ とができます。

<mark>1</mark> (▲)または〔▼〕を押す

•操作タッチキーではこの操作はできま せん。 **メモ** 

### 一時停止/再生

再生中の映像を一時停止して静止画にし たり、通常の再生に戻すことができます。

#### **操作タッチキー1 (→P39)の を選ぶ** 6 *1*

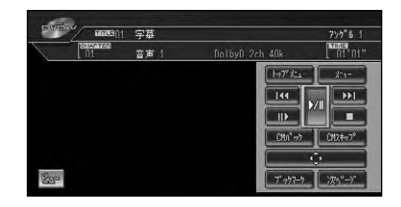

- **スケールレバーを[広域] (▶/Ⅱ)側に倒** して操作することもできます。
	- ●通常の再生に戻すには、もう1度 ▶Ⅲ を選ぶかスケールレバーを[広域] (▶/Ⅲ)側に倒します。
	- · III を選んでも一時停止します。

### コマ送り再生

再生中の映像を1コマずつ止めながら、進 めて見ることができます。

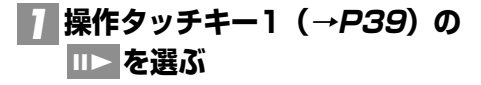

# 2 <mark>Ⅲ></mark> を選ぶ

選ぶごとに、映像が1コマずつ送られます。

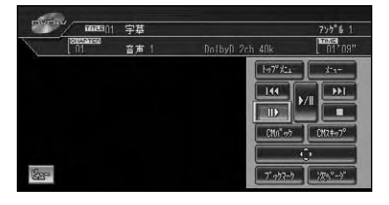

- <u>。</u><br>メモ ●通常の再生に戻すには、▶■■ を選ぶ かスケールレバーを「広域〕(▶/Ⅱ)側に 倒します。
	- •ディスクによっては、コマ送り再生時 に映像が乱れる場合があります。

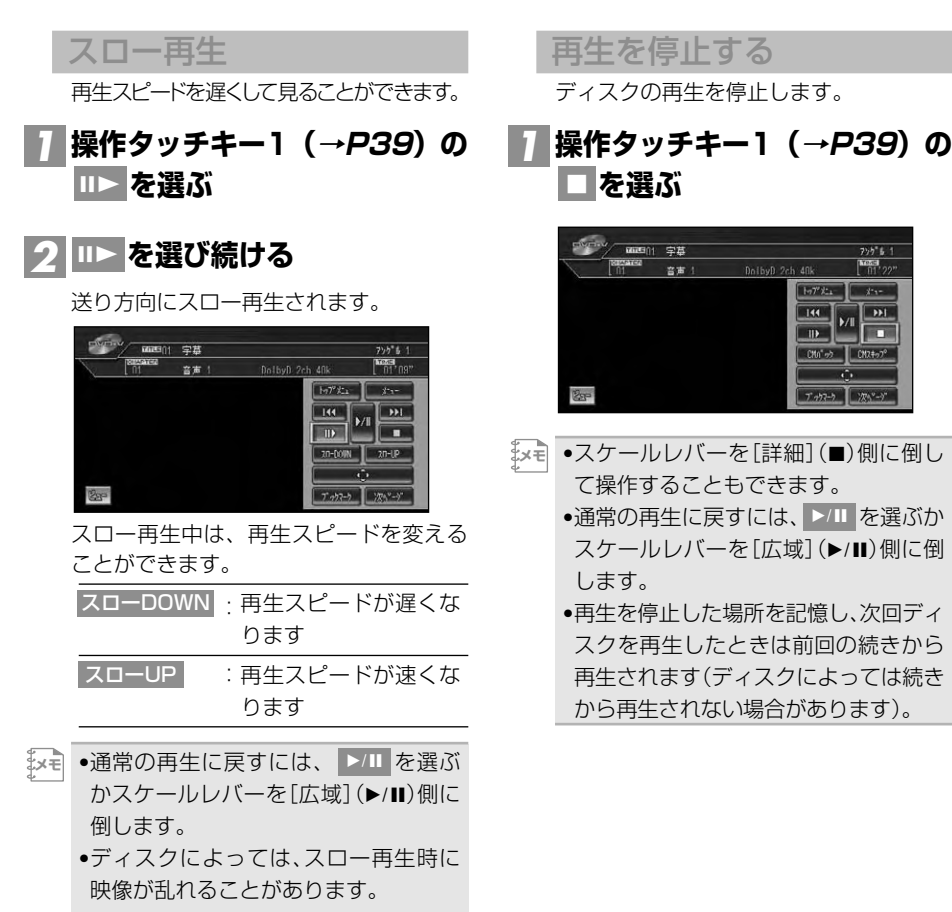

•戻り方向のスロー再生はできません。

は じ め に

基 本 操 作

放 送 受 信

音 楽 デ ィ ス ク

D V  $\Box$ 

ミュージック サーバー

オプション 機 器

> A V 設 定

> > その他の機能

システム設定

付 録 CMスキップ/バック

再生中の映像を、一定の秒数だけ早送り/ 早戻しします。CMなどを飛ばして再生 するときなどに使うと便利です。

**操作タッチキー1(→P39)の** *1* **または を CMスキップ CMバック**

### **選ぶ**

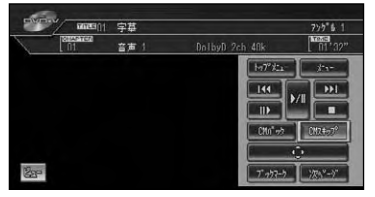

選ぶごとに以下のような秒数で、早送り/ 早戻しされます。

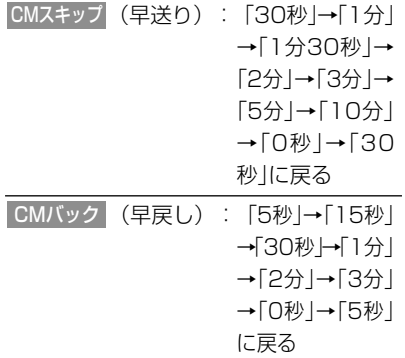

ブックマークの記憶

ブックマークとは、ディスク再生中に場面 を選んで登録する機能です。次にディスク を挿入したときに、登録した場面から再生 されます。

■再生中に記憶する

### **操作タッチキー1(→P39)の** *1* **を選ぶ ブックマーク**

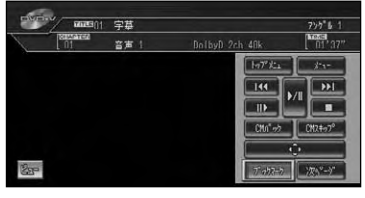

▼ 選んだ場面がブックマークとして記憶さ れ、次回ディスク挿入時、その場面より再 生されます。

上記操作で記憶したブックマークを消去 する場合は、<mark>ブックマーク</mark> を選び続け ます。

- [メモ | ポッペ-) を押して記憶することもできま す。記憶したブックマークを消去する 場合は「\*\*; の。」を長く押します。
	- ●再生中によるブックマークの記憶(前記 操作)は、ディスク1枚につき1場面記憶 でき、ディスク5枚分のブックマークを記 憶します。
	- •5枚を越えて新しいディスクにブック マークが記憶されると、一番使用時期 の古いディスクのブックマーク情報に 上書きされます。
	- 1 枚のディスクに <mark>ブックマーク</mark> また は「おっか」とディスク取り出しボタンの 両方を記憶することができます。その 場合、ディスク取り出しボタンで記憶 したブックマークが優先されます。

■ディスク取り出しの際に記憶する

#### **再生中にディスク取り出しボタン (→P12、P13)を押し続けて ディスクを取り出す** *1*

ボタンが押されたときに再生中だった場 面がブックマークとして記憶され、次回 ディスク挿入時、その場面より再生され ます。

▼

上記操作で記憶したブックマークを消去 する場合は、ディスク取り出しボタンを短 く押してディスクを取り出します。

- •ディスク取り出しボタンによるブック **メモ**  マークの記憶(前記操作)は、ディスク 1枚分のブックマークを記憶します。
	- 1 枚のディスクに <mark>ブックマーク</mark> また は「ネット」とディスク取り出しボタンの 両方を記憶することができます。その 場合、ディスク取り出しボタンで記憶 したブックマークが優先されます。

ダイレクトサーチ は じ 見たい場面を数字で指定して再生するこ め とができます。 に **操作タッチキー2(→P39)の** *1* 基 本 **を選ぶ サーチ/10キー** 操 作 city=="/ mmsi()1 字基  $7.55 + 1$ **MOSE** 放 送 受 信 家具切共 合金初期 音 楽 デ ィ ス ク **、 、、** *2* **TITLE CHAPTER TIME** <u>10キーモード のいずれかを選ぶ</u> D ratoria. V  $111157 - 3$  $\Box$ 1 2 3 4 5 6  $80$ ミュージック サーバー  $\sqrt{0}$ 決定 <mark>3</mark> 見たい場面の番号を入力し、 オプション **を選ぶ 決定** 機 器 TITLE :タイトル番号を入力します。 **CHAPTER** :チャプター番号を入力し A ます。 V TIME 設 :時間を分・秒で入力します。 定 分 、秒 を選ぶと分と秒を 確定します。 システム設定 10キーモード:数字のコマンドを入力し ます。 ▼ その他の機能 指定した場面から再生を始めます。 <u>×=</u>| ●映像画面に戻るには、 戻る |−|ビュー の順に操作します。 付 録

### 字幕言語の切り替え

字幕が複数収録されているディスクの場 合、再生中に字幕を切り替えることができ ます(マルチ字幕)。

#### **操作タッチキー2(→P39)の を選ぶ 字幕切替** *1*

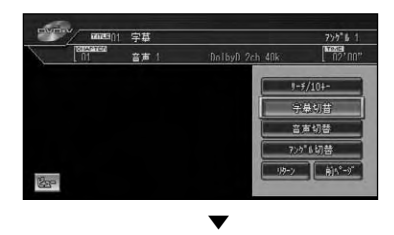

選ぶごとに、字幕言語が切り替わります。

- [メモ| | ♥/那™ | を押して切り替えることもでき ます。
	- •DVDパッケージについている マー **2** クの数字が、字幕の収録数です。
	- •ディスクによっては、DVDに収録され ているディスクメニューでしか切り替 えることができない場合があります。

音声言語の切り替え

音声が複数収録されているディスクの場 合、再生中に音声を切り替えることができ ます(マルチ音声)。

#### **操作タッチキー2(→P39)の を選ぶ 音声切替** *1*

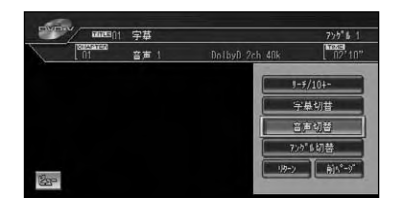

▼ 選ぶごとに、音声言語が切り替わります。

- [メモ| ●['習簀] を押して切り替えることもでき ます。
	- •DVDのパッケージについている **2** マークの数字が、音声の収録数です。
	- •ディスクによっては、DVDに収録され ているディスクメニューでしか切り替 えることができない場合があります。
	- •DTS音声は、デジタル出力のみ対応し ています。本機のデジタル出力を接続 していない場合、DTS音声は出力され ませんので、DTS以外の音声を選んで ください。
	- •[Dolby D]や[5.1ch]などの表示は、 DVDに収録されている音声の内容を 表示しています。実際に再生される音 声は、設定により表示とは異なる場合 があります。

### アングルの切り替え

複数のカメラで同時に撮影された映像が 収録されているディスクの場合、再生中に カメラアングルを切り替えることができ ます(マルチアングル)。

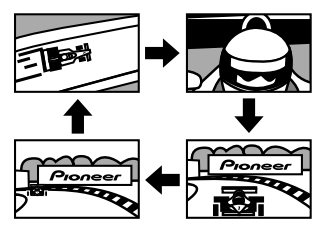

•マルチアングルが収録されている場面 **メモ**  で操作します。マルチアングルが収録 されている場面を再生すると、アング ル選択マークとアングル番号が表示さ れます。

#### **操作タッチキー2(→P39)の を選ぶ アングル切替** *1*

アングル選択マークが表示されている間 は、アングル切り替えが行えます。

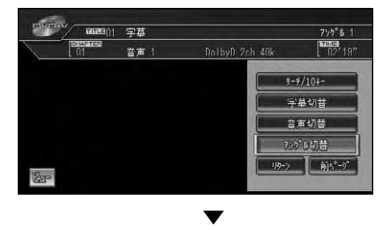

選ぶごとに、アングルが切り替わります。

- <u>メモ| [ジ既]</u> を押して切り替えることもでき ます。 •DVDパッケージについている <mark>(4)</mark>』マー
	- クの数字が、アングルの収録数です。 •アングル選択マークの表示の表示/非表 示は、初期設定メニューの「マルチアング ル」で行います。→「マルチアングル」 (P49)

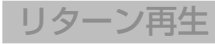

**を選ぶ リターン**

*1*

戻る位置の指定が収録されているディス クの場合、指定された位置まで戻って再 生することができます。

**操作タッチキー2(→P39)の**

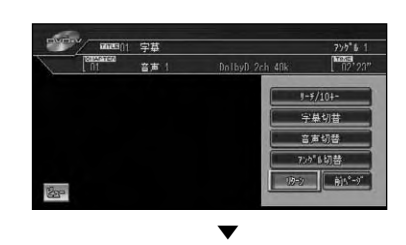

ディスクの指定された位置まで戻り、再生 を始めます。

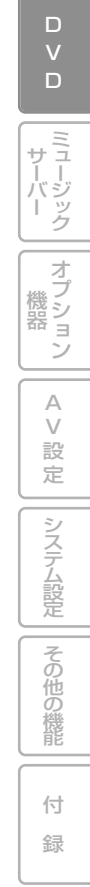

は じ め に

基 本 操 作

放 送 受 信

音 楽 デ ィ ス ク

# **DVDビデオの各種設定のしかた**

リピート再生、音声出力の切り替えなど、AVメニューを表示してソースメニューか ら行う操作について説明します。

|メモ|| ●ソースメニューの DVD初期設定 ||こついては「DVDビデオの初期設定のしかた」(*→P48*) | で説明しています。

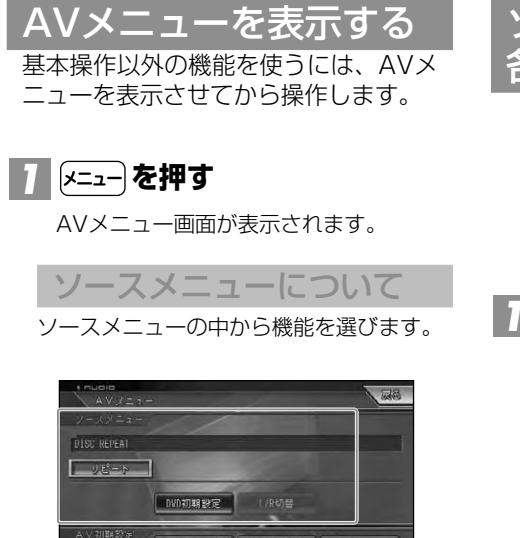

オーディオ設定 システム設定 スケジューラー

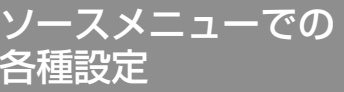

### リピート範囲の設定

リピートとは繰り返して再生する範囲を指定 することです。例えば、リピートをCHAP-TER REPEATにすると再生中のチャプター を繰り返し見ることができます。

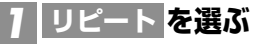

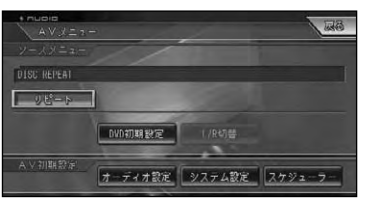

選ぶごとに、リピートの範囲が以下のよう に切り替わります。

DISC REPEAT→CHAPTER REPEAT →TITLE REPEAT→DISC REPEATに 戻る

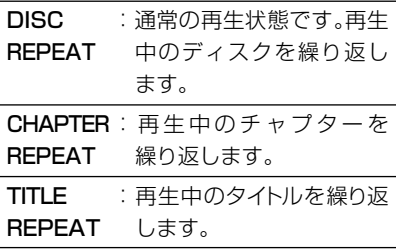

**メモ** 

•設定したリピート範囲は、ソースプ レートに表示されます。

- •ディスクまたは再生位置によって は、 (禁止マーク)が表示され、リ ピート再生できない場合があります。
- •リピート再生中にリピートの範囲をこ える操作(CHAPTER REPEAT中の チャプターの切り替えなど)を行うと、 リピート再生が中止される場合があり ます。
- ●オートプレイ(→P50)の設定がON のときは機能しません。
- •通常再生であるDISC REPEATはソー スプレートに表示されません。

音声出力の切り替え (AVIC-ZH990MD/ZH990/ ZH900MD/ZH900)

は じ め に

基 本 操 作

放 送 受 信

同為

音 楽 デ ィ ス ク

D V  $\Box$ 

ミュージック サーバー

オプション 機 器

> A V 設 定

> > その他の機能

システム設定

付 録

音声がリニアPCMのディスクの場合、収 録された左右のチャンネルのうち、どち らをスピーカーから出力するかを切り替 えます。

**NOTES AND DESCRIPTION** 

オーディオ設定 システム設定 スケジューラー

:左の音声を出力 :右の音声を出力 :左右両方の音声を出力 ▼

選んだ側の音声を出力します。

# **1 L/R切替 を選ぶ**

**設定項目を選ぶ** *2*

nuele<br>、I/R切替

DISC REPEAT  $0.12 - 8 = 1$ 

L+R R L

# **DVDビデオの初期設定のしかた**

DVD機能をあらかじめ使用する環境に合 わせて設定しておきます。 初期設定できる項目は、以下のとおり です。

- 基本字幕言語
- 基本音声言語
- メニュー言語
- アシスト字幕の表示/非表示
- アングル選択マークの表示/非表示
- テレビアスペクト(画面の縦横比)
- 視聴制限 (パレンタルロック)
- オートプレイのON/OFF

# 初期設定をする **AVメニューを表示する(→P46)** *1* **ソースメニューから** *2* **DVD初期 を選ぶ 設定 Luga** DISC REPEA  $112 - 6$ 0W0初期設定 | 1/R切替 オーディオ設定 システム設定 スケジューラー

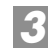

**各項目を選び、設定を行う** *3*

#### **BF BF** 、<br>V D 初期設定 長本年齢 日本誌 基本音声 日本語 2-言語 日本語 スト字草 非表示

各設定項目の設定内容は、右側に表示されます。

### 基本字幕

優先して表示させたい字幕の言語を設定 することができます(マルチ言語字幕)。 工場出荷時は「日本語」です。

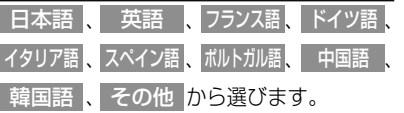

- [×=] その他 |を選んだときは、「言語コー ド表」(→P156)より、4桁の言語コー ドを数字で入力します。
	- •選んだ言語がディスクに収録されてい ない場合は、ディスクで指定されてい る字幕言語が選ばれます。
	- ●この設定にかかわらず、再生中に (\*)削除 を押して字幕言語を切り替えることがで きます。押すごとに字幕が切り替わります が、初期設定には反映されません。
	- •ディスクによっては設定した基本字幕 言語が優先されない場合があります。

#### 基本音声 優先して聞きたい音声の言語を設定する ことができます(マルチ音声)。 工場出荷時は「日本語」です。 日本語 、 英語 、 フランス語、 ドイツ語 、 イタリア語 <mark>、</mark>人ベイン語 <mark>、</mark> ボルトカル語 <mark>、</mark> 中国語 、 韓国語 <mark>、</mark> その他 から選びます。 <mark>゙</mark>゙゙<sup>y</sup>₹ ● その他 を選んだときは、「言語コー ド表」(→P156)より、4桁の言語コー ドを数字で入力します。 •選んだ言語がディスクに収録されてい ない場合は、ディスクで指定されてい る音声言語が選ばれます。 •この設定にかかわらず、再生中に 「物替」を押して音声言語を切り替える ことができます。押すたびに音声言語 が切り替わりますが、初期設定には反 映されません。 メニュー言語 ディスクに収録されているメニュー画面 の表示言語について、優先して表示させた い言語を設定することができます。 工場出荷時は「日本語」です。 日本語 、 英語 、 フランス語、 ドイツ語 、 イタリア語 <mark>、</mark>人ベイン語 <mark>、</mark> ボルトカル語 <mark>、</mark> 中国語 、 韓国語 <mark>、</mark> その他 から選びます。 <mark>゙</mark><br>'メモ| ● その他 を選んだときは、|言語コー ド表」(→P156)より、4桁の言語コー ドを数字で入力します。 •選んだ言語がディスクに収録されてい ない場合は、ディスクで指定されてい アシスト字幕 アシスト字幕とは、耳の不自由な方のために 場面の状況を説明する字幕です。ただし、ア シスト字幕は、ディスクに収録されている場 合のみ表示することができます。 工場出荷時は「非表示」です。 :アシスト字幕を表示する :アシスト字幕を表示しない マルチアングル マルチアングルの場面を再生していると きに表示される、アングル選択マークの表 示/非表示を設定することができます。 工場出荷時は「非表示」です。 表示 | :アングルマークを表示する :アングルマークを表示しない •この設定は、複数のカメラで同時に撮影 された映像(マルチアングル)が収録され ているディスクに対して有効です。 まくまく しゃくいん しゃくいん しゃっとおり しゃっとおり しゃっとおり しゃっとおり しゃっとおり しゃっとおり しゃっとおり しゃっとおり しゃっとおり しゃっとおり しゃっとおり しゃっとおり しゃっとおり しゃっとおり しゃっとおり しゃっとおり しゃっとおり しゃっとおり しゃっとおり しゃっとおり しゃっとおり しゃっとおり しゃっとおり しゃっとおり 非表示 非表示 表示

る言語が選ばれます。

# 本 操 作 放 送 受 信 音 楽 デ ィ ス ク

は じ め に

基

 $\Box$ V  $\Box$ 

ミュージック サーバー オプション 機 器

A

その他の機能

### テレビアスペクト

接続したテレビのアスベスト(画面の縦横 比)を設定します。工場出荷時は「16:9」 です

- **:**ワイドモニター(16: 9)使用時に選びます。 16:9で収録された画 像が16:9で表示され ます。 16:9
- レターボックス**| :**ノーマルモニター(4: 3)使用時に選びます。 16:9で収録された画 像の横幅を4:3モニ ターの横幅に合わせて 16:9の比率で表示し ます。
- **:**ノーマルモニター(4: パンスキャン 3)使用時に選びます。 16:9で収録された画 像の縦幅を4:3モニ ターの縦幅に合わせて 16:9の比率で表示し ます(左右にはみ出た映 像は表示されません)。
- •通常は に設定してお使いくださ **メモ** 16:9 い。リアモニターにノーマルモニターを接 続した場合でアスペクト比をリアモニ ターに合わせたい場合のみ設定を変えて ください。
	- •パンスキャン指定されていないディスクを 再生したときは、| バンスキャン |に設定し てもレターボックスで再生されます。ディ スクのパッケージなどで <mark>16 : 9 | PS</mark> | マーク を確認してください。
	- •ディスクによっては、テレビアスペク トの変更ができないものもあります。 詳しくは、ディスクの説明書を参照し てください。

### 視聴制限

視聴制限レベルが設定されているディス クでは、成人向けの内容や暴力シーンな ど、子供に見せたくない場面にパスワー ドを設定して視聴制限をかけることがで きます (パレンタルロック)。

#### 設定レベル :内容

- :ディスクを全て再生する ~ :成人向けディスクの再生を禁 止する(子供向けや一般向け ディスクを再生する) :子供向けのディスクのみ再生 する 1  $7 - 2$ 8
- 返引 視聴制限 を選ぶと、暗証番号入力画 面が表示されますので、希望の暗証番 号を登録してください。以後、視聴制 限されたディスクを再生するときや制 限レベルを変更するときは、登録した 暗証番号の入力が必要になります。
- ■暗証番号を忘れたときは 暗証番号入力画面で 削除 に10回連続で タッチするか <sup>●/削除</sup> を10回連続で押す と、暗証番号が解除されます。

### オートプレイ

DVDディスクを挿入したときに、メニュー の若いタイトルから自動的に再生を開始 するかどうかを設定します。

工場出荷時は「OFF」です。

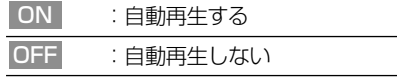

•オートプレイの設定をONにしても、 **メモ**  ご使用されるディスクにより期待通り の動作ができない場合があります。こ のような場合は、オートプレイをOFF にして再生してください。 •オートプレイの設定がONの時はリピー ト再生は機能しません。

#### じ め に

基 本 操

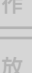

音楽ディスク

 $\Box$ V  $\Box$ 

ミュージ ッ ク サ ー バ オブション

付 録

# **ミュージックサーバー**

マニュアルモードで再生する ........................... 67 ー・・・・・・・・・<br>マニュアルモードの操作画面について ....... 68<br>- 再生曲が選択した曲調と合わないとき 68

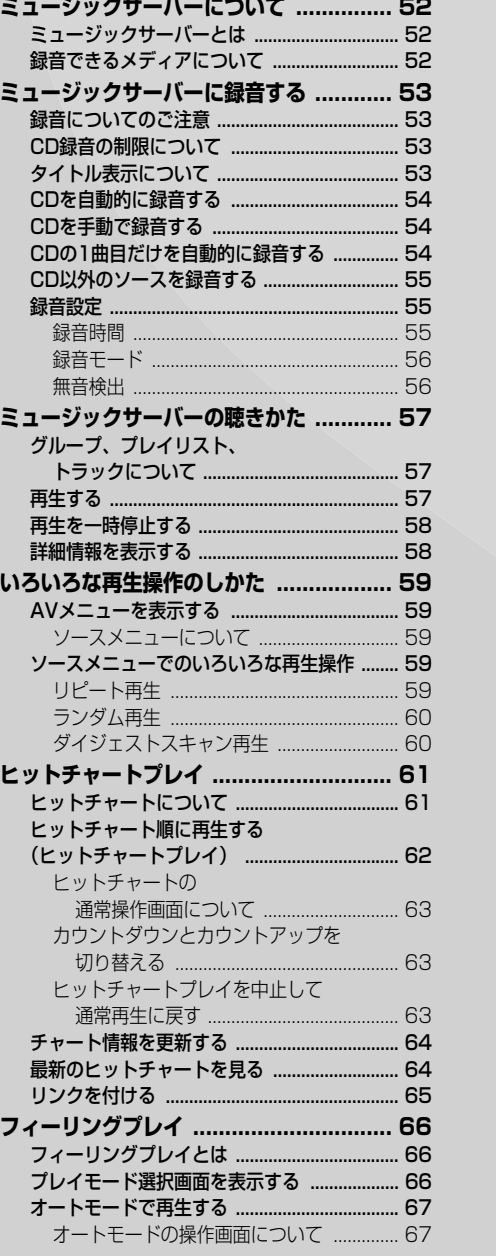

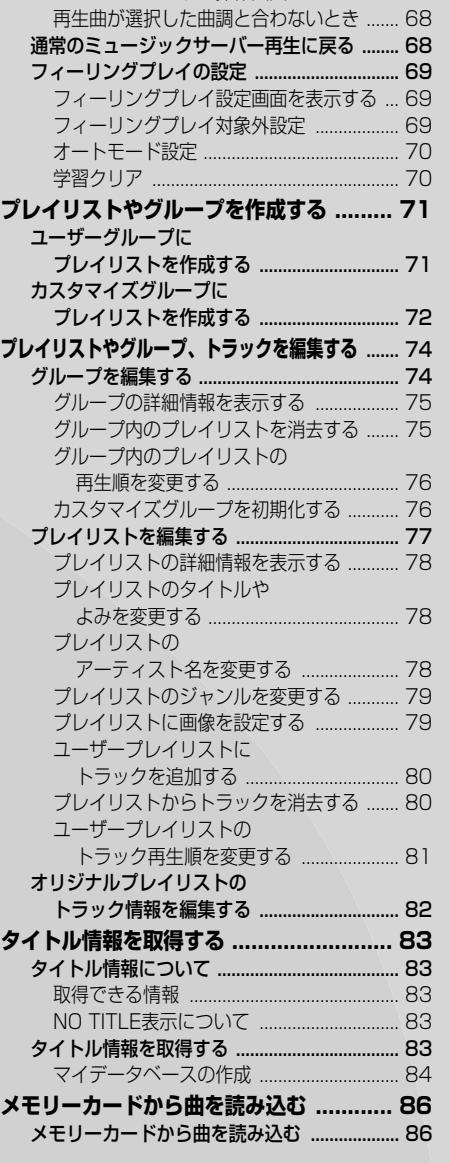

**ミュージックサーバーについて**

### ミュージックサーバーとは

音楽CDやラジオなどの音源を本機の ハードディスクに録音していろいろな方法 で再生できる機能です。ミュージックサー バーを楽しむには、まずCDなどから音源を 録音することから始めます。

•ミュージックサーバーには、CD約 **メモ**  200枚分の録音ができます。

### 録音できるメディアについて

録音方法と録音できるメディアおよび ソースは次のとおりです。

#### ナビゲーション本体で録音する場合

●デジタル録音

- $\bullet$ CD
- ●アナログ録音

AVIC-ZH990MD/ZH990/ZH900MD/ ZH900:

•テレビ、VTR、AM/FM、交通情報、 MD(AVIC-ZH990MD/ZH900MDのみ)、 マルチCD AVIC-XH990/XH900:

- •テレビ、VTR
- ●PCからメモリーカード経由で転送※1 •WMAファイルおよびMP3ファイル
- ※緑音できないソース

•DVDビデオ、ROM(WMA/MP3)、EXT ※録音できないメディア

•CD-Rやメモリーカードに保存されている WMA/MP3ファイル※1、コンバインドディ スク、CDなどからデジタル録音した記録 媒体

#### リビングキットで録音する場合

- ●アナログ録音
	- •AUX
- ●PCから直接HDDへ転送※1
- •WMAファイルおよびMP3ファイル
- ●PCからメモリーカード経由でHDDへ転送※1
- •WMAファイルおよびMP3ファイル

•AVIC-H990/H900の場合、組み合わせ **メモ** たテレビなどの音声は録音できません。

> ※1WMA/MP3ファイルを記録した媒体 (CD-Rやメモリーカードなど)から、 ミュージックサーバーに直接録音する ことはできません。但し、パソコンリン クソフト「ナビスタジオ」を使用するこ とにより、パソコンからWMA/MP3 ファイルの音楽データをHDDに直接 転送したり、メモリーカード経由で転 送する事ができます。

- •パソコンリンクソフト「ナビスタジオ」は、 弊社ホームページからダウンロードでき ます。
- •VBR形式のWMAファイルは分秒が ずれる場合があります。

**ミュージックサーバーに録音する**

音楽用CDなどの音楽を、本機のハードディスクに録音することができます。

録音についてのご注意

録音する前に必ずお読みください。

#### **ご注意**

- 録り直しのきかない録音の場合は、必ず事前 に録音操作の確認や録音後に録音内容の確認 を行ってください。
- 本製品の故障、誤動作または不具合により、 録音されなかった場合の録音内容、および消 失した録音データの補償については、ご容赦 ください。
- お客さまが録音したものは、個人として楽し むなどのほかは、著作権法上、権利者に無断 で使用できません。
- 高効率の圧縮方式を採用しているため、音源 によっては原音と異なって聞こえる場合があ ります。またノイズが発生する可能性があり ます。ご容赦ください。

# CD録音の制限について

- 標準的なCD(44.1kHz、16ビットステレオ のPCMデジタル音声データ)以外のCDから は録音できません。
- コピーコントロールCDの録音については保 証していません。
- CDなどをデジタル録音した記録媒体(CD-R など)から、ミュージックサーバーに録音(コ ピー)することはできません。また、ミュー ジックサーバーからメモリーカードにコピー することもできません。これは、孫コピーを防 止するために開発された連続複製防止システ ム(SCMS)の働きによるものです。
- 録音中は本機の操作に時間がかかることがあ ります。
- ライブCDなどの曲間が途切れないCDを録音 しているときにエンジンを停止したりブレイ ンユニットを取り外したりして電源がOFFに なった場合には、再生時に曲間で音が途切れ る場合があります。

タイトル表示について

内蔵のGracenote音楽認識サービス (CDDB)から情報が取得できた場合は、 ソースプレートにタイトルやアーティ スト名が表示されます。

は じ め に

基 本 操 作

放 送 受 信

音 楽 デ ィ ス ク

 $\Box$ V  $\Box$ 

> ミ ー ジ ッ ク

オプション 機 器

> A  $\sqrt{}$ 設 定

> > その他の 機 能

> > システム設定

付 録

サ ー バ

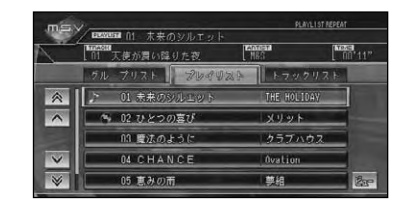

- •タイトル情報に複数の候補があった場 合や、タイトル情報が収録されていな かった場合は、「No Title」と表示され ます。その場合は、タイトル情報を取 得しなおすと、正しいタイトルを表示 させることができる場合があります。 **→「タイトル情報を取得する」(P83) 「S×キ** 
	- •CD再生中画面やCD→MSV録音中画面 に表示されるタイトル情報は、ミュー ジックサーバーと共通のタイトル情報 を使用しています。ミュージックサー バーでタイトル情報を編集すると、そ れぞれの画面のタイトルにも反映され ます。
	- •タイトル情報は、そのディスクの曲が 1曲以上ミュージックサーバーに録音 されていないと編集できません。 →「プレイリストを編集する」(P77)

CDを自動的に録音する

録音していないCDを再生すると、自動 的にミュージックサーバー(MSV)へ の録音が開始されます。

# <mark>1</mark> 録音モードを オートにする

※出荷時はオートになっています。 →「録音設定」(P55)

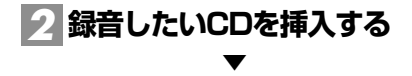

自動的に録音が開始されます。

### ■CD→MSV (録音中画面)

![](_page_53_Picture_7.jpeg)

再生中の曲

- •録音が完了した曲のトラックタイトル **メモ**  に色が付きます。現在再生中の曲に は マークが付きます。
	- •全ての曲の録音が完了するまで、選曲 操作や特殊再生(ランダム再生など)は できません。選曲操作が必要な場合 は、『響論】を押して録音を中止してく ださい。
	- •全ての曲の録音が終わるとCD再生画 面に切り替わります。
	- •CDからの録音は4倍速で録音していま す。録音中に再生している音はミュー ジックサーバーに録音された音になり ます。
	- •CD録音中に他のソースを楽しむことが できます。他のソースに切り替えても CDの録音は継続しています。
	- •地図画面のときは、右上に録音中の マーク 配 が表示されます。

## CDを手動で録音する

CDの中から、好みの曲だけを録音する ことができます。

### **録音モードを にする** *1* **マニュアル** →「録音設定」(P55)

![](_page_53_Picture_18.jpeg)

#### **●/削除 を押す** *3*

「MANUAL」表示

![](_page_53_Picture_21.jpeg)

再生中の曲は始めに戻って録音が始まり ます。録音が終了すると、CD再生画面に 切り替わります。

# CDの1曲目だけを 自動的に録音する

CDの1曲目だけを録音することができ ます。シングルCDなどを連続して録音 するときに便利なモードです。

<u>1</u> 録音モードを シングル にする →「録音設定」(P55)

#### **録音したいCDを挿入する** *2*

「SINGLE」表示

![](_page_53_Picture_28.jpeg)

自動的に録音が開始されます。 1曲目の録音が終了すると、CD再生画面 に切り替わります。

# CD以外のソースを録音する

CD以外のソースを録音するときは、 アナログ録音となります。

- •アナログ録音の場合は、CDの録音と **メモ**  異なり、録音の開始と終了のタイミン グは手動となります。
	- ●録音時間(→次項)で設定された時間が 経過すると、録音は自動停止します。
	- •DVDビデオ、ROM(WMA/MP3)、 EXTソースは録音できません。

#### **録音するソースに切り替える** *1*

→「ソースを切り替える」(P20)

![](_page_54_Picture_7.jpeg)

録音表示

![](_page_54_Picture_9.jpeg)

録音が始まります。

- •実際に録音が開始されるまで数秒かか **メモ**  ります。
	- •アナログ録音の場合、1回の操作で1 つのプレイリストが作成されます。
	- •「録音の設定」の「無音検出」(→P56) を「ON」に設定しておくと、無音箇所 を検出すると自動的にトラックを区切 り、以降を新しいトラックとして作成 します。
	- •無音検出により作成されるトラックは、 最大で99個までです。

![](_page_54_Picture_15.jpeg)

### 録音設定

CDの録音モード(自動録音、手動録音) やCD以外のソースの録音時間、無音検 出などの録音設定を行います。

は じ め

![](_page_54_Picture_18.jpeg)

#### 録音モード

CDの録音モードを設定します。 工場出荷時は「オート」です。

![](_page_55_Picture_90.jpeg)

### 無音検出

MD、マルチCD、AUXソースのアナログ 録音時に、2秒間の無音箇所が検出された 時点でトラックを区切り、その箇所以降を 新しいトラックとして作成します 工場出荷時は「ON」です。

![](_page_55_Picture_91.jpeg)

•録音する曲によっては、曲の途中を終 **メモ**  わりと判断したり、曲の終わりの判断 ができない場合があります。

**ミュージックサーバーの聴きかた**

ハードディスクに録音した音楽は、ミュージックサーバーというソースで聴きます。

# グループ、プレイリスト、 トラックについて

ミュージックサーバーは、次のように グループ、プレイリスト、トラックの3つの 階層で構成されています。

![](_page_56_Picture_4.jpeg)

グループには以下のようなものがあります。

![](_page_56_Picture_378.jpeg)

プです。

![](_page_56_Picture_8.jpeg)

ミュージックサーバーに録音した曲な どを再生します。

### <mark>1 (source)</mark>を押して、ソースをミュー **ジックサーバー(MSV)に切 り替える**

前回再生していたプレイリストから再生 されます。

![](_page_56_Picture_12.jpeg)

![](_page_56_Picture_13.jpeg)

![](_page_56_Picture_14.jpeg)

![](_page_56_Picture_379.jpeg)

#### 操作ボタンで選ぶ場合:

![](_page_56_Picture_380.jpeg)

その他の機能

システム設定

は じ め に

基 本 操 作

放 送 受 信

音 楽 デ ィ ス ク

 $\Box$ V  $\Box$ 

> ミ ー ジ ッ ク

オプション 機 器

> A V 設 定

サ ー バ

- [メモ] ●[ ◀ )/( ▶ ]を押し続けると、 早戻し/早送 りの動作となります。
	- •再生中のグループ、プレイリスト、ト ラックには、項目名の頭に ♪ マークが 付きます。
	- •アナログ録音した曲のプレイリストお よびトラック名には項目名の頭に マーク、PCから転送した曲のプレイリ ストおよびトラック名には 四 マーク が付きます。PCから転送した曲のプレ イリストおよびトラックは、デジタル 録音中は再生できません。
	- $\bullet$  [<mark>SOURCE</mark>] を長く押すと、ソースをOFFに することができます(→P21)

![](_page_57_Picture_4.jpeg)

ポーズ/再生 をもう一度選ぶと、再生を再 開することができます。

## 詳細情報を表示する

現在再生中のグループやプレイリス ト、トラックの詳細情報を表示するこ とができます(詳細情報)。

# **各リストの再生中の項目を選ぶ** *1*

ポップアップが表示されます。

![](_page_57_Picture_10.jpeg)

![](_page_57_Picture_11.jpeg)

![](_page_57_Picture_12.jpeg)

詳細情報(タイトル、よみ、アーティスト、 ジャンルなど)が表示されます。 戻る を選ぶと、元の画面に戻ることがで きます。

- <mark>※モ</mark> タイトル | 、 よみ | 、 | アーティスト | 、| ジャンル などを選ぶとそれぞれの編集 画面が表示され、編集することができま す。→「プレイリストやグループ、ト ラックを編集する」(P74)
	- ●詳細情報表示画面内に その他 がある 場合は、選ぶことで他の情報も表示す ることができます。

# **いろいろな再生操作のしかた**

リピート再生など、AVメニューから行う操作について説明します。

AVメニューを表示する

ミュージックサーバーのAVメニュー を表示させます。

# <mark>1</mark> |メニュー)を押す

AVメニューが表示されます。

![](_page_58_Picture_6.jpeg)

![](_page_58_Picture_7.jpeg)

ソースメニューから、いろいろな再生 操作をすることができます。

### リピート再生

リピートとは繰り返して聴く再生範囲を 指定することです。例えば、リピートをト ラックリピートにすると再生中のトラッ クを繰り返し聴くことができます。

# **を選ぶ** *1* **リピート**

![](_page_58_Picture_12.jpeg)

選ぶごとに、リピートの範囲が以下のよう に切り替わります。

GROUP REPEAT→TRACK REPEAT→ PLAYLIST REPEAT→GROUP REPEAT に戻る

![](_page_58_Picture_341.jpeg)

- •ヒットチャート再生中は、ヒットチャー **メモ**  トをプレイリストとしたリピート再生 をします。
	- •リピート再生中にリピートの範囲を越 える操作を行うと、リピート再生が中 止される場合があります。
	- •TRACKリピート再生中に、ランダム 再生、ダイジェストスキャン再生を行 うと、リピート範囲はPLAYLIST REPEATに切り替わります。
	- •通常再生であるGROUP REPEATは、 ソースプレートに表示されません。

は じ め に

基 本

### ランダム再生

選んだリピートの範囲内(→P59)で、 トラックの再生順を変えて再生すること ができます。

![](_page_59_Picture_2.jpeg)

![](_page_59_Picture_3.jpeg)

選ぶごとに、ランダム再生のON/OFFが 切り替わります。

- •リピートの範囲がTRACK REPEATの **メモ**  場合、ランダム再生をONにすると、リ ピートの範囲はPLAYLIST REPEAT に自動的に切り替わります。
	- •ヒットチャート再生中はヒットチャー トをプレイリストとしたランダム再生 をします。
	- •ランダム再生中にその他の再生操作(リ ピート再生、スキャン再生など)やリピー トの範囲を越える操作(プレイリストの切 り替えなど)を行うと、ランダム再生が中 止される場合があります。

### ダイジェストスキャン再生

選んだリピートの範囲(→P59)で、各ト ラックや各プレイリストの先頭曲のハイ ライトの部分を約15秒間ずつ聞くことが できます。

- •ハイライト部分は、本機の曲調・ハイ **メモ**  ライト検出処理機能で検出します。 検出できなかったトラックに関しては、 演奏開始部分約15秒間を再生します。
	- •VBR方式のファイルに対するダイジェ ストスキャンは先頭からの再生になり ます。

# <mark>1</mark> ダイジェスト を選ぶ

![](_page_59_Picture_13.jpeg)

選ぶごとに、ダイジェストスキャンの ON/OFFが切り替わります。

- $\,$ × $\in$  ●聴きたいトラックまたはプレイリスト が再生されたら、もう一度 ダイジェスト を選びます。
	- •ダイジェストスキャン再生を始めたト ラックまで戻ると、スキャン再生は解 除されます。
	- •ヒットチャート再生中はヒットチャー トをプレイリストとしたダイジェスト スキャン再生をします。
	- •ダイジェストスキャン再生中にその他 の再生(リピート再生、ランダム再生な ど)やリピートの範囲を越える操作(プ レイリストの切り替えなど)を行うと、 ダイジェストスキャン再生が中止され る場合があります。

**ヒットチャートプレイ**

### ヒットチャートについて

ヒットチャートプレイとは、お客様が 録音した曲をヒットチャート順に再生 する機能です。また、画面でチャート 情報を見ることもできます。 チャート情報は、本機のハードディス クまたはインターネットから取得する ことができます。

#### **サービス終了のお知らせ**

•ヒットチャートプレイの通信サービスは、 2009年6月30日をもって終了しました。 最新のヒットチャート情報をインターネッ トから取得することはできません。

ヒットチャートプレイ

![](_page_60_Picture_319.jpeg)

ヒットチャート表示

![](_page_60_Picture_320.jpeg)

- •ヒットチャートはオリコンヒットチャートを もとに作成されています。 **メモ** 
	- •インターネットから取得したヒットチャ-ト 情報(年間チャート10年分、最近のヒット 曲3ヶ月分、月間チャート3ヶ月分、週間チ ャート3週間分)はハ-ドディスク内に保 存され、古い情報は削除されます。
	- •インターネットから取得できるのは、 チャート情報のみで、曲そのもののダ ウンロードはできません。
	- •ヒットチャートプレイは、タイトル情報取得 で自動的にリンクされた曲のみ有効で す。しかし、自動的にリンクされなかっ た場合は、自分でリンクを付けることが できます。→「リンクを付ける」(P65)
	- •タイトルがついていない曲はヒットチャー トプレイできません。

![](_page_60_Figure_14.jpeg)

は

![](_page_61_Picture_0.jpeg)

![](_page_62_Picture_0.jpeg)

カウントダウンとカウントアップ

は じ

### ヒットチャートの 通常操作画面について

ヒットチャートの通常操作画面は、チャート 種別、順位(「最近のヒット曲」、タイアップ チャートは除く)、トラックタイトル、アー ティスト名、チャート再生順を表示します。

![](_page_62_Picture_299.jpeg)

再生できる曲がある場合は、 が表示さ れます。通常のミュージックサーバー同様 リストから選曲できます。

### 操作ボタンで選ぶ場合:

![](_page_62_Picture_300.jpeg)

•自動でリンク付けされたタイトルには **メモ** [ マーク]、マニュアルでリンク付け したタイトルには[ Mマーク]が表示 されます。

# チャート情報を更新する

ヒットチャートの情報を更新します。 最近発売されたCDなどをヒットチャート プレイで再生するには、チャート情報を 更新してください。

•ヒットチャートプレイの通信サービス **メモ**  は、2009年6月30日をもって終了し ました。最新のヒットチャート情報を インターネットから取得することはで きません。

## **ヒットチャートのトラックリス** *1* **トを表示する(→P63)**

![](_page_63_Picture_4.jpeg)

![](_page_63_Picture_5.jpeg)

## 最新のヒットチャートを見る

インターネットから最新の週間、月間 ヒットチャートをダウンロードして見 ることができます。

•ヒットチャートプレイの通信サービス **メモ**  は、2009年6月30日をもって終了し ました。最新のヒットチャート情報を インターネットから取得することはで きません。

# **AVメニューを表示する(→P59)** *1*

![](_page_63_Picture_10.jpeg)

![](_page_63_Picture_11.jpeg)

![](_page_63_Figure_12.jpeg)

![](_page_63_Picture_13.jpeg)

<mark>5</mark> はい を選ぶ

![](_page_63_Picture_15.jpeg)

通信が開始されます。

▼ ダウンロードが完了すると、最新チャート が表示されます。

![](_page_64_Picture_286.jpeg)

は じ め に

基 本 操 作

放 送 受 信

音 楽 デ ィ ス ク

D V  $\Box$ 

ミュージック サ ー バ

オプション 機 器

> A V 設 定

> その他の機能

システム設定

付 録

ヒットチャートプレイ 65

## フィーリングプレイとは

録音時に抽出した曲の特徴(明るい、 ノリがいい、静かな、かなしい、癒さ れる)から、周りの環境(走行状態・ 天気・時間)に合った曲を本機が自動 的に選曲したり、お客様が曲の特徴を 選び、それに合った選曲で再生するこ とができる機能です。また、最後まで 聴いた曲を学習して、よりお客様好み の選曲をするよう成長していきます。 なお、以下の場合はフィーリングプレ イの選曲対象外となります。

- 音楽でないもの
- 1分以下の楽曲
- アナログ録音(→P69)されたもの
- パソコンリンクソフト「ナビスタジオ」 で、曲調検出をOFFにして転送した WMA/MP3ファイル
- •フィーリングプレイ機能は、ポップスや **メモ**  ロックなどの音楽に調節されています。
	- •フィーリングプレイで再生したくない場合 は、対象外設定を行うことができます。  $(\rightarrow P69)$
	- •フィーリングプレイを解除(通常再生) するには、ソースメニューの 通常再生 を選びます。(→P59)
	- •表示されるトラックリストは、これま での学習内容(曲を最後まで聴く /UNFIT)を考慮した上で、曲調にマッ チする曲をランダムに並べたものです。
	- •オートモード時の「天気」は、ウェザーラ イブ(→『ナビゲーションブック』)によ る天候情報が取得されているときに考 慮されます。
	- •再生中の曲調に応じて背景が変化します。

![](_page_65_Picture_13.jpeg)

## **AVメニューを表示する(→P59)** *1*

![](_page_65_Picture_15.jpeg)

![](_page_65_Picture_16.jpeg)

![](_page_65_Picture_17.jpeg)

プレイモード選択画面が表示されます。

•フィーリングプレイの再生では、リ **メモ**  ピート再生やダイジェストスキャン再 生を行うことはできません。

![](_page_66_Picture_0.jpeg)

走行状態や天気、現在の時間を考慮し て、現在のシチュエーションに合った 曲を自動的に選曲し再生します。 →「オートモード設定」(P70)

### **プレイモード選択画面を表示** *1***する(→P66)**

![](_page_66_Figure_3.jpeg)

- <sub>メモ│</sub> •現在のシチュエーションに該当する曲 がない場合は、フィーリングプレイ対 象の曲をランダムに再生します。
	- •再生される曲はマニュアルモードにお ける学習を反映したものです。

![](_page_66_Figure_6.jpeg)

オートモードの操作画面には、走行状態 や天気、時間などで選曲された曲のリス トが表示されます。

![](_page_66_Picture_8.jpeg)

現在再生中の曲には マークが表示され ます。

![](_page_66_Picture_10.jpeg)

### マニュアルモードの 操作画面について

フィーリングプレイの再生画面は、フィー リングリストとトラックリストの表示が あります。

### ■フィーリングリスト

![](_page_67_Picture_3.jpeg)

リストには本機で選択できるジャンル (曲調)の名前が表示されます。 現在再生中の曲調には ♪ が表示されます。 表示されている曲調を選択すると、その 曲調にマッチした曲が選択されます。

■トラックリスト

![](_page_67_Picture_6.jpeg)

選曲した曲の情報(タイトル、アーティ スト名)がリストで表示されます。 現在再生中のトラックには、おが表示され ます。

選曲した曲の曲調との一致度合いが右側 のバーに表示されます。

トラックリストから選曲した場合は、そ の曲からリスト順に再生されます。

通常のミュージックサーバー同様リスト から選曲できます。

#### 操作ボタンで選ぶ場合:

(■)/(▶):リスト内で前の曲/次の曲を 選ぶ

## 再生曲が選択した曲調と 合わないとき

再生している曲が選択した曲調と合わな いときは、次の操作をすることにより本 機に学習させることができます。

### **トラックリストを表示し再生中** *1***のトラックを選ぶ**

![](_page_67_Picture_200.jpeg)

![](_page_67_Picture_17.jpeg)

![](_page_67_Picture_18.jpeg)

再生している曲が選択した曲調と合わな いと判断し、次回以降のトラックリスト作 成に反映します。 再生は次のトラックに切り替わります。

![](_page_67_Picture_20.jpeg)

通常再生に戻ります。

# フィーリングプレイの設定

フィーリングプレイで再生したくない プレイリストがある場合、そのプレイ リストをフィーリングプレイの対象外 として設定することができます。また、 オートモードの周りの環境に対する曲 調を変更したり、学習値をクリアする こともできます。

![](_page_68_Picture_2.jpeg)

### **プレイモード選択画面を表示** *1***する(→P66)**

![](_page_68_Picture_4.jpeg)

![](_page_68_Picture_5.jpeg)

![](_page_68_Picture_6.jpeg)

フィーリングプレイ設定画面が表示されます。

![](_page_68_Picture_8.jpeg)

**を選ぶ** *1* **フィーリングプレイ対象外設定**

![](_page_68_Picture_10.jpeg)

# **リストからプレイリストを選ぶ** *2*

![](_page_68_Picture_12.jpeg)

▼ 選ばれたプレイリストには●● (禁止 マーク)が付き、フィーリングプレイでは 再生できなくなります。

- ×€| ●もう一度 ▲ (禁止マーク)の付いたブ レイリストを選ぶと、設定した対象外設 定は解除されます( 等性マークが消 えます)。
	- •アナログ録音されたプレイリストは選 ぶことはできません。
	- •対象外の設定は、次にフィーリングプレ イで再生するときから有効となります。

![](_page_68_Figure_17.jpeg)

は じ め に

基 本 操 作

放 送 受 信

音 楽 デ ィ ス ク

 $\Box$ V  $\Box$ 

ミ

サ

![](_page_69_Picture_1.jpeg)

オートモード設定

<mark>2</mark> | 設定 | を選ぶ

**を選ぶ** *1* **オートモード設定**

-<br>リングプレイ対象外設定 -<br>オートモード設定

学習クリア

![](_page_69_Picture_188.jpeg)

![](_page_69_Picture_189.jpeg)

### 学習クリア

本機がマニュアルモード (→P67) によ り学習してきた学習値をクリアします。

![](_page_69_Picture_6.jpeg)

**を選ぶか を押す** *2* **はい**

![](_page_69_Picture_8.jpeg)

学習値をクリアします。

**プレイリストやグループを作成する** は じ め プレイリストやグループを作成しておくと、いつでも呼び出して指定した順番で再生 に することができます。 基 ーザーグループに *5* **新規ユーザープレイリスト作成** 本 操 **を選ぶ** プレイリストを作成する 作 ミュージックサーバーの曲を選んでプ レイリストを作成しておくと、いつで 放 送 受 信 bel26 オリジナルグループ も呼び出して指定した順番で曲を再生 詳細情報/編集  $\sim$ 新規ユーザープレイリスト作成 することができます。作成したプレイ  $-717600 - 7$ プレイリフトの消去 リストはユーザーグループに保存され カスクマイズグルー プレイリストの再生順変更 カスクマイズクル ます。 音 楽 デ ィ ス ク  $\approx$ ルスタマイブダル •プレイリストは99個まで作成できます。 **メモ**  <mark>6</mark> タイトルを入力し、<mark>入力終了</mark> を •1つのプレイリストには、99曲(トラッ ク)まで登録できます。 **を選ぶ**  $\Box$  $\vee$ **AVメニューを表示する(→P59)** *1* D  $N1$ スカ切替 WIER<sup></sup> ミ **を選ぶ** *2* **編集**  $\overline{\phantom{a}}$  $\overline{a}$ サ 全/半角 ー ー  $\overline{\phantom{0}}$  $\overline{\mathbf{s}}$ バ ジ ッ 口3 入力終了 ク DEPEAT オプション **トラックを探す方法を選ぶ** *7*  $11^{6} - 1$ 機 器 プ Palific Hotel < Tellibot プレー イン 道常再生 オーディオ設定 システム設定 スケジューラ **ユーザーグループ/お気に入り2** nトラック ▲ 3993ルグループから探す アーティストグループから探す A **を選ぶ** *3* **グループの編集** ユーザーグループから探す V ジャンルから探す 設  $\overline{\mathbf{v}}$ 最近録音した曲から探す 定 iBiB<br>編集項目選択 ラループの編集 システム設定 プレイリストの編集 <u>'</u>メモ ● 最近録音した曲 以外を選んだ場合は、 トラックの編集 プレイリストやジャンルを順に選びます。 タイトル情報取得 メモリーカード楽曲読み込み その他の機能 **ユーザーグル を選ぶ** オリジナルグル  $\hat{z}$ 付  $\overline{\phantom{a}}$ アーティストグループ 録 カスタマイズグループ1 つづく➔カスクマイズグル プ2 カスタマイズダループ プレイリストやグループを作成する 71

![](_page_71_Figure_0.jpeg)

![](_page_71_Picture_1.jpeg)

他のリストからもトラックを選びたい場 合は、 <mark>戻る</mark> を選んで手順 <mark>ノ</mark> に戻り、 他のリストからトラックを選びます。

<u>×=</u> • > を選んでサブメニューを表示する と、全選択 が表示され全ての曲を選択 することができます。ただしリストに 100曲以上ある場合は、選択できませ ん。選択を解除するには、 全解除 また は解除したい曲を選びます。

![](_page_71_Picture_4.jpeg)

![](_page_71_Picture_5.jpeg)

▼ ユーザープレイリストが作成され、ユー ザーグループに登録されます。

![](_page_71_Picture_7.jpeg)

ミュージックサーバー内のプレイリス トを選んでグループを作成しておくと、 いつでも呼び出して指定した順番でプ レイリストを再生することができます。 作成したグループには好きな名前が付 けられます。

•グループは5個まで作成できます。 **メモ**  •1つのグループには、99個のプレイリ ストまで登録できます。

# **AVメニューを表示する(→P59)** *1*

![](_page_71_Picture_11.jpeg)

![](_page_71_Picture_12.jpeg)

![](_page_71_Picture_13.jpeg)
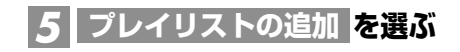

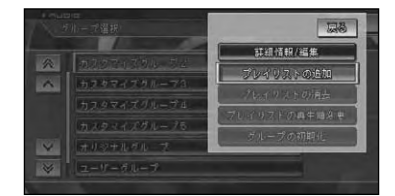

# <mark>⁄6</mark> プレイリストを探すグループを選ぶ

#### カスタマイズグループ? <br>張り 89プレイリスト コリジナルグループから探す ユーザーグループから落す

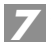

## **登録したいプレイリストを選ぶ** *7*

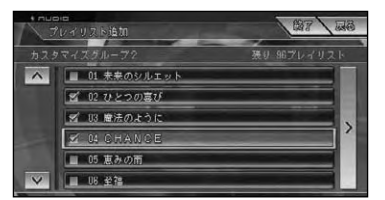

他のグループからもプレイリストを選び たい場合は、 戻る <mark>を選んで手順 5</mark> まで戻 り、他のグループからプレイリストを選び ます。

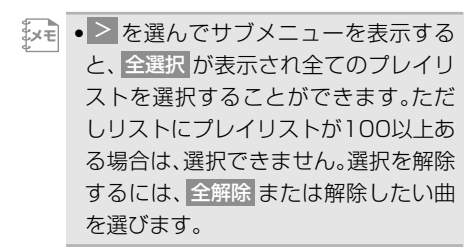

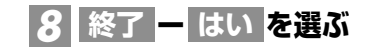

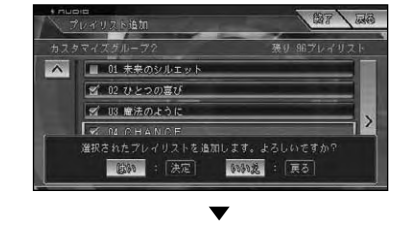

選んだプレイリストが追加されます。

は じ **プレイリストやグループ、トラックを編集する**

ミュージックサーバーに録音した曲やユーザーが作成したグループやプレイリストの 編集や削除をすることができます。

Luke

グループを編集する **編集したい内容を選ぶ** *5* グループ内のプレイリストの消去や再 生順の変更などを行います。 公 詳細情報/編集  $\Delta$ **プレイリストの追加 AVメニューを表示する(→P59)** *1* **を選ぶ** *2* **編集** 詳細情報/編集 : グループの詳細情報の表示と名称やよみ DEDEA の編集ができます (→P75) - ダイジェフト ランダム | 編集]  $1 + 2 = 1$ 新規ユーザーブレイリスト作成 <mark>:</mark> プトット トラレイ トラフィ リップアルイ トラン 通常再生 ユーザーグループにユーザープレイリス オーディオ設定 システム設定 スケジューラー トを新規作成します (→P71) : プレイリストの追加 **を選ぶ** *3* **グループの編集** カスタマイズグループに、プレイリスト を追加します(→P72) 京都 ラループの編集 : プレイリストの消去 プレイリストの編集 プレイリストを消去します(→P75) トラックの編集 : プレイリストの再生順変更 タイトル情報取得 プレイリストの再生順を変更します メモリーカード楽曲読み込み  $(\rightarrow P76)$ **編集するグループを選ぶ** *4* グループの初期化 コ カスタマイズグループのグループを初期 **(→P72)** 化します(→P76) ---<br>ループ選択  $\overline{\mathbb{R}}$  $+ 0.83 + 0.50 - 7$  $7 - 47 - 8$   $11 - 7$ •選択したグループによって表示される **メモ**  アーティストグループ 内容は異なります。 カスクマイズグループ カスタマイズグループ:

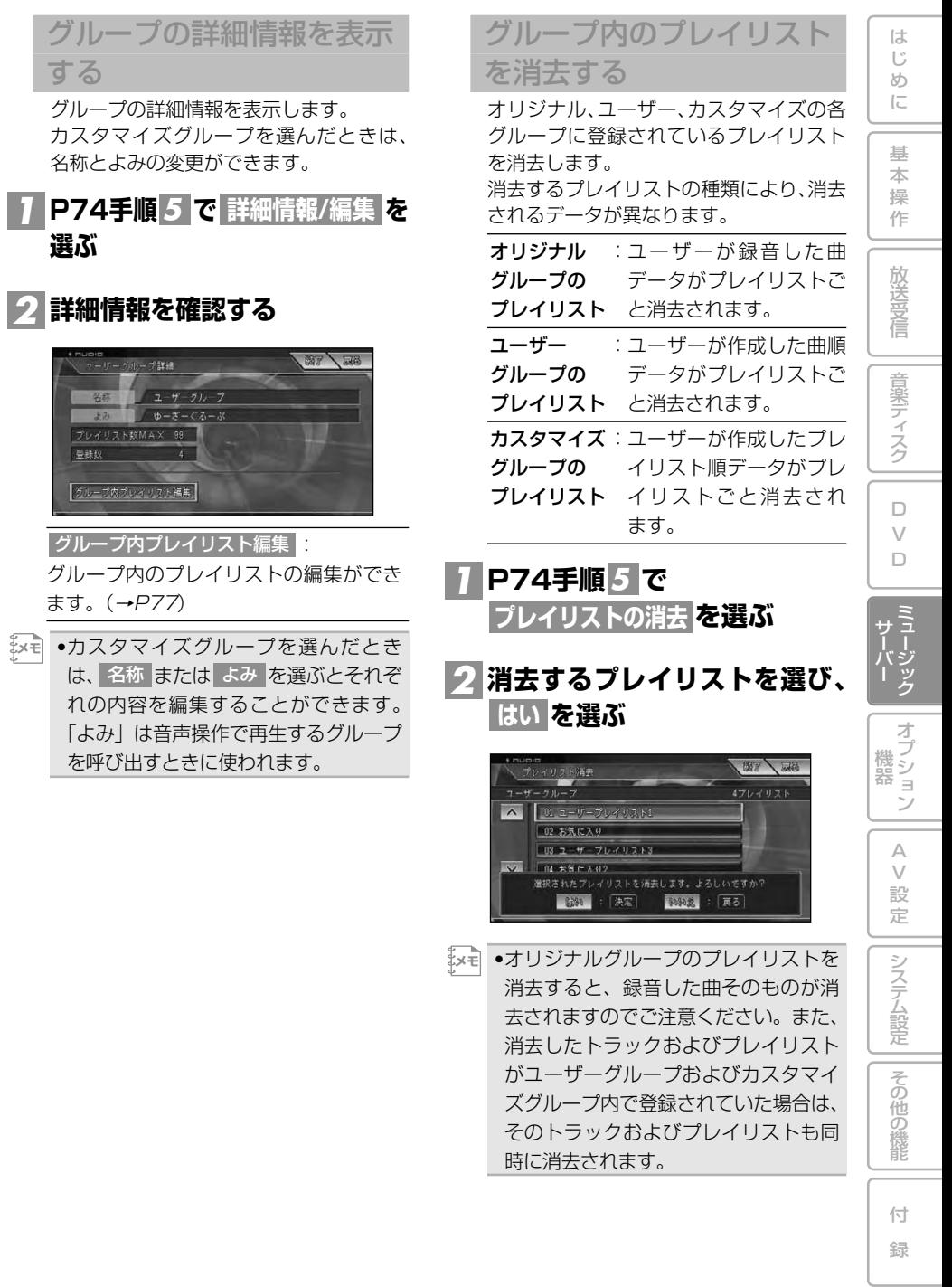

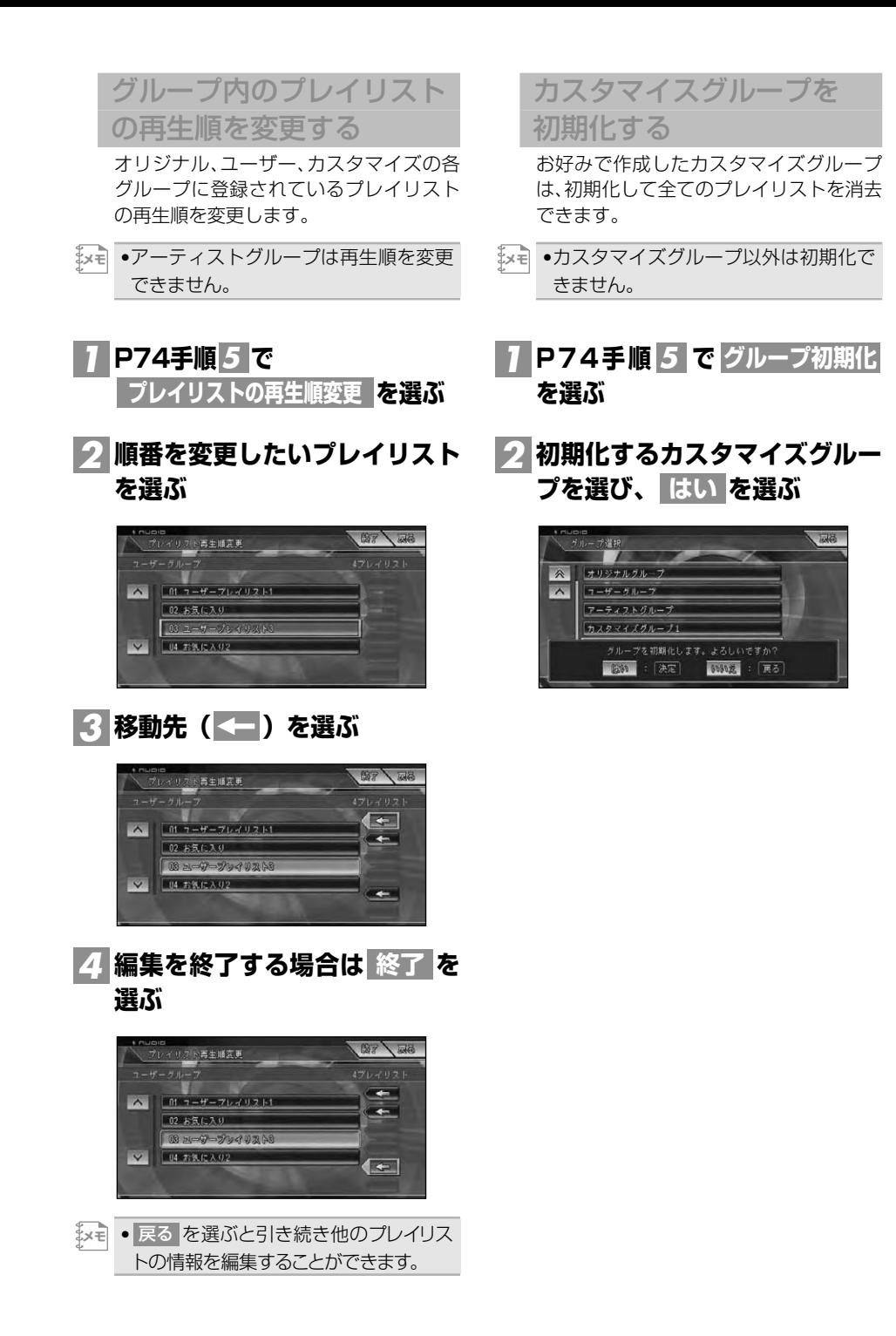

# プレイリストを編集する

各グループに登録されているプレイリ ストの情報を編集します。また、プレイ リストの再生順を変更したり、トラッ クの追加・消去を行うことができ ます。

•カスタマイズグループ内のプレイリス **メモ** トは編集できません。他のグループを 選んでプレイリストを変更した場合、 その変更内容が反映されます。

#### **AVメニューを表示する(→P59)** *1*

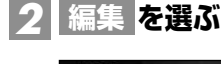

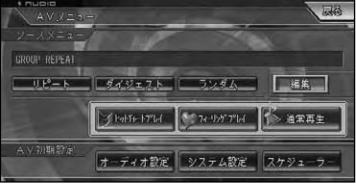

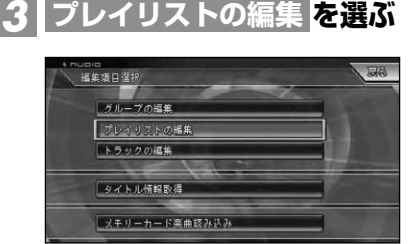

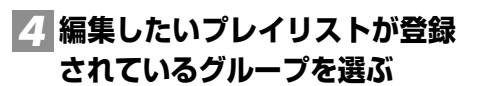

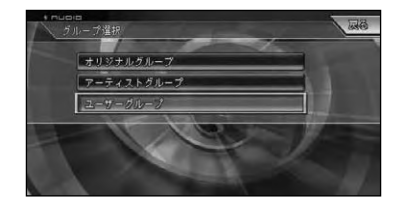

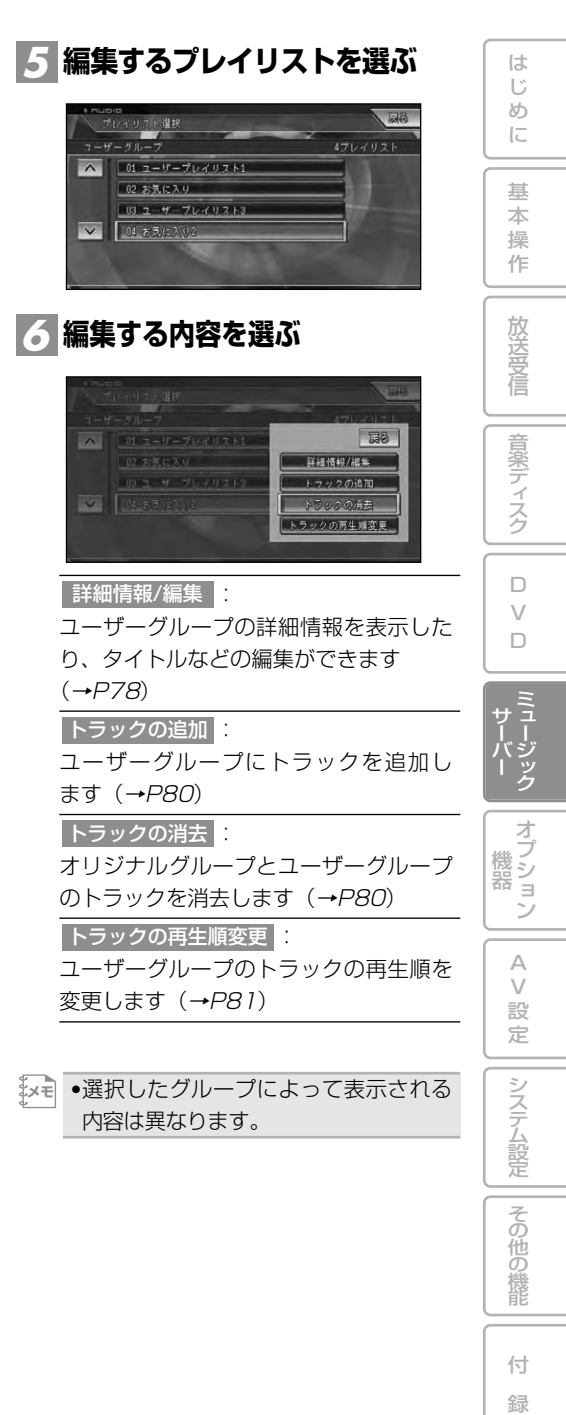

## プレイリストの詳細情報を 表示する

プレイリストの詳細情報を表示します。 この画面からよみなどの編集をすること ができます。

**P77手順 で** *1 6* **詳細情報/編集を選ぶ**

▼ プレイリスト詳細情報画面が表示されます。

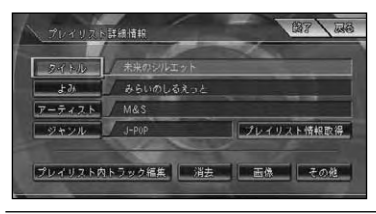

<u>タイトル よみ に</u>

プレイリストのタイトルやよみを変更で きます(→次項)

: アーティスト

プレイリストのアーティスト名を変更で きます(→次々項)

ジヤンル | ∷

プレイリストのジャンル変更ができます  $(\rightarrow P79)$ 

#### : プレイリスト内トラック編集

オリジナルプレイリストのトラック情報 を編集できます(→P82)

消去 |:

プレイリストを消去できます(→P75)

画像|:

プレイリストの背景画像を設定でき ます(→P79)

その他 | |

オリジナルプレイリストの「録音時間」、 「録音日」、「曲数」、「発売年」が表示さ れます

•各項目の編集後は、プレイリスト詳細 **メモ**  画面に戻ります。終了するときは、 終了 を選びます。

## プレイリストのタイトルや よみを変更する

プレイリストのタイトルとよみを変更し ます。タイトルは表示用に、よみは音声操 作に使用します。ここで変更したタイト ルはCDやミュージックサーバーの再生画 面に表示されます。

•アーティストグループのプレイリスト **メモ**  は、「よみ」のみ変更できます。

**プレイリスト詳細情報画面で** *1* **または を選ぶ タイトル よみ (→前項)**

# <mark>2</mark> 文字を入力して 入力終了 <mark>を選ぶ</mark>

▼ プレイリスト詳細情報画面に戻ります。

プレイリストのアーティス ト名を変更する

オリジナルグループまたはユーザーグ ループ内のプレイリストのアーティスト 名を変更します。

#### **プレイリスト詳細情報画面で を選ぶ(→前々項) アーティスト** *1*

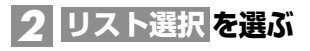

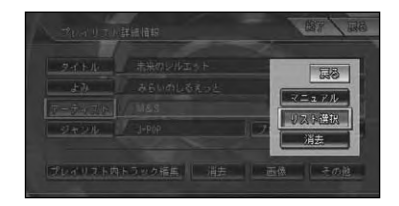

- <u>メモ</u> マニュアル を選ぶと文字入力画面にな り、文字が入力できます。
	- 消去 を選ぶとアーティスト選択画面 が表示され、消去するアーティストを 選択できます。他のプレイリストにも 登録されているアーティストは消去で きません。

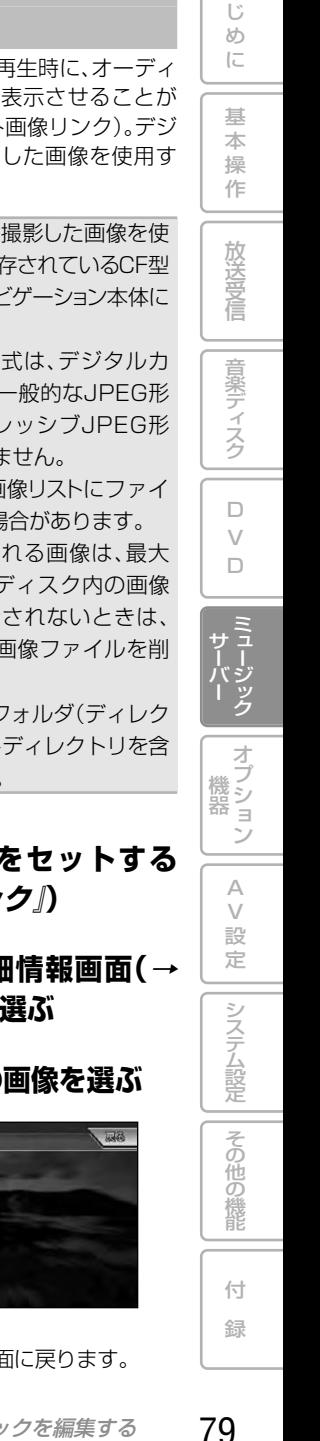

は

プレイリストに画像を設定

する ミュージックサーバー再生時に、オーディ オ画面の背景に画像を表示させることが  $\overline{\phantom{a}}$  $02$  DFN できます(プレイリスト画像リンク)。デジ 03 DEEP-X300 04 Human ~ 2005 タルカメラなどで撮影した画像を使用す **US LEGEND** ることもできます。 08. MAS **メモ**  •デジタルカメラなどで撮影した画像を使 **編集方法を選ぶ(オリジナルプ** *4* 用するには、画像が保存されているCF型 **レイリスト選択時のみ)** メモリーカードをナビゲーション本体に セットしてください。 ティスト編集選択 •設定できる画像の形式は、デジタルカ ー<br>プレイリスト : 木来のシルエッ! **MAS** メラで対応している一般的なJPEG形  $7v$  $(11.7 + 0.8)$ プレイリスト/プレイリスト内トラック全て 式のみです。プログレッシブJPEG形 式の画像は使用できません。 •ファイル名が長いと画像リストにファイ プレイリストのアーティスト、およびプレイリスト内の<br>全トラックのアーティストが変更されます。 ル名が表示されない場合があります。 •画像リストに表示される画像は、最大 : プレイリストのみ 200枚です(ハードディスク内の画像 プレイリストに表示されるアーティスト名 ファイル含む)。表示されないときは、 のみを変更します メモリーカード内の画像ファイルを削 : プレイリスト/プレイリスト内トラック全て 除してください。 プレイリストとプレイリスト内の全トラック •メモリーカード内のフォルダ(ディレク で表示されるアーティスト名を変更します トリ)は8階層(ルートディレクトリを含 ▼ む)まで認識できます。 プレイリスト詳細情報画面に戻ります。 プレイリストのジャンルを **メモリーカードをセットする** *1* **(→**『**スタートブック**』**)** 変更する *1* **プレイリスト詳細情報画面(<sup>→</sup> プレイリスト詳細情報画面(<sup>→</sup>** *2* **P78)で を選ぶ ジャンル P78)で を選ぶ 画像 ジャンルを選ぶ** *2* **リストから好みの画像を選ぶ** *3* 面像灌织  $\overline{\mathbb{R}}$  $H = \pi R$  $\wedge$ 画像なし  $\overline{\wedge}$ 02 J-P0P 現在の壁紙 03 ロック/ポップス 再次 |再像2 05 クラシック 08 ヒップホップ/ラップ 玉像4 ▼ ▼ プレイリスト詳細情報画面に戻ります。 プレイリスト詳細情報画面に戻ります。

**変更するアーティストを選ぶ** *3*

プレイリストやグループ、トラックを編集する

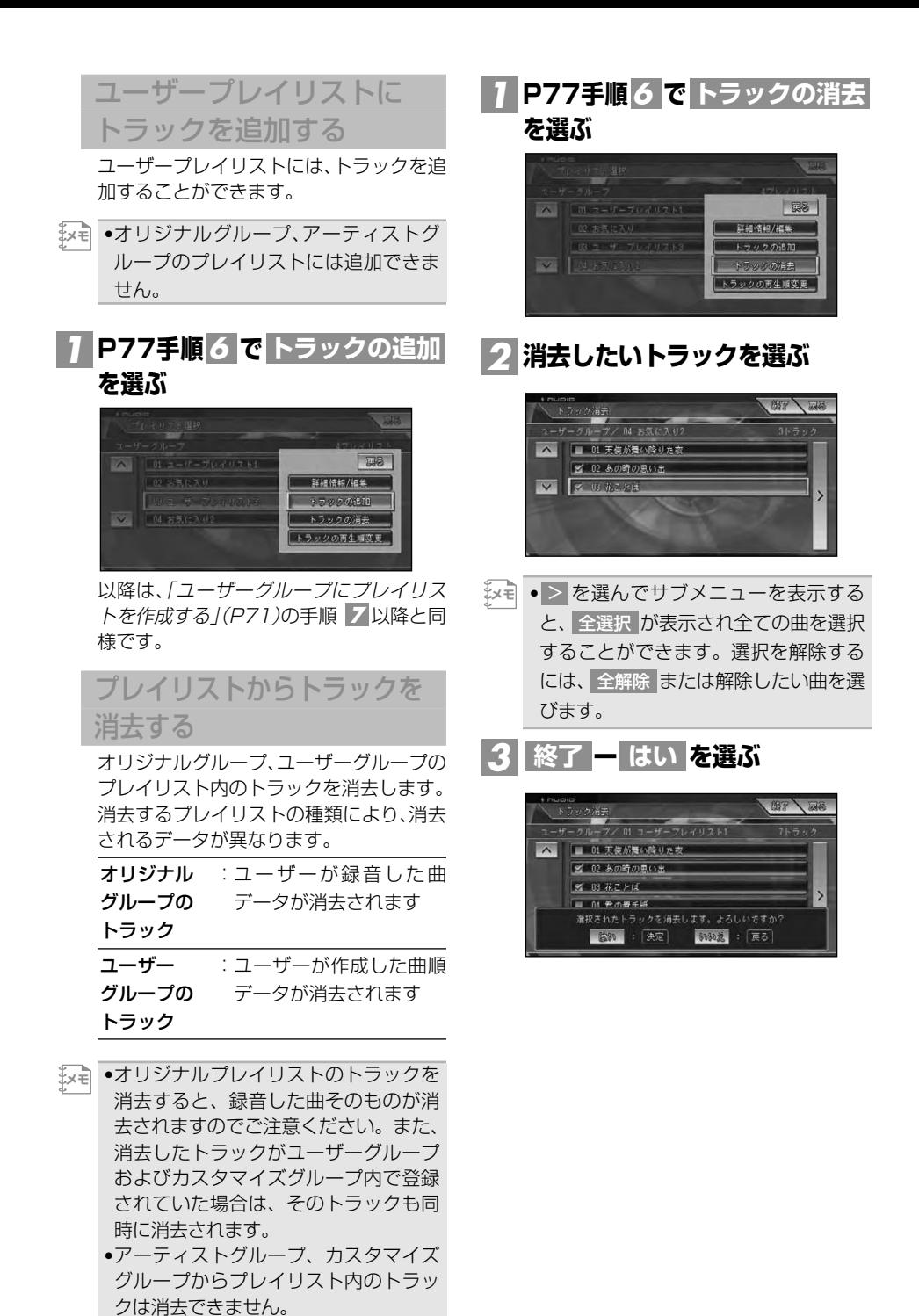

プレイリストやグループ、トラックを編集する

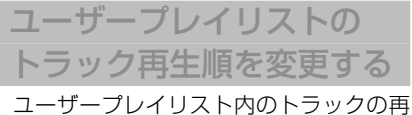

生順を変更します。

•オリジナルプレイリスト、アーティス **メモ** トプレイリストは、再生順を変更する ことはできません。

#### <mark>1</mark> P77手順<mark>6</mark> で **を選ぶ トラックの再生順変更** )<br>ルーフ<br>ルーフ 国  $\overline{\mathbb{R}}$ 詳細情報/編集 トラックの追加 14 未生に入り2 トラックの消去 トラックの五生は変更

## **順番を変更したいトラックを** *2* **選ぶ**

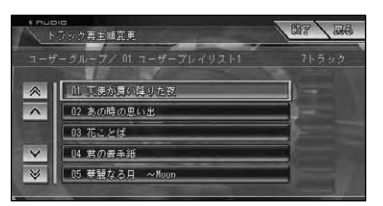

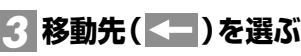

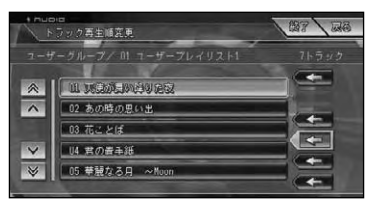

**編集を終了する場合は を** *4* **終了 選ぶ**

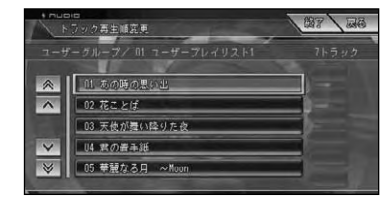

は

## オリジナルプレイリストの トラック情報を編集する

オリジナルプレイリストのトラックの 詳細情報を編集します。オリジナルプ レイリストのトラックの内容を編集す ると、ユーザープレイリストのトラッ クの内容も変更されます。

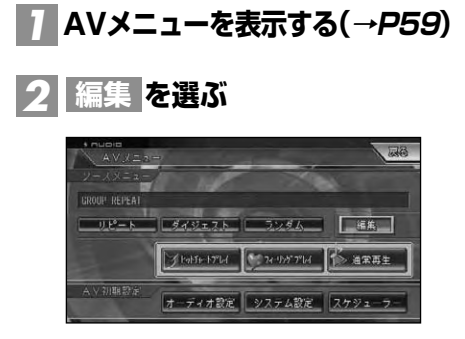

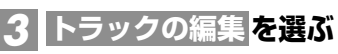

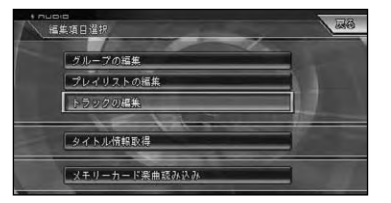

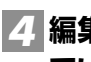

## **編集したいトラックが登録され** *4* **ているプレイリストを選ぶ**

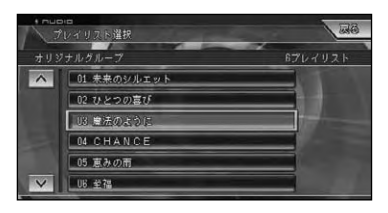

**編集するトラックを選ぶ** *5*

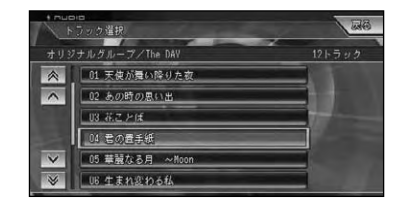

•プレイリスト詳細情報画面(→P78)か **メモ**  ら ブレイリスト内トラック編集 を選ん で、この画面を表示することもでき ます。

# **編集したい項目を選ぶ** *6*

各項目の編集操作は、「プレイリストを編 集する」(P77)とほぼ同様ですので、参照 してください。

#### <u>タイトル よみ</u>

トラックのタイトルやよみを変更でき ます(→P78)

#### : アーティスト

トラックのアーティスト名を変更でき ます(→P78)

#### ジヤンル | ∷

トラックのジャンル変更ができます(<sup>→</sup> P79)

: プレイリスト情報取得

タイトル情報を取得できます (→P83)

#### : 消去

編集中のトラックを消去できます

#### その他 | |

トラックの「録音時間」、「録音日」、「音楽 ソース」、「録音ビットレート」、「コンテン ツID」が表示されます

**タイトル情報を取得する**

ハードディスク内のGracenote音楽認識サービス(CDDB)にタイトル情報が見つからなかっ たときは、インターネットやテキストファイルからタイトル情報を取得することができます。

タイトル情報について

取得したタイトル情報は、CDやミュー ジックサーバーの再生画面などに表示 されます。

#### 取得できる情報

CDまたは曲によっては取得できない情報 もあります。

- アルバムタイトル
- アルバムタイトルのよみ
- アルバムのアーティスト
- アルバムのジャンル
- アルバムの発売年
- トラックタイトル
- トラックタイトルのよみ
- トラックのアーティスト
- トラックのジャンル
- •タイトル情報は、まずハードディスク **メモ**  から探し、見つからないときは自動的 に通信で探します。
	- •インターネットから取得したタイトル情報 はハードディスクに保存されます。
	- •通信で探すには、本機またはリビング キットに通信機器が接続されており、 インターネットに接続可能な状態であ る必要があります。(→『ナビゲーショ ンブック』)

## NO TITLE 表示について

CDやミュージックサーバーの再生画面に 「NO TITLE」と表示されたときは、次の ことが考えられます。

- タイトル情報が見つからなかった
- タイトル情報が複数候補あった

タイトル情報が複数候補あった場合は、 タイトル情報の取得を行うと、複数のタ イトルの中から選択することができます。

タイトル情報を取得する タイトル情報の取得は、まず本機の は じ め に

基 本 操 作

放 送 受 信

音 楽 デ ィ ス ク

 $\Box$ V  $\Box$ 

> ミ ー ジ ッ ク

オプション 機 器

> A  $\sqrt{}$ 設 定

> > その他の 機 能

> > システム設定

付 録

サ ー バ

Gracenote音楽認識サービス(CDDB) から検索され、該当する情報が無かっ た場合は、自動的にインターネットの Gracenote音楽認識サービス(CDDB) に検索しに行きます。また、メモリー カードからタイトル情報を取得するこ ともできます(マイデータベース)。

- •通信で探すには、本機またはリビング キットに通信機器が接続されており、 インターネットに接続可能な状態であ る必要があります。(→『ナビゲーショ ンブック』) **メモ** 
	- ●プレイリスト詳細情報画面 (→P78) やト ラック詳 細 情 報 画 面 ( → P 8 2) の プレイリスト情報取得 を選んで情報を 取得することもできます。

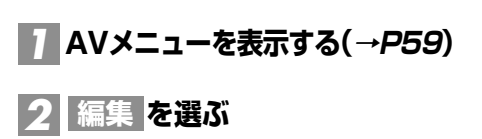

タイジェスト ランダム [編集] ブトゥけゃ トナレイ マーフィ リッケアレイ イン 油栄再生

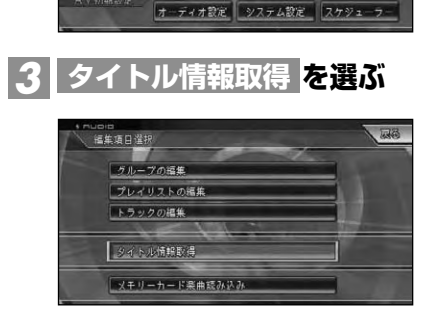

**情報を取得するプレイリストを** *4***選ぶ**

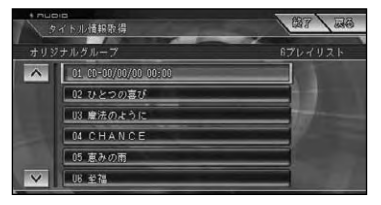

自動的に情報の検索が開始されます。

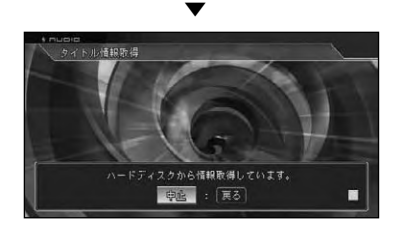

- •タイトル情報は、まず本機内蔵のハード **メモ**  ディスク内から探し、見つからなかった 場合は自動的に通信で探しにいきます。 •タイトルが取得できた場合は、取得情
	- 報表示画面が表示されます。

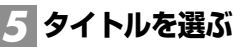

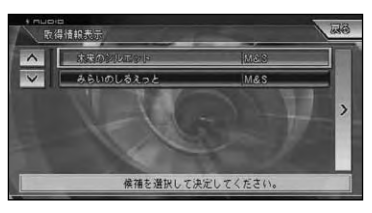

- •ハードディスクからの取得情報表示画面 **メモ**  でリスト内にタイトル情報が見当たらな い場合は、▶≧ を選んでサブメニューか ら 通信で取得 を選ぶと、通信でタイト ル情報を取得することができます。
	- •メモリーカード内にマイデータベース (→次項)がある場合は、タイトル候補の 選択画面から曲数が一致しているタイト ルを選ぶことができます。テキストファ イルのタイトルは頭に いが付きます。
	- •タイトル候補は、メモリーカード内の マイデータベースのタイトルを含め、 最大105タイトルを表示できます。

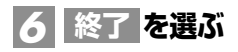

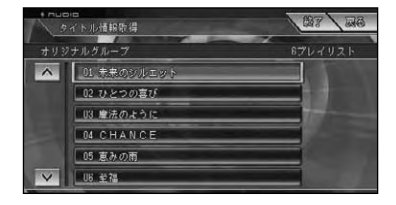

•通信で情報を取得した場合、通信の状態 **メモ**  および検索サーバの状況によっては情 報の取得に失敗することがあります。

マイデータベースの作成

タイトル情報が見つからなかった場合、 お客様がパソコンで作成したタイトル情 報(マイデータベース)をメモリーカー ド経由で取り込んで使用することができ ます。作成するファイル形式は、テキス ト方式です。

•パソコンリンクソフト「ナビスタジオ」 **メモ**  を使うと、テキストエディターを使わ ずに簡単にマイデータベースを作成す ることができます。

#### ■CDタイトル情報

テキストエディターを使用する場合は、 以下の形式でテキストを入力します。 #PLAYLIST 「TABI 曲数「TABI タイ トル[TAB]タイトルよみ[TAB]アー ティスト [TAB] ジャンルコード [TAB] 発売年「TABI アーティストよみ「改行]

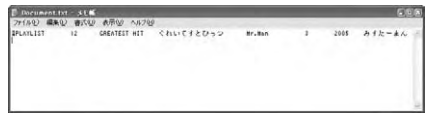

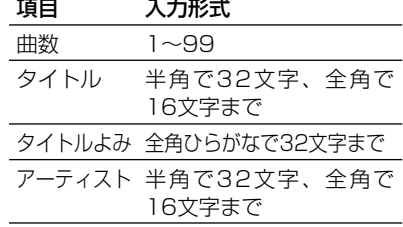

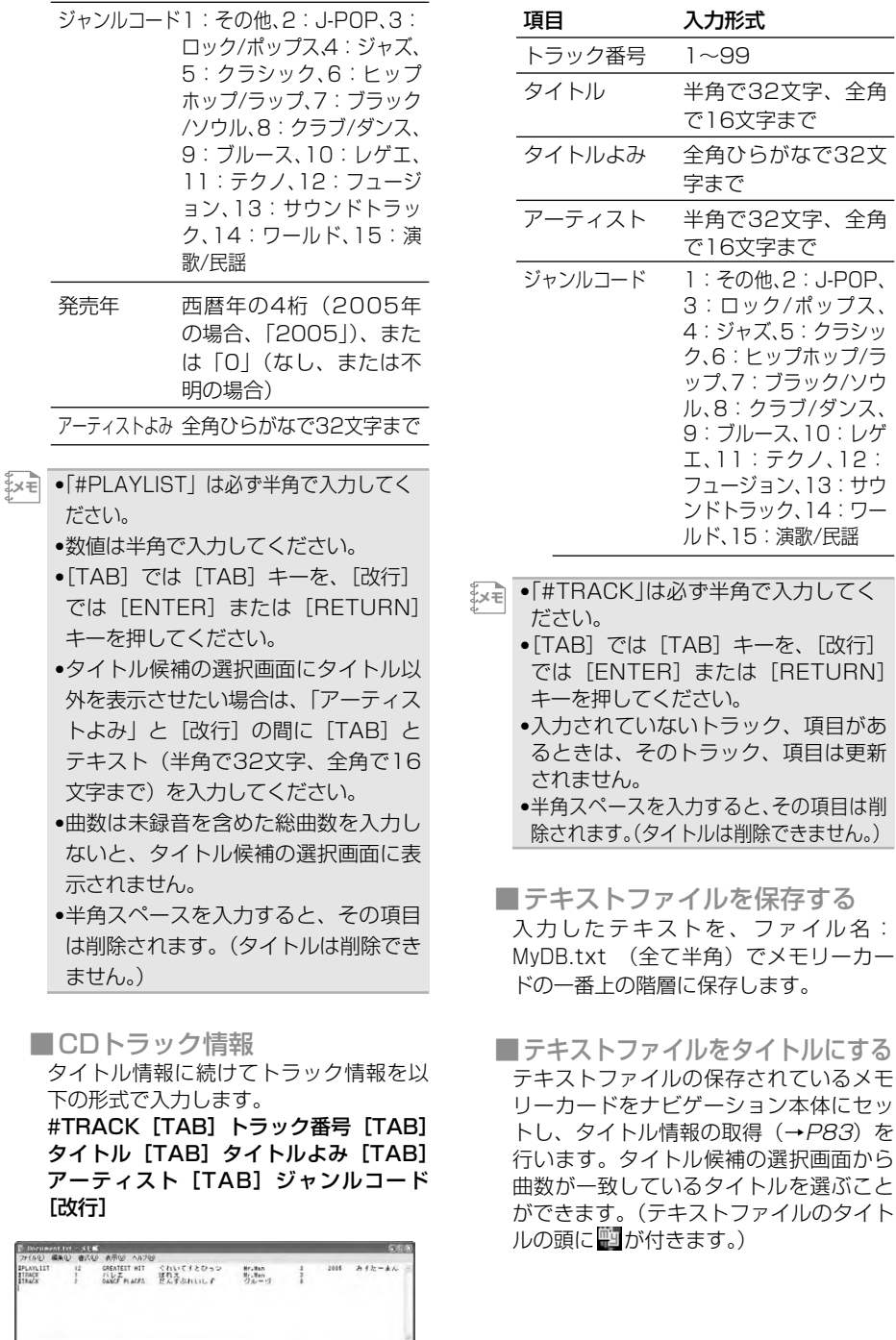

#### 音 楽 デ ィ ス ク  $\Box$ V  $\Box$ ミュージック サ ー バ オプション 機 器 A V 設 定 システム設定  $57.12:$ フュージョン、13:サウ ンドトラック、14:ワー 力してく :、[改行] ETURN] 項目があ 頁目は更新 の項目は削 きません。) つイル名: モリーカー

その他の機能

付 録

は じ め に

基 本 操 作

放 送 受 信

**メモリーカードから曲を読み込む**

パソコンリンクソフト「ナビスタジオ」を使用すると、パソコンからメモリーカードを 経由して音楽データ読み込むことができます。

## メモリーカードから 曲を読み込む

パソコンリンクソフト「ナビスタジオ」 を使用してパソコンからメモリーカード に保存した音楽データを ミュージックサーバーに読み込みます。 読み込まれた音楽データは、オリジナル グループのプレイリストとして保存され ます。

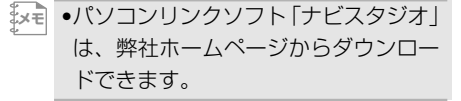

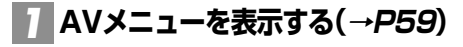

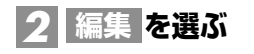

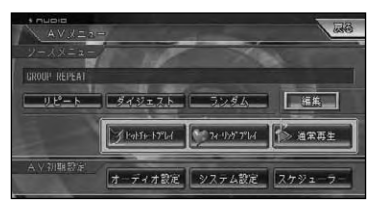

*3* **メモリーカード楽曲読み込み**

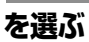

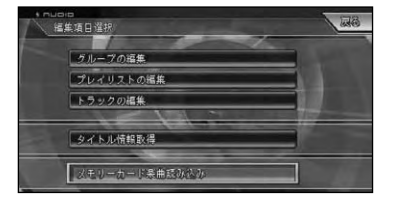

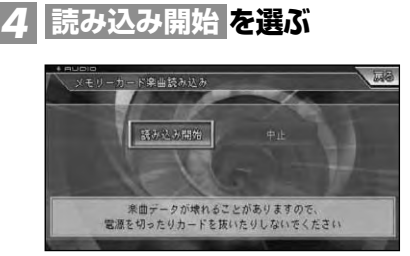

▼ 読み込み状況を示すバーが表示され ます。

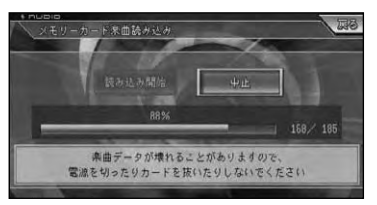

- •読み込み中は、エンジンを切ったり、 **メモ**  かけたりしないでください。
	- •読み込みが途中で中止された場合、す でに読み込みを完了したファイルのみ がプレイリストとして保存されます。

# **オプション機器**

じ め

本 操

音楽ディスク

V

ミュージック サーバー

オプション 機 器

> A V

> その他の機能

付 録

システム設定

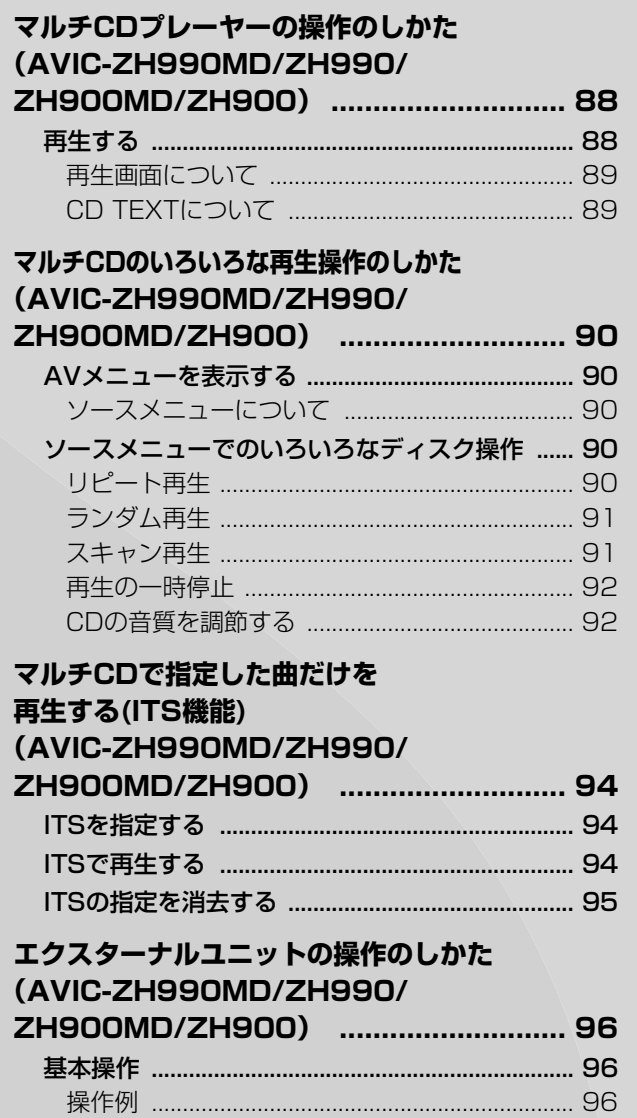

**マルチCDプレーヤーの操作のしかた (AVIC-ZH990MD/ZH990/ZH900MD/ZH900)**

## 再生する

マルチCDプレーヤーでCDを再生する には、次のようにします。

**または を押して、** *1* **SOURCE DVD/CD ソースをマルチCD(M-CD)に 切り替える**

ソースプレートとディスクリストが表示 され、再生が開始されます。

- •マルチCDにマガジンが入っていないと **メモ**  きや再生中にマガジンを取り出したと きは、OELディスプレイに「NO MAGAZINE」と表示されます。また マルチCDが準備動作(CDの有無の確 認やCD情報の読み込みなど)をしてい るときに、ソースをマルチCDに切り替 えると「READY」と表示されます。 •50連奏マルチCDをお使いの場合、50 連奏マルチCD特有の機能を操作するこ とはできません。本機で操作できるの は、本書に記載されている機能のみで
	- す。また、手順2のディスクリストは 表示されません。ディスクの選択は、 本体またはリモコンで操作します。
	- <mark>SOURCE</mark>J を長く押すと、ソースをOFFに することができます。(→P21)

## <u>2</u> 聴きたいディスクまたはトラッ **クを選ぶ**

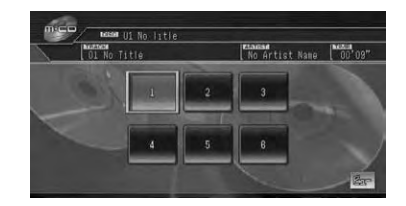

•タッチ操作では、トラックの選択はで **メモ**  きません。

#### ■本体またはリモコンでの操作

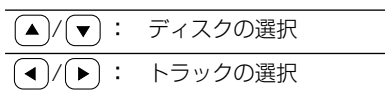

• (4)/▶ を押し続けると、早戻し/早送 りの動作となります。 **メモ** 

## 再生画面について

「CD TEXT」に対応しているマルチCD (「CDX-P670」など)で「CD TEXT」再生 中にソースプレートにタイトルやアーティスト 名、再生時間が表示されます。

ディスクNo. トラックタイトル ディスクタイトル アーティスト名  $\overbrace{m:\mathsf{CD}}_{\mathsf{Test}}\overbrace{\mathsf{Test}\cup\mathsf{U}}$ **Ford Bayers** トラックNo.再生中のトラックの

経過時間

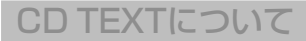

#### CD TEXTとは

CDのタイトルやアーティスト名などの文 字情報が収録されているCDです。ディス クタイトル面に下記のマークの付いてい るCDは「CD TEXT」ディスクです。(下記 マークの付いていない「CD TEXT」ディ スクもあります。)

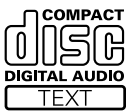

•タイトルやアーティスト名は、半角、 全角の混在はできません。 ●表示可能文字数は画面の状態(1画面、 ピクチャーサイドピクチャー)により 異なります。 •「CD TEXT」が収録されていない場合 は、ソースプレートに「No Title」、 「No Artist Name」と表示されます。 •「CD TEXT」の内容はミュージック サーバーには反映されません。 は じ め に 基 本 操 作 放 送 受 信 音 楽 デ ィ ス ク  $\Box$ V  $\Box$ ミュージック サーバー オプション **メモ** 

機 器

> A V 設 定

> > その他の機能

システム設定

付 録

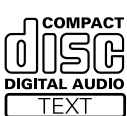

# **マルチCDのいろいろな再生操作のしかた (AVIC-ZH990MD/ZH990/ZH900MD/ZH900)**

リピート再生、ランダム再生、スキャン再生、再生の一時停止など、AVメニューを 表示してソースメニューから行う再生操作や、その他の機能の操作を説明します。

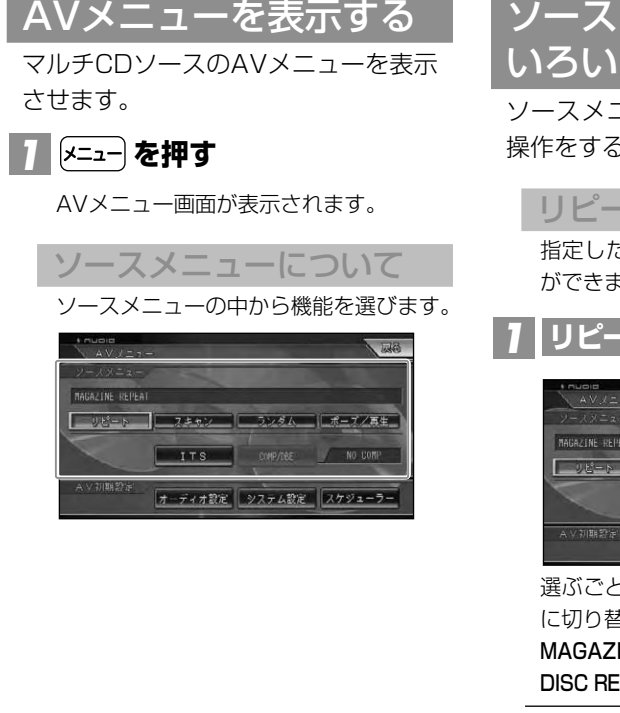

# ソースメニューでの いろいろなディスク操作

ソースメニューから、いろいろな再生 操作をすることができます。

#### リピート再生

指定した範囲内を繰り返し再生すること ができます。

# **を選ぶ** *1* **リピート**

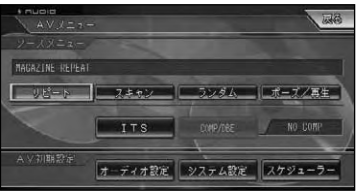

選ぶごとに、リピートの範囲が以下のよう に切り替わります。

MAGAZINE REPEAT→TRACK REPEAT→ DISC REPEAT→MAGAZINE REPEATに戻る

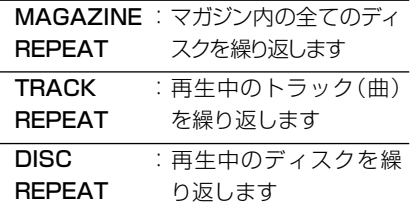

•リピート再生中にリピートの範囲を越 える操作(TRACK REPEAT中の選曲 操作など)を行うと、リピート再生が 中止される場合があります。 **メモ** 

## ランダム再生

選んだリピートの範囲内(→P90)で、曲 順を変えて再生することができます。

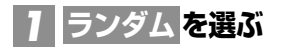

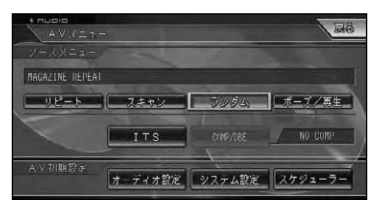

選ぶごとに、ランダム再生のON/OFFが切り 替わります。

- •リピートの範囲がTRACK REPEATの **メモ**  場合、ランダム再生をONにすると、リ ピートの範囲はDISC REPEATに自動 的に切り替わります。
	- •ランダム再生中にその他の再生操作 (リピ ート再生、スキャン再生など) やリピートの範囲を越える操作(DISC REPEAT中のディスクの切り替えな ど)を行うと、ランダム再生が中止さ れる場合があります。

## スキャン再生

選んだリピートの範囲(→P90)で、ディ スク内の各曲の演奏開始部分や、各ディス クの1曲目の演奏開始部分を、約10秒間 ずつ聴くことができます。

## **リピートの範囲を以下のように** *1* **指定する(→P90)**

■聴きたい曲を探すとき 再生中のディスク内の各曲の演奏開始部 分を約10秒間ずつ再生します。 リピート範囲をDISC REPEATに指定し ます。

- •リピートの範囲がTRACK REPEATの **メモ**  場合、スキャン再生をONにすると、 DISC REPEATにリピートの範囲が切 り替わります。
	- ■聴きたいディスクを探すとき マガジン内全ディスクの1曲目だけの演 奏開始部分を約10秒間ずつ再生します。 リピート範囲をMAGAZINE REPEATに 指定します。

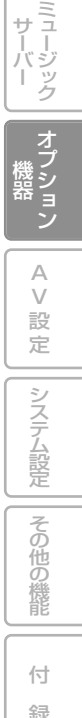

は じ め に

基 本 操 作

放 送 受 信

音 楽 デ ィ ス ク

 $\Box$  $\vee$  $\Box$ 

サーバー

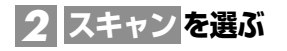

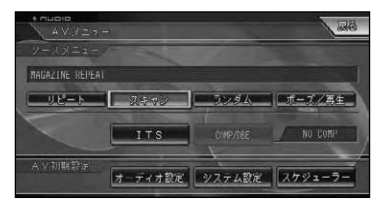

選ぶごとに、スキャン再生のON/OFFが 切り替わります。

•スキャン再生を始めた曲まで戻ると、 **メモ**  スキャン再生は解除されます。

## **聴きたい曲またはディスクが再生** *3* **されたら、もう一度 を スキャン 選ぶ**

スキャン再生がOFFになり、選んだ曲また はディスクが再生されます。

•スキャン再生中にその他の再生(リ **メモ**  ピート再生、ランダム再生など)やリ ピートの範囲を越える操作(DISC REPEAT中のディスクの切り替えな ど)行うと、スキャン再生が中止され る場合があります。

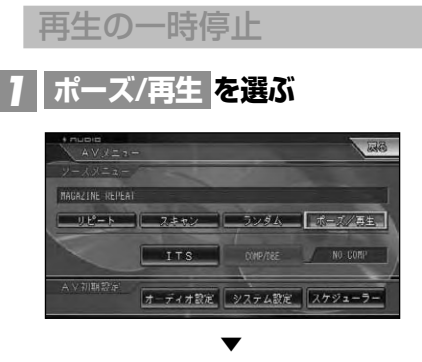

ディスクの再生が一時停止します。 もう一度 ポーズ/再生 を選ぶと冉生を冉 開することができます。

#### CDの音質を調節する

大きな音と小さな音の音量差を小さくし たり、低音域を押し上げたりします。(デジ タルコンプレッション)

- •COMP/DBE機能付きのマルチCDを接 **メモ**  続したときに操作できます。
	- •COMPとは、「Compression」の略で、 大きな音を抑え、小さな音を押し上げ て、大きな音と小さな音の音量差を小 さくする機能です。
	- •DBEとは、「Dynamic Bass Emphasis」 の略で、車内で不足しがちな低音域を押 し上げる機能です。

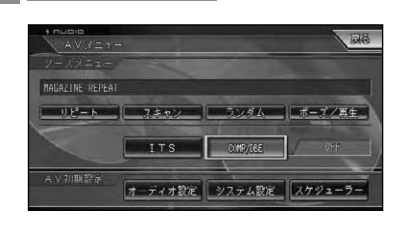

*1* **COMP/DBE を選ぶ**

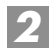

## <mark>2</mark> お好みの設定を選ぶ

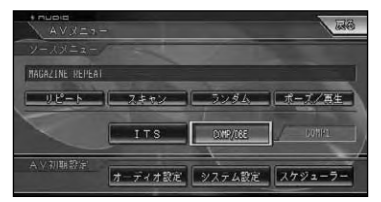

選ぶごとに、以下のように切り替わります。 OFF→COMP1→COMP2→COMP OFF →DBE1→DBE2→OFFに戻る

•COMP、DBEともに、1より2のほう **メモ**  が効果が大きくなります。 •コンプレッション非対応のチェンジャーが 接続されている場合は、 COMP/DBE は 選べません。またOELディスプレイに「NO COMP」と表示されます。

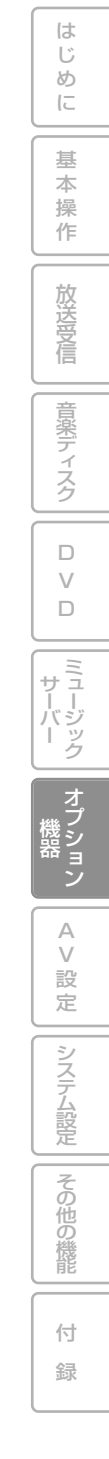

# **マルチCDで指定した曲だけを再生する (ITS機能)**

**(AVIC-ZH990MD/ZH990/ZH900MD/ZH900)**

聞きたい曲だけを指定しておき、それを再生する(「ITS再生」)機能です。

- •ITSとは、「Instant Track Selection (インスタントトラックセレクション)」 の略です。 **メモ** 
	- •曲の指定はCDごとに行われます。CD を入れ替えても、そのCDの指定は消え ません。
	- •CD1枚につき99曲まで指定すること ができます。(一部のマルチCDプレー ヤーでは24曲までになります。)
	- •ITSは、CD100枚分の指定ができます。 (100枚を超えたときは、いちばん古い CDから消去されます。)

**ITS指定したい曲のあるディス** *1*

ITSを指定する

**クを再生する**

**(→P90)**

**を選ぶ** *3* **ITS**

MAGAZINE REPEAT

**AVメニューを表示する** *2*

<mark>4</mark> | ⊲ または ► で指定する曲を **選ぶ**

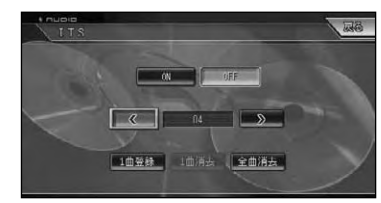

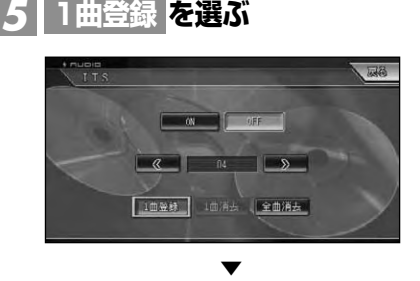

「1曲登録しました」のメッセージが表示 され、ITS指定されます。

## ITSで再生する

ITS指定された曲だけを検索して再生 します。

- •検索されるのは、指定してあるリピー ト範囲(→P90)内です。 **メモ** 
	- •リピート範囲内にITS指定された曲が 無い場合は、OELディスプレイに「ITS EMPTY」と表示されます。

リピート | フキャン | ランダム | ポープノ再生

オーディオ設定 システム設定 スケジューラー

P/tee No Com

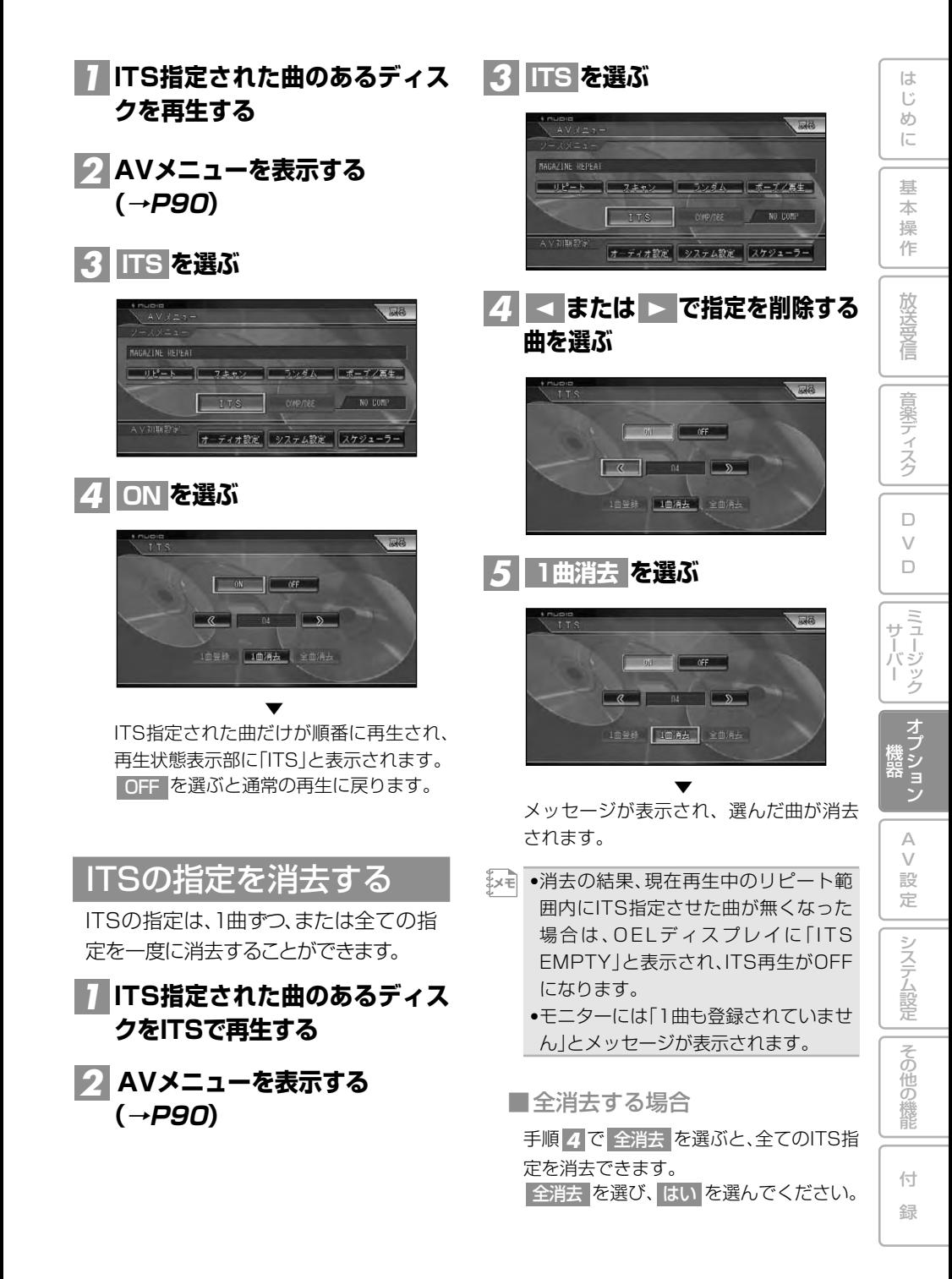

**エクスターナルユニットの操作のしかた (AVIC-ZH990MD/ZH990/ZH900MD/ZH900)**

本機では、マルチCDプレーヤー以外のIPバス機器は、エクスターナルユニットとして扱われます。

•エクスターナルユニットは、最大2台 まで接続することができます。 •本機に映像ソースのエクスターナルユ ニット(マルチDVDプレーヤー「XDV-P9Ⅱ」など)を接続したときは、「シス テム設定]の AV入力設定 |を EXT |に設 定する必要があります。→「ビデオなど を見る」(P138) •本機にIPバス音声入力コネクター (CD-RB10/RB20/AV20)を接続し ても機能しません。 基本操作 **を押して、ソースを** *1* **SOURCE EXT1 または に切り替える EXT2** 2 ①/①/①/Dまたは画面の **メモ** 

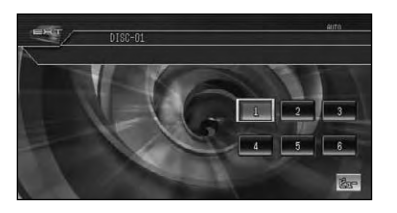

**<sup>~</sup> で操作する(→操作例)** 1 6

•本機に映像ソースのエクスターナルユ **メモ**  ニットを接続した場合は、しばらくす ると映像画面に切り替わります。操作 画面を再表示させたい場合は画面に タッチするか、 (\*\*) ボタンを押してく ださい。

■ファンクションキーの操作 基本操作画面で 2021 を押してAVメ ニュー画面を表示すると、ファンクショ ンキーの操作が行えます。(→操作例)

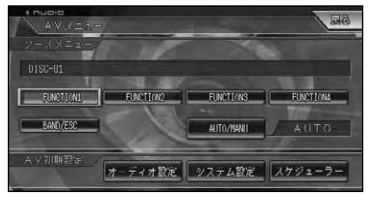

## 操作例

•接続した製品によって、操作内容が異 なります。詳しくは、接続した製品の 取扱説明書をご覧ください。 **メモ** 

#### ●iPodアダプター「CD-IB10」の場合

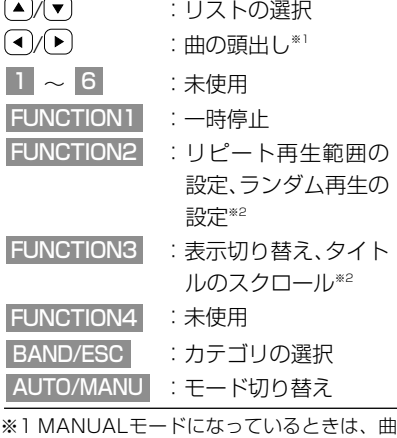

の早送り/早戻し動作となります。 ※22秒以上タッチしたときの動作です。

# **AV設定**

め

基 本 操 作

音楽ディスク

D

 $\Box$ 

ミュージック サーバー

#### **オーディオ設定のしかた (AVIC-ZH990MD/ZH990/ ZH900MD/ZH900) ................... 98** オーディオ設定をする ......................98 グラフィックイコライザー ...........98 オートイコライザー ...................100 タイムアライメント ...................100 リスニングポジション ...............101 フェーダー/バランス .................101 SFC (サウンドフィールドコントロール) ....101 ラウドネス ...................................102 ASL ..............................................102 サブウーファー ...........................103 ハイパスフィルター設定 ............104 ソースレベルアジャスター ...... 104

#### **オーディオ設定のしかた(「DEQ‐P9」と 組み合わせた場合) (AVIC-ZH990MD/ZH990/ ZH900MD/ZH900) ............. 106** オーディオ設定をする .................. 106 パラメトリックイコライザー ..... 106 オートイコライザー .................. 108 タイムアライメント .................. 108 リスニングポジション .............. 109 フェーダー/バランス .................... 109 SFC (サウンドフィールドコントロール) .. 109 デジタルダイレクト .................. 110 Dolby Pro LogicⅡ ................. 110 ダイナミックレンジコントロール ...... 111 スピーカー設定 .......................... 111 クロスオーバー周波数 .................. 113 スピーカー出力レベル .................. 113 テストトーン ................................ 114 ダウンMIX .................................. 114 ソースレベルアジャスター ........... 115

#### **車に合わせて音場を自動で補正する (オートTA&EQ) (AVIC-ZH990MD/ZH990/ ZH900MD/ZH900) .............. 116** オートTA&EQを行う前に ........... 116 オートTA&EQを行う ................... 117

付

その他の機能

システム設定

# **オーディオ設定のしかた (AVIC-ZH990MD/ZH990/ZH900MD/ZH900)**

お好みに合わせてオーディオの音などを調節することができます。

×ਦ| ●別売の5.1ch対応・DSPユニット| DEQ - P9」を接続して音の調節を行う場合は、| オー ディオ設定のしかた(「DEQ - P9」と組み合わせた場合)|(→P106)をご覧ください。

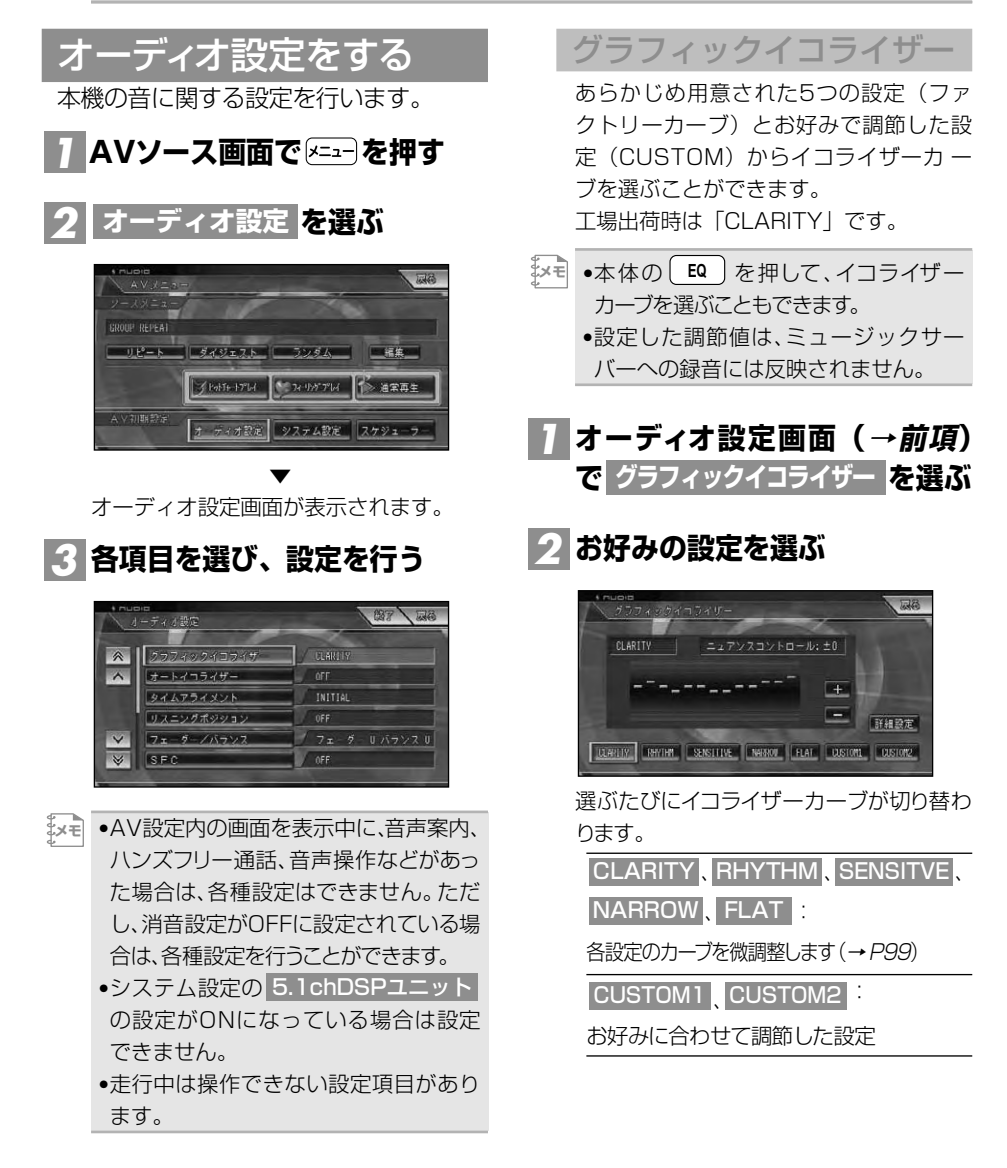

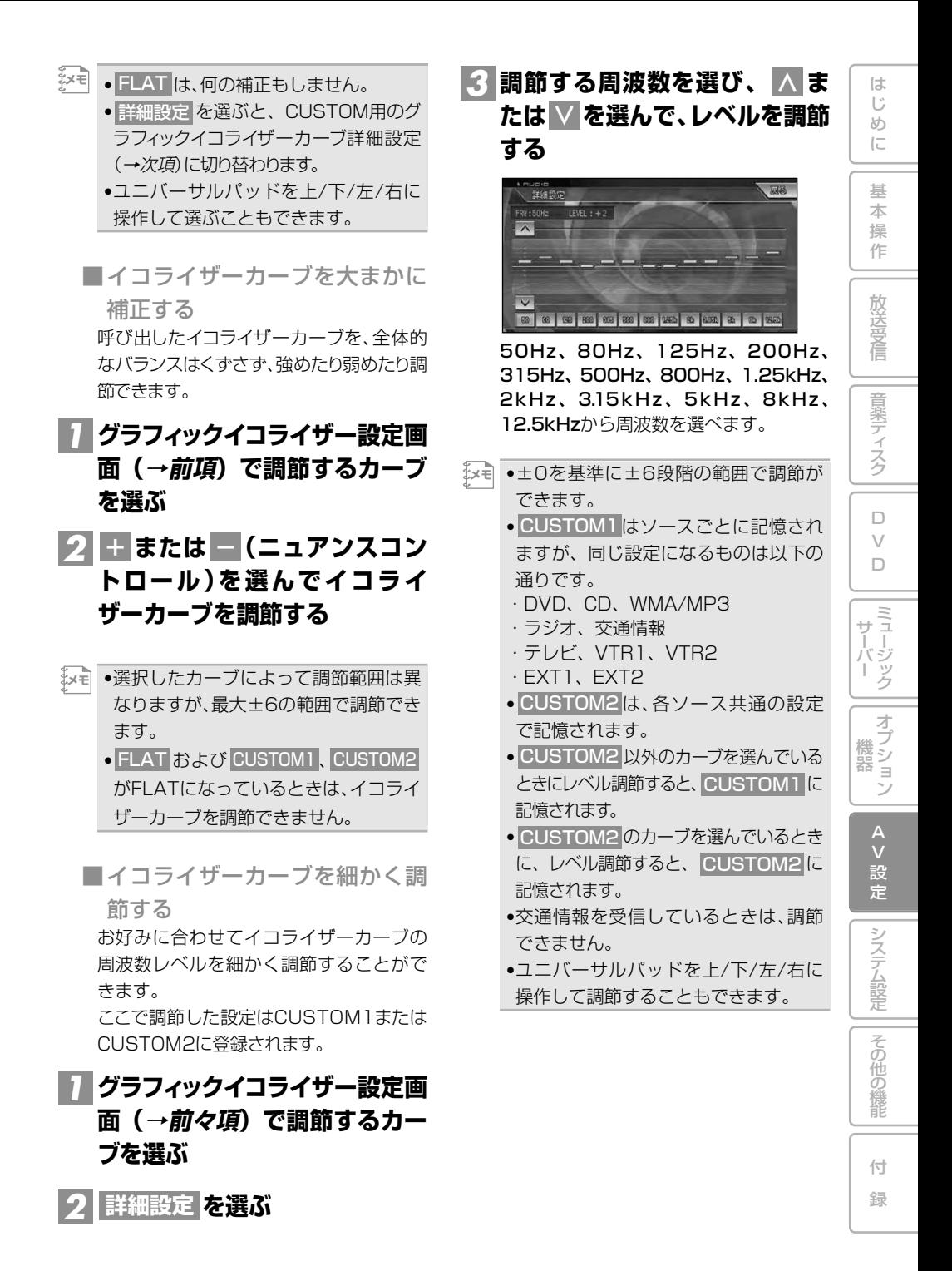

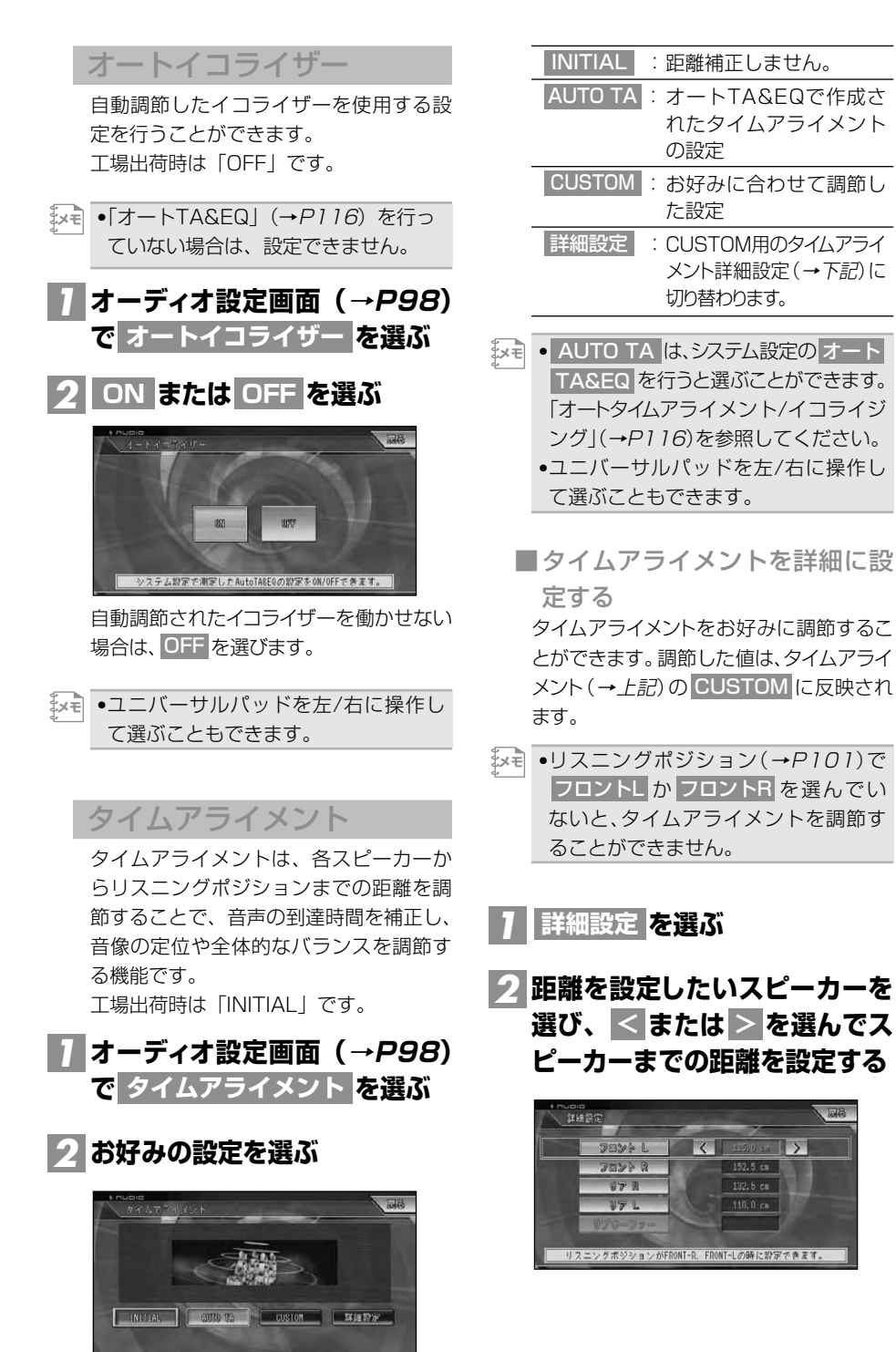

メント詳細設定 (→下記)に

 $\rightarrow$ 

 $152.5 \, \text{cm}$ 

 $132.5 \text{ cm}$  $110.0<sub>ch</sub>$ 

 $\vert \vert$ 

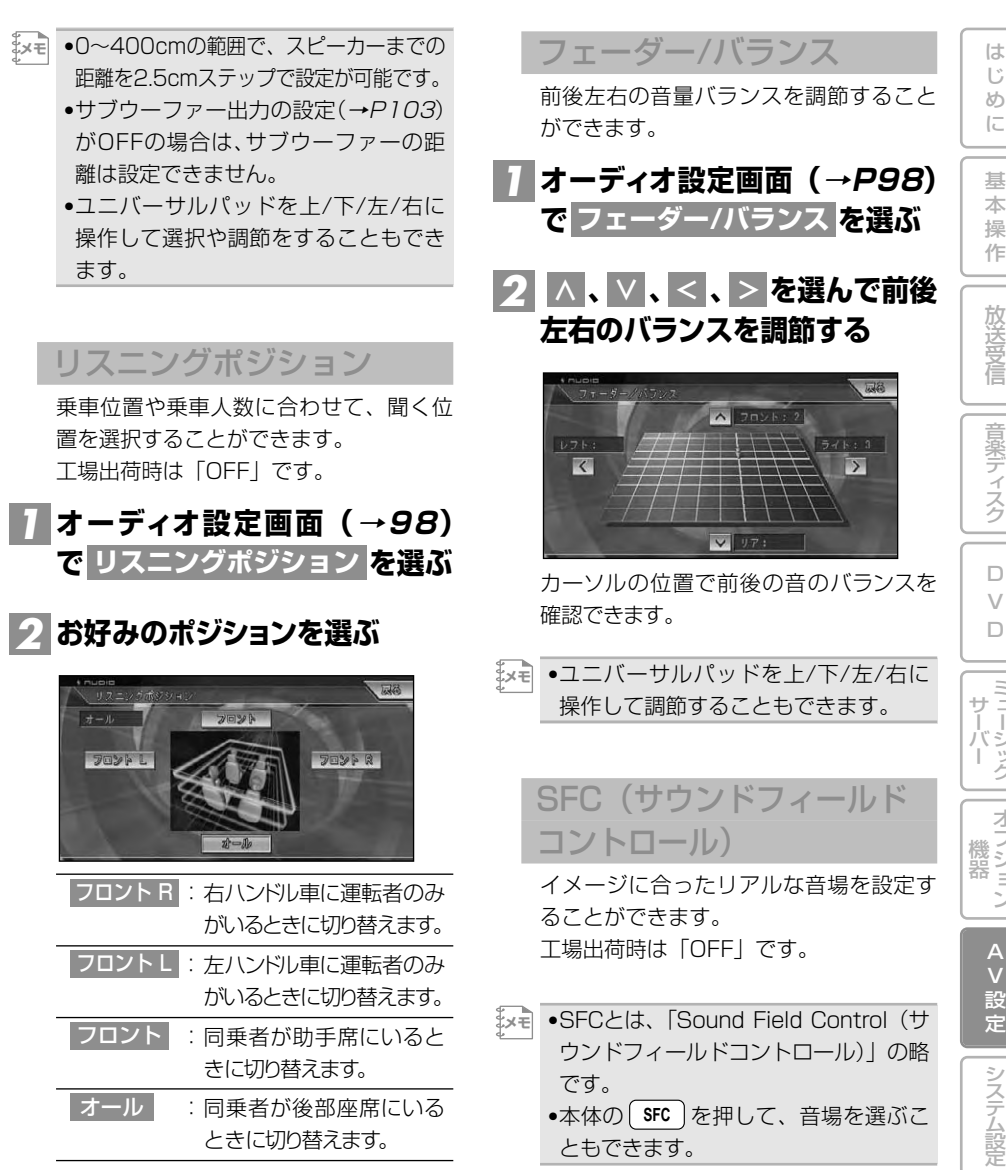

:同乗者が後部座席にいる ときに切り替えます。 オール

- •ポジションが選ばれていないときは **メモ**  OFFになります。 •ユニバーサルパッドを上/下/左/右に
	- 操作して選ぶこともできます。

●本体の( **SFC** )を押して、音場を選ぶこ ともできます。

**オーディオ設定画面(→P98) で を選ぶ SFC** *1* つづく➔

その他の 機 能

ミュージック

オプション

## <mark>2</mark> お好みの音場を選ぶ

各音場を選ぶと色が変わり、選択(ON)さ れたことを表示します。再度選ぶと選択が 解除(OFF)されます。

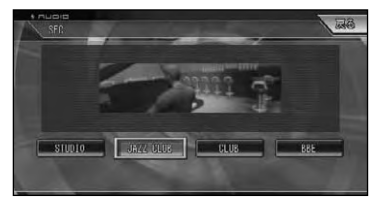

•ユニバーサルパッドを左/右に操作し **メモ**  て選ぶこともできます。

#### ■BBEで調節する

BBEとは、高音域の補正とともに低音域を 押し上げることで、高音は鮮明に細部まで再 現され、低音は締まりのある明確な音となり ます。このため、ライブ演奏に近い、自然で臨 場感のある音で再現することができます。

<mark>|</mark> BBE を選ぶ

#### $2$  <mark>+ または ―</mark> を選んでレベルを **調節する**

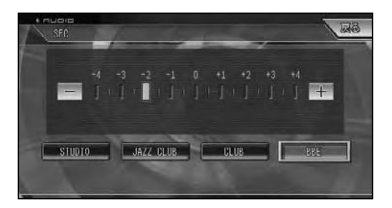

- •ユニバーサルパッドを左/右に操作し **メモ**  て調節することもできます。
	- •この製品はBBEサウンド・インコーポ レーテッドからの実施権に基づき製造 されています。この製品は米国BBE社 の所有する特許USP4638258と 4482866を使用しています。BBEと BBEのシンボルはBBE Sound,Inc.の 登録商標です。

## ラウドネス

小さな音量で聞いているときに、低・高 音の不足感を補正して、メリハリのある 音にすることができます。 工場出荷時は「OFF」です。

## **オーディオ設定画面(→P98)** *1* <mark>で</mark> ラウドネス を選ぶ

<mark>2| ON または OFF を選ぶ</mark>

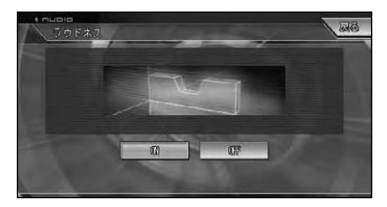

ラウドネスを働かせない場合は、OFF を選び ます。

•ユニバーサルパッドを左/右に操作し て選ぶこともできます。 **メモ** 

ASL

ASLは、走行速度や道路状況によって変 化する車内の騒音を検出して、自動的に 音量が変わるようにすることができます。 工場出荷時は「OFF」です。

- •音量が十分あるときは、騒音が大きく **メモ**  なっても、音量の上がり幅は小さくな ります。
	- •この機能が働いて音量が上がりすぎた とき、音が歪むことがあります。その場 合は、音量を調節してください。

## **オーディオ設定画面(→P98)** *1* **で を選ぶ ASL**

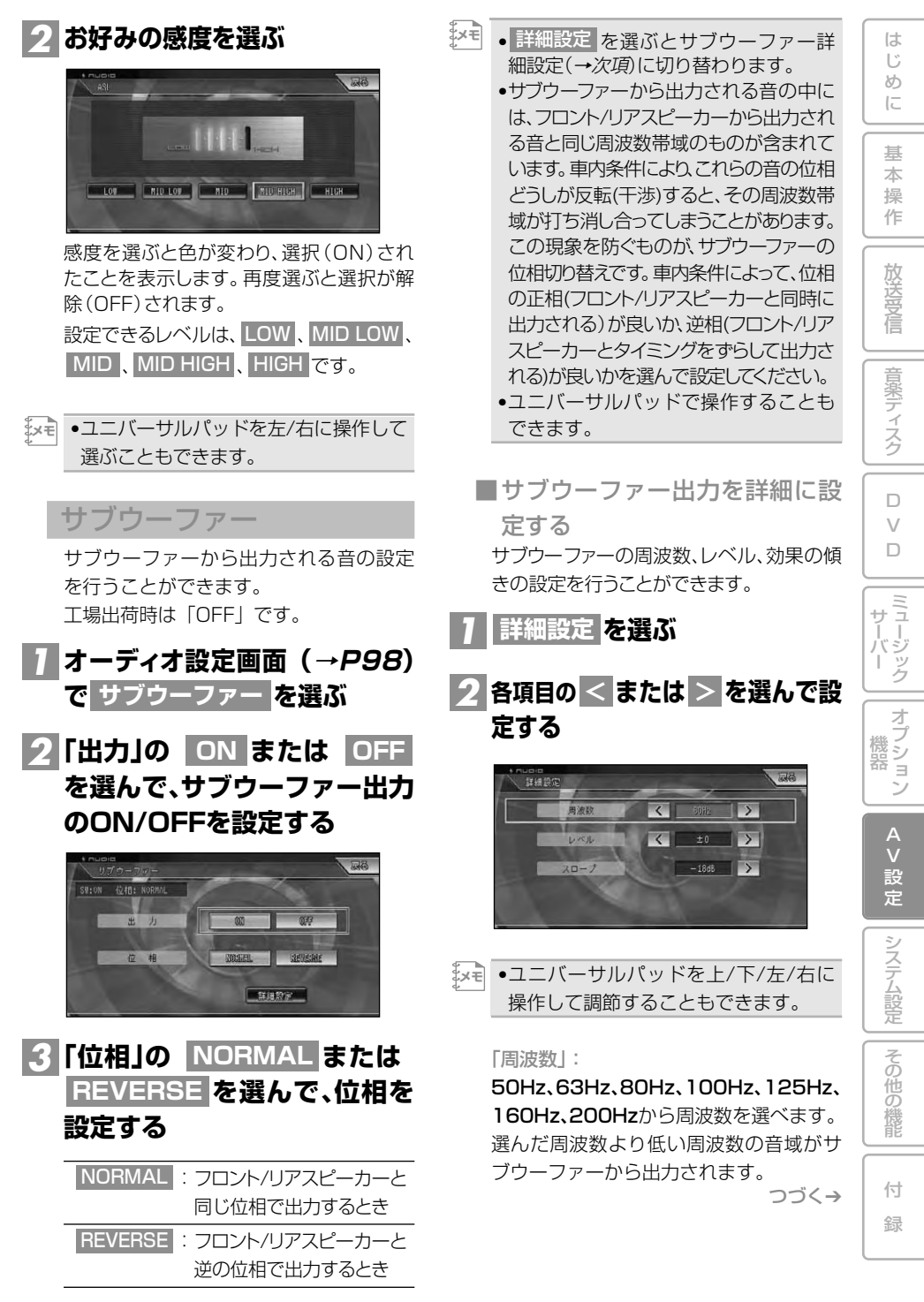

「レベル」:

-24~+6の範囲で調節ができます。

「スロープ」:

選ぶごとに以下のようにスロープが切り替 わります。

-6dB→-12dB→-18dB→-6dBに戻る

## ハイパスフィルター設定

選んだ周波数より低い周波数の音がサブ ウ-ファ-以外の各スピーカーから出力 されないように設定できます。フロント スピーカー、リアスピーカーのそれぞれ でお好みの周波数を設定することができ ます。

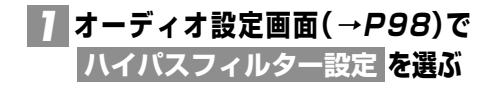

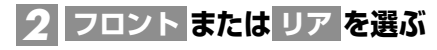

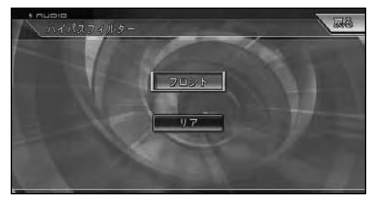

フロント、リアそれぞれで、周波数、レベル、 効果の傾きの設定を行うことができます。

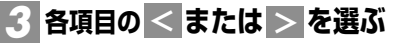

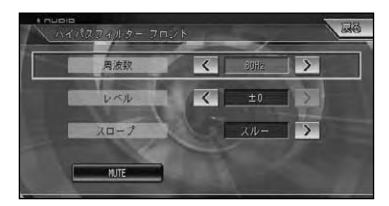

「周波数」:

50Hz、63Hz、80Hz、100Hz、125Hz、 160Hz、200Hzから周波数を選べます。 選んだ周波数より低い周波数の音域が選 んだスピーカーから出力されないように 設定できます。

「レベル」:

-24~±0の範囲で調節ができます。

「スロープ」:

選ぶごとに以下のようにスロープが切り替 わります。

スルー→-6dB→-12dB→スルーに戻る 「スルー」を選ぶと、調節値をフロントまた はリアのスピーカーに反映しません。

 $\begin{array}{ll} \left[ \mathsf{W} \cup \mathsf{T} \mathsf{E} \right] \subset \mathsf{K} \ \text{S} \ \text{S} \ \text{S} \ \text{S} \ \text{S} \end{array}$  ↑  $\begin{array}{ll} \mathsf{W} \cup \mathsf{T} \ \text{S} \ \text{S} \ \text{S} \ \text{S} \ \text{S} \ \text{S} \ \text{S} \ \text{S} \ \text{S} \ \text{S} \ \text{S} \ \text{S} \ \text{S} \ \text{S} \ \text{S} \ \text{S} \ \text{S} \ \text{S} \ \text{S} \ \text{$ ことができます。リアの調節をしたい ときにフロントのMUTE(消音)を ONにしてリアの調節をする場合など に使用します。

#### ソースレベルアジャスター

ソースを切り替えたときに音量の違いが 出ないように、FMの音量を基準にして各 ソースの音量の違いをそろえることがで きます。

工場出荷時は「0dB」です。

- •FMの音量を基準に他のソースとの音 **メモ**  量を調節するため、FMを聞いていると きは、ソースレベルアジャスターを設 定することはできません。
	- •ソースごとに記憶されますが、同じ設 定になるものは以下の通りです。
	- ・CD、WMA/MP3、マルチCD
	- ・AM、交通情報
	- ・テレビ、VTR1、VTR2
	- ・EXT1、EXT2

## **オーディオ設定画面(→P98)** *1* **で ソースレベルアジャスター を選ぶ**

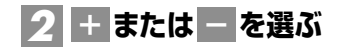

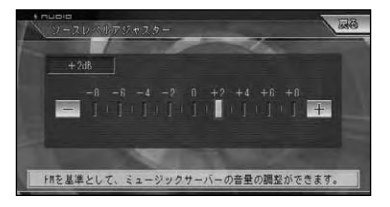

•-8dB~+8dBの範囲で2dBごとに **メモ**  調節できます。 •ユニバーサルパッドを左/右に操作し

て調節することもできます。

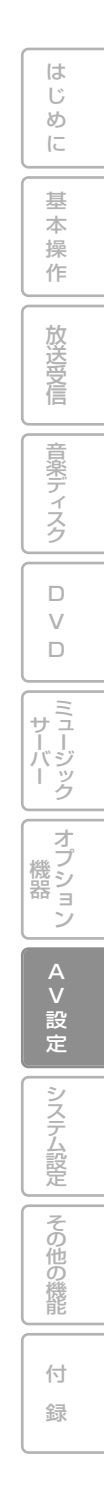

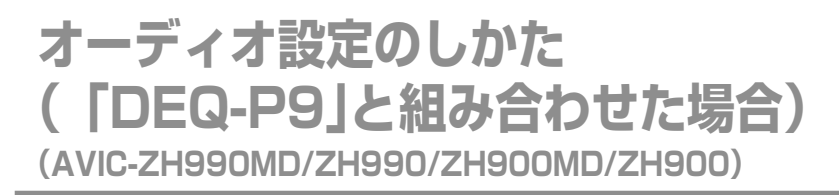

お好みに合わせてオーディオの音などを調節することができます。

•別売の5.1ch対応・DSPユニット「DEQ‐P7」とオーディオマスターユニット「AXM‐P7」を組 **メモ**  み合わせて使用し、音の調節を行う場合は、先にシステム設定の「5.1chDSPユニットの設定」 をONにしてから、AXM-P7側で調節してください(→「AXM-P7」取扱説明書)。内蔵のDSP を使う場合は「5.1ch DSPユニット」(→P124)を参照してください。

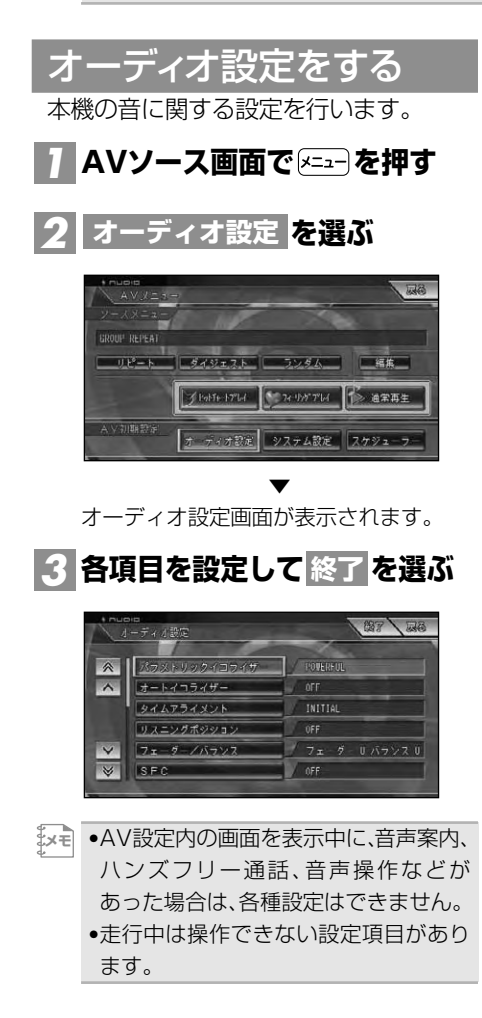

## パラメトリックイコライザー

あらかじめ用意された5つの設定(ファ クトリーカーブ)とお好みで調節した設 定 (CUSTOM1、CUSTOM2) からイ コライザーカーブを選ぶことができます。 また、各スピーカーのバンドごとに中心 周波数を設定し、レベル調節やカーブの 傾きの切り替えを行うことができます。 工場出荷時は「POWERFUL」です。

#### • イコライザーの調節について

センタースピーカーは、音像を定位させ るのに影響が大きいスピーカーです。こ のため、他のスピーカーと同時にバラン スをとるのは、とても難しい作業です。 全体のバランスをとるため、2チャンネ ルの音声(CDなど)を再生し、センターを 除く全てのスピーカーのバランスを調節 した後、5.1チャンネルの音声(ドルビー デジタルやDTS)を再生し、センタース ピーカーを全体のバランスに合わせるよ うに調節すると、スムーズに行うことが できます。

• 中心周波数について

各バンドの中心周波数は、26種類の周波 数の中から選ぶことができます。周波数 は、1/3オクターブずつのステップで切 り替えることができますが、各バンドの 中心周波数の間隔を1オクターブ未満に 設定することはできません。

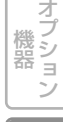

に 基 本

は じ め

操 作

放 送 受 信

音 楽 デ ィ ス ク

 $\Box$ V

 $\Box$ 

ミュージック サーバー

設 定

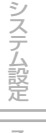

その他の機能

付 録

**メモ**  ●本体の<u>しEQ</u> )を押して、イコライザー カーブを選ぶこともできます。 •設定した調節値は、ミュージックサー バーへの録音には反映されません。

#### **オーディオ設定画面(→P106) で パラメトリックイコライザー を選ぶ** *1*

## **各項目の または を選んで設** *2* **<sup>&</sup>lt; <sup>&</sup>gt; 定する**

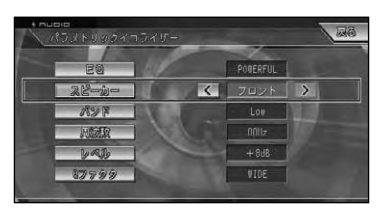

#### 「EQ」:

表示されるカーブを参考にお好みの設定 を選びます。

選ぶごとに、以下のように切り替わります。 SUPER BASS→POWERFUL→NATUR-AL→VOCAL→FLAT→CUSTOM1→ CUSTOM2→SUPER BASSに戻る

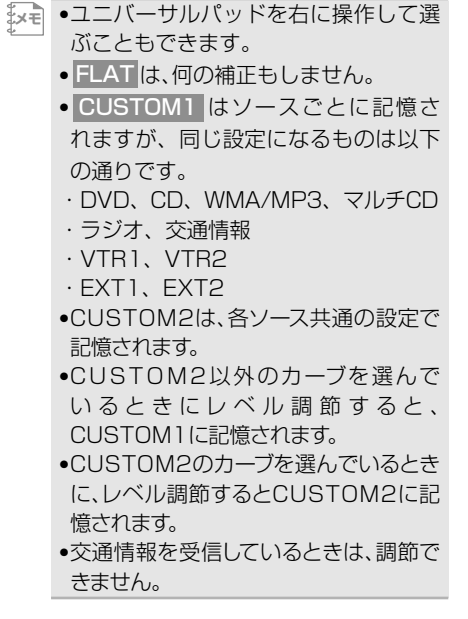

オーディオ設定のしかた(「DEQ-P9」と組み合わせた場合)(AVIC-ZH990MD/ZH990/ZH900MD/ZH900) 107

「スピーカー」:

きません。

「バンド」:

「周波数」:

「レベル」:

に調節できます。

「Qファクタ」:

WIDE NARROW

**メモ** 

WIDEで切り替わります。

て選ぶこともできます。

のように切り替わります。

選ぶごとに以下のように切り替わります。

•「スピーカー設定」(→P111)でOFF **メモ**  に設定したスピーカーは選ぶことがで

選ぶごとに以下のように切り替わります。 Low(低音)←→Mid(中音)←→High(高音)

選ぶごとに各バンドの中心周波数が、以下

40Hz、50Hz、63Hz、80Hz、100Hz、 125Hz、160Hz、200Hz、250Hz、 315Hz、400Hz、500Hz、630Hz、 800Hz、1kz、1.25kHz、1.6kHz、 2kHz、2.5kHz、3.15kHz、4kHz、5kHz、 6.3kHz、8kHz、10kHz、12.5kHz

-12dB~+12dBの範囲で、2dBごと

選ぶごとにカーブの傾きがNARROWと

:急な傾き :緩やかな傾き

•ユニバーサルパッドを左/右に操作し

リア←→センター←→フロント

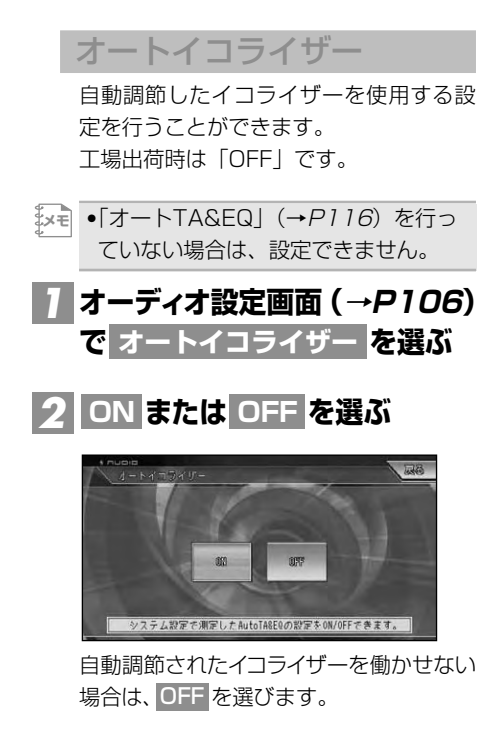

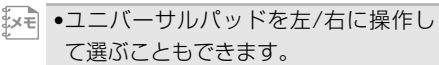

タイムアライメント

タイムアライメントは、各スピーカーか らリスニングポジションまでの距離を調 節することで、音声の到達時間を補正し、 音像の定位や全体的なバランスを調節す る機能です。 工場出荷時は「INITIAL」です。

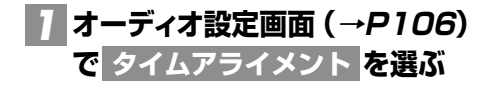

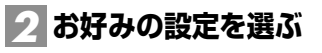

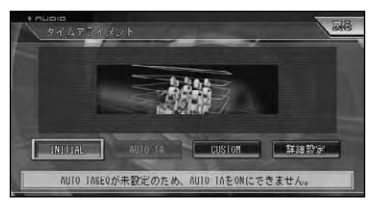

:距離補正しません。 AUTO TA : オートTA&EQで作成さ れたタイムアライメント の設定 CUSTOM : お好みに合わせて調節し た設定 :CUSTOM用のタイムアライ メント詳細設定(→下記)に 詳細設定 INITIAL

切り替わります。

- $\begin{array}{l} \mathbb{R} \rightarrow \mathbb{R} \end{array}$  AUTO TA は、システム設定の オート TA&EQ (→*P116*) を行うと選ぶこ とができます。
	- •ユニバーサルパッドを左/右に操作し て選ぶこともできます。
- ■タイムアライメントを詳細に設 定する タイムアライメントをお好みに調節するこ とができます。調節した値は、タイムアライ メント (*→上記*) の CUSTOM に反映され ます。
- •リスニングポジション(→P109)で **メモ**  フロントR を選んでい ないと、タイムアライメントを調節す ることができません。
- **を選ぶ** *1* **詳細設定**
- <mark>2</mark> │∧ または ∨ で距離を設定した いスピーカーを選び、<u>≤</u> また **は を選んでスピーカーまで > の距離を設定する**

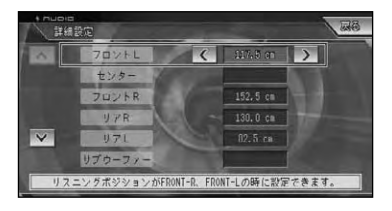

108 オーディオ設定のしかた(「DEQ-P9」と組み合わせた場合)(AVIC-ZH990MD/ZH990/ZH900MD/ZH900)
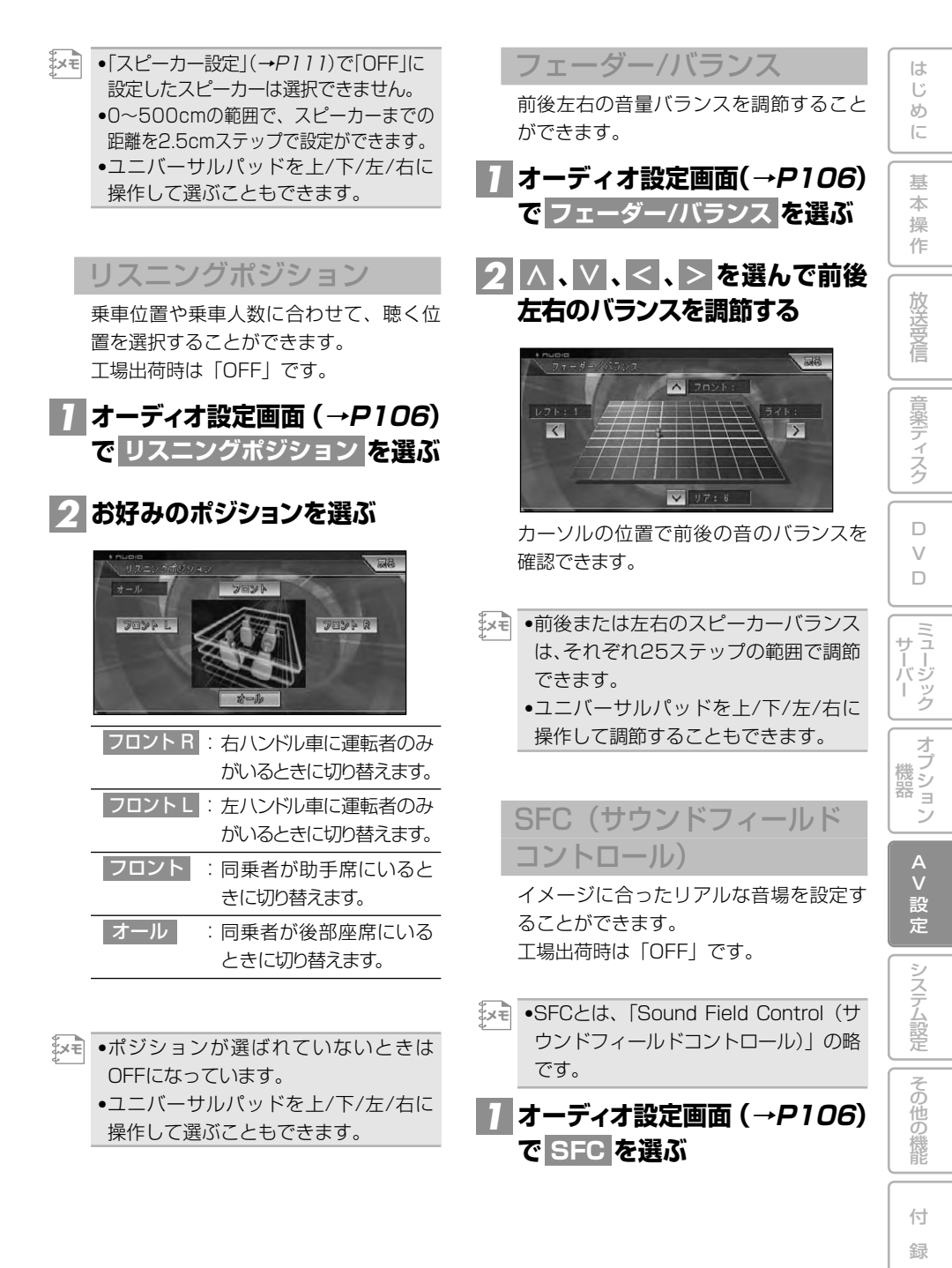

109

## **または音場の表示された** *2* **OFF ボタンを選ぶ**

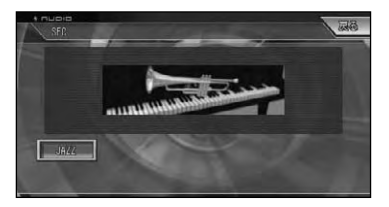

選ぶごとに音場が以下のように切り替わります。 OFF→MUSICAL→DRAMA→ACTION →JAZZ→HALL→CLUB→OFFに戻る

## デジタルダイレクト

調節した各設定内容に影響されない、オ リジナルの音質で聴くことができます。 調節したオーディオ設定の効果を確かめ るのに便利です。 工場出荷時は「OFF」です。

**オーディオ設定画面(→P106)** <mark>で</mark> デジタルダイレクト を選ぶ *1*

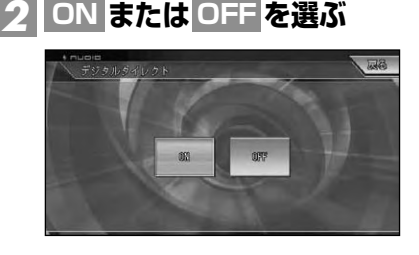

- •ユニバーサルパッドを左/右に操作し **メモ**  て選ぶこともできます。
	- ON に設定中は、音量調節とドルビー プロロジックⅡの設定のみ行なうこと ができます。

### Dolby Pro LogicⅡ

ドルビープロロジックⅡは、2チャンネ ルの音声を5チャンネルで全帯域再生し ます。オリジナルの録音の空間情報から、 より立体的なサウンド空間を作り出す機 能です。

工場出荷時は「OFF」です。

•センタースピーカーとリアスピーカー **メモ**  の接続設定がOFFの場合は、この機能 は使えません。

## **オーディオ設定画面(→P106)** *1* <mark>で</mark> Dolby Pro Logic Ⅱ を選ぶ

# <mark>2</mark> お好みの設定を選ぶ

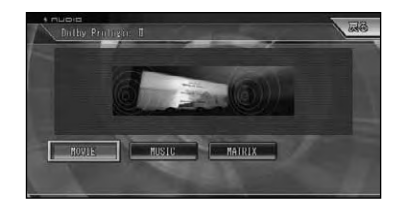

#### : MOVIE

映画やテレビドラマなどのステレオ音 声を5.1ch録音に迫る立体的な音で楽 しめます。

#### : MUSIC

広く深い音場を再現し、音楽などを臨場 感豊かに楽しめます。また3つのパラ メータを調節することで、お好みに合わ せた空間を再現することができます。 →「ミュージックモードの調節」(次項)

: MATRIX

方向性強調回路がオフになるため、シン プルなサウンド再生になります。FMや テレビなどのステレオ放送で受信状態 が不安定な場合に向いています。

- <sub>ヌモ</sub> MUSIC ADJUST は、MUSIC |選 択時のミュージックモードの調節に切り 替わります。
	- •ユニバーサルパッドを左/右に操作して 選ぶこともできます。

■ミュージックモードの調節 MUSIC <mark>設定時にミュージックモードを調</mark> 節できます。

## **を選ぶ** *1* **MUSIC ADJUST**

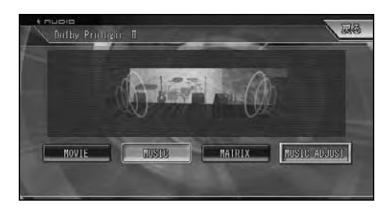

## <mark>2</mark> お好みのモードを選び、それぞ **れを調節する**

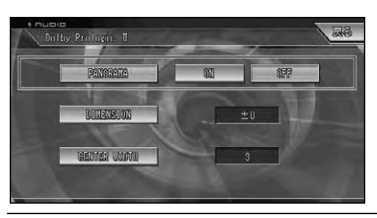

: PANORAMA

フロントのステレオイメージをサラウン ドスピーカーまで拡張して包み込みの 効果を大きくします。

: DIMENSION

音場の位置をフロント側、リア側に、ー3 ~+3の間で調節します。 > はフロント 側 (+)に、| <|はリア (サラウンド) 側 (ー) に音を移動します。

: CENTER WIDTH

センターの音を、フロントのLRチャンネル とセンターチャンネルの3つのスピーカー に、どのように振り分けるかを0~7の間で 設定します。

> は7側に、 < は0側に調節します。 推奨は3で、ほとんどの録音に適しています。 0はセンタースピーカーだけでセン ターの音を再生します。7は通常のステレ オと同様にセンターの音をフロントのLRに 振り分けます。

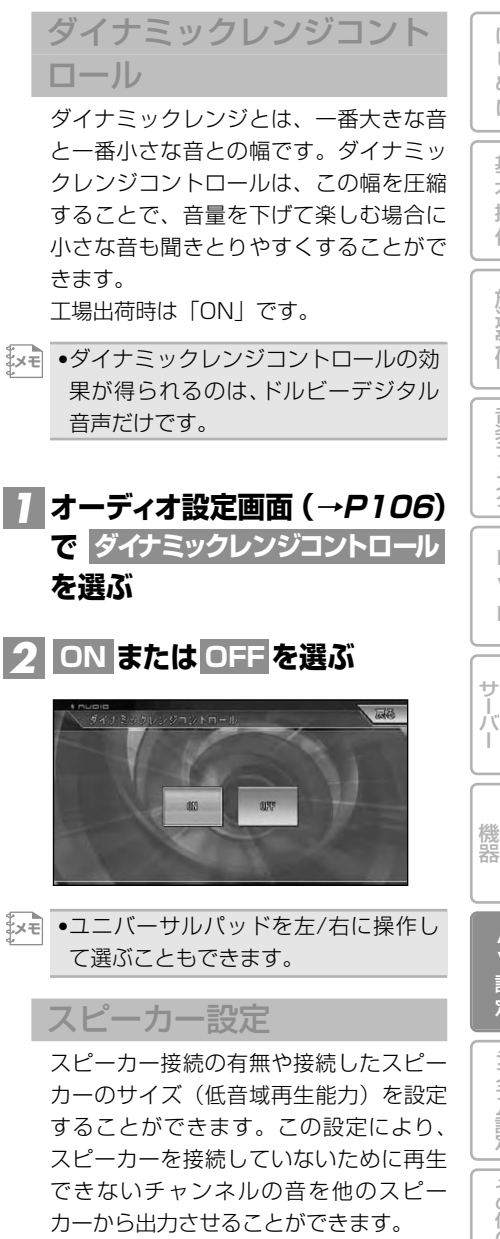

• スピーカーサイズについて

スピーカーサイズ設定は、100Hz以下の 周波数帯域を再生可能かどうかが目安に なります。再生可能な場合は「LARGE」 に、再生不可能な場合は「SMALL」に 設定してください。 つづく➔

111

は じ め に

基 本 操 作

放 送 受 信

音 楽 デ ィ ス ク

 $\Box$ V  $\Box$ 

ミュージック

オプション

設 定

その他の 機 能

システム設定

付 録

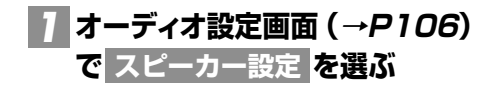

#### **各項目の または を選んで設** *2* **<sup>&</sup>lt; <sup>&</sup>gt; 定する**

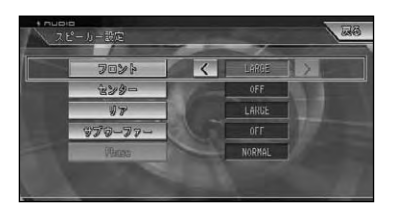

選ぶごとに以下のように切り替わります。

- フロント<mark>:</mark>
- SMALL←→LARGE

センター<mark>:</mark>

OFF←→SMALL←→LARGE

: リア

OFF←→SMALL←→LARGE

サブウーファー ■

OFF←→ON

- <sub>メモ│</sub> •接続していないスピーカーの設定は必 ず「OFF」にしてください。
	- Phase は、サブウーファー <mark>がONに</mark> 設定されているときに選ぶことがで き、サブウーファーの位相を設定する ことができます(→次項)。
	- •サブウーファーを接続していない場 合、フロントまたはリアスピーカーに 低音再生能力がある限り、スピーカー 設定は「LARGE」を選んでください。フ ロントとリア両方のスピーカー設定を 「SMALL」にすると、低音が不足した感 じになることがあります。
	- •ユニバーサルパッドを上/下/左/右に 操作しても選ぶことができます。

■サブウーファーの位相を切り替 える

車内条件により、サブウーファーから出 力される周波数帯域が、フロント/リアの スピーカーから出力される周波数帯域と 打ち消し合ってしまい、聞き取りにくく なるような場合は、位相を逆にすること で聞き取りやすくすることができます。 スピーカー設定で、サブウーファーがONの ときに設定できます。

**を選ぶ** *1* **Phase**

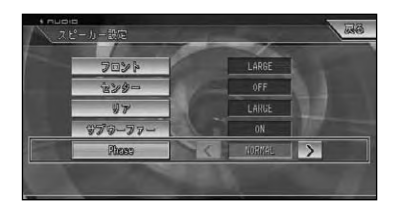

# $2$   $\le$  または  $>$  を選ぶ

選ぶごとにNORMAL←→REVERSEが切り 替わります。

- NORMAL :フロント/リアスピーカー と同じ位相で出力される
- REVERSE :フロント/リアスピーカー と逆の位相で出力される

•ユニバーサルパッドを左/右に操作し **メモ**  ても選ぶことができます。

## クロスオーバー周波数

クロスオーバー周波数は、サブウーファー や、スピーカーサイズを「SMALL」に設 定したスピーカーの再生音域を設定します。 サブウーファーからは、選んだ周波数より 低い音域が出力されます。また「SMALL」 に設定したスピーカーからは、選んだ周波 数より高い音域が出力され、カットされた 低い音域はサブウーファーから出力される ようになります。サブウーファーを接続し ていない場合、カットされた低い音域は 「LARGE」に設定したスピーカー(フロン トまたはリア)から出力されるようになり ます。

**オーディオ設定画面(→P106)** *1*<mark>で</mark> クロスオーバー周波数 を選ぶ <u>2 ┃∧ または ∨ で</u>スピーカーを選 **び、 または を選んで設定する < >**

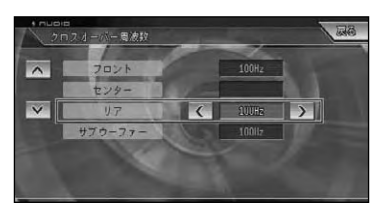

選ぶごとに選んだスピーカーの周波数が、 以下のように切り替わります。 63Hz←→80Hz←→100Hz←→125Hz ←→160Hz←→200Hz

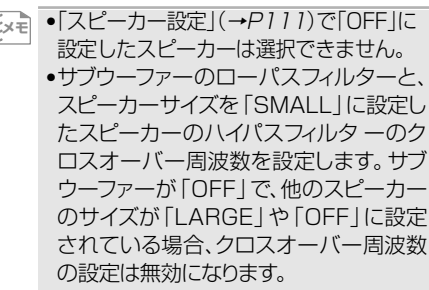

•ユニバーサルパッドを左/右に操作して も選ぶことができます。

スピーカー出力レベル テストトーンで調節した各スピーカーか らの出力レベルを、実際の音声を聞きな がらもう一度調節することができます。

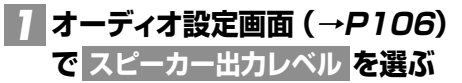

<mark>2</mark> | ∧ または ∨ で調節したいス **ピーカーを選び、 または < > を選んで設定する**

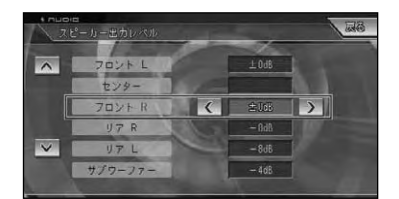

このモードで調節した出力レベルは、テス トトーンで調節したレベルと同じ値にな ります。

- $\begin{bmatrix} \mathbb{R}^{\mathbb{Z}} \end{bmatrix}$  スピーカー設定」 (→P111)で| OFF」 に設定したスピーカーは選択できません。 •-10dB~+10dBの範囲で調節でき
	- ます。
		- •ユニバーサルパッドを上/下/左/右に 操作しても選ぶことができます。

オプション 設 定 その他の機能 システム設定

> 付 録

は じ め に

基 本 操 作

放 送 受 信

音 楽 デ ィ ス ク

 $\Box$ V  $\Box$ 

ミュージック サーバー

機 器

## テストトーン

テストトーンを聴きながら、各スピーカー からの出力レベルを調節し、スピーカーシ ステム全体のバランスを整えます。 工場出荷時は「OFF」です。

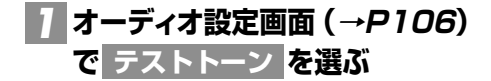

# **を選ぶ** *2* **開始**

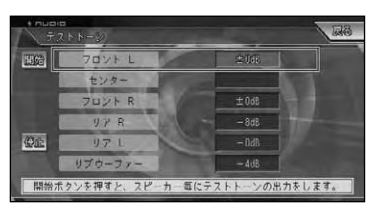

約2秒間ずつ、以下の順番で各スピーカー からテストトーンが出力されます。 フロントL→センター→フロントR→リアR →リアL→サブウーファー テストトーン出力中のスピーカーには <mark><</mark>、 が表示され、調節が可能になります。 >

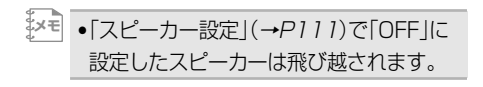

# <mark>3</mark> < または > を選ぶ

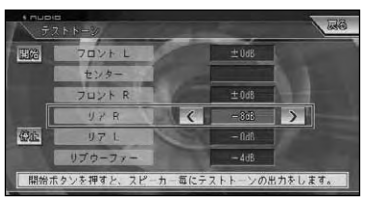

このモードで調節した出力レベルは、スピー カー出力レベルで調節したレベルと同じ値 になります。

- •-10dB~+10dBの範囲で調節でき **メモ**  ます。
	- •調節を行っている間は、次のスピーカー には切り替わりません。
	- 停止 を選ぶと、調節を中止することが できます。
	- •ユニバーサルパッドを上/下/左/右に操 作して選択や調節することもできます。

## ダウンMIX

マルチチャンネル音声を2チャンネルに ダウンミックスして再生することができ ます。

工場出荷時は「Lo/Ro」です。

## **オーディオ設定画面(→P106)** *1* <mark>で</mark> ダウンMIX を選ぶ

<mark>2</mark> Lt/Rt または Lo/Ro を選ぶ

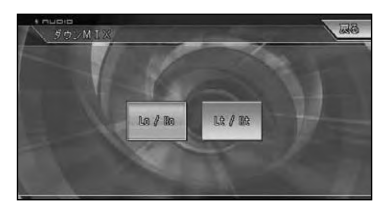

- Lt/Rt |: サラウンド成分を復元 (デコー ド)できるようにダウンミック スします
- Lo/Ro :オリジナルの音声がサラウンド 成分を含まないようなチャン ネルモードをステレオミックス します
- •ユニバーサルパッドを左/右に操作し て選ぶこともできます。 **メモ**

### ソースレベルアジャスター

ソースを切り替えたときに音量の違いが 出ないように、FMの音量を基準にして各 ソースの音量の違いをそろえることがで きます。

- •FMの音量を基準に他のソースとの音量 **メモ** 差を調節するため、FMを聞いているとき は、ソースレベルアジャスターを設定する ことはできません。
	- •ソースごとに記憶されますが、同じ設 定になるものは以下の通りです。
	- ・CD、WMA/MP3
	- ・AM、交通情報
	- ・VTR1、VTR2
	- ・EXT1、EXT2

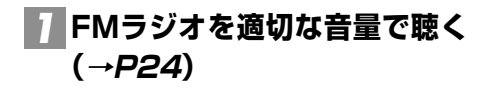

- **調整したいソースに切り替える** *2* **(→P20)**
- **オーディオ設定画面(→P106)** *3* <mark>で</mark> ソースレベルアジャスター を選ぶ
- **を選んでレベルを調節する** *4* **<sup>+</sup> -**

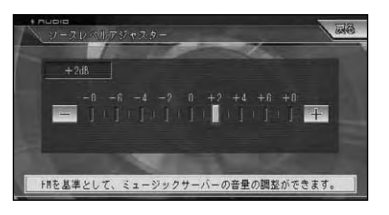

- •-8~+8の範囲で2dBごとに調節でき **メモ**  ます。
	- •ユニバーサルパッドを左/右に操作して 調節することもできます。

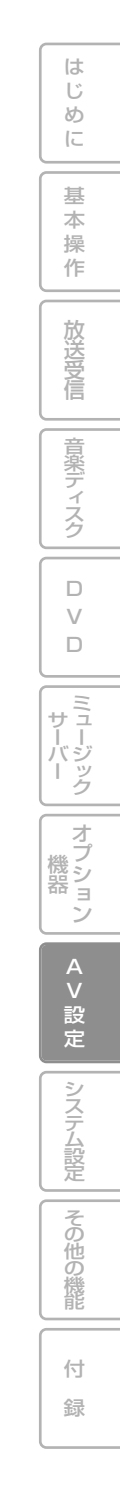

# **車に合わせて音場を自動で補正する (オートTA&EQ) (AVIC-ZH990MD/ZH990/ZH900MD/ZH900)**

車室内の音響特性を自動的に計測して、最適に自動補正することができます。

# オートTA&EQを行う前に

オートTA&EQ(オートタイムアライ メント&イコライジング)を行う前に 必ずお読みください。

# 警告

走行中にオートTA&EQを行わない

## 禁止

自動車が走行中にオートTA&EQを行 わないでください。オートTA&EQ機能 は車室内の音響特性を測定するため に、スピーカーから大音量の計測音を 出すことがあります。この場合、運転の 妨げになり事故の原因となることがあ ります。

■スピーカー破損防止について 次の状態でオートTA&EQを行うと、スピー カーが破損する恐れがあります。オート TA&EQを行う前に、よく確認してください。

- スピーカーの接続を誤っている場合 (例:サブウーファー出力にリアスピー カーを接続している場合)
- スピーカーの耐入力を超える出力のパ ワーアンプを接続している場合 ■オートTA&EQ機能について
- 車室内空間は、その広さや複雑な形状、材 質により、ホームオーディオに比べ、一般 的に音響特性が大きく乱れています。この ような車室内の音響特性を補正するため にイコライザーを使用しますが、測定器な どを使用せずに設定するのはかなり困難 な作業になります。
- 本機のオートTA&EQ機能は、車室内の音 響特性を自動的に測定し、そのデータに基 づいて、車室内の音響特性が乱れの少ない 滑らかな特性に近づくように自動的に補正 します。(イコライザーカーブを呼び出した ときは、オートTA&EQにより乱れの少な い滑らかな特性になった上でイコライザー カーブが設定されますので、より効果的に なります。)また、各スピーカーからリスニ ングポジションまでの距離を自動的に測定 し、音声の到達時間を補正し、音像の定位や 全体的なバランスを調節します。
- ■オートTA&EQを行う前にお読 みください
- オートTA&EQは、なるべく静かな所で、車 のエンジンおよびエアコンやヒーターを 止めて行ってください。また、携帯電話や 自動車電話などを車載している場合は、電 話を車外へ持ち出すか電源を切ってから オートTA&EQを行ってください。計測音 以外の音(車周辺の騒音、エンジン音、電話 の着信音など)によって、車室内の音響特 性が正しく測定できないことがあります。
- オートTA&EQは、必ず付属(本機または 「DEQ-P9」)の音響特性測定用マイクを使 用して行ってください。付属の音響特性測 定用マイク以外のマイクでは、オート TA&EQが実行できなかったり、車室内の 音響特性が正しく測定できません。
- フロントスピーカーが接続されていない 場合は、オートTA&EQが実行できません。 また、DEQ-P9と組み合わせた場合の DSPでお使いの場合は、接続されていな いスピーカーが「LARGE」や「SMALL」 に設定されている場合は、エラーとなり ます。

は じ め に

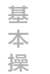

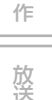

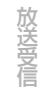

音 楽 デ ィ ス ク

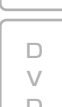

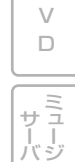

- ミュージック サーバー
- オプション 機 器
- 設 定

その他の 機 能

付 録

- 入力レベルコントロール付きのパワーアン プを接続している場合、パワーアンプの入 力レベルコントロールを下げていると、 オートTA&EQが実行できない場合があり ます。パワーアンプの入力レベルコント ロールは推奨位置に合わせてください。
- ローパスフィルター付きのパワーアンプを 接続している場合、パワーアンプのローパ スフ ィルターはOFFにして測定してくだ さい。また、パワードサブウーファー内蔵の ローパスフィルターは、カットオフ周波数 を最も高い周波数に設定してください。
- オートTA&EQ測定時に算出したタイムア ライメントの値は、次の場合に実際の距離 と異なることがありますが、計測状況によ りコンピューターが算出した正確な遅延 時間をもとに設定された距離です。そのま まの値でご使用ください。
- 車室内の反射音が直接音より強く、かつ 遅延を生じている場合。
- パワードサブウーファーや外部アンプ のローパスフィルターの影響により、低 音に遅延が生じている場合。
- オートTA&EQを行うと、各モードの内容 が次のように変更されます。
	- 前後左右の音量バランス調節(フェー ダ ー/バランス)の設定がリセットされ、 初期設定に戻ります。
	- イコライザーカーブは、フラット(FLAT) になります。
	- リスニングポジションは、フロントRに 設定されます。(ただし、フロントLに設 定していたときだけは、フロントLのま まになります。)
	- フロントやセンター、リアハイパスフィ ルターの設定が調節されます。内蔵 DSPでサブウーファーを接続している 場合は、サブウーファー出力とリアハイ パスフィルターの設定が調節されます。 (サブウーファー出力をOFFにしていて も、自動的にONになり調節されます。)

■ オートTA&FQの調節内容について 一度オートTA&EQを行ったあとに、再度 オートTA&EQを行うと、前のオート TA&EQの調節内容は消去されます。

# オートTA&EQを行う

オートTA&EQは、システム設定の項目 から設定を行います。

#### **車の環境を整える** *1*

- 静かな所に車を停車します。
- ドア、窓、サンルーフなどを閉めます。
- 車のエンジンを停止します。

# **マイクをセットする** *2*

ベルトなどを使用して、運転席のヘッドレス トの中央に付属の音響特性測定用マイク を前向きに固定します。

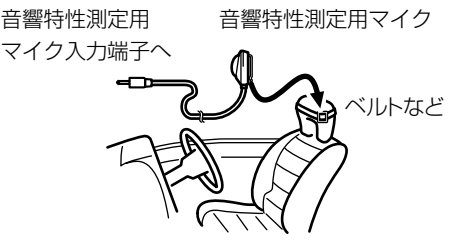

#### **ご注意**

• マイクの取付位置が悪いと、測定音が大きく なったり測定時間がかかったりして、車のバッ テリーが上がる恐れがあります。マイクは必ず 指定の位置に取り付けてください。

## **車のエンジンスイッチをACCま** *3* **たはONにする**

#### **ご注意**

• 車のエアコンやヒーターがONになっている場 合は、OFFにしてください。エアコンやヒーター のファンの騒音によってオートTA&EQが実行 できないことがあります。

# <mark>4</mark> ソースを選ぶ

リスニングポジションを設定するため、いず れかのソースを選びます。

# **乗車位置を決定する** *5*

リスニングポジション(→P101、109)を 設定して、マイクをセットした座席を乗車位 置に設定します。

<sub></sub>゙゙゙゙<sup></sup><br>'メモ| ●乗車位置をフロントRまたはフロント L以外に設定したときは、オート TA&EQを始めると、強制的にフロント Rに再設定されます。

**ソースをOFFにする(→P21)** *6*

#### **オートTA&EQ測定画面を表示** *7* **する**

AVメニュー(→P18)→ システム設定画 面(*→P120*) → オートTA&EQ測定 <mark>を</mark> 選んで画面を表示します。

•内蔵のDSPの場合、フロントパネルが **メモ**  開きます。

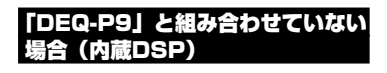

# **マイクを本機に接続する** *8*

付属の音響特性測定用マイクを音響特性 測定用マイク入力端子に接続します。

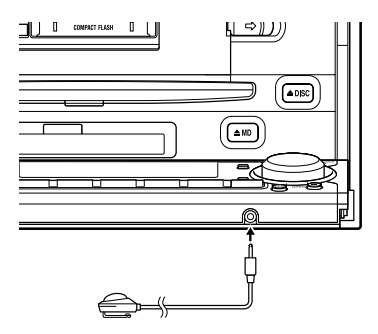

#### DEQ-P9と組み合わせている場合

## **マイクを「DEQ-P9」に接続する**

「DEQ-P9」に付属のマイクを「DEQ-P9」 のマイク入力端子(オートEQ&オート TA用マイク端子)に接続します。

# <mark>タ|START</mark> を選ぶ

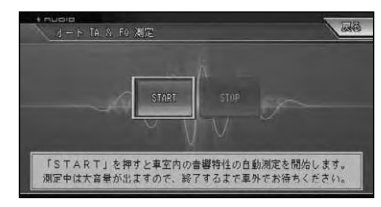

中止するときは、STOP を選びます。

## <u>10</u> 車外に出る

10秒のカウントダウンが始まるので、10秒 以内に車外に出て、ドアを閉めます。計測音 (ノイズ)が各スピーカーから出力され、オー トTA&EQが始まります。

しばらくすると自動的に終了します。

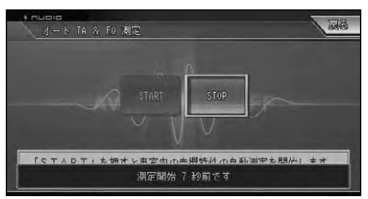

オートTA&EQ操作が終わったらセット したマイクを取り外します。

- •マイクをセットする位置により、オー **メモ**  トTA&EQの調節内容が変わります。お 好みにより、助手席にセットすること もできます。
	- •マイクはグローブボックスなどに、大 切に保管してください。直射日光の当 たる場所に長時間放置すると、高温に よる変形、変色、故障の原因になる恐れ があります。

# **システム設定**

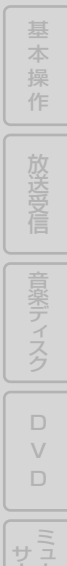

ー ク

オブション

A V

ー ー

じ め

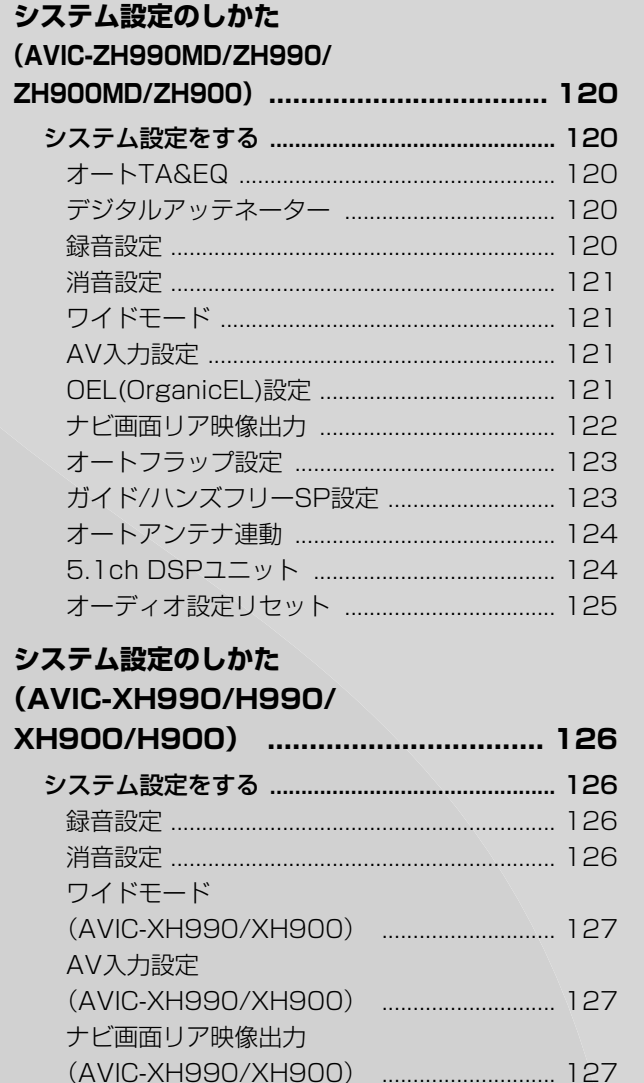

(AVIC-XH990/XH900) ............................ 127

(AVIC-XH990/XH900) ............................ 128

**システム設定のしかた**

ガイド出力設定

FMトランスミッター設定

その他の機能

付 録

システム設定

# **システム設定のしかた (AVIC-ZH990MD/ZH990/ZH900MD/ZH900)**

本機のいろいろな機能を使うための基本的な設定をすることができます。

•ここではAVIC-ZH990MD/ZH990/ZH900MD/ZH900のシステム設定について説明していま す。AVIC-XH990/H990/XH900/H900のシステム設定については、P126をご覧ください。 **メモ** 

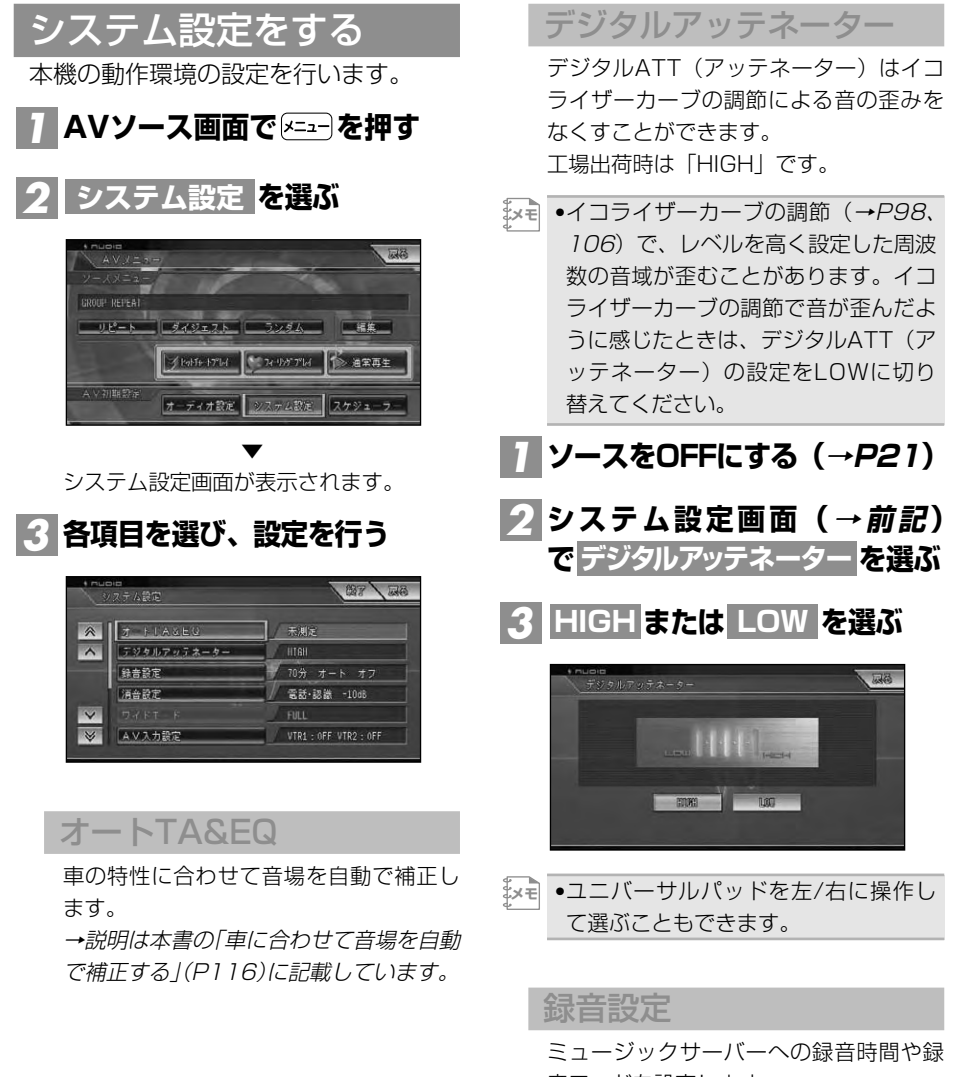

音モードを設定します。 →説明は本書の「ミュージックサーバー に録音する」(P53)に記載しています。

#### 消音設定

音声案内、ハンズフリー通話の着信、音 声操作などの場合に、一時的にオーデ ィ オの音量を絞ったり、消したりして音声 を聞き取りやすくすることができます。 工場出荷時は下記の通りです。

- 消音タイミング(電話・認識)
- 消音レベル (-10dB)

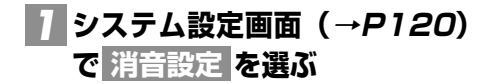

#### **消音タイミングと消音レベルを** *2* **設定する**

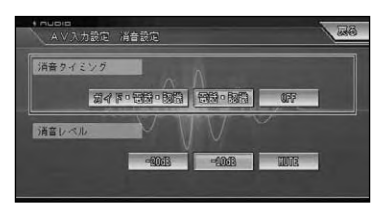

「消音タイミング」:

消音するタイミングを設定します。

ガイド・電話・認識 <mark>:</mark>

音声案内やハンズフリー通話の着信、 音声操作時にオーディオの音量を下げ ます

電話・認識 |: ハンズフリー通話の着信、音声操作時 にオーディオの音量を下げます

: OFF

オーディオの音量を下げません

消音のレベルを設定します。

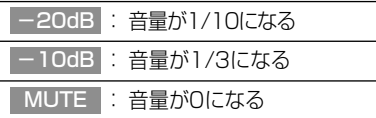

- •消音タイミングがOFFのときは消音レ **メモ**  ベルは設定できません。
	- •ユニバーサルパッドを上/下/左/右に 操作して選ぶこともできます。

ワイドモード

映像系ソースの画面表示のモードを設定 します。

は じ め に

基 本 操 作

放 送 受 信

音 楽 デ ィ ス ク

 $\Box$ V  $\Box$ 

ミュージック サーバー

オプション 機 器

> A V 設 定

→説明は本書の「ワイド画面の拡大方法を 切り替える」(P135)に記載しています。 工場出荷時は「FULL」です。

#### AV入力設定

VTR(ビデオなど)や別売のバックカメ ラユニット「ND-BC1」などの外部機器 を本機に組み合わせた場合、機器に合っ た設定に切り替えます。

→説明は本書の「ビデオなどの入力を設 定する」(→P138)、「入力設定をバック **カメラに切り替える** | (→P140) に記載 しています。

## OEL(OrganicEL)設定

OELディスプレイの設定を行います。 工場出荷時は下記の通りです。

- リバースモード (ON)
- ソースアイコンモーション (ON)
- DIMMER (OFF)
- $\bullet$  BRIGHT $(12)$
- 連続スクロール(OFF)
- ソースOFF画面(DEMO)

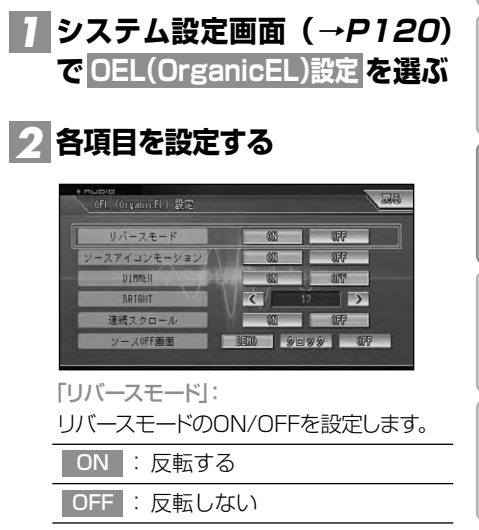

つづく➔

システム設定のしかた(AVIC-ZH990MD/ZH990/ZH900MD/ZH900) 121

その他の機能

システム設定

付 録

<sup>「</sup>消音レベル」:

「ソースアイコンモーション」:

通常画面でのソースアイコンの表示を設定 します。

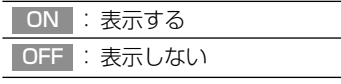

「DIMMER」:

車のライトON/OFFに合わせて、OELディス プレイの明るさ調節する設定をします。

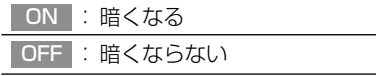

「BRIGHT」:

OELディスプレイの明るさを調節しま す。[DIMMER]が「ON」に設定されている ときは、車のライトON/OFFで別々に調 節できます。

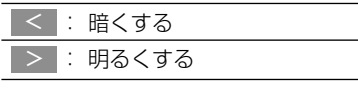

「連続スクロール」:

OELディスプレイに表示される文字を連続 してスクロールする設定をします。

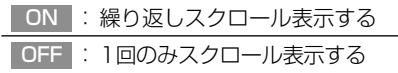

「ソースOFF画面」:

ソースをOFFにしているときのOELディス プレイの表示を設定します。

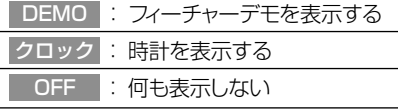

#### • リバースモードについて

リバースモードは、各ソースを聞いている ときに約30秒間操作しないと画面が自動 的に反転する機能です。反転は、10秒間隔 で行われます。

#### • フィーチャーデモについて

フィーチャーデモは、ソースがOFFのとき に、各ソースや本機の機能を表示して紹介 する機能です。車のエンジンを止めた状態 で、フィーチャーデモを長時間表示すると、 バッテリー上がりの原因になります。

- •赤リード線(アクセサリー電源)は、常に車 **メモ**  のバッテリーから電源が供給される電源 回路には接続しないでください。車のエ ンジンスイッチと本機の電源をOFFにし ても、フィーチャーデモが表示され、バッ テリー上がりの原因になります。
	- •安全のため走行中に連続スクロールし ないようになっています。
	- •ユニバーサルパッドを上/下/左/右に 操作して選ぶこともできます。

#### ナビ画面リア映像出力

リアモニターと組み合わせた場合にソー スが OF F ま た は 音 声 系 ソ ー ス (CD、 WMA/MP3、MD、ミュージックサーバー など)のとき、リアモニターにナビゲー ション画面を表示するかしないかを設定 します。

工場出荷時は「OFF」です。

## **システム設定画面(→P120)** *1* **で を選ぶ ナビ画面リア映像出力**

# <mark>2 | ON</mark> または OFF を選ぶ

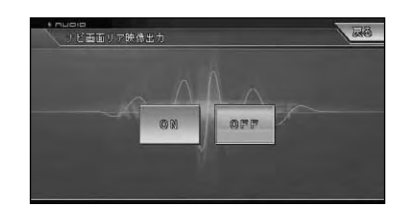

<sub>メモ│</sub> •リアモニター出力はコンポジット信号 のため、リアモニターに表示されるナビ ゲーション及びオーディオ画面は、本機 のモニターに表示される映像と比べて 劣化します。また、その程度は接続され るモニターによっても異なります。 •ユニバーサルパッドを左/右に操作して 選ぶこともできます。

#### ガイド/ハンズフリーSP設定 オートフラップ設定 は じ エンジンスイッチのACCがONになった 内蔵のDSPを使用している場合、ナビ め とき自動的にモニターを立ち上げ、OFFに ゲーションの音声案内やハンズフリー通 に なったとき自動的に収納する設定をしま 話の受話音、音声操作音などを、どのス す。また、モニターが立ち上がったときの ピーカーから出力するかを設定します。 基 セットバック(前後位置)を設定します。 工場出荷時は「フロントL+R」です。 本 操 作 **システム設定画面(→P120)** *1* <mark>メモ</mark> • ガイド/ハンズフリーSP設定 |は、別売 の5.1ch対応・DSPユニット「DEQ-**で を選ぶ オートフラップ設定** 放 送 受 信 P9」と組み合わせている場合は表示さ **自動開閉とセットバックを設定** *2* れません。 **する システム設定画面(→P120)** *1* 音 楽 デ ィ ス ク **で ガイド/ハンズフリーSP設定** オートフラップ設定面面 **を選ぶ** OPEN/CLOSE R-A VSAZA <mark>2</mark> スピーカーを選ぶ SET BACK  $\Box$ V リイド/ハンズフリーSP設定  $\Box$ 「OPEN/CLOSE」: モニターの開閉を自動で行うか、手動で行  $702kL$ **WEBSAL** うかの設定をします。 **VEMAR** サーバー 工場出荷時は「オート」です。 :ACCのON/OFFでモニ オート ターを自動開閉する フロントL : フロント左側から出力 する マニュアル : モニターの開閉を手動で 機 器 行う フロントL+R : フロント左右から出力 する 「SET BACK」: フロントR : フロント右側から出力 A 立ち上がったモニターを後に下げる設定  $\sqrt{}$ する 設 をします。 定 工場出荷時は「OFF」です。 •ユニバーサルパッドを左/右に操作し **メモ**  て選ぶこともできます。 ON : モニターを後に下げます システム設定 OFF |: モニターを後に下げない **メモ**  •ユニバーサルパッドを左/右に操作し その他の機能 て選ぶこともできます。

付 録

ミュージック

オプション

## オートアンテナ連動

オートアンテナのON/OFF動作を、エン ジンスイッチ(本機の電源)と連動させ るか、ラジオ(FM/AM)と連動させる かを設定します。

工場出荷時は「FM/AM連動」です。

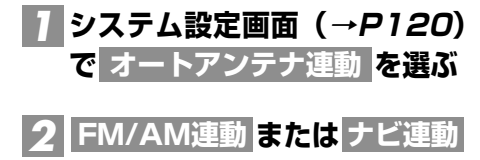

**を選ぶ**

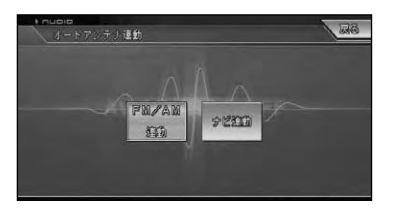

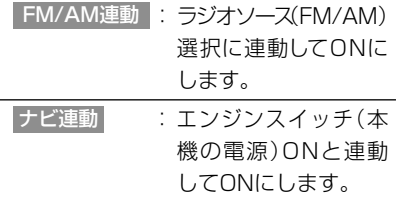

•ユニバーサルパッドを左/右に操作し **メモ**  て選ぶこともできます。

#### 5.1ch DSPユニット

別売の5.1ch対応・DSPユニット 「DEQ-P7」および「AXM-P7」を組み 合わせた場合のみ「ON」に設定します。 「DEQ-P9」と組み合わせた場合は、自 動で認識されますので、設定の必要はあ りません。

- •光デジタル端子変換コネクター「CD-**メモ**  DD25」が接続されていないと、設定が できません。
	- •ソースがOFFになっていないと、設定が できません。
	- •5.1ch対応・DSPユニット「DEQ‐P9」が 接続されていると 5.1ch DSPユニット は表示されません。
	- •5.1ch DSPユニットの設定を「ON」に すると、本機のスピーカーから音声は 出力されません。

## **システム設定画面(→P120)** *1* **で を選ぶ 5.1ch DSPユニット**

# **を選ぶ** *2* **ON**

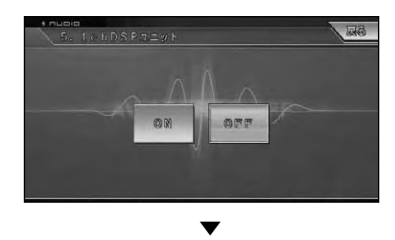

確認メッセージが表示されます。

•ユニバーサルパッドを左/右に操作し **メモ**  て選ぶこともできます。

# **を選ぶか を押す** *3* **はい**

- 5.1chのDSPユニットが設定され、操作 およびスピーカー出力が「DEQ-P7」 「AXM-P7」側で行えるようになります。
- •5.1ch対応・DSPユニット「DEQ-**メモ**  P7」とオーディオマスターユニット 「AXM-P7」を組み合わせて使用しな いときは「OFF」を選びます。

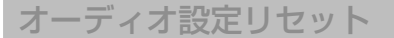

5.1ch対応・DSPユニット「DEQ-P9」 を組み合わせて行った、オーディオの各 種設定や調節をリセットすることができ ます。

•ソースがOFFのときにリセットできます。 **メモ**  ● オーディオ設定リセット| は 、 別 売 の 5.1ch対応・DSPユニット「DEQ-P9」 と組み合わせていない場合は表示され ません。

## **システム設定画面(→P120)** *1* **で を選ぶ オーディオ設定リセット**

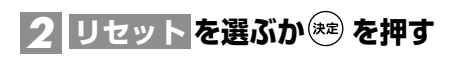

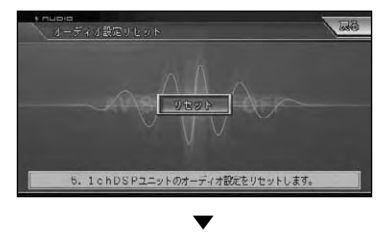

確認メッセージが表示されます。

# **を選ぶか を押す** *3* **はい**

各設定・調節がリセットされ、工場出荷時 の状態に戻ります。

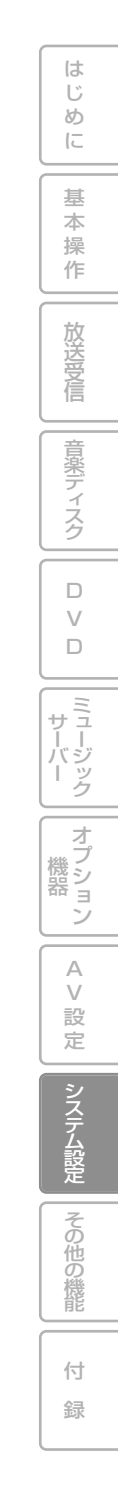

# **システム設定のしかた (AVIC-XH990/H990/XH900/H900)**

本機のいろいろな機能を使うための基本的な設定をすることができます。

•ここではAVIC-XH990/H990/XH900/H900のシステム設定について説明しています。AVIC-**メモ**  ZH990MD/ZH990/ZH900MD/ZH900のシステム設定については、P120をご覧ください。

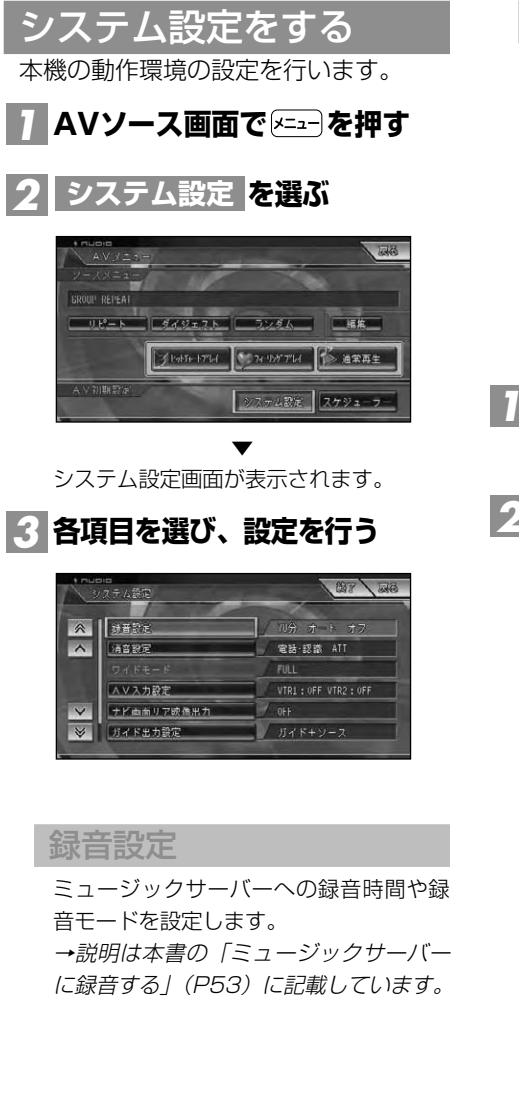

#### 消音設定

音声案内、ハンズフリー通話の着信、音声 操作などの場合に、一時的にオーデ ィオ の音量を絞ったり、消したりして音声を聞 き取りやすくすることができます。 AVIC-H990/H900は、「消音レベル」の 設定はできません。組み合わせた製品の 「TEL/GUIDE」などを設定してください。 工場出荷時は下記の通りです。

- 消音タイミング(電話・認識)
- 消音レベル(ATT)
- **システム設定画面(→前々項) で を選ぶ 消音設定** *1*

## **消音タイミングと消音レベルを** *2* **設定する**

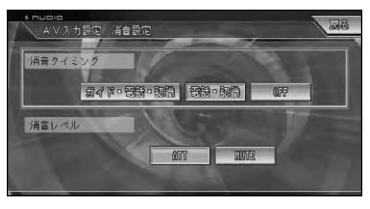

#### 「消音タイミング」: 消音するタイミングを設定します。

ガイド・電話・認識 <mark>:</mark> 音声案内やハンズフリー通話の着信、 音声操作時にオーディオの音量を下げ ます。

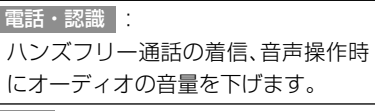

: OFF

オーディオの音量を下げません。

「消音レベル」:

消音のレベルを設定します。

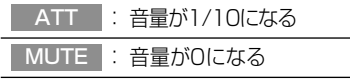

- •消音タイミングがOFFのときは消音レ **メモ**  ベルは設定できません。
	- •ユニバーサルパッドを上/下/左/右に 操作して選ぶこともできます。

## ワイドモード (AVIC-XH990/XH900)

映像系ソースの画面表示のモードを設定 します。

→説明は本書の「ワイド画面の拡大方法を 切り替える」(P135)に記載しています。 工場出荷時は「FULL」です。

## AV入力設定 (AVIC-XH990/XH900)

VTR(ビデオなど)や別売のバックカメ ラユニット「ND-BC1」などの外部機器 を本機に組み合わせた場合、機器に合っ た設定に切り替えます。

→説明は本書の「ビデオなどの入力を設 定する」(P138)、「入力設定をバックカ メラに切り替える」(P140)に記載して います。

## ナビ画面リア映像出力 (AVIC-XH990/XH900)

リアモニターと組み合わせた場合にソー スがOFFまたは音声ソース(CD、 WMA/MP3、ミュージックサーバー) のとき、リアモニターにナビゲーション 画面を表示するかしないかを設定します。 工場出荷時は「OFF」です。

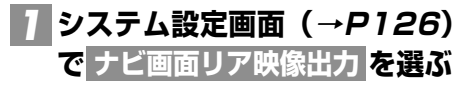

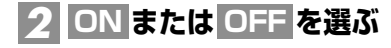

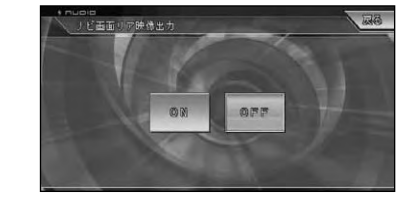

- •リアモニター出力はコンポジット信号 のため、リアモニターに表示されるナビ ゲーション及びオーディオ画面は、本機 のモニターに表示される映像と比べて 劣化します。また、その程度は接続され るモニターによっても異なります。 •ユニバーサルパッドを左/右に操作し **メモ** 
	- て選ぶこともできます。

## ガイド出力設定 (AVIC-XH990/XH900)

モニターの内蔵スピーカーから、ナビ ゲーションの音声案内と各ソースの音声 を出力するか、ナビゲーションの音声案 内のみ出力するかの設定をします。 工場出荷時は「ガイド+ソース」です。

**システム設定画面(→P126) で を選ぶ ガイド出力設定** *1*

# **出力する音声を選ぶ** *2*

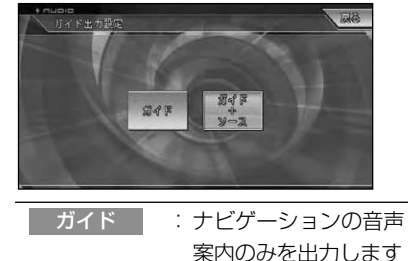

ガイド+ソース : ナビゲーションの音声 案内と各ソースの音声 を出力します

つづく➔

その他の機能

システム設定

付 録

は じ め に

基 本 操 作

放 送 受 信

音 楽 デ ィ ス ク

 $\Box$ V  $\Box$ 

ミュージック サーバー

オプション 機 器

> A  $\sqrt{}$ 設 定

•ユニバーサルパッドを左/右に操作し **メモ**  て選ぶこともできます。

FMトランスミッター設定 (AVIC-XH990/XH900)

テレビ、DVD、CD・WMA/MP3、ミュー ジックサーバーなどの音声をFM電波で送 信し、FM付きカーステレオで受信するこ とによって、カーステレオのスピーカーで 聴くことができるように設定します。 工場出荷時は「OFF」です。

**システム設定画面(→P126) で を選ぶ FMトランスミッター設定** *1*

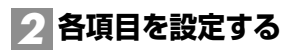

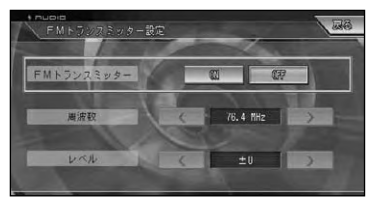

「トランスミッター」:

- :FMトランスミッターをONに します。 ON
- :FMトランスミッターをOFF にします。 OFF

「周波数」:

76.4MHz~78.4MHzの間で0.1MHzご とに設定できます。

<|:低くするとき

:高くするとき >

「レベル」:

-6~+6の間で1ステップごとに設定で きます。

:下げるとき < :上げるとき > •ユニバーサルパッドを上/下/左/右に操 **メモ**  作して設定することもできます。

## **カーステレオをFMに切り替え、** *3* 手順 <u>2</u> で選んだ周波数を受信 **する**

本機の音声をカーステレオのスピーカー で聞けるようになります。

- •ナビゲーションの音声案内を聞くこと **メモ**  はできません。
	- •送信用アンテナの配置場所や受信する 側のラジオのアンテナによっては、ノ イズが聞こえたり、受信感度が低くな ることがあります。
	- •FM放送と混信する場合は、他の周波数 を選んでください。
	- •FMトランスミッターの実用到達距離 は、約2mです。(法律により電波の強 さが規制されています。)
	- •FMトランスミッターを使わないとき は、必ずOFFにしてください。

# **その他の機能**

本 操

音楽ディスク

 $\Box$ V  $\Box$ 

ミュージック サーバー

オブション

A V

システム設定

その他の機能

付 録

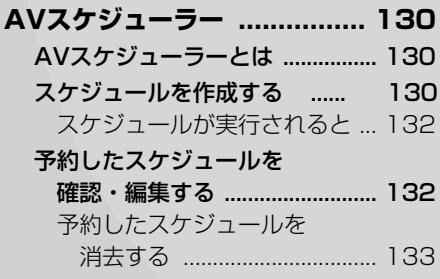

## **画面を設定する**

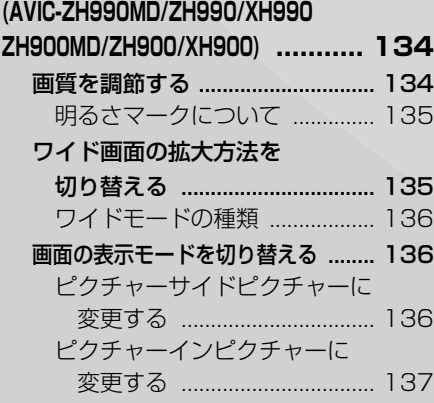

#### **ビデオなどを見る**

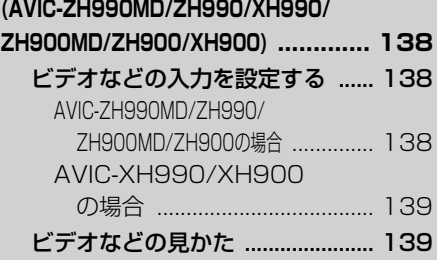

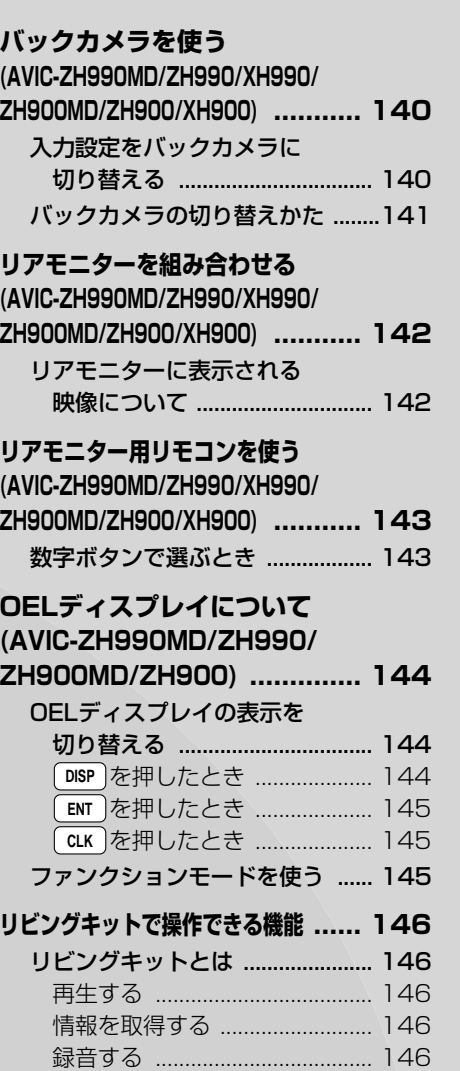

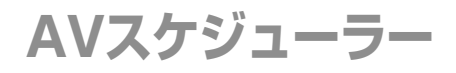

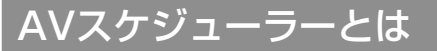

AVスケジューラーとは、指定した時 刻に指定したAV機能を実行するもの です。

AVスケジューラーでは、次のAV機能 が指定できます。

- DVD/CD/WMA・MP3の再生
- MDの再生(AVIC-ZH990MD/ZH900MD)
- ミュージックサーバーの再生
- 放送の受信(AVIC-ZH990MD/ZH990/ XH990/ZH900MD/ZH900/ XH900)
- オプション機器やVTRなどを実行する

#### **ご注意**

• 音声を再生するスケジュールが実行される と、大きな音量で再生されることがあります。 音量設定にご注意ください。

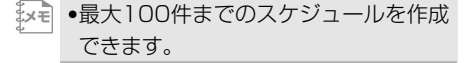

## スケジュールを作成する

ここでは、スケジュールの例として、指 定した時刻になるとミュージックサー バーを実行する(再生する)スケジュー ルの作成方法を説明します。

**ミュージックサーバーソースの** *1* **AVメニューを表示する(→ P59)**

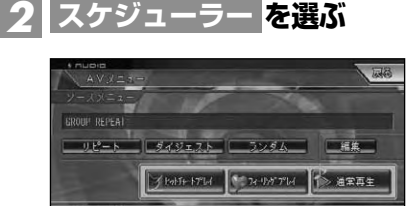

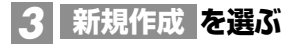

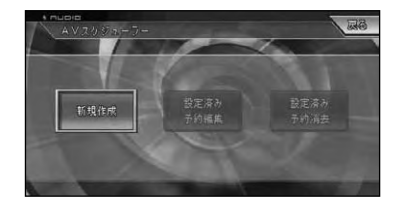

オーディオ設定 システム設定 スケジュ

**実行する日付を指定する** *4*

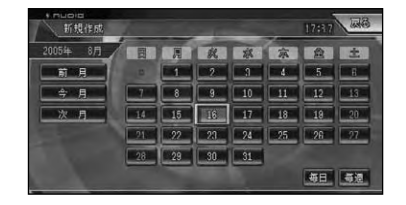

- <u>×च</u> 毎日 または 毎週 を選ぶと、毎日の同 じ時間、毎週の同じ曜日の同じ時間を 指定することができます。
	- ●次月 |前月|を選ぶと、カレンダーの月 を切り替えることができます。
	- •すでにスケジュールが予約されている 日付には、オレンジ色の下線が表示さ れます。

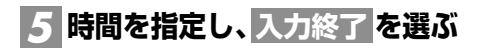

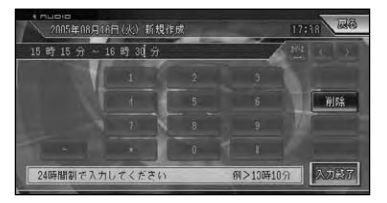

時刻は1分単位で、24時間制で入力します。 例: 09:15→9時15分になるとスケ ジュールが実行される

実行の開始を、時間で指定して幅を持た せることができます。

例えば、実行開始の時刻にエンジンスイッ チがOFFだった場合でも、指定した時間内 にエンジンスイッチがONになれば、実行 を開始するように指定できます。

- 例: 09:15~10:15→9時15分には エンジンスイッチがOFFでも、10時 15分までにエンジンスイッチがON になると、その時点でスケジュール を実行します。
- •現在の時刻より前の時刻は入力できま **メモ**  せん。
	- •同じ日の同じ時刻に複数のスケジュー ルを作成することはできません。

## **実行するAVソースを選ぶ** *6*

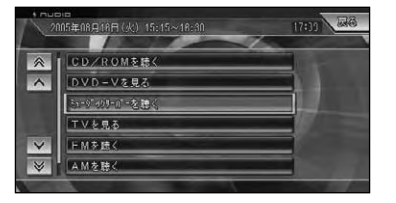

ここ ぐは例 として、 ミューシックサーバーを聴く を選びます。

選んだソースにより以降の操作が異なり ますが、操作のしかたは各ソースの操作 と同様です。

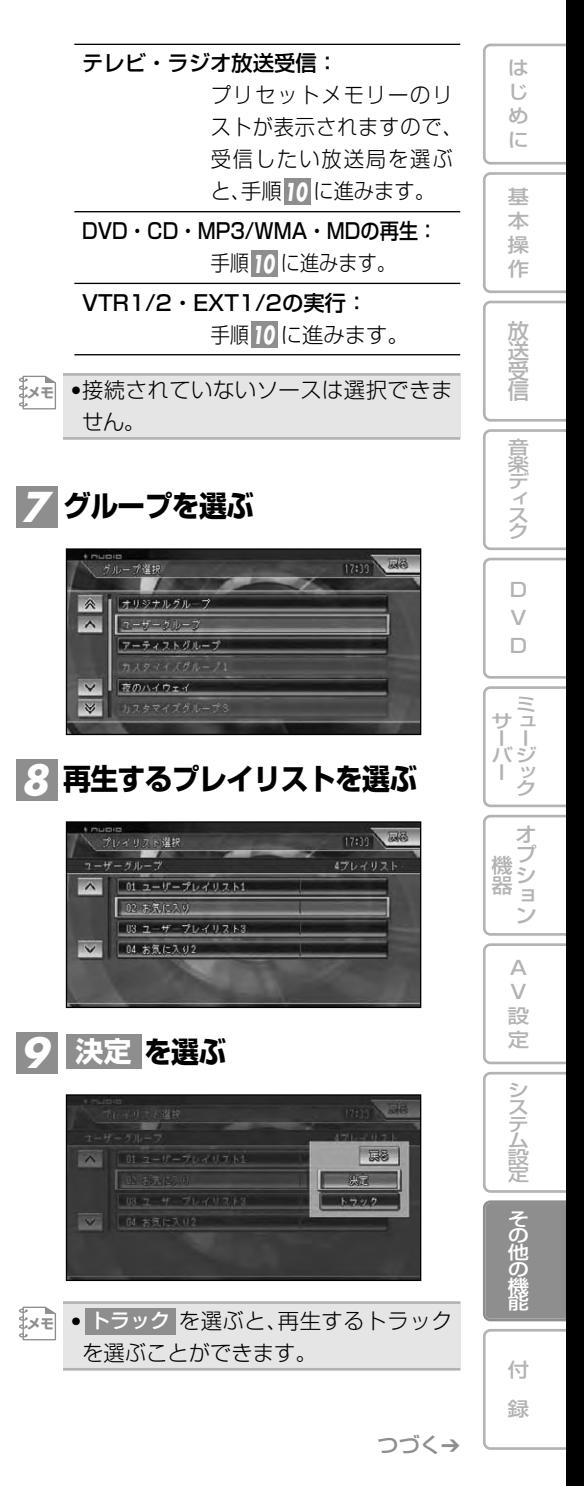

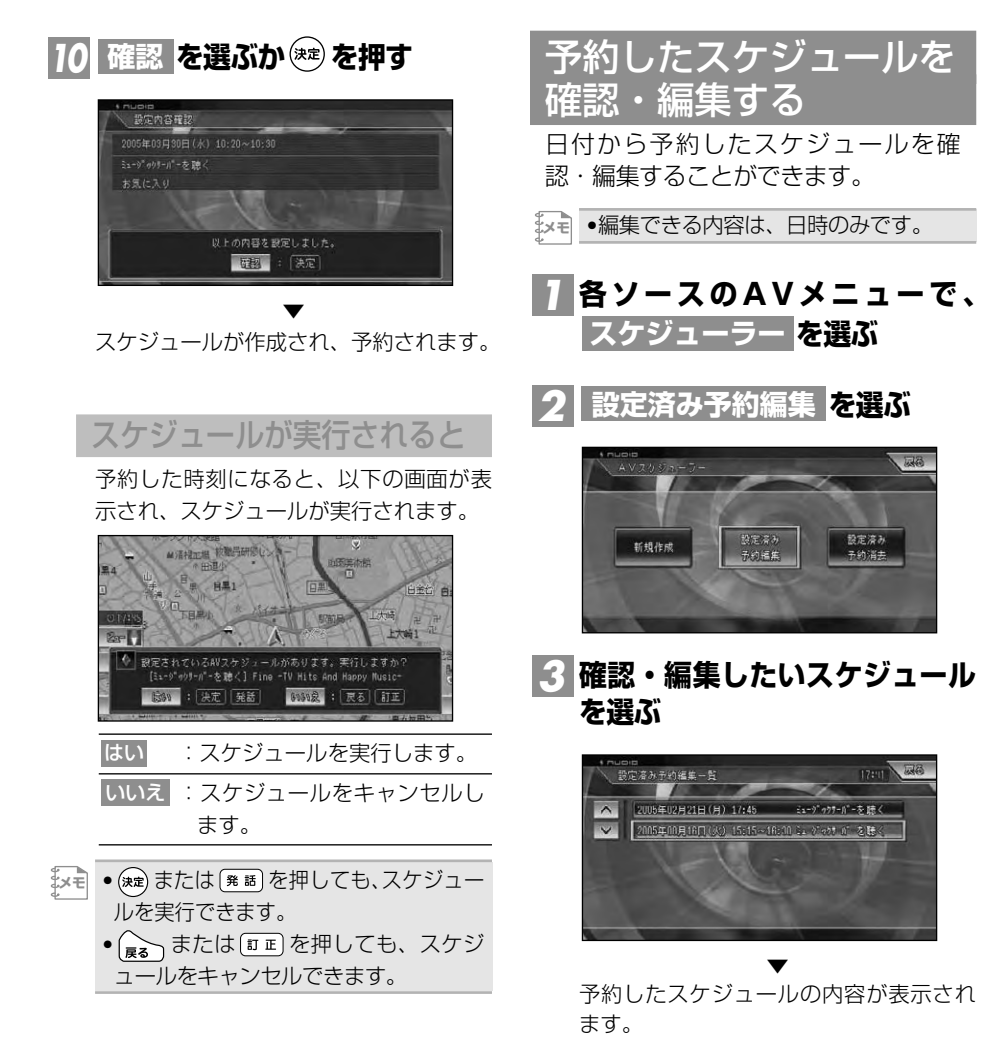

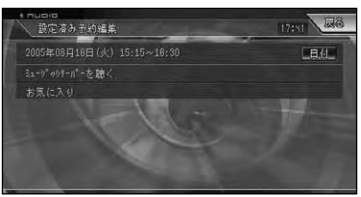

•スケジュールは、毎週、毎日、日時の **メモ**  順番にリスト表示されます。 ●確認して終了する場合は、 <mark>戻る</mark> にタッ チするか (moder) を押してください。 •スケジュールを編集する場合は、次の 手順に進んでください。

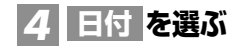

スケジュールを作成しなおします。

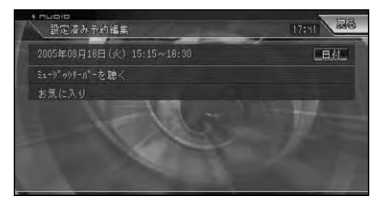

▼ 選んだスケジュールのカレンダーが表示 されます。

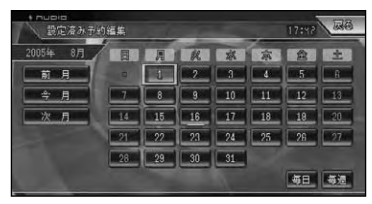

以降の操作手順は、「スケジュールを作成 する」(→*P130*)の手順*凸、* 5と同様 です。

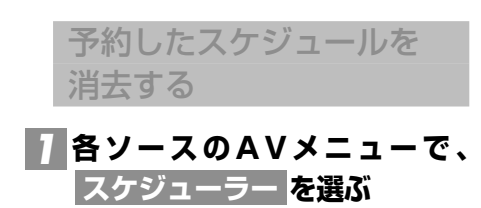

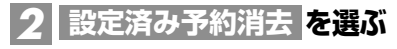

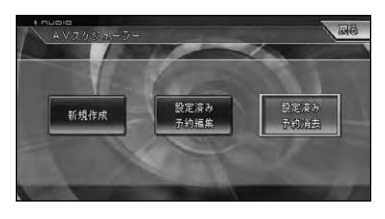

**消去したいスケジュールを選ぶ** *3* は じ め 設定済み予約消去 に ■ 2005年08月16日 (火) 15:15~16:30 ミューデックァール"ーを聴く 1 2005年00月20日(火) 09:00 AMOR 基 本 操 作 放 送 受 信 **キ×キ** ●選択すると、チェックマークレクが付 き、引き続き選ぶことができます。再 度選ぶと、選択が解除されます。 音 楽 デ ィ ス ク **● >** を選んでサブメニューを表示する と、全選択 |が表示され、全てのスケ ジュールを選択することができます。 選択を解除するには、全解除 または解 除したいスケジュールを選びます。  $\Box$ V  $\Box$ **を選ぶか を押す** *4* **戻る** ミュージック サーバー **を選ぶか を押す** *5* **はい** 17117 超 設定済み予約消去 オプション | g' 2005年08月16日 (火) 15:15~16:30 ミュー)" ックァーバーを聴く  $\wedge$ V | | 2005年00月23日(火) 08:00 **AMZE** 機 器 確訳されたAVスケジュールを消去します。よろしいですか? **BW : 决定** (6050名): 戻る A V ▼ 設 選んだスケジュールが消去されます。 定 システム設定

AVスケジューラー 133

その他の機 能

付 録

# **画面を設定する**

**(AVIC-ZH990MD/ZH990/XH990/ZH900MD/ZH900/XH900)**

#### 画質を調節する

周囲の明るさや見る角度、映像に合わ せて「黒の濃さ」、「コントラスト」、 「色の濃さ」、「色合い」、「明るさ」を 調節することができます。

- •外光センサーで周囲の明るさを感知し、 **メモ** 昼と夜の設定を自動的に切り替えます。
	- •「黒の濃さ」および「コントラスト」 の設定は、昼と夜で別々に設定記憶で きます。
	- •「明るさ」の設定は、昼と夕方と夜で 別々に設定記憶できます。設定後は、 中間の明るさのときでも明るさを段階 的に自動調節します(3点式インテリ ジェントディマー)。
	- •設定内容は、次の画面および映像ごと に別々に設定記憶できます。
	- ‐ ナビゲーション画面
	- ‐ DVD映像

*1*

- ‐ テレビ映像
- ‐ VTR1映像(またはEXT1、EXT2)
- ‐ VTR2映像(またはバックカメラ)
- ‐ ミュージックサーバーのソース画面
- ‐ その他のソースのソース画面
- •ピクチャーサイドピクチャーとピク チ ャーインピクチャーの画質は、ナビ ゲーション画面の設定が反映されます。
- •走行中は操作できません。

## **調節したい映像の表示画面で、 または を押す V.ADJUST(NAVI STANDBY) V.ADJUST**

## **左右のタッチキーにタッチする** *2* **か、ユニバーサルパッドを上/ 下/左/右に操作して調節する**

| <br>面質調整 | 每                                          |
|----------|--------------------------------------------|
|          | バックれメス                                     |
|          | 早の湯さ<br>半肌<br>πħ<br>п                      |
|          | 碼<br>窩<br>コントラスト<br>±0                     |
|          | 色の違さ<br>毅<br>$\overline{\mathbb{Z}}$<br>±0 |
|          | 色合い<br>±0                                  |
|          | 外光区化<br>噼<br>明るさ                           |

バックカメラの画質調 整を行います。

#### 黒の濃さ

(白):薄くなる

(黒):濃くなる

コントラスト(明暗)

低 : 白黒の差が小さくなる

高|:白黒の差が大きくなる

#### 色の濃さ

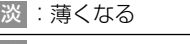

濃 :濃くなる

#### 色合い

(赤):赤が強くなる (緑):緑が強くなる

#### 明るさ

- 暗 :暗くなる
- 明 :明るくなる
- •「色の濃さ」と「色合い」は、DVD映像、 **メモ**  テレビ映像、VTR1映像(またはEXT1、 EXT2)、VTR2映像(またはバック カメラ)のときのみ調節できます。

**|3 | 終了 を選ぶか [メニュー] を押す** 

## 明るさマークについて

明るさなどを調節するときに基準となる 外光レベルをマークで表します。

#### 画質調整  $+$  0  $\overline{11}$ m  $\overline{\mathbf{B}}$ F 惑  $\mathbb{R}$  $\pm 0$ **LGHA**

#### 黒の濃さとコントラスト

(黄):明るいとき(昼間) (緑):暗いとき(夜間)

#### 明るさ

- ※(黄):明るいとき(昼間)
- (赤):中間の明るさのとき(夕方)
- (緑):暗いとき(夜間)

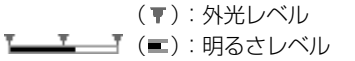

外光レベルは、現在の外光レベルを段階 的に表します。

明るさレベルは外光に合わせて自動調節 している現在の画面の明るさを表します。 右に伸びるほど、明るくなります

# ワイド画面の拡大方法を 切り替える

DVDやテレビおよびVTR(ビデオな ど)の映像は、通常の映像を、ワイド 映像に拡大する方法を選択することが できます。

- •通常映像は縦横比4:3、ワイド映像は **メモ** 縦横比16:9です。
	- •DVD、テレビ、VTR1、VTR2で設定内 容が別々に記憶されます。
	- •EXT1、EXT2は、VTR1がEXTの場合、 VTR1の設定です。

•ナビゲーションや音声系ソース(CD、 WMA/MP3、MD、ミュージックサー バーなど)は、ワイドモードの切り替え はできません。

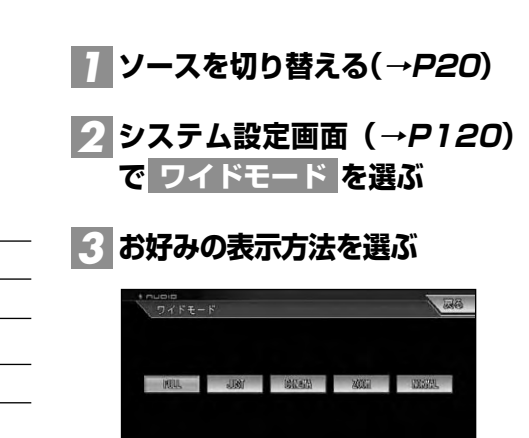

→それぞれの表示の説明は、「ワイドモー ドの種類」(P136)を参照してください。

- •通常のテレビ放送の番組でズーム、ノーマ ル以外の、映像の縦横比が異なるモード を選ぶと、本来の映像と見えかたに差が でます。
- •シネマ、ズームで映像を見るときは、画 質が粗くなります。
- •営利目的、または公衆に視聴させるこ とを目的として、本機のワイドモード 切り替え機能を利用すると(フル、ズー ムなどで画面の圧縮や引き伸ばしなど を行うと)、著作権法上で保護されてい る著作者の権利を侵害する恐れがあり ますので、ご注意ください。

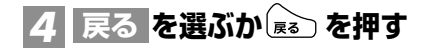

システム設定

は じ め に

基 本 操 作

放 送 受 信

音 楽 デ ィ ス ク

 $\Box$  $\vee$  $\Box$ 

ミュージック サーバー

オプション 機 器

> A  $\sqrt{}$ 設 定

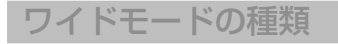

#### FULL(フル)

4:3の映像の左右だけ  $\overline{\bigcap}$  $\circ$ を拡大します。映像が欠  $\bigcirc$ **けることなくワイド画面 ○** が表示されます。

#### JUST(ジャスト)

画面の両端に近づくほしつ  $\bigcirc$ ど、横に伸びる比率が高  $\bigcap$ くなります。画面の中央 ○ 付近は通常の映像とほとんど同じ大きさ で表示されるため、ワイド画面を違和感 なく楽しめます。

#### CINEMA(シネマ)

#### フルとズームの中間の比  $\bigcirc$ 率で、上下を拡大します。 字幕が映像の外の黒い部 ○ 分に表示されるものに適しています。

#### ZOOM(ズーム)

4:3の映像を上下、左て) 右とも同じ比率で拡大し ます。映画など横長の映して 像のうち、字幕が映像の上にかぶって表 示されるものに適しています。

#### NORMAL(ノーマル)

4:3の映像をそのまま 表示します。テレビの通 常の映像と同じです。

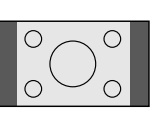

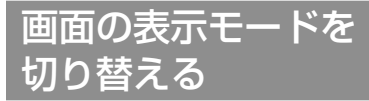

本機の画面の表示のしかたには、次の3 種類があります。

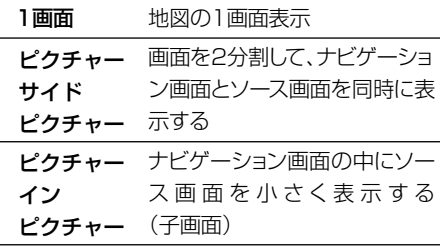

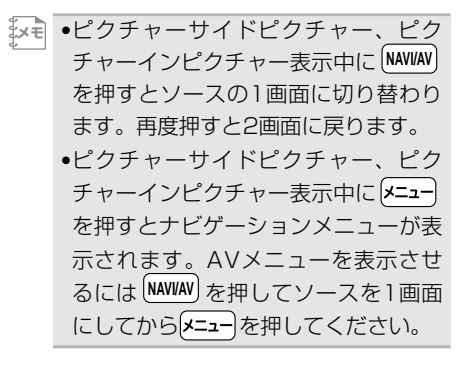

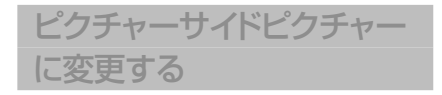

<u>1</u> (DISP SEL )を押す

画面表示モード選択画面が表示されます。

<u>2</u>「PsideP」の ■△ または **を選ぶ**  $\sqrt{2}$ 

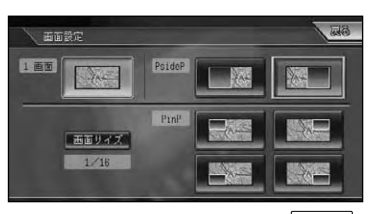

1画面に戻すには「1画面」の| | △ | を選 びます。

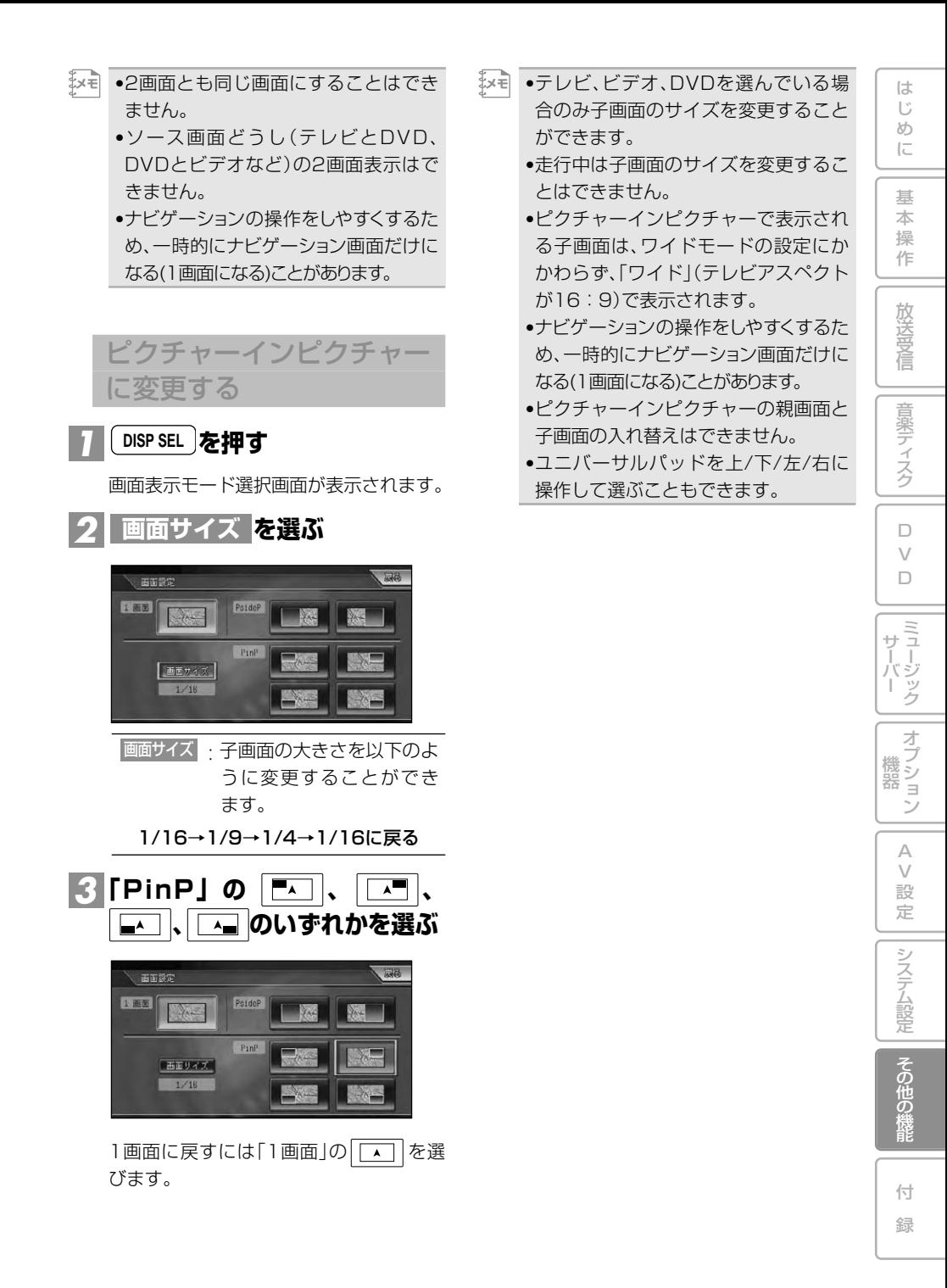

**ビデオなどを見る**

**(AVIC-ZH990MD/ZH990/XH990/ZH900MD/ZH900/XH900)**

本機にビデオなどの映像を表示したい場合は、次のような操作をしてください。

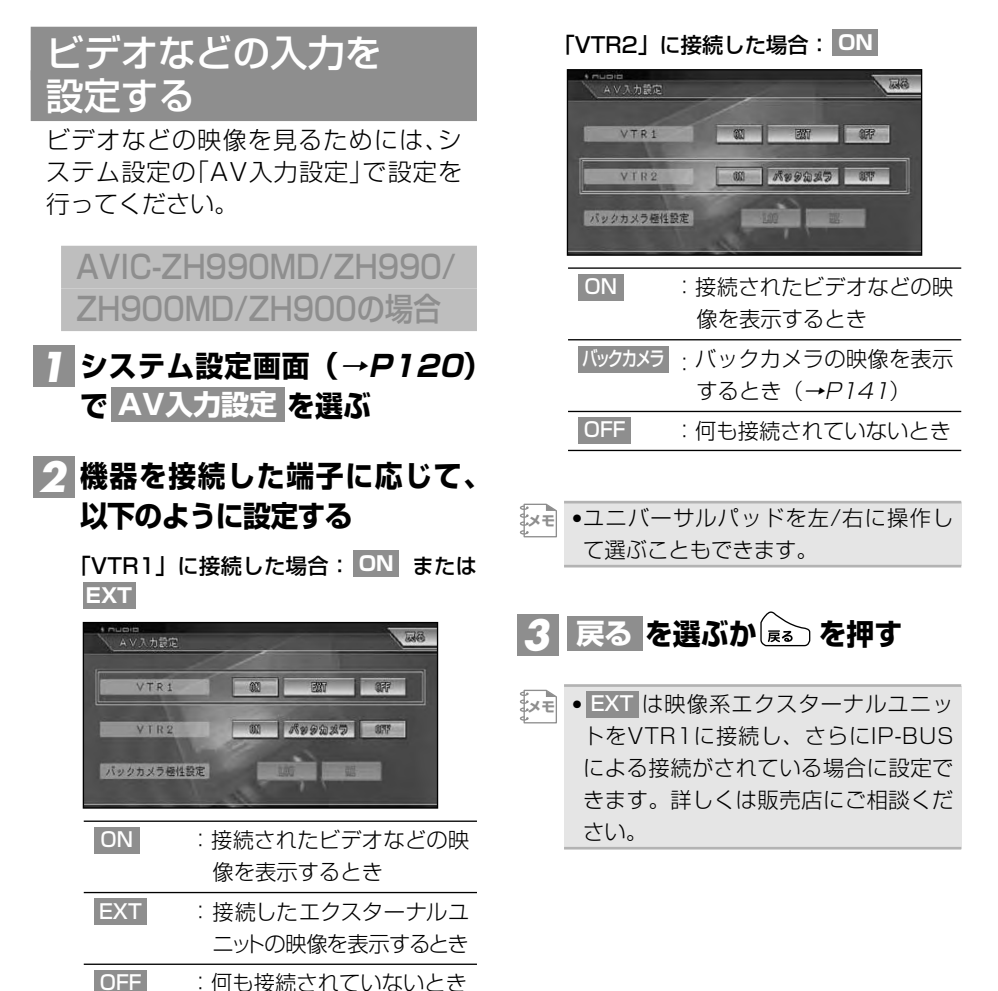

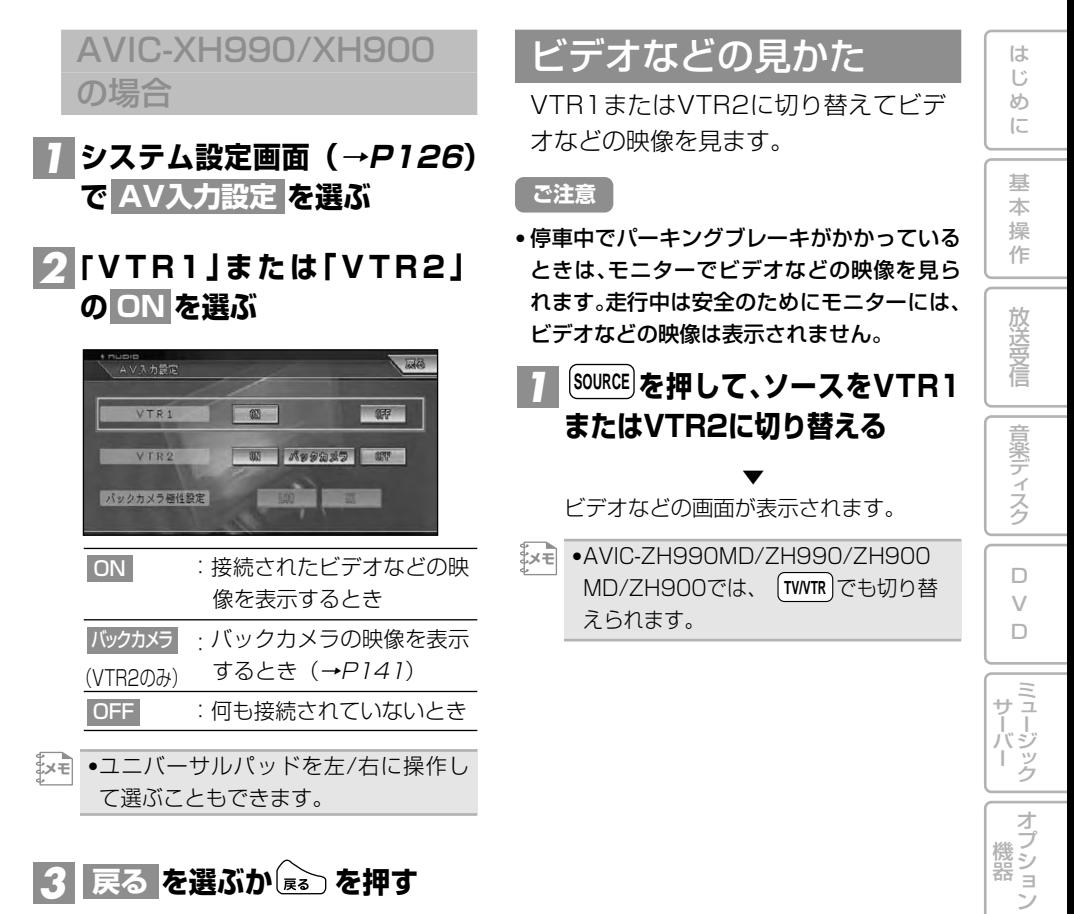

**を選ぶか を押す** *3* **戻る**

A V 設 定

> そ の 他 の 機 能

> システム設定

付 録

# **バックカメラを使う (AVIC-ZH990MD/ZH990/XH990/ZH900MD/ZH900/XH900)**

本機にバックカメラ(「ND-BC2」など)を接続して、車の後方の映像を画面に表示さ せることができます。映像を表示したい場合は、次のような操作をしてください。

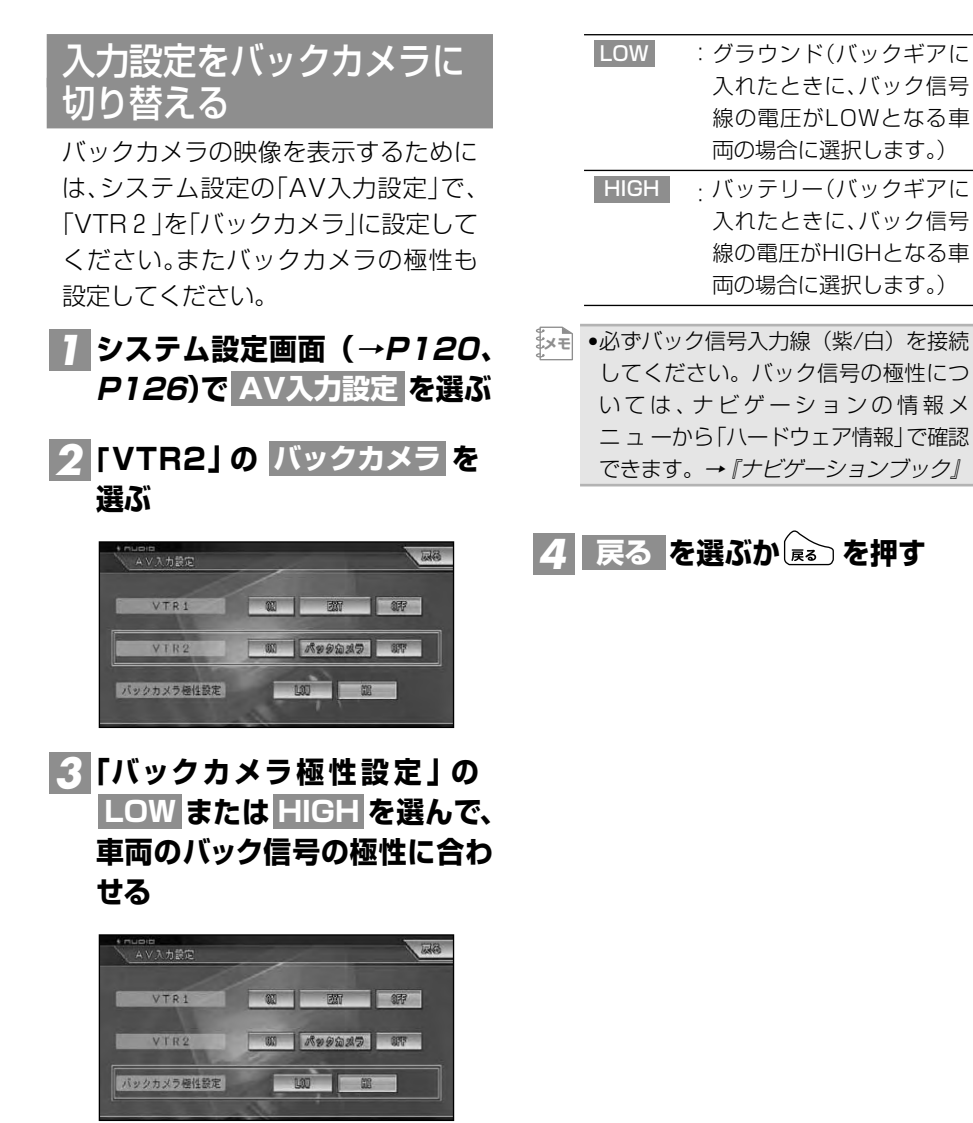

# バックカメラの 切り替えかた

シフトレバーをR(リバース)の位置に すると後方画面に切り替わります。駐 車場で後退するときなどに便利です。

# <mark>1</mark> バックギアを入れる

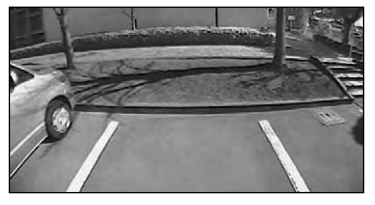

シフトレバーを他のギアに切り替えると、 画面表示は元の映像に切り替わります。

- $\begin{bmatrix} \mathsf{A}\mathsf{B}\mathsf{B} \end{bmatrix}$  ●バックカメラ表示中に $\begin{bmatrix} \mathsf{N}\mathsf{A}\mathsf{V}\mathsf{I}\mathsf{A}\mathsf{V} \end{bmatrix}$ 、 $\begin{bmatrix} \mathsf{A}\mathsf{B}\mathsf{A}\mathsf{B}\mathsf{B} \end{bmatrix}$ 、 [メニュー]を押すと、バックカメラ映像は 解除します。
	- •バックカメラを正常に動作させるため には、バック信号入力線の接続が必要 です。→『取付説明書』
	- •本機にはバックカメラの映像を左右反 転する機能はありません。
	- •バックカメラの使いかたは、バックカ メラの説明書をご覧ください。

# **リアモニターを組み合わせる (AVIC-ZH990MD/ZH990/XH990/ZH900MD/ZH900/XH900)**

本機のリアモニター出力端子に後部座席用モニターを接続すると、本機の映像を後 部座席でも楽しむことができます。

→接続のしかたは『取付説明書』を参照してください。

# リアモニターに 表示される映像について

- リアモニターには、本機で表示されている映 像が表示されます。ただし、テレビ、DVDまた はVTRのときは、本機の映像に関係なく、常 にテレビ、DVDまたはVTRの映像のみが表示 されます。
- システム設定の「ナビ画面リア映像出力(→ P122、P127)でONに設定してあると、 ソースがOFFまたは音声系ソース(CD、 WMA/MP3、MD、ミュージックサーバー など)のとき、リアモニターにナビゲーショ ン画面を表示することができます。
- リアモニターは、走行中/停車中に関係なく 映像が表示されます。このため、走行中でも テレビ、DVDやVTRの映像を見ることがで きます。
- バックカメラ映像はリアモニターに出力され ません。テレビ、DVDまたはVTR以外の場合 は黒画面になります。

**ご注意**

- リアモニターは、運転者が走行中に映像を見 ることができない場所に設置してください。
- •リアモニター出力はコンポジット信号 **メモ**  のため、リアモニターに表示されるナビ ゲーション及びオーディオ画面は、本機 のモニターに表示される映像と比べて 不鮮明になります。また、その程度は接 続されるモニターによっても異なり ます。

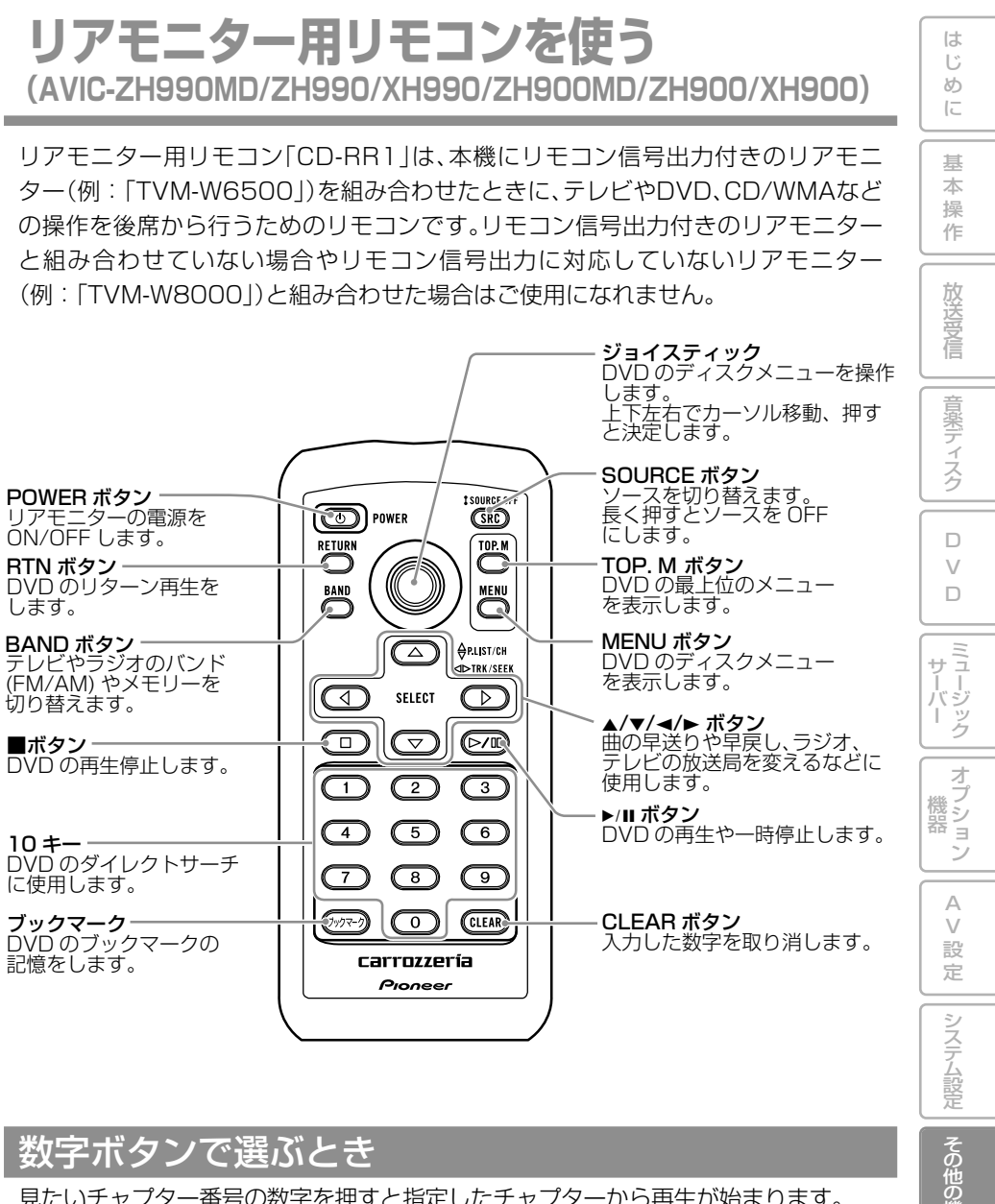

## 数字ボタンで選ぶとき

見たいチャプター番号の数字を押すと指定したチャプターから再生が始まります。

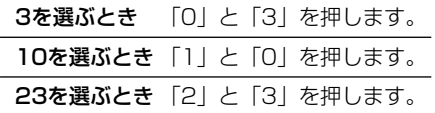

機 能

付 録

# **OELディスプレイについて (AVIC-ZH990MD/ZH990/ZH900MD/ZH900)**

OELディスプレイには、オーディオ操作やAV設定(EQやSFC)の状態、時計などが表示 されます。モニターを収納した状態でもオーディオの動作状態が確認できます(エラーも 表示されます)。

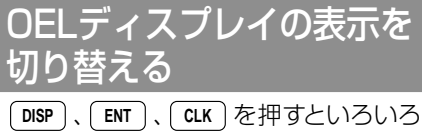

な表示の切り替えを行うことができます。

・通常表示(例:CD)

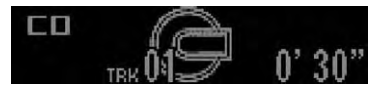

・時計表示

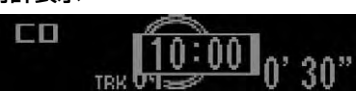

・エンタテインメント表示

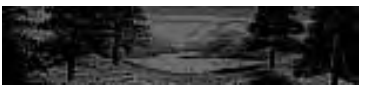

<u>DISP</u>)を押したとき

を押すと、動作中のソースの情報が **DISP** 表示されます。ボタンを押すたびに表示が 切り替わります。またボタンを長く押す と、以下の表示をスクロールして表示する ことができます。

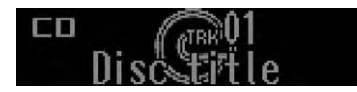

CD:

通常表示(Track/再生経過時間)→ Disc title→Disc artist name→Track title→Track artist name→通常表示に 戻る

#### WMA/MP3:

通常表示(Folder/Track/再生経過時間) →Folder name→File name→Track title→Artist name→Album title→Bit rate→通常表示に戻る

#### MD:

通常表示(Group/Track/再生経過時間) →Disc title→Group title→Track title →通常表示に戻る

#### テレビ:

通常表示(P.ch/ch)→Station name →通堂表示に戻る

#### ラジオ:

通常表示(周波数表示)→Station name→通常表示に戻る

#### ミュージックサーバー:

通常表示(Playlist/再生経過時間)→ Playlist name→Track title→Artist name→通常表示に戻る

#### マルチCD:

通常表示(Disc/Track/再生経過時間) →Disc title→Track title※→Disc artist name※→Track artist name※ →通常表示に戻る

- ※「CD TEXT」に対応しているマルチCDプレー ヤーで「CD TEXT」再生中に表示できます。
- •WMAファイルではAlbum titleは表示 できません。また、Track title、Artist nameについても正確に表示できない 場合があります。 **メモ**
### <u>ENT</u>)を押したとき

を押すと、表示をエンタテインメン **ENT** ト表示に切り替えます。ボタンを押すたび に以下のようにエンタテインメントの種 類が切り替わります。

通常画面→BGV1→BGV2→MOVIE1→ MOVIE2→MOVIE ALL→アナログパ ワーメーター→レベルインジケーター→ スペアナ1→スペアナ2→スペアナ3→ス ペアナALL→オートサウンドレベライ ザー表示→クロック→通常画面に戻る

•本機に5.1ch対応・DSPユニット **メモ**  「DEQ-P9」を接続するとDTSコンテ ンツの収録されたDVDディスクを再 生することが可能ですが、その場合に は「アナログパワーメーター」「レベル インジケーター」「スペアナ」は表示さ れません。

#### <u>cuk</u> )を押したとき

を押すと、時計を約8秒間表示します。 **CLK**

•GPSより時刻情報を受信して本機の時 **メモ**  計を合わせているので、時報などを利用 して時刻を合わせる必要はありません。

## ファンクションモードを使

ファンクションモードは、ソースメニューを 表示することなく、リピート再生やランダ ム再生などの設定をすることができます。

<u>FUNCTION</u> Jを押すごとに機能が切り替わり ます。設定したい機能表示後、(▲)/(▼) / (■) / ▶ で設定します。

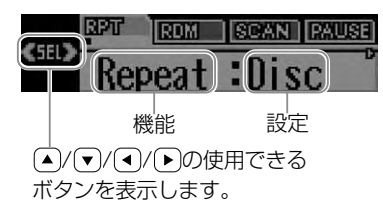

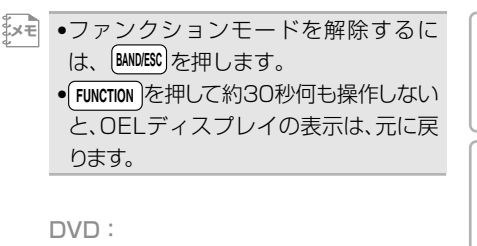

Repeat→ Pause→ L/R select→ Repeatに戻る

CD、WMA/MP3:

Repeat→Random→Scan→Pause→ Search→Repeatに戻る

#### MD:

Repeat→Random→Scan→Pause→ Repeatに戻る

テレビ:

BSSM→MPX→BSSMに戻る

ラジオ:

**BSM** 

ミュージックサーバー:

Repeat→Random→Digest→Pause →Repeatに戻る

#### マルチCD:

Repeat→Random→Scan→Pause→ ITS play→ITS memory→COMP/DBE →Repeatに戻る

[メモ| ●「ITS memory」選択時は、(◀)/ で選曲ができます。また(▲)でメモ リー、 (▼)で消去ができます。 (▼)を 長く操作すると、全消去ができます。

は じ め に

基 本 操 作

放 送 受 信

音 楽 デ ィ ス ク

 $\Box$ V  $\Box$ 

# **リビングキットで操作できる機能**

### リビングキットとは

リビングキットでは、オーディオソース (ミュージックサーバー、音声入力)の操 作が行え、操作の状態表示をテレビなど の画面に表示することができます。ま た、音声入力(ホームテレビやコンポ)に よる、ミュージックサーバーへの録音も 可能です。

ミュージックサーバーを自宅で楽しむ 場合など、基本的な操作は、車載時と同 様です。オーディオブックの該当箇所 を参照してください。

リビングキットの接続や独特の操作な ど、リビングキットに関する事項は、 『リビングキット取扱説明書』と『HDD [サイバーナビ]ブロードバンド関連指 定機器のご案内』を参照してください。

•音声入力はAUXとして、ソースの切り **メモ** 替えができます。 •リビングキットでミュージックサー バーのヒットチャートプレイを楽しむ 場合、時刻の情報が取得できていない と、ヒットチャートの再生・閲覧・取 得・編集ができません。手動で時刻を 取得してください。→『ナビゲーショ ンブック』

#### 再生する

ミュージックサーバーに録音されたデー タを再生することができます。 →ミュージックサーバーの操作に関して は、「ミュージックサーバーの聴きかた」 (P57)を参照してください。

#### 情報を取得する

ご自宅のインターネット環境を利用して、 ヒットチャートやタイトルなどの情報の 取得操作が可能です。

→情報取得の操作に関しては、「ミュー ジックサーバー」の「最新のヒットチャー トを見る」(P64)、「タイトル情報を取得 する」(P83)を参照してください。

#### 録音する

ご自宅のホームテレビやコンポなどから、 音声入力でアナログ録音することができ ます。

→録音操作や録音中の操作に関しては、 「ミュージックサーバー」の「CD以外の ソースを録音する」(P55)を参照してく ださい。

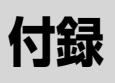

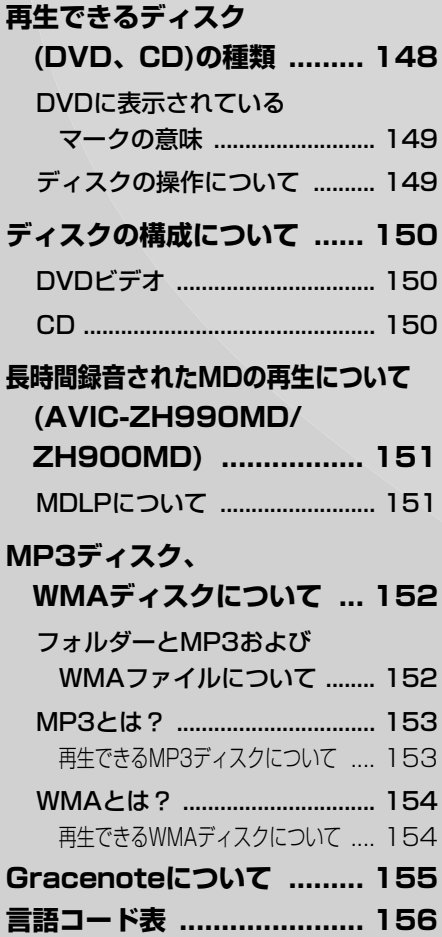

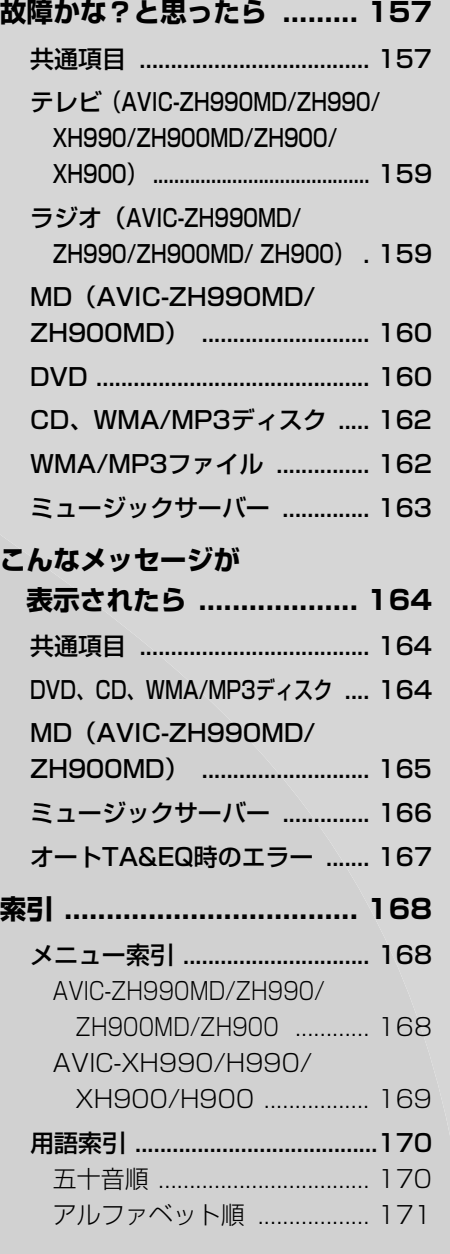

本 操

じ め

音楽ディスク

V

ミュージック サーバー

V

録

# **再生できるディスク(DVD、CD)の種類**

下表のマークはディスクのタイトル面、パッケージ、またはジャケットに付いていま す。本機はNTSC(日本のテレビ方式)に適合していますので、ディスクやパッケージ に「NTSC」と表示されているディスクをご使用ください。

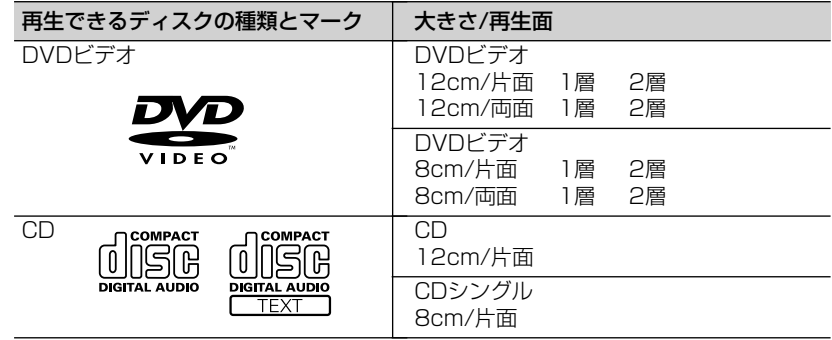

本機で再生できるのは、上記に記載されているマークの付いたディスクのみです。

- •DVDオーディオやDVD-ROMなどは再生できません。 **メモ** 
	- •DVDビデオディスクでも、リージョン番号が異なるディスクは再生できません。
	- •DVDビデオディスクによっては、一部の機能がご使用になれない場合や再生できない場合 があります。
	- •DVD-R/RWディスクは、ビデオフォーマット(ビデオモード)で記録されファイナライズされたも のに限り、再生することができます。ビデオレコーディングフォーマット(VRモード)で記録された DVD-RWディスクは再生できません。
	- •ビデオフォーマット(ビデオモード)で記録したDVD-R/RWディスクでも、ディスクの特性やキズ・ 汚れ、または本機内部のレンズの汚れ、露などにより、本機では再生できない場合があります。
	- •CD-TEXTの音楽は再生することはできますが、タイトルなどの文字情報は表示できません。
	- •CD-Extraは、音楽CDとして再生することができます。
	- •CCCD(Copy Control CD)は正式なCD規格に準拠していないため、再生できない場合があります。
	- •音楽用CDレコーダーで録音したもの以外のCD-R/RWディスクは、正常に再生できない場合があ ります。
	- •CD-RWディスクは、ディスクを挿入してから再生が始まるまで、通常のCDやCD-Rディスクより時間 がかかる場合があります。
	- •ファイナライズしていないCD-R/RWディスクは、再生できない場合や再生が始まるまでに時間 がかかる場合があります。
	- •CD-R/RWディスクの取り扱いについては、ディスクの説明書や注意書きを十分お読みください。
	- •DDCD(Double Density CD)形式で録音されたCD-R/RWディスクは再生できません。
	- •音楽用CDレコーダーで録音した音楽用CD-R/RWディスクでも、ディスクの特性やキズ・汚れ、ま たは本機内部のレンズの汚れ・露などにより、本機では再生できない場合があります。
	- •直射日光や高温等、車内での保管状況により、再生できなくなる場合があります。
	- •PC(パソコン)で記録したディスクは、正しいフォーマットで記録されたものは再生できますが、ア リケーションソフトの設定や環境などによっては再生できない場合があります。(詳細については アプリケーションソフト発売元にお問い合わせください。)

#### ハイビジョン画質の(AVCHD 規格)で記録されたディスクについて

- 本機は、AVCHD 規格に非対応のため再生できません。
- ディスクの取り出しができなくなる場合がありますので、AVCHD 規格で記録された ディスクは入れないでください。

#### 「DualDisc」の再生について

- •「DualDisc」は、片面にDVD規格準拠の映像やオーディオが、もう片面にCD再生機で の再生を目的としたオーディオがそれぞれ収録されています。
- •「DualDisc」のDVDの面は再生可能です。
- DVD面ではないオーディオ面は、一般的なCDの物理的規格に準拠していないために再生 できないことがあります。
- •「DualDisc」を再生機器に挿入をしたり、取り出しをしたりするときに再生面の反対側 の面に傷がつく場合があります。傷が付いた面は再生すると不具合がでる場合があります。
- ディスクを取り出せないといった不具合が起こる可能性がありますので「DualDisc」は ご使用にならないでください。
- •「DualDisc」の仕様や規格などの詳細に関しましては、ディスクの発売元または販売元 にお問い合わせください。

## DVDに表示されているマークの意味

DVDディスクのタイトル面やパッケージには、以下のようなマークが表示されてい ます。それぞれのマークは、そのディスクに記録されている映像または音声のタイプ、 使える機能を表しています。

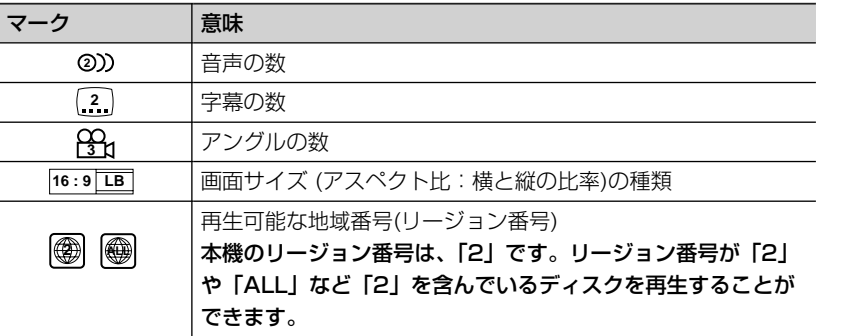

# ディスクの操作について

DVDでは、ディスク制作者の意図により、特定の操作を禁止している ものがあります。また、メニュー操作や、再生中に対話式の操作が可能 なディスクでは、タイトル/チャプターの構成上リピートなど一部の操 作ができないことがあります。 このような場合、本機では画面に「禁止マーク」が表示されます。

ディスクによっては、表示されないこともあります。

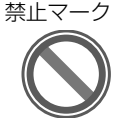

付 録

その他の機能

システム設定

は じ め に

基 本 操 作

放 送 受 信

音 楽 デ ィ ス ク

 $\Box$  $\vee$  $\Box$ 

ミュージック サーバー

オプション 機 器

> A  $\sqrt{}$ 設 定

# **ディスクの構成について**

## DVDビデオ

DVDビデオでは内容をタイトルという単位で分け、さらにタイトルをチャプターと いう単位で分けています。

■映画など

1つの作品が1つのタイトルとなっており、場面ごとにチャプターで分けられています。

■カラオケディスク

1曲が1タイトルとなっています。

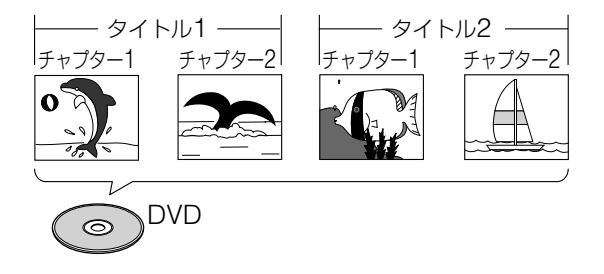

•上記のような構成(区切りのしかた)になっていないディスクもありますので、サーチ機能 **メモ**  を使用する際は、構成の違いにご注意ください。

### CD

CDは、ディスクをトラックという単位で分けています。 一般的には、1曲が1つのトラックに対応しています。さらにトラックがインデック スという単位で分けられている場合もあります。

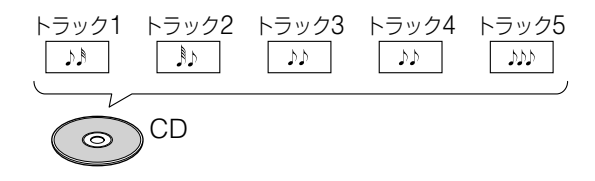

# **長時間録音されたMDの再生について (AVIC-ZH990MD/ZH900MD)**

AVIC-ZH990MD/ZH900MDはMDLPに対応しています。長時間録音されている MDも再生することができます。

# MDLPについて

MDLPとは、今までお使いになっているMDで、従来の録音できる時間より長く(2倍、 4倍の時間)録音することができる圧縮方式です。

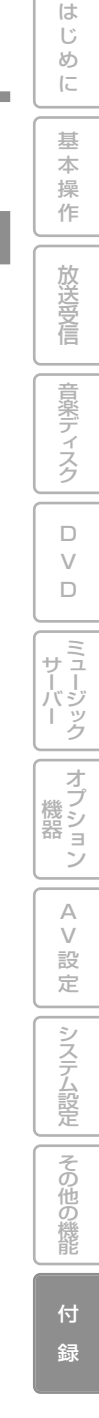

# **MP3ディスク、WMAディスクについて**

•パソコンリンクソフト「ナビスタジオ」 で転送できるMP3ファイルおよび WMAファイルについては、「ナビスタ ジオーの説明書をご覧ください。 **メモ** 

# フォルダーとMP3および WMAファイルについて

- ●MP3およびWMAファイルを収録したCD-R/CD-RW/CD-ROMのイメージは下図のよ うになります。
- (ルートディレクトリ)

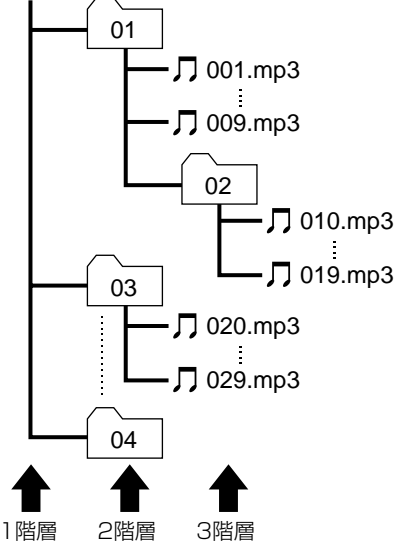

- ●本機はMP3およびWMAファイルが記録された CD-R/CD-RW/CD-ROM(CD-ROMモードは モード1、モード2、FORM1、FORM2に対応) の再生に対応しています。 ディスクは、 ISO9660のレベル1、およびレベル2、および 拡張フォーマット(Joliet、Romeo)に準拠して 記録されたディスクが再生可能です。
- ●本機はマルチセッション方式で記録したディ スクの再生に対応しています。
- ●パケットライトには対応していません。
- ●m3uのプレイリストには対応していません。
- ●MP3i(MP3 interactive)フォーマット、お よびMP3 PROフォーマットには対応して いません。
- ●ファイル名の最大表示文字数は、拡張子 (.mp3、.wma)を含め、全角で16文字、半角 で32文字までです。また、フォルダー名の最 大表示文字数は全角で16文字、半角で32文 字までです。
- ●拡張フォーマット(Romeo)に準拠して記録 されたファイルの場合、全角では先頭から 16文字、半角では先頭から32文字までの表 示に対応しています。
- ●再生などの操作でフォルダーが選択される 順番は、ライティングソフトで書き込まれた 順番になります。ただし、ライティングソフ トによっては、再生の順番を設定できるもの もあります。
- •フォルダー番号は本機が割り当てま **メモ**  す。お客様が割り当てることはできま せん。
	- •CD-R、CD-RW、CD-EXTRA、MIXED-MODE CDディスクにMP3および WMAファイルと、音楽データ(CD-DA) が混在しているときは、MP3および WMAファイルと、音楽データ(CD-DA) を切り替えることができます。MP3お よびWMAファイルと、音楽データ (CD-DA)を切り替えた場合、再生は一 番先頭の曲から始まります。
	- •MP3およびWMAファイルを含まない フォルダーは認識しません。(フォルダー 番号の表示をせず、スキップします。)
	- •8階層までのMP3およびWMAファイ ルの再生に対応していますが、多くの 階層を持つディスクは、再生が始まる までに時間がかかります。ディスク作 成時には、階層を2つ以下にすることを おすすめします。
	- •ディスクに含まれるフォルダーの合計 が253個まで再生可能です。

# MP3とは?

「MPEG Audio Layer 3」の略で、音 声圧縮技術に関する標準フォーマット です。

本機を提供する場合、非営利目的の個人 向けライセンスのみが提供されます。下 記放送※で、本機を使うライヤンスを提供 したり、いかなる形式にせよ、使う権利を 意味するものではありません。下記放送※ で本機を使用する場合は、それぞれ固有 のライセンスが必要となります。詳細は、 インターネット上のホームページ http://www.mp3licensing.com をご覧ください。

※営業目的、すなわち利益の発生する リアルタイム放送(地上波放送、衛星 放送、ケーブルテレビを始めとする メディア)、インターネットを使った 放送やデータ転送、イントラネット を始めとするネットワーク、あるい はペイオーディオやオンデマンド方 式のオーディオといった電子的放送 番組の配布システムなど。

## 再生できるMP3ディスク について

は じ め に

基 本 操 作

放 送 受 信

音 楽 デ ィ ス ク

 $\Box$  $\vee$  $\Box$ 

ミ ュ サ ージック ー<br>バー

オプション 機 器

> A  $\sqrt{}$ 設 定

> > その他の機能

システム設定

付 録

- •MP3ファイルに名前を付けるときは、 **メモ**  ファイル名のあとに拡張子(.mp3)を 付けてください。 例:01abcdef.mp3
	- •本機は、拡張子(.mp3)が付いているフ ァイルをMP3ファイルとして再生し ます。雑音や故障の原因となりますの で、MP3ファイル以外には拡張子 (.mp3)を付けないでください。
	- ●ID3 TagのVer1.0およびVer1.1、 Ver2.2、Ver2.3のalbum(ディスクタ イトルとして表示)、title(トラックタイ トルとして表示)、artist(アーティスト として表示)、genre(ジャンルとして表 示)、year(発売年として表示)の表示に 対応しています。
	- ●32/44.1/48 kHzのMP3ファイルを 再生している場合のみ、エンファシスに 対応しています。なお、再生可能なサン プリング周波数は、MPEG-1 LAYER-3の場合、32kHz、44.1kHz、48kHz。 MPEG-2 LAYER-3の場合、16kHz、 22.05kHz、24kHzです。
	- ●一般的にMP3ファイルは、ビットレー トが高くなるほど音質は良くなります。 本機は、MPEG-1 LAYER-3の場合、 32、40、48、56、64、80、96、112、 1 2 8 、1 6 0 、1 9 2 、 2 2 4 、 2 5 6 、 320kbps、MPEG-2 LAYER-3の場 合、8、16、24、32、40、48、56、64、 80、96、112、128、144、160kbps までのMP3ファイルの再生に対応して いますが、一定の音質で音楽を楽しんで いただくためには、128kbpsのビット レートで記録されたディスクの使用を 推奨します。

# WMA とは?

外装箱に印刷された、Windows Media™のロゴは、本機がWMAデータ の再生に対応していることを示してい ます。

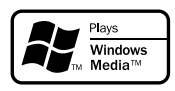

WMAとは、「 Windows Media™ Audio」の略で、米国Microsoft Corporationによって開発された音声 圧縮方式です。WMAデータは、 Windows Media Player Ver.7以降 を使用してエンコードすることができ ます。

Windows Media™のロゴは、米国 Microsoft Corporationの米国および その他の国における登録商標または商 標です。

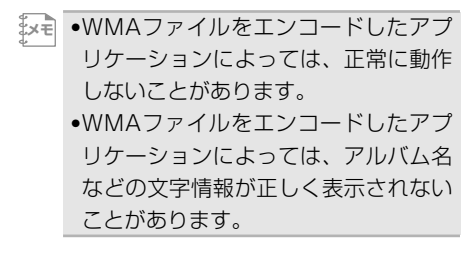

### 再生できるWMAディスク について

- •WMAファイルに名前を付けるときは、 **メモ**  ファイル名のあとに拡張子(wma)を 付けてください。
	- •本機は、拡張子( wma)が付いている ファイルをWMAファイルとして再生 します。雑音や故障の原因となります ので、WMAファイル以外には拡張子 (.wma)を付けないでください。
	- •本機では、Windows Media Player Ver.7、Ver.8を使用してエンコードし たWMAファイルを再生することがで きます。
	- ●再生可能なWMAファイルのサンプリ ング周波数は32/44.1/48 kHzです。
	- **●一**般的にWMAファイルは、ビットレー トが高いほど音質は良くなります。本機 は48、64、80、96、128、160、 192kbpsのWMAファイルの再生に対 応していますが、ある一定の音質で音楽 を楽しんでいただくためには、できるだ け高いビットレートで記録されたディ スクの使用を推奨します。

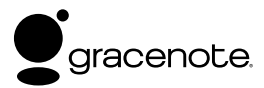

#### 概要

音楽認識技術と関連情報はGracenote®社によって提 供されています。Gracenoteは、音楽認識技術と関連情 報配信の業界標準です。詳細は、Gracenote ®社の ホームページwww.gracenote.comをご覧ください。

#### 特許及び商標

音楽認識テクノロジーおよび関連データは、 Gracenote®により提供されます。Gracenoteは、音楽 認識テクノロジーおよび関連コンテンツ配信の業界標準 です。詳細については、次のWebサイトをご覧くださ い:www.gracenote.com GracenoteからのCDおよび 音楽関連データ:Copyright(c)2000-2007 Gracenote.Gracenote Software:Copyright 2000- 2007 Gracenote. この製品およびサービスは、以下 に挙げる米国特許の1つまたは複数を実践している可能 性があります:#5,987,525,#6,061,680, #6,154,773、#6,161,132、#6,230,192、 #6,230,207、#6,240,459、#6,330,593、およびそ の他の取得済みまたは申請中の特許。一部のサービスは、 ライセンスの下、米国特許(#6,304,523)用にOpen Globe,Inc.から提供されました。「Gracenote」および 「CDDB」は、Gracenoteの登録商標です。Gracenoteの ロゴとロゴタイプ、および「Powered by Gracenote」 ロゴは、Gracenoteの商標です。Gracenoteサービスの 使用については、次のWebページをご覧ください: www.gracenote.com/corporate。

Gracenote®エンドユーザー使用許諾契約書 バージョン20061005

本アプリケーション製品または本デバイス製品には、 カリフォルニア州エメリービル市の Gracenote,Inc. (以下「Gracenotel)のソフトウェアが含まれていま す。本アプリケーション製品または本デバイス製品は、 Gracenote社のソフトウェア( 以下「Gracenoteソフ トウェア」)を使用することにより、ディスクやファイル を識別し、さらに名前、アーティスト、トラック、タイト ル情報(以下「Gracenoteデータ」)などの音楽関連情報 をオンラインサーバーから、或いは製品に実装された データベース(以下、総称して「Gracenoteサーバー」) から取得し、さらにその他の機能を実行しています。お客 様は、本アプリケーション製品または本デバイス製品の 本来、意図されたエンドユーザー向けの機能を使用する ことによってのみ、Gracenoteデータを使用することが できます。

お客様は、Gracenoteデータ、Gracenoteソフトウェ ア、および Gracenoteサーバーをお客様個人の非営利 的目的にのみに使用することに同意するものとします。

お客様は、いかなる第3者に対しても、Gracenoteソ フトウェアやGracenoteデータを、譲渡、コピー、転送、 または送信しないことに同意するものとします。

お客様は、ここで明示的に許可されていること以外に、 Gracenoteデータ、Gracenoteソフトウェア、または Gracenoteサーバーを使用または活用しないことに同 意するものとします。お客様は、お客様がこれらの制限に 違反した場合、Gracenoteデータ、Gracenoteソフト ウェア、および Gracenoteサーバーを使用するための 非独占的な使用許諾契約が解除されることに同意するも のとします。また、お客様の使用許諾契約が解除された場

合、お客様は Gracenoteデータ、Gracenoteソフト ウェア、および Gracenoteサーバーのあらゆる全ての 使用を中止することに同意するものとします。 Gracenoteは、Gracenoteデータ、Gracenoteソフト ウェア、およびGracenoteサーバーの全ての所有権を含 む、全ての権利を保有します。いかなる場合においても、 Gracenoteは、お客様に対して、お客様が提供する任意 の情報に関して、いかなる支払い義務も負うことはない ものとします。お客様は、Gracenote,Inc.が直接的にお 客様に対して、本契約上の権利をGracenoteとして行使 できることに同意するものとします。

Gracenote のサービスは、統計処理を行う目的で、 クエリを調査するために固有の識別子を使用していま す。無作為に割り当てられた数字による識別子を使用す ることにより、Gracenoteサービスを利用しているお客 様を認識、特定しないで、クエリを数えられるようにし て い ま す 。詳 細 に つ い て は 、Web ページ上の、 Gracenoteのサービスに関するGracenoteプライ バシーポリシーを参照してください。

GracenoteソフトウェアとGracenoteデータの個々 の情報は、お客様に対して「現状有姿」のままで提供さ れ、使用許諾が行なわれるものとします。Gracenoteは、 Gracenoteサーバーにおける全ての Gracenoteデー タの正確性に関して、明示的または黙示的にかかわらず、 一切の表明や保証を致しません。Gracenoteは、妥当な 理由があると判断した場合、Gracenoteサーバーから データを削除したり、データのカテゴリを変更したりす る権利を保有するものとします。Gracenoteソフト ウェアまたはGracenoteサーバーがエラーのない状態 であることや、或いは Gracenote ソフトウェアまたは Gracenoteサーバーの機能が中断されないことの保証 は致しません。Gracenoteは、Gracenoteが将来提供す る可能性のある、新しく拡張、追加されるデータタイプま たはカテゴリを、お客様に提供する義務を負わないもの とします。また、Gracenoteは、任意の時点でそのサービ スを中止できるものとします。

Gracenoteは、市販可能性、特定目的に対する適合性、 権利、および非侵害性について、黙示的な保証を含み、こ れに限らず、明示的または黙示的ないかなる保証もしな いものとします。Gracenoteは、お客様による Gracenoteソフトウェアまたは任意の Gracenote サーバーの使用により得られる結果について保証をしな いもとのとします。いかなる場合においても、 Gracenoteは結果的損害または偶発的損害、或いは利 益の損失または収入の損失に対して、一切の責任を負わ ないものとします。

©Gracenote 2006

Gracenoteデータについて

・本機内蔵のGracenoteデータ、専用サーバーの Gracenoteデータともに、データの内容を100%保 証するものではありません。

- ・専用サーバーのGracenoteデータは、メンテナンス等 により予告なく停止することがあります。
- ・専用サーバーによるGracenoteデータの通信サービ スは、提供するコンテンツが収集できない場合やその 他サービスの提供に支障をきたす事由が生じた場合、 お客様の承諾なくその提供を中止することがあります。

ィ ス ク  $\Box$ 

 $\sqrt{}$ D

は じ め に

基 本 操 作

放 送 受 信

音 楽 デ

そ

付 録

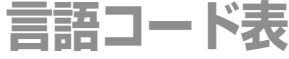

<u> 1989 - Johann Barn, mars eta inperiodore</u>

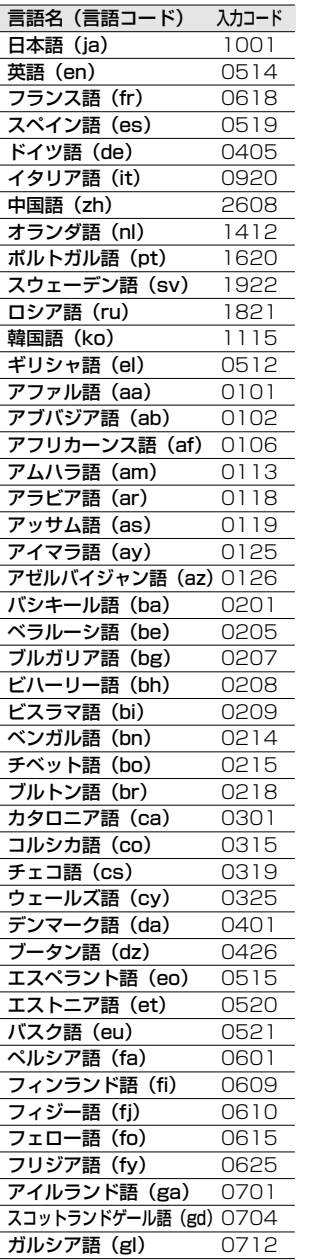

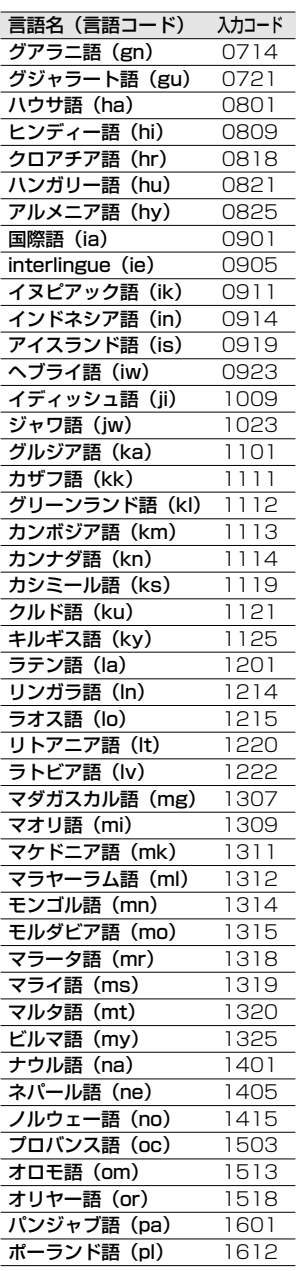

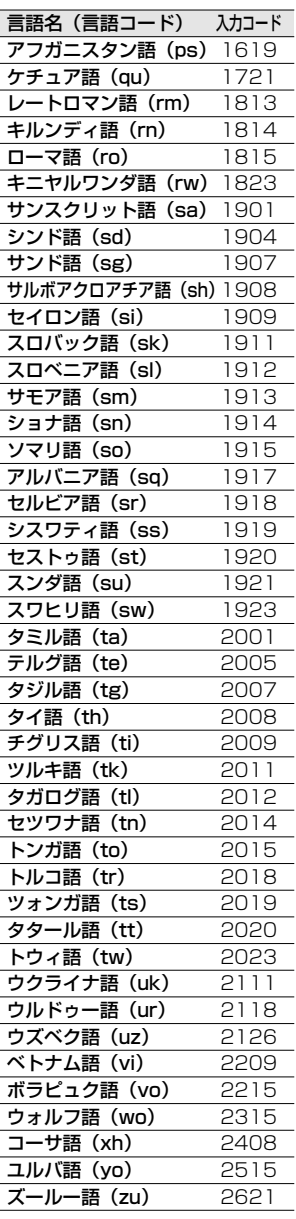

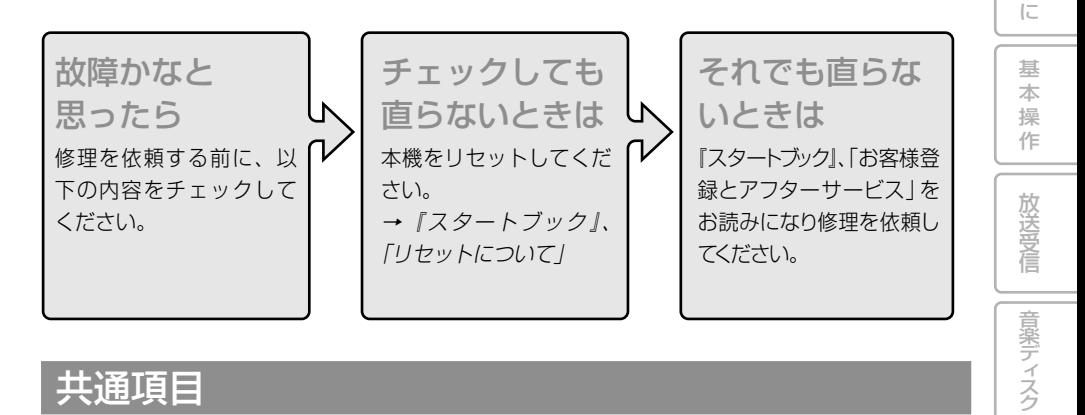

## 共通項目

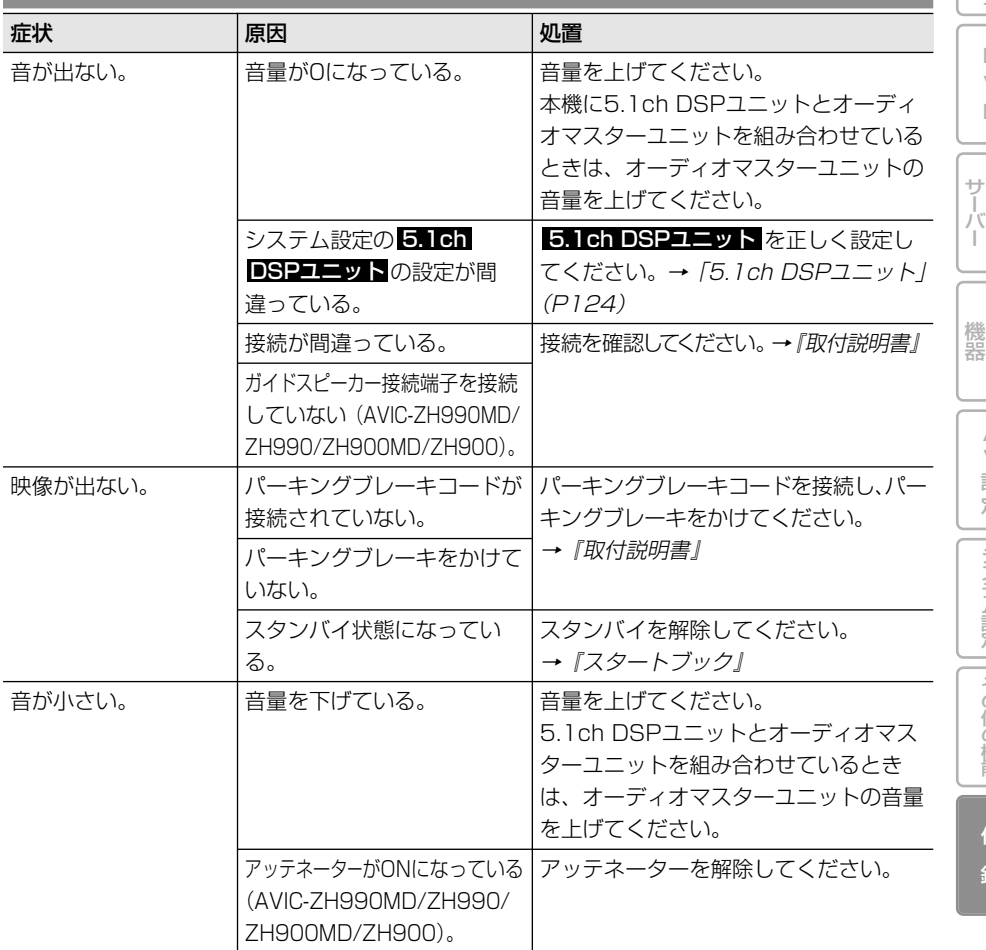

157

その他の機能

システム設定

付 録

は じ め

 $\Box$ V  $\Box$ 

ミュージック

オプション

A V 設 定

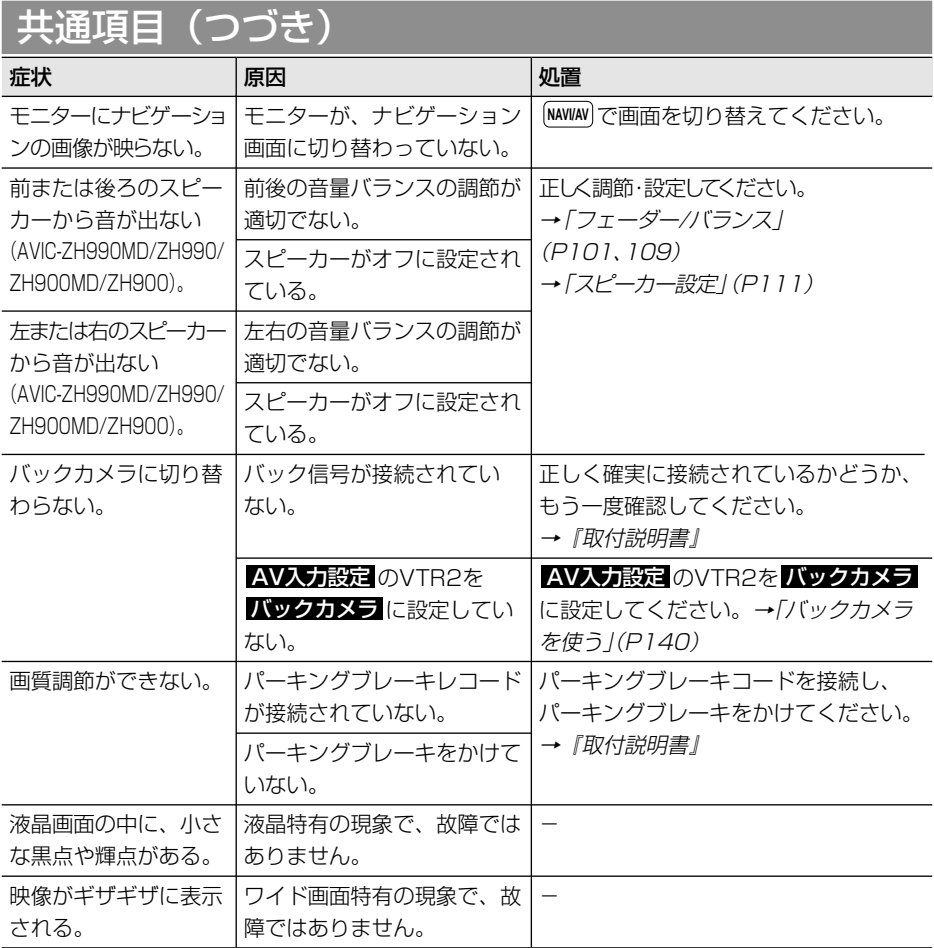

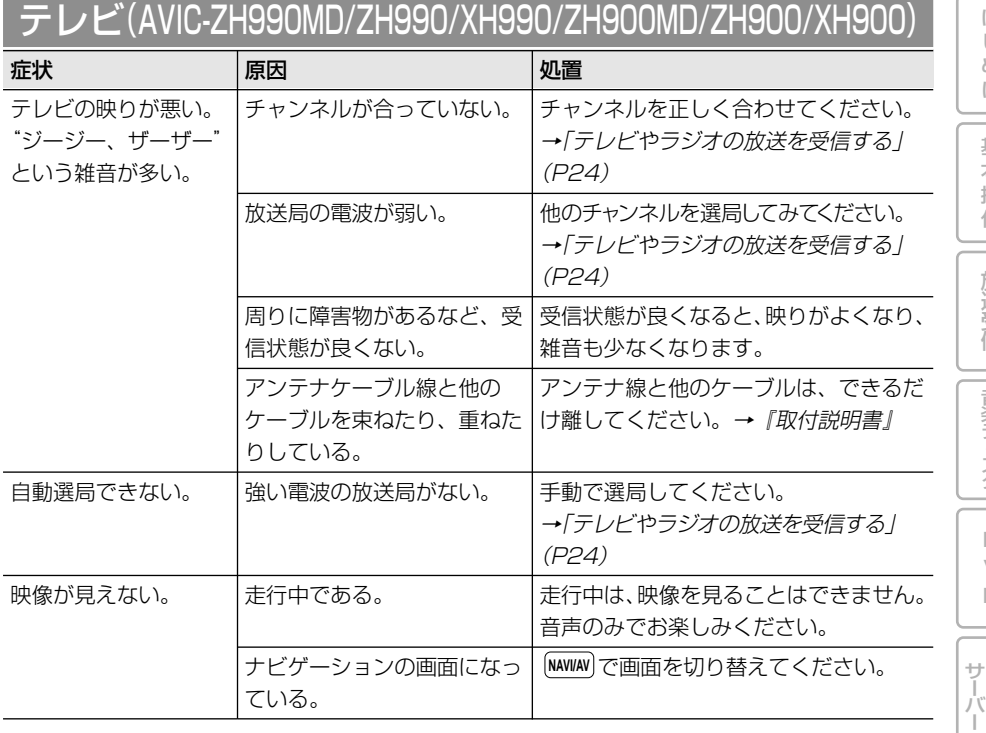

## ラジオ(AVIC-ZH990MD/ZH990/ZH900MD/ZH900)

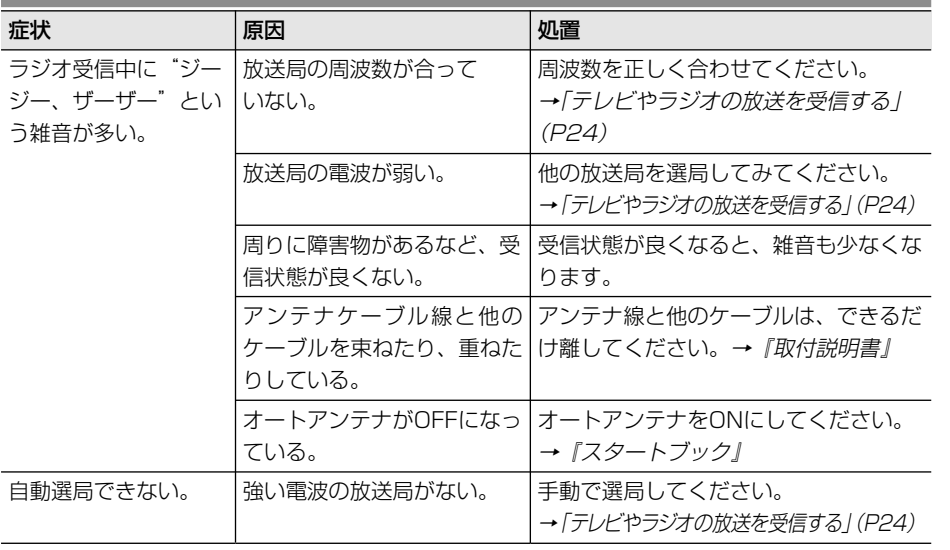

その他の機能

システム設定

は じ め に

> 基 本 操 作

> 放 送 受 信

音 楽 デ ィ ス ク

 $\Box$ V  $\Box$ 

ミュージック

オプション 機 器

> A V 設 定

# MD(AVIC-ZH990MD/ZH900MD)

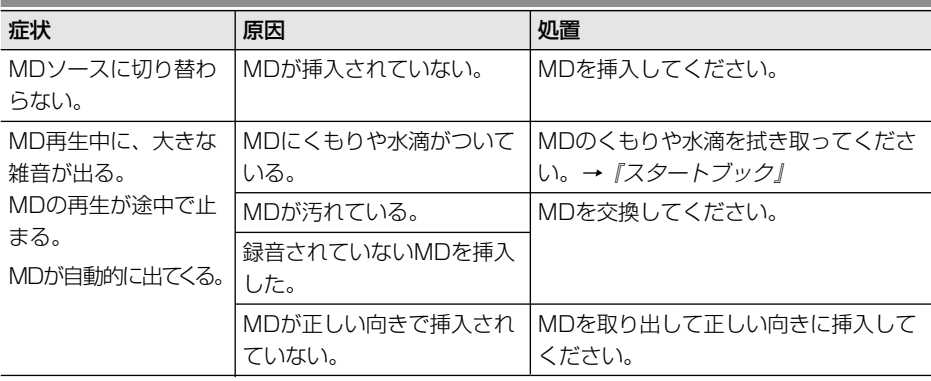

# DVD

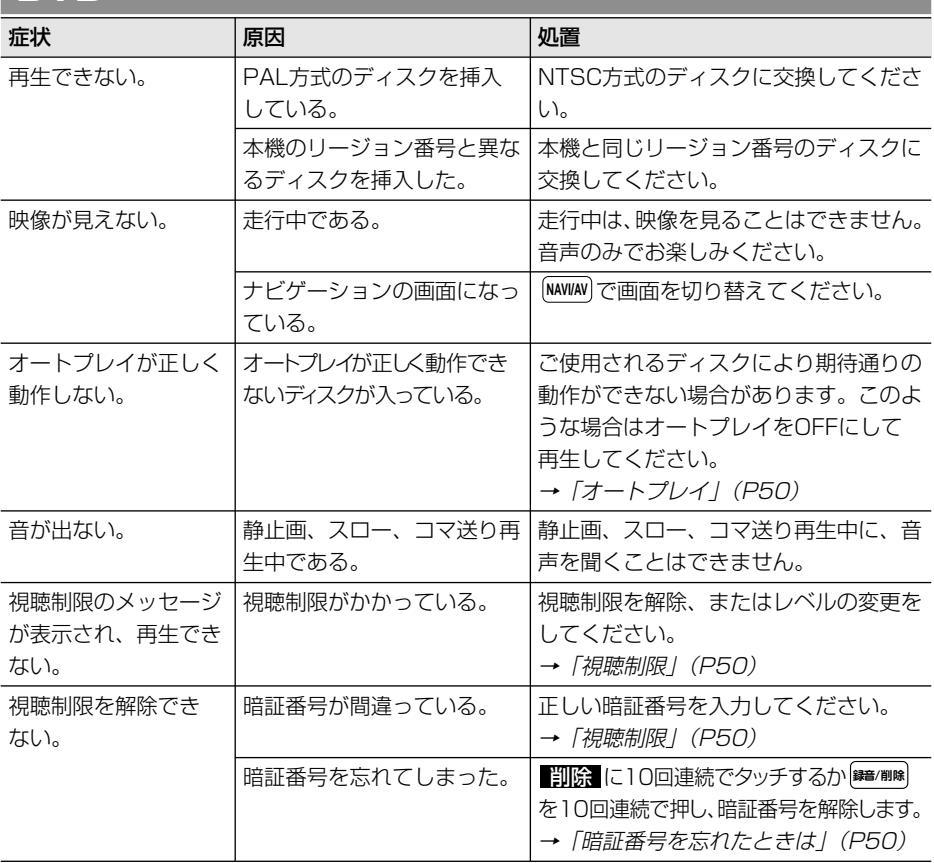

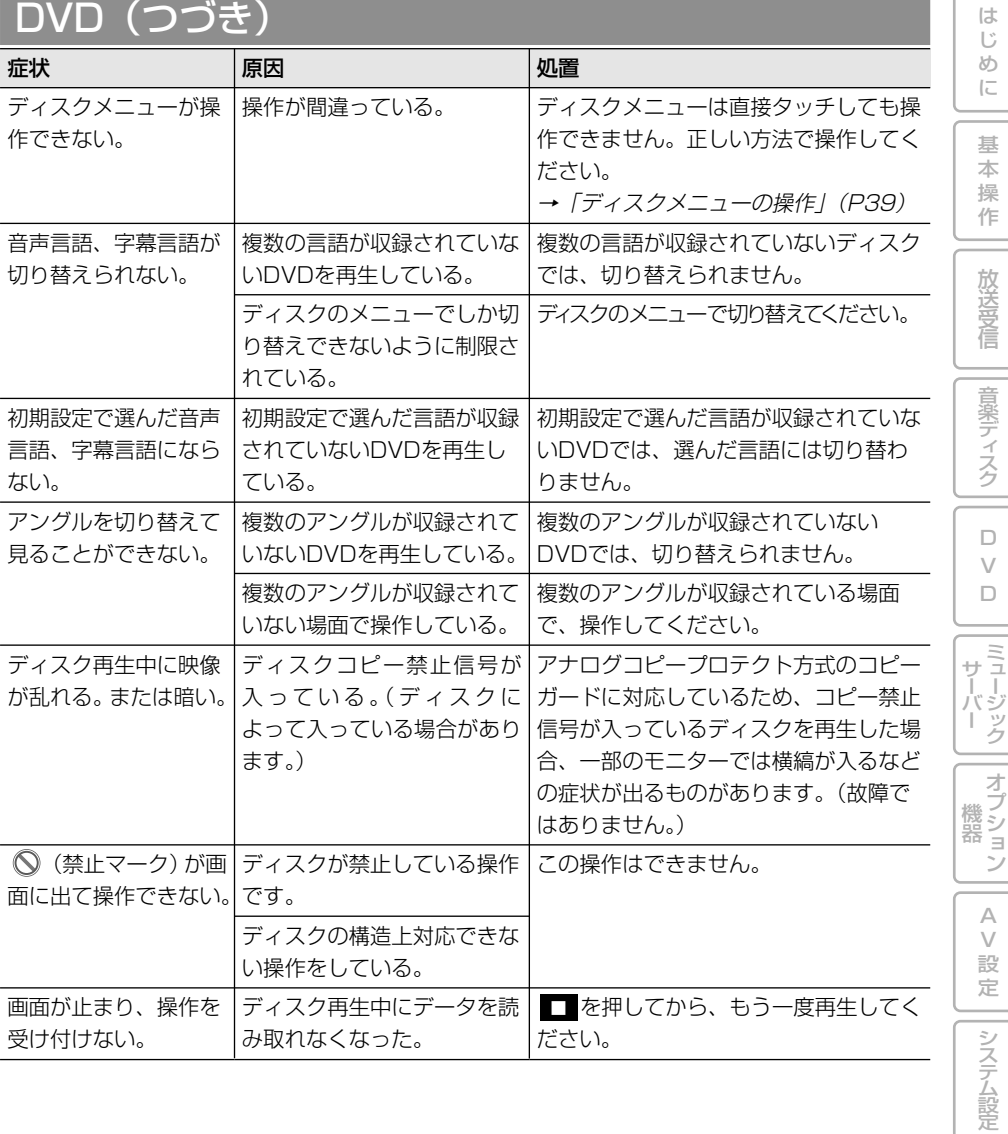

その他の機能

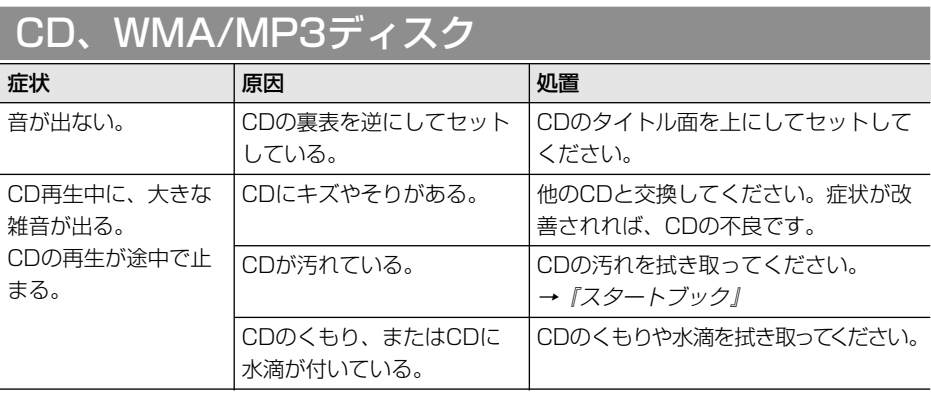

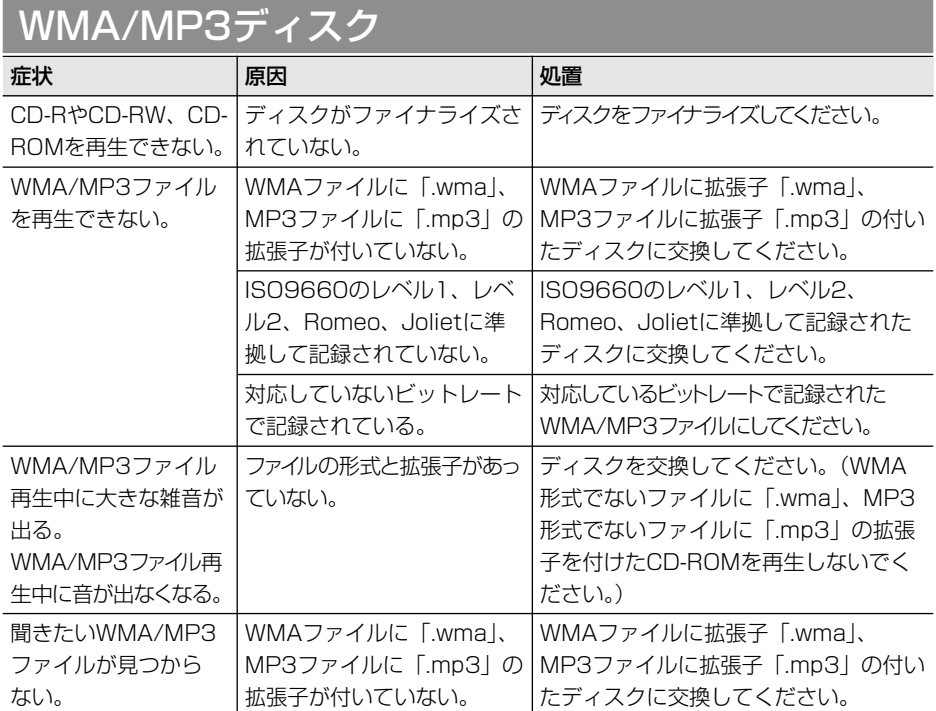

# WMA/MP3ディスク(つづき)

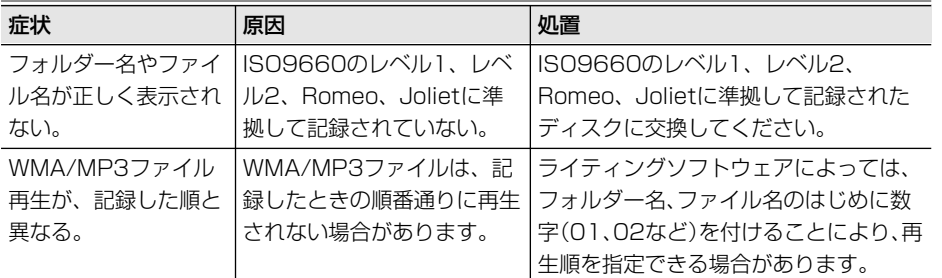

# ミュージックサーバー

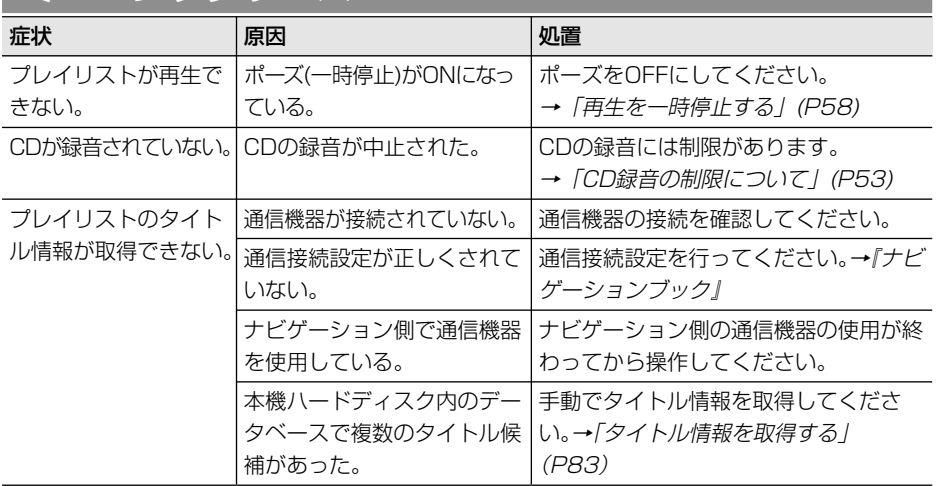

は じ め に

基 本 操 作

放 送 受 信

音 楽 デ ィ ス ク

 $\Box$ V D

ミュージック サーバー

オプション 機 器

> A V 設 定

# **こんなメッセージが表示されたら**

ディスクを正常に再生できないときは、エラーメッセージが表示されます。

## 共通項目

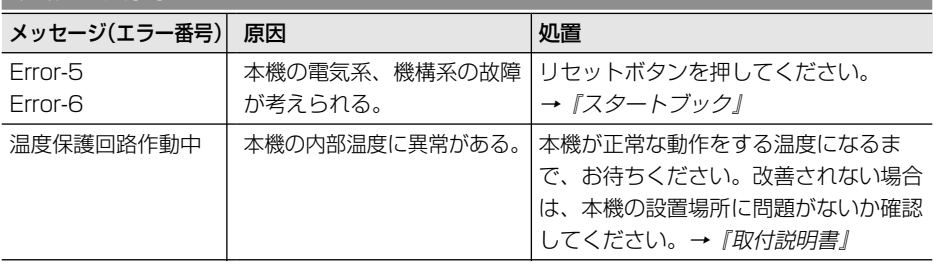

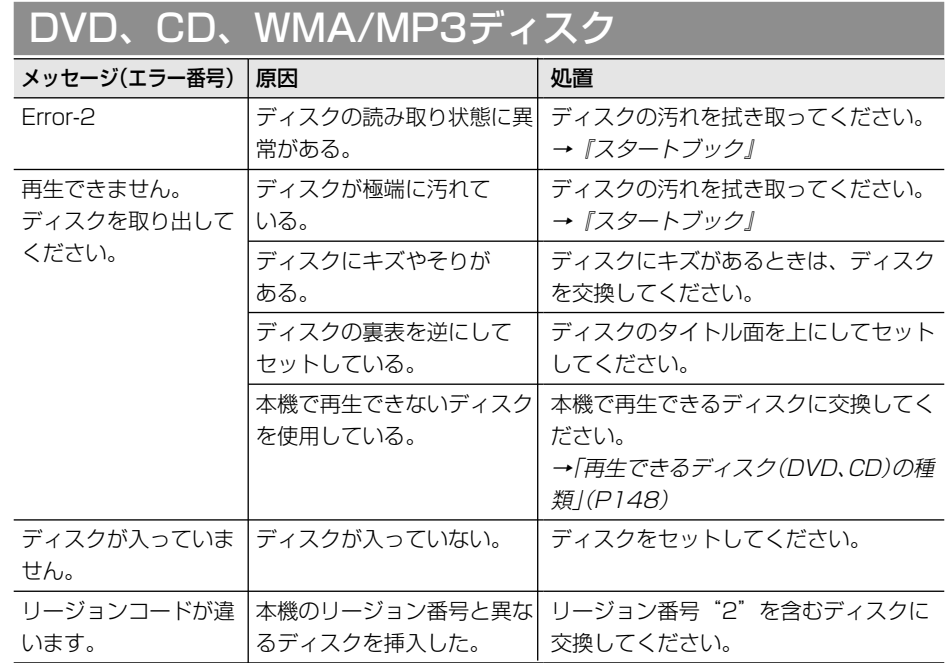

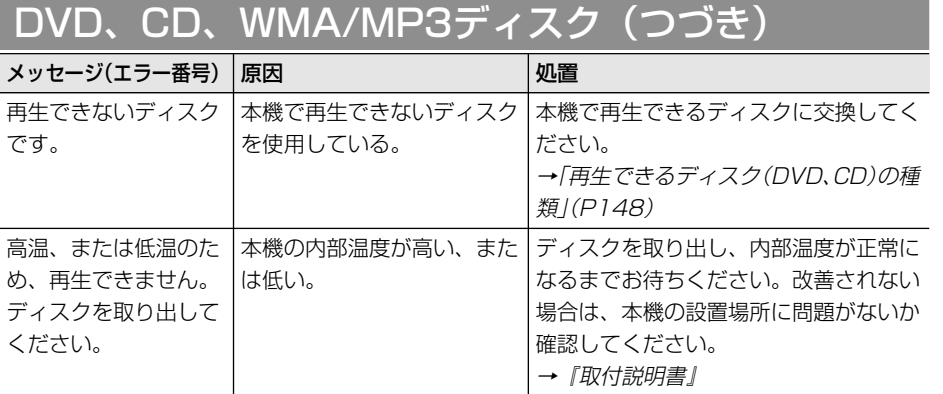

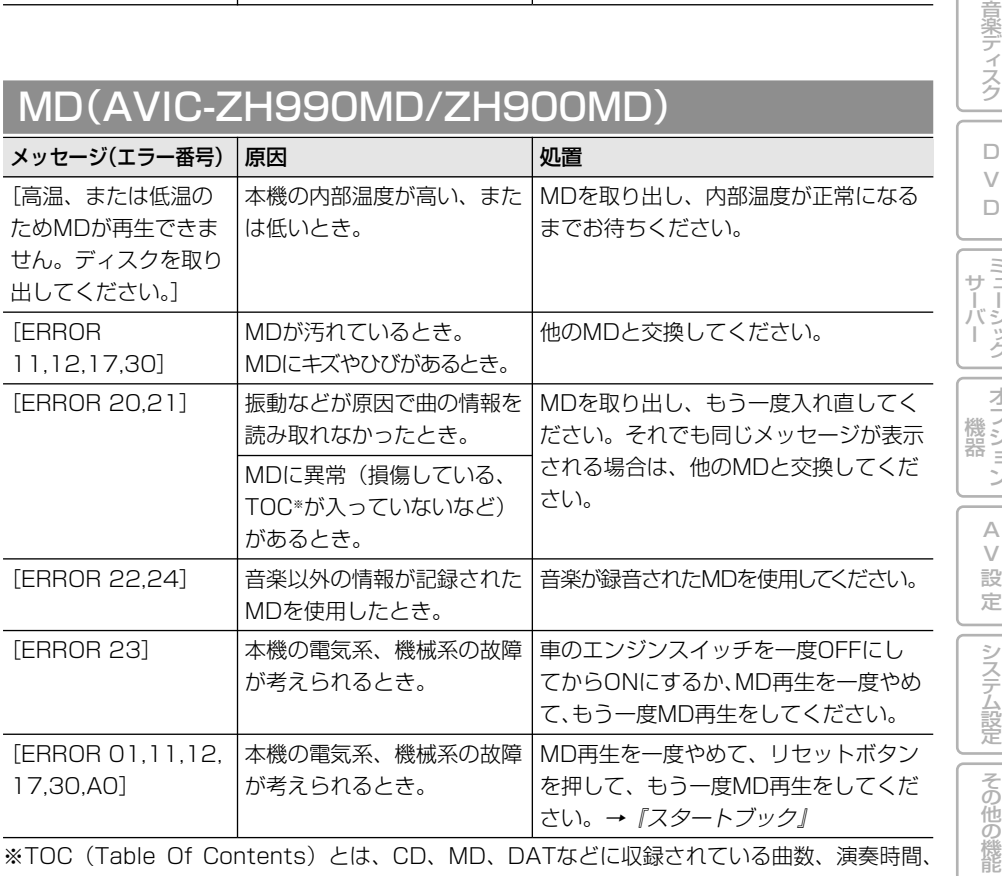

※TOC(Table Of Contents)とは、CD、MD、DATなどに収録されている曲数、演奏時間、 タイトルなどの音声信号以外の情報のことです。

は じ め に

基 本 操 作

放 送 受 信

ミュージック

オプション

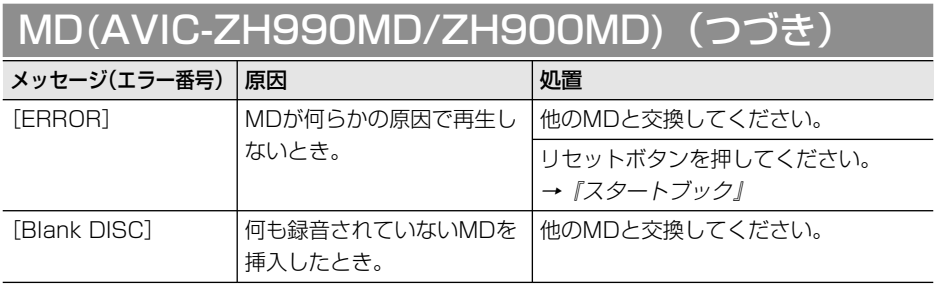

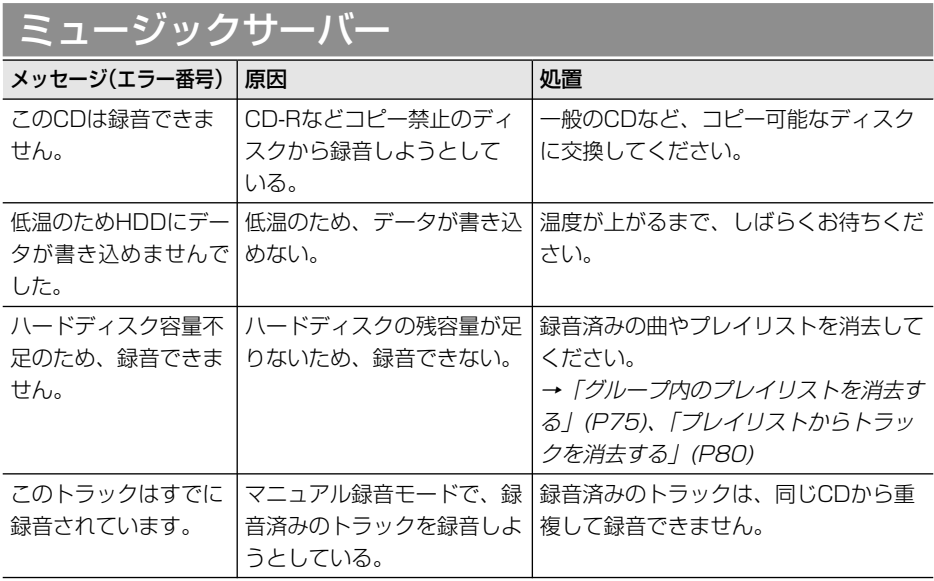

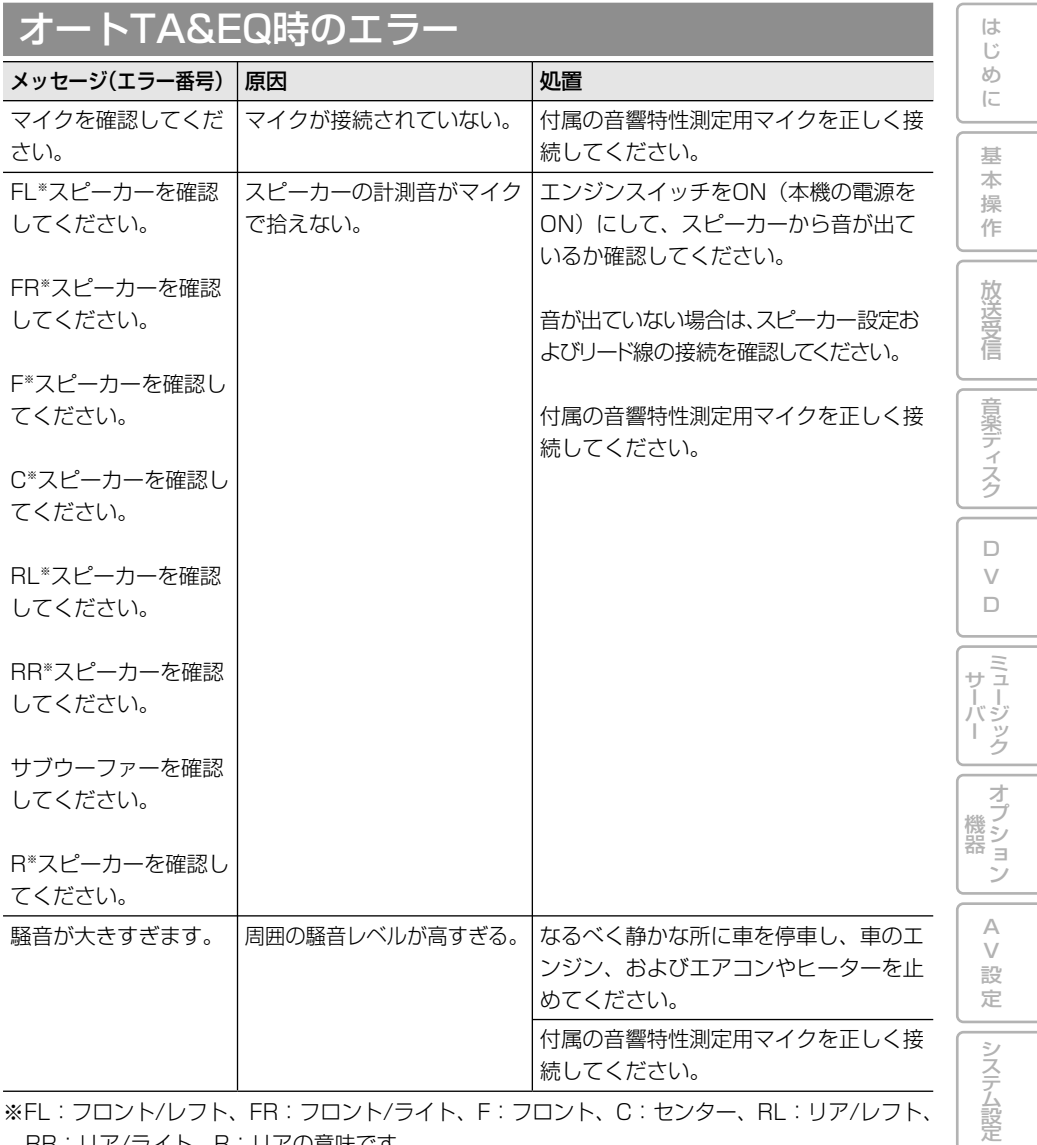

※FL:フロント/レフト、FR:フロント/ライト、F:フロント、C:センター、RL:リア/レフト、 RR:リア/ライト、R:リアの意味です。

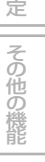

**索引**

## メニュー索引

#### AVIC-ZH990MD/ZH990/ZH900MD/ZH900

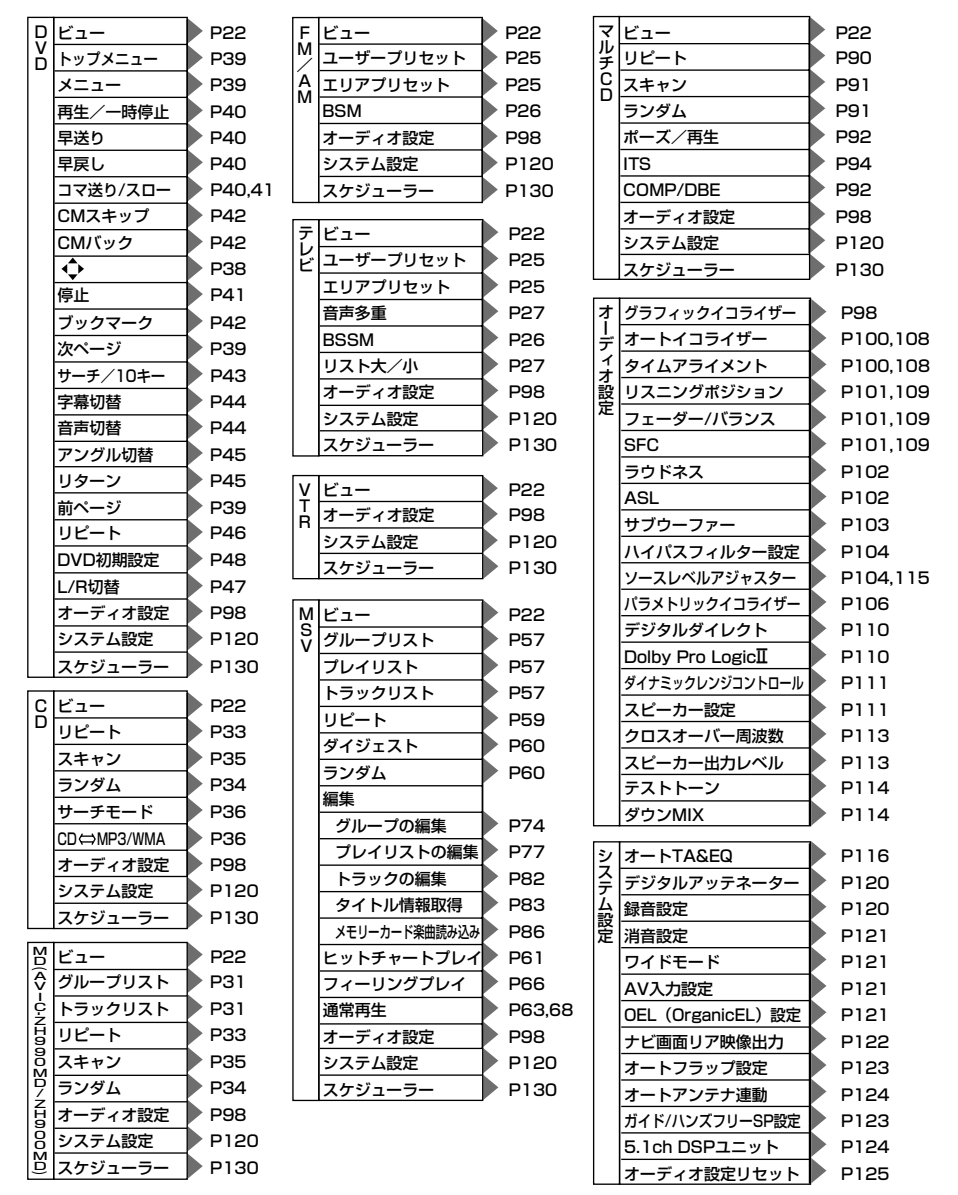

168 秦引

### AVIC-XH990/H990/XH900/H900

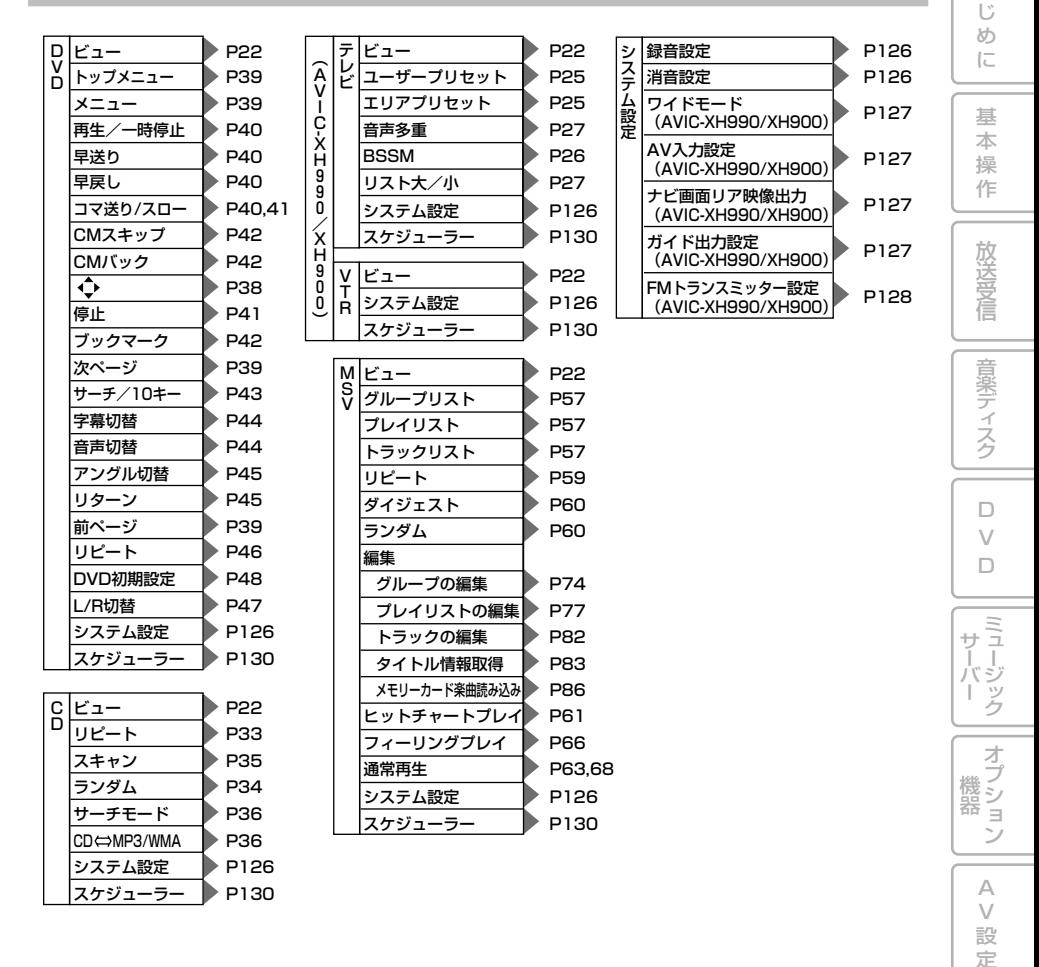

その他の 機 能

システム設定

付 録

は

# 用語索引

# 五十音順

#### あ行

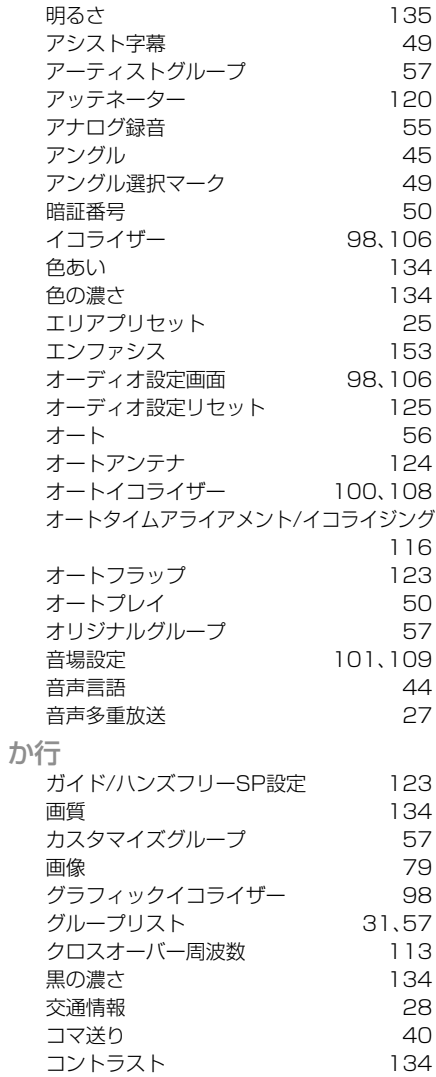

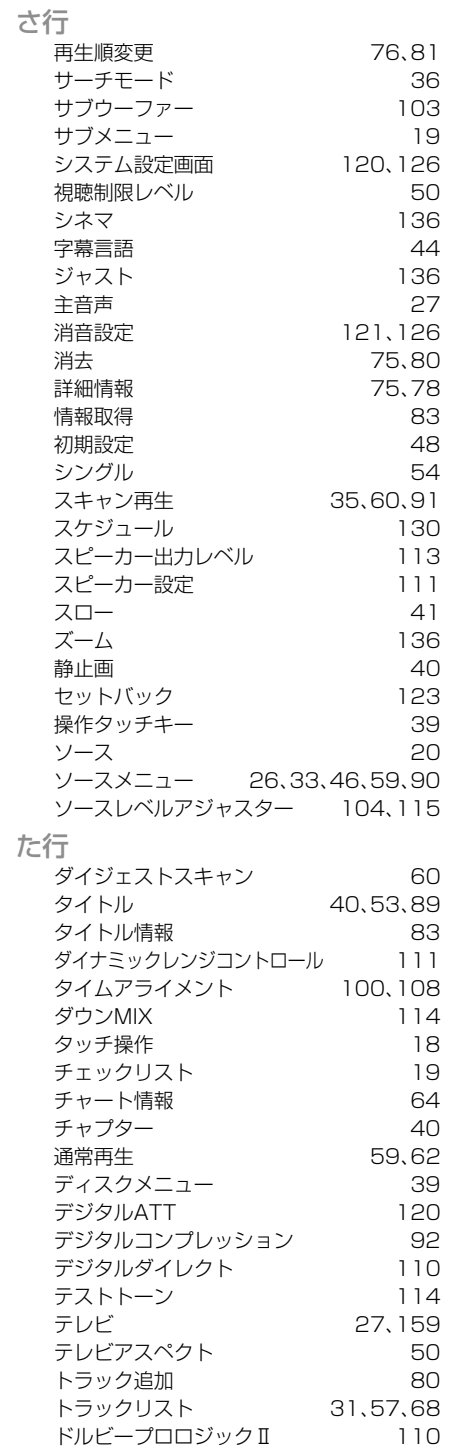

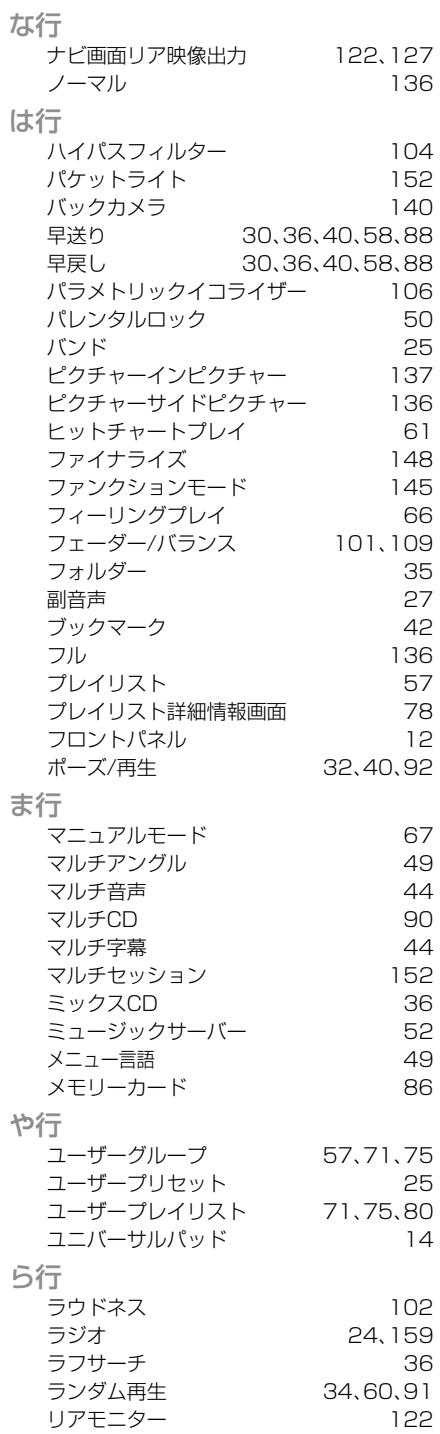

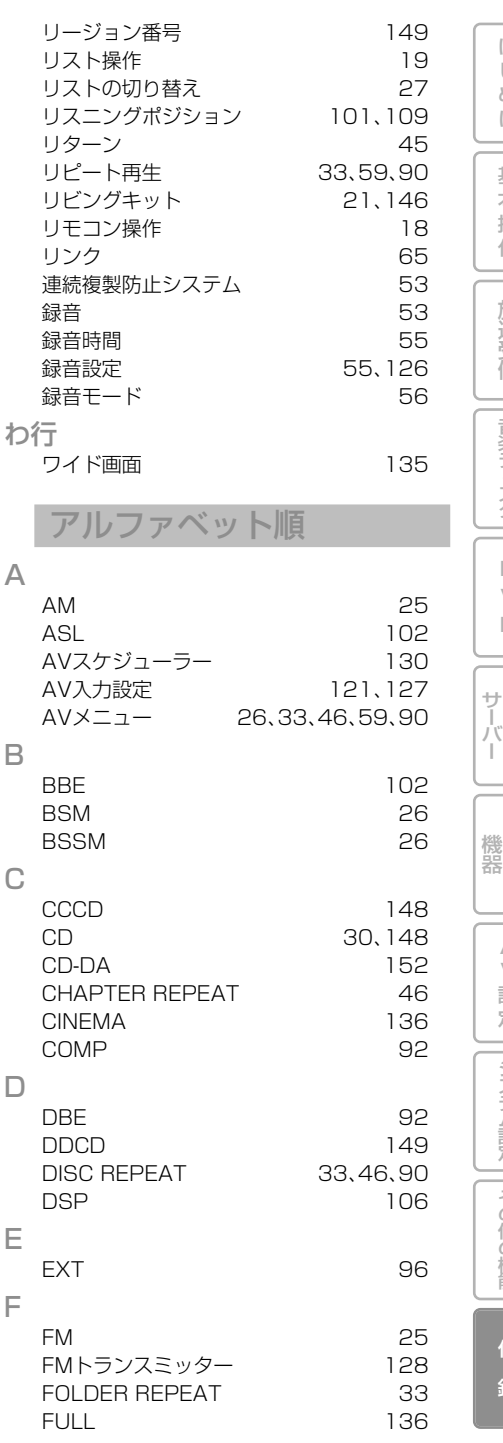

は じ め に

基 本 操 作

放 送 受 信

音 楽 デ ィ ス ク

D V D

ミュージック

オプション

A V 設 定

その他の機能

システム設定

付 録

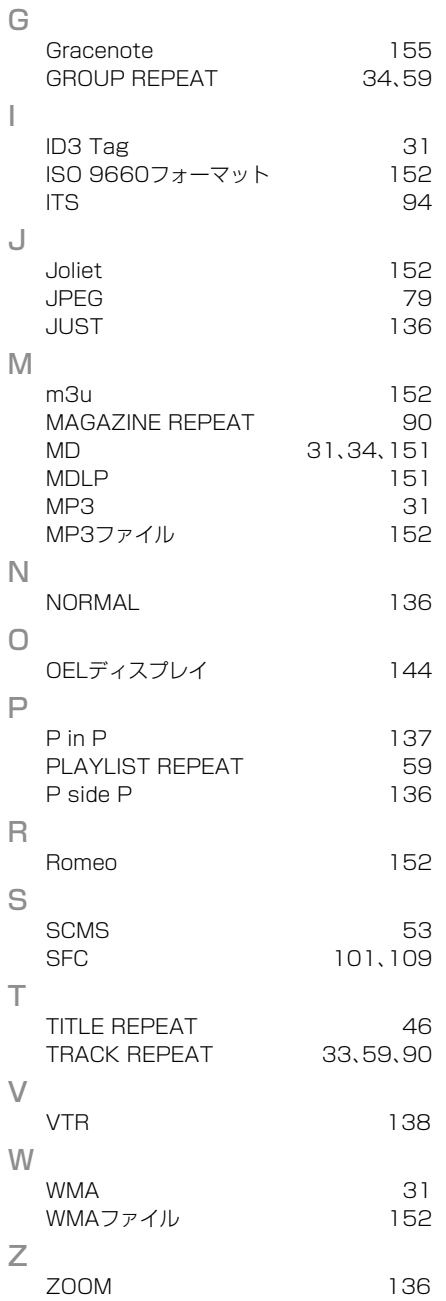

この説明書の印刷には、植物性

**PRINTED WITH SOY INK** 

大豆油インキを使用しています。

<各窓口へのお問い合わせ時のご注意> 「0120」で始まる 【1】フリーコール および (な)フリーコール および its フリーダイヤルは、携帯電話・PHSなどからはご使用 になれません。また、【一般電話】は、携帯電話·PHSなどからご利用可能ですが、通話料がかかります. ご相談窓口のご案内 パイオニア商品の修理・お取り扱い(取り付け・組み合わせなど)については、お買い求めの販売店様へお問い合わせください。 商品についてのご相談窓口 ● 商品のご購入や取り扱い、故障かどうかのご相談窓口およびカタログのご請求窓口 カスタマーサポートセンター 受付時間 月曜〜金曜 9:30〜18:00、 土曜 9:30 〜12:00、 13:00 〜17:00 (日曜・祝日・弊社休業日は除く) ●カーオーディオ/カーナドゲーション商品 電話:【31 0120-944-111 【一般電話】 044-572-8101  $FAX: 044-572-8103$ インターネットホームページ http://pioneer.jp/support/ ※商品についてよくあるお問い合わせ·メールマガジン登録のご案内·お客様登録など ●カーナビゲーションのネットワーク接続 (携帯電話、Bluetooth接続は除く) 電話: 【31 0120-702-383 【一般電話】 044-572-8070  $FAX: 044-572-8103$ カーナビゲーション「訪問宅電話番号検索機能」に関するご相談窓口 「訪問宅電話番号検索機能」に関する個人情報の削除等の受付窓口 月曜〜金曜 9:30〜12:00、 13:00〜 17:00(土曜・日曜・祝日・弊社休業日は除く) 受付時間 電話: 336.0120-817-088 修理窓口のご案内 修理をご依頼される場合は、取扱説明書の『故**障かな?と思ったら**』を一度ご覧になり、故障かどうかご確認ください。それでも正常 に動作しない場合は、①型名、②ご購入日、③故障症状を具体的にご連絡ください。 修理についてのご相談窓口 ● お買い求めの販売店に修理の依頼ができない場合 修理受付窓口(沖縄県を除く全国) 受付時間 月曜〜金曜 9:30〜18:00、 土曜 9:30 〜12:00、 13:00 〜17:00(日曜・祝日・弊社休業日は除く) 電話: 【1 0120-5-81028 FAX: [3 0120-5-81029 【一般電話】 044-572-8100 インターネットホームページ http://pioneer.jp/support/repair.html ※インターネットによる修理受付対象商品は、家庭用オーディオ/ビジュアル商品に限ります 沖縄サービス認定店(沖縄県のみ) 月曜~金曜 9:30~18:00(土曜・日曜・祝日・弊社休業日は除く) 哥付付受 雷話:【一般電話】 098-987-1120 FAX: 098-987-1121 部品のご購入についてのご相談窓口 ●部品 (付属品リモコン取扱説明書など)のご購入について 部品受注センター 月曜~金曜 9:30~18:00、土曜 9:30 ~12:00、13:00 ~17:00 (日曜・祝日・弊社休業日は除く) 受付時間  $FAX:$   $Q_{2n}$  0120-5-81096 電話:(丝) 0120-5-81095 【一般電話】 044-572-8107 記載内容は、予告なく変更させていただくことがありますので予めご了承ください。 **VOL.039** 

パイオニア株式会社 〒212-0031 神奈川県川崎市幸区新小倉1番1号

© パイオニア株式会社 2010 < KAMFF > < 10F0000 > < CRA4395-A > **ー デ ィ オ ブ ッ ク**

オーディオブック